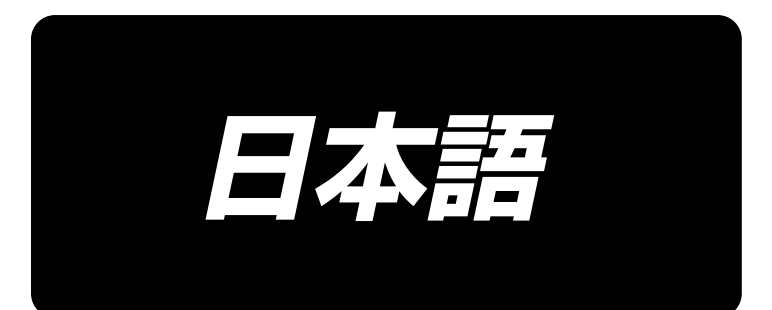

# **AE-200AN** 取扱説明書

\*コンパクトフラッシュ(TM)は米国サンディスク社の登録商標です。

## 目次

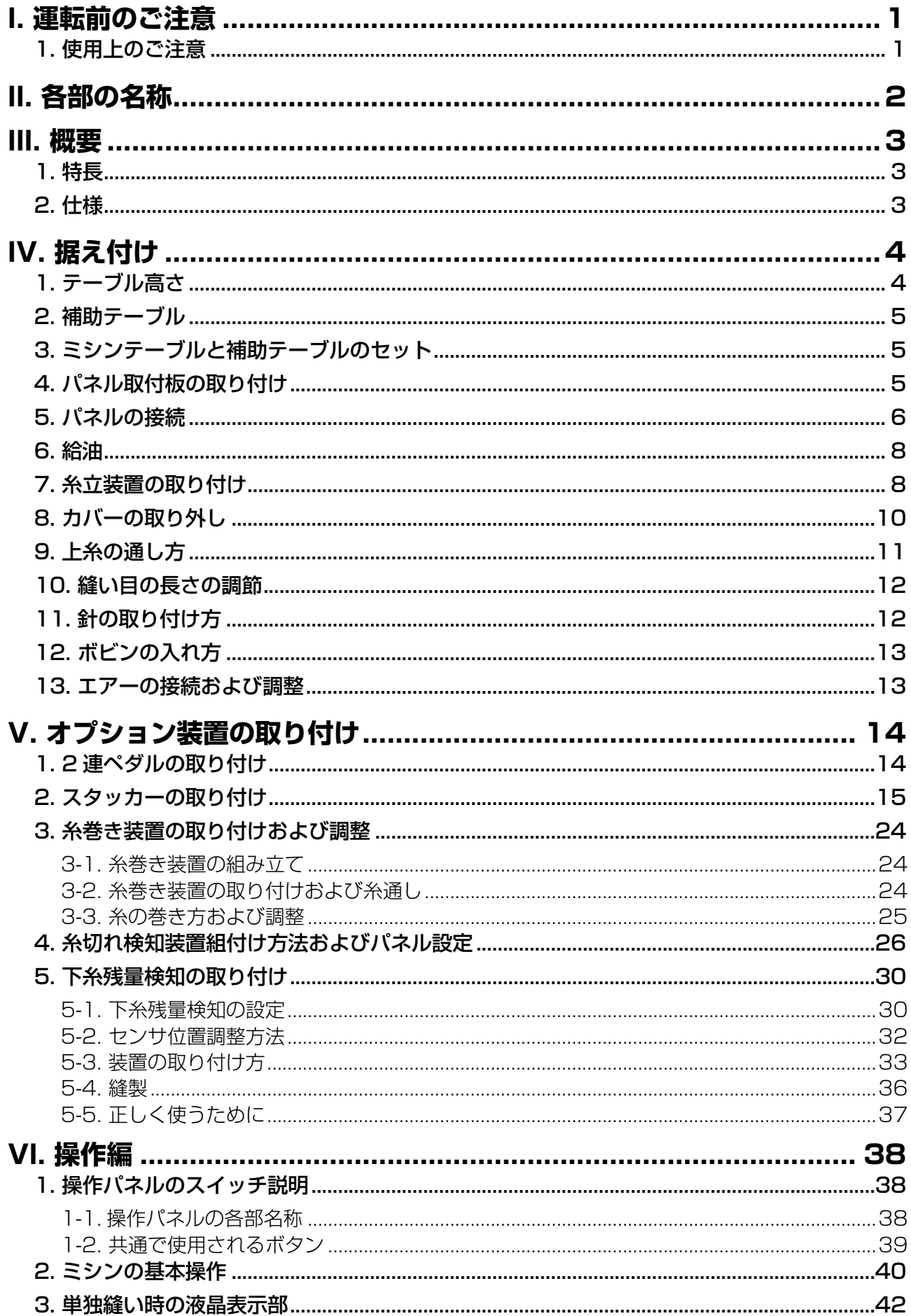

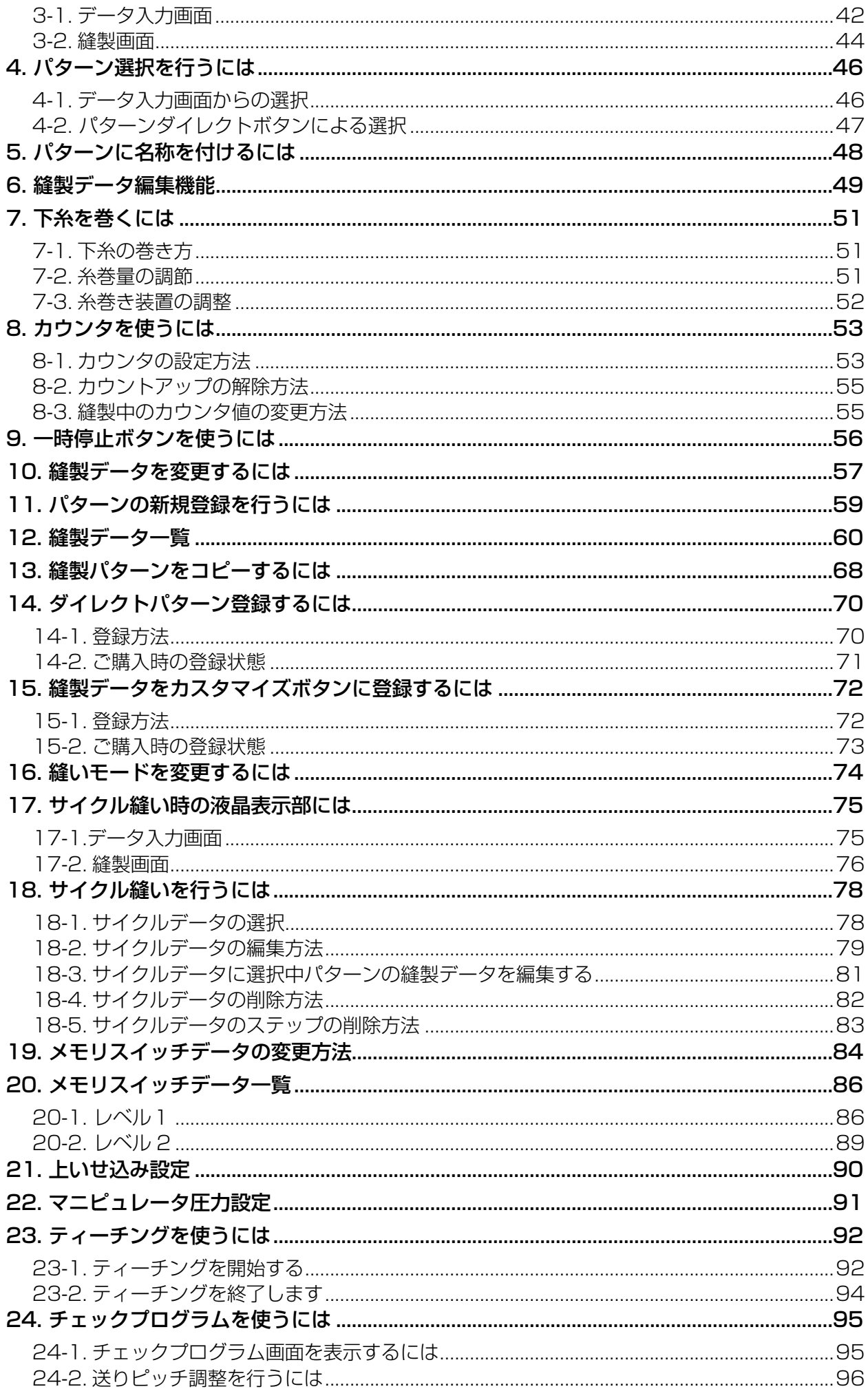

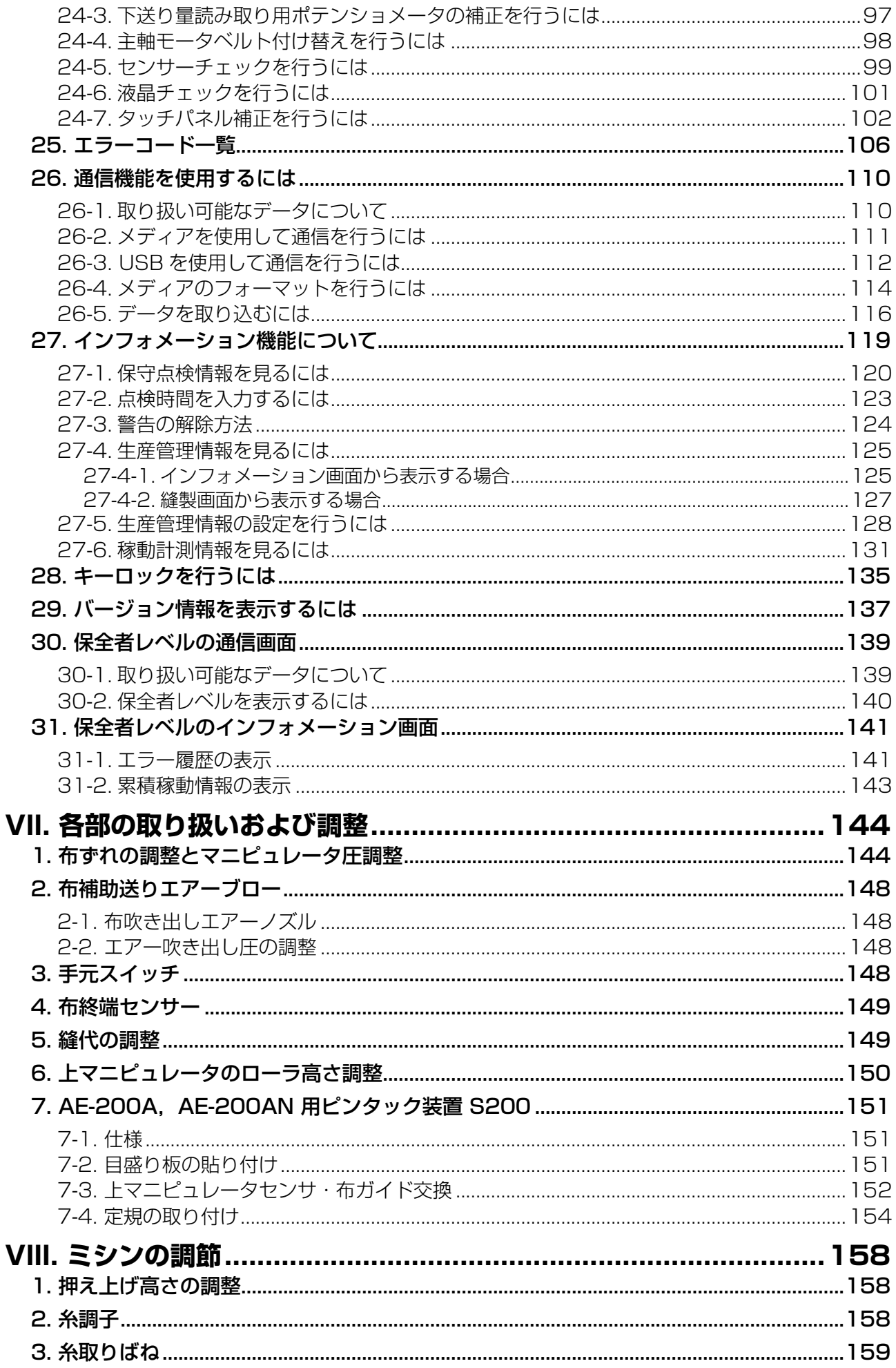

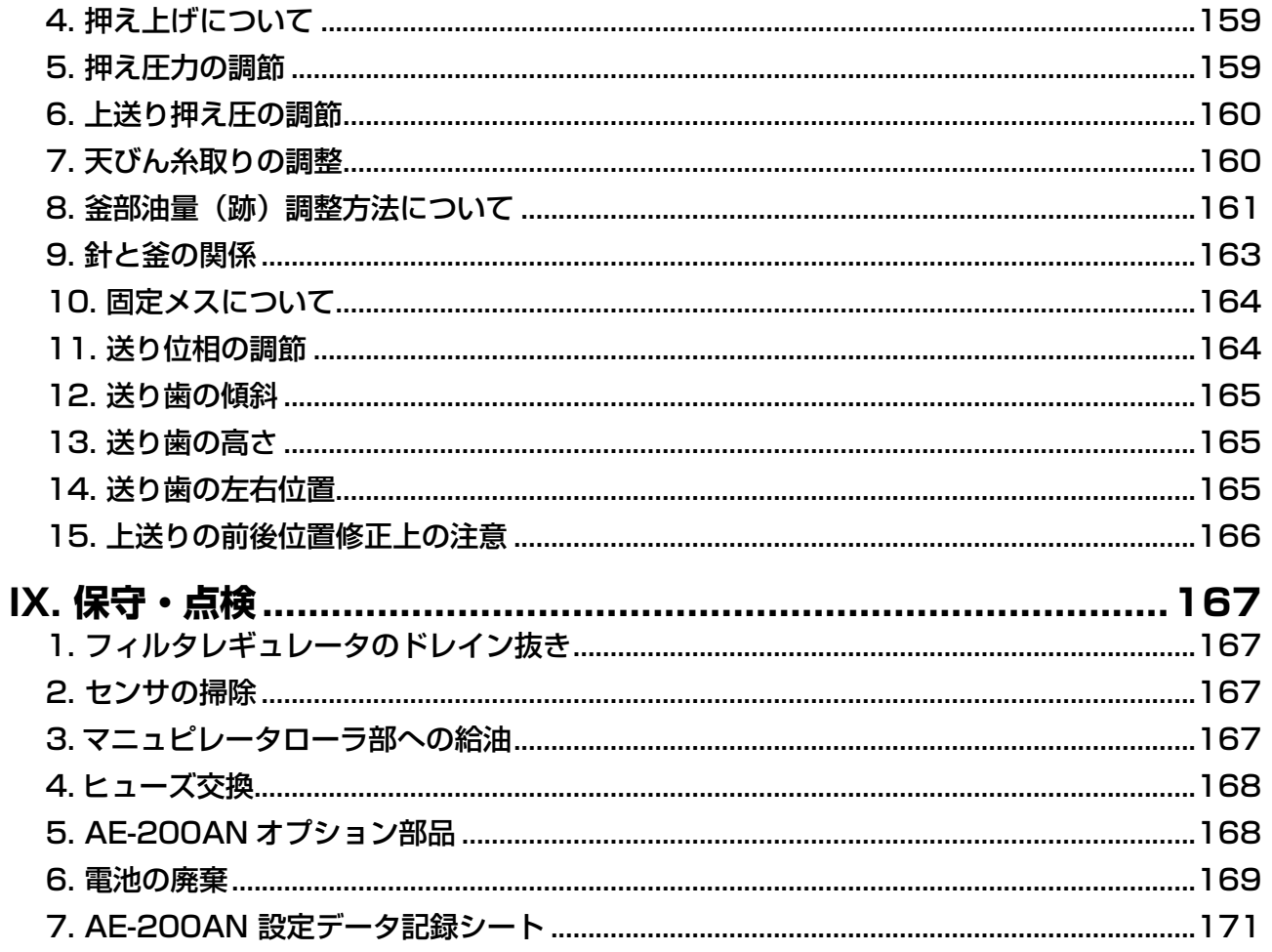

## <span id="page-5-0"></span>**I. 運転前のご注意**

運転前および、毎日の作業開始前に必ず、次の項目を確認してください。

- 1. オイルパンに規定量のオイルが給油されているか、確認してください。
- 2. オイルパンに油が入っていない状態では、絶対に運転しないでください。
- 3. エアー圧力計が規定の 0.5MPa あることを確認してください。 ※ ( 特に昼休みなどにコンプレッサを停止される場合は、必ず確認を行ってください。) エアー圧が規定以下の場合、部品の干渉などが発生する恐れがありますので注意してください。
- 4. ミシン上糸・下糸補給の必要があるか、確認してください。
- 5. 電源スイッチを入れた直後、縫い始める時は、必ず試縫いをしてから、製品にかかってください。
- 6. センサーが検出不良となるのを防止するために、1 日 1 回以上エアーガンにてセンサーのまわり の糸くずを清掃してください。

#### **1. 使用上のご注意**

- 1. 幅広布地の場合、手前に折り込んで、手を添えてください。手を添えないと、縫い終わりがやや 曲がることがあります。
- 2. パターンによっても、縫い終わりに手を添える場合もあります。
- 3. 押え棒台止めねじについて

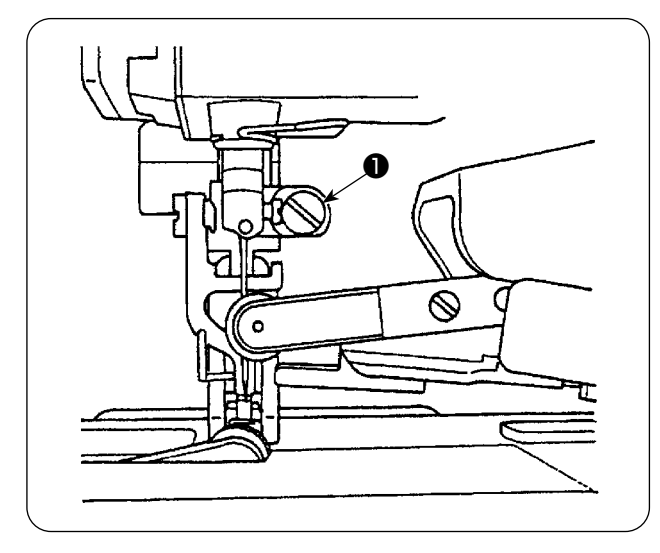

- 1) ト送り位相がずれてしまいますので、押え棒 台止めねじ❶はゆるめないでください。
- 2) 止めねじ●をやむを得ずゆるめる場合は、上 送りが針板面に降りたところで行ってくださ い。

## <span id="page-6-0"></span>**II. 各部の名称**

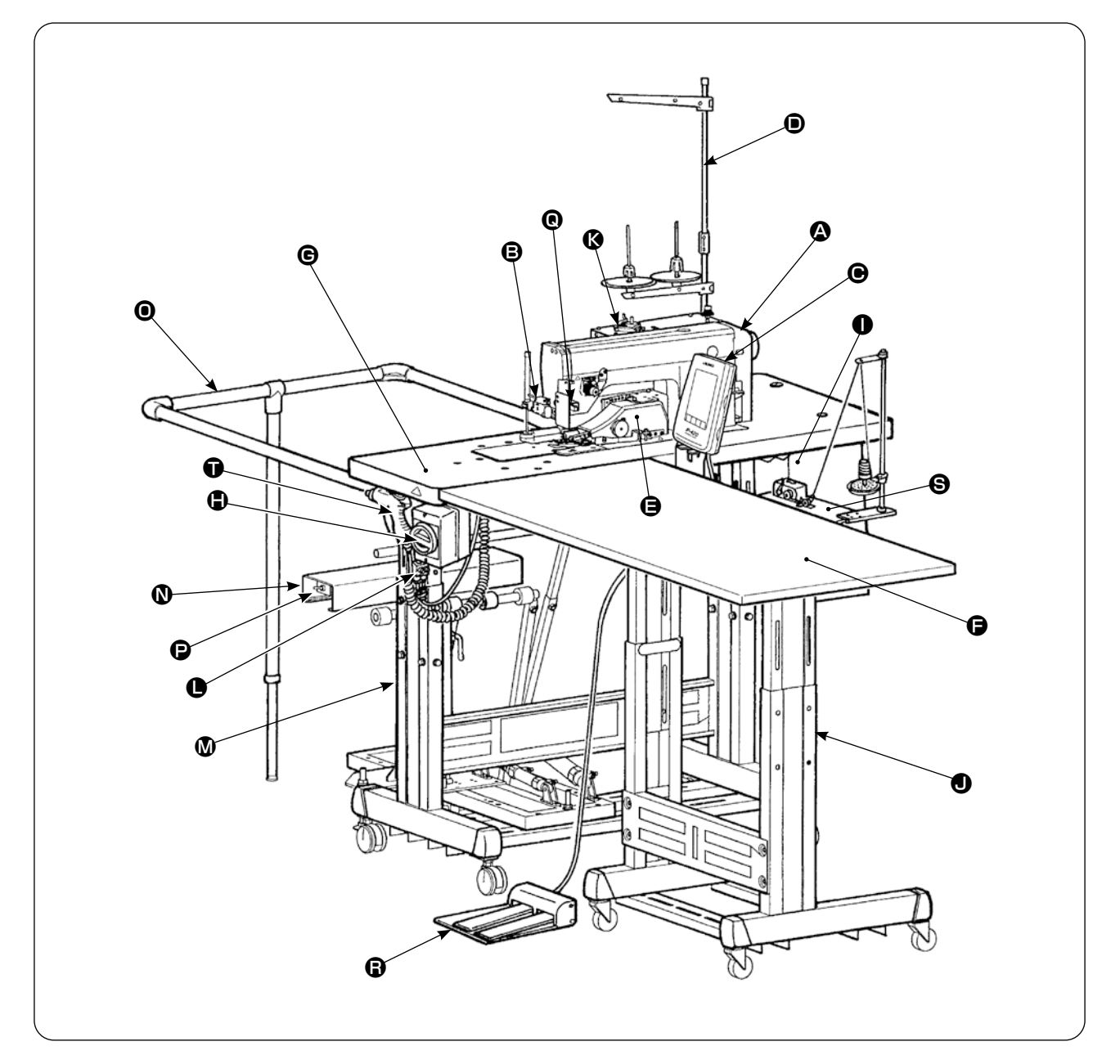

**<sup>△</sup> 頭部 (DLU-5498N-7)** B スタートスイッチ **⊕操作パネル ● 糸立て 日上マニピュレータ** ● 補助テーブル G ミシンテーブル ● 電源スイッチ(非常停止スイッチ兼用) ❶ 電装ボックス **O** T脚

© 糸巻き装置

**❶ エアーブロー SC (スピードコントローラ)** 

- **M** T脚
- N SS52 スタッカー装置(オプション)
- O 安全バー(オプション)
- P エアーバルブスイッチ
- Q 布終端センサ
- **B 2 連ペダル (オプション)**
- S 糸巻き装置(オプション)
- **1エアーガン**

## <span id="page-7-0"></span>**III. 概要**

この自動機は、本縫差動上下送り自動糸切りミシン、自動押え上げ、布端を正確に制御する上下マニ ピュレータ、全体を制御するコントロールボックス、操作パネル、補助テーブルからなっています。 (ミシンは DLU-5498N-7、AE-200A、AE-200AN 専用頭部)

オプション装置として、スタッカー装置(SS52)、2 連ペダル、糸巻き装置、下糸残量検知装置を 備えています。

#### **1. 特長**

- 1) 脱技能化が図れます。(未熟練者でも熟練者と同じ仕事ができます)
- 2) 能率アップが図れます。(手作業で発生する、布地の合わせ直しが無くなり、縫製時間が短縮 できます)
- 3)高品質を確保し、信頼性を高めます。(正確な縫い代で縫い上げるので、商品の均一化ができ ます)
- 4)幅広い使用が可能です。(立ち、座り、側面より、オート、マニュアル、ペダル使用の縫製作 業ができます)
- 5) 2段フットペダルにより、布セット性が正確です。
- 6)縫い代が 1 〜 30 mm の間で設定できます。
- 7)イサリの調整が容易にできます。

#### **2. 仕様**

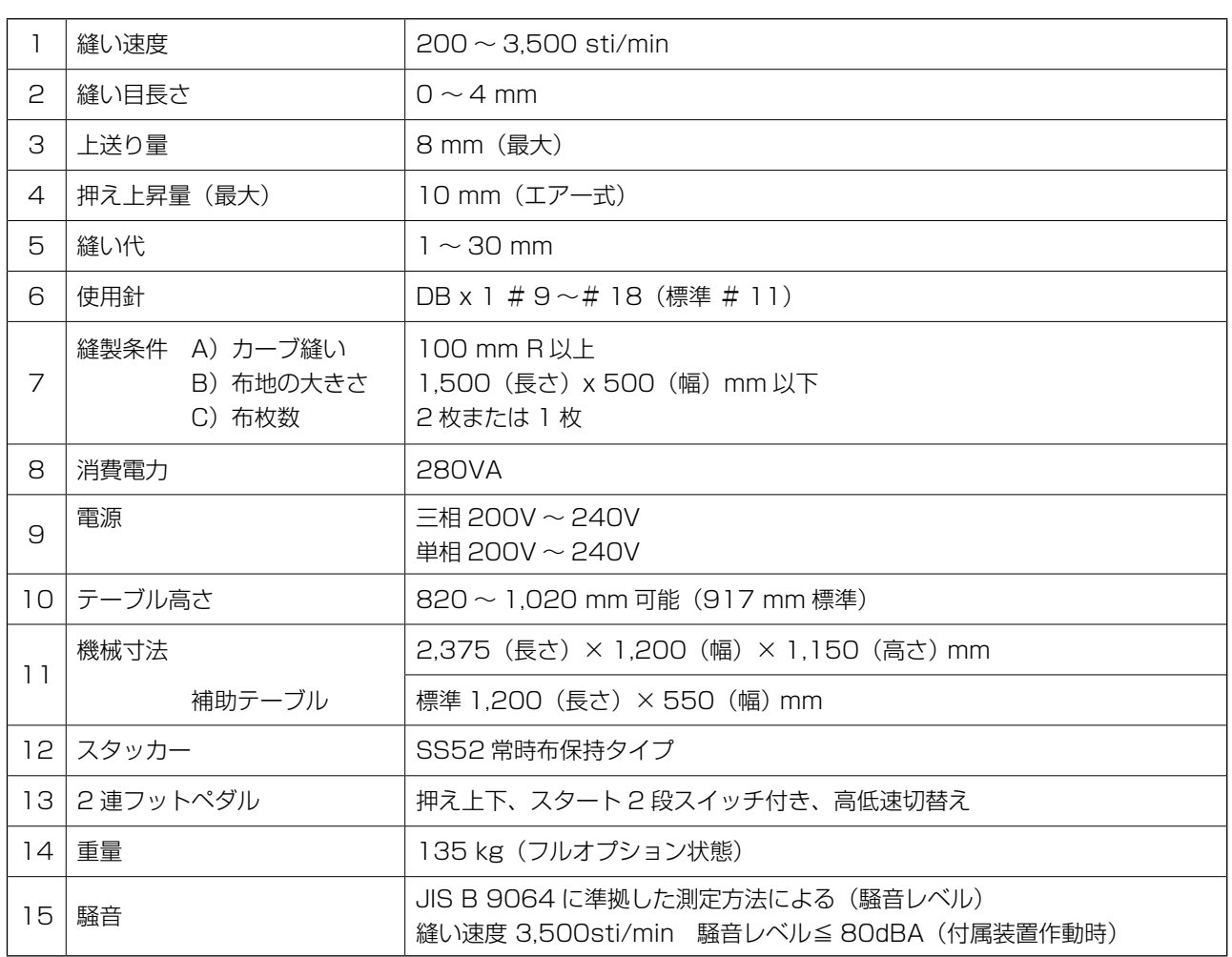

<span id="page-8-0"></span>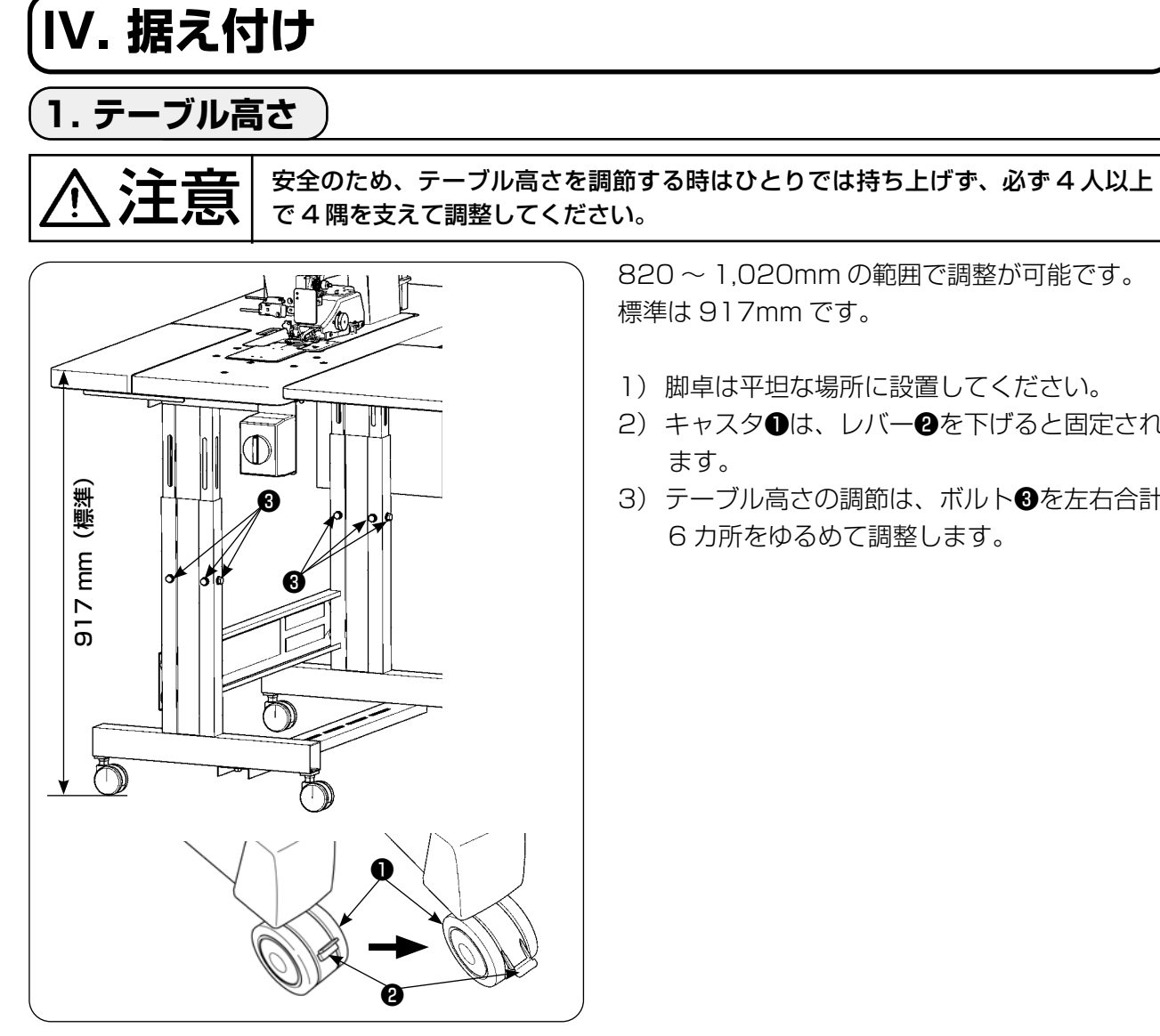

820 〜 1,020mm の範囲で調整が可能です。 標準は 917mm です。

- 1) 脚卓は平坦な場所に設置してください。
- 2) キャスタ●は、レバー2を下げると固定され ます。
- 3) テーブル高さの調節は、ボルト3を左右合計 6 カ所をゆるめて調整します。

[補助テーブルのテーブル高さ ]

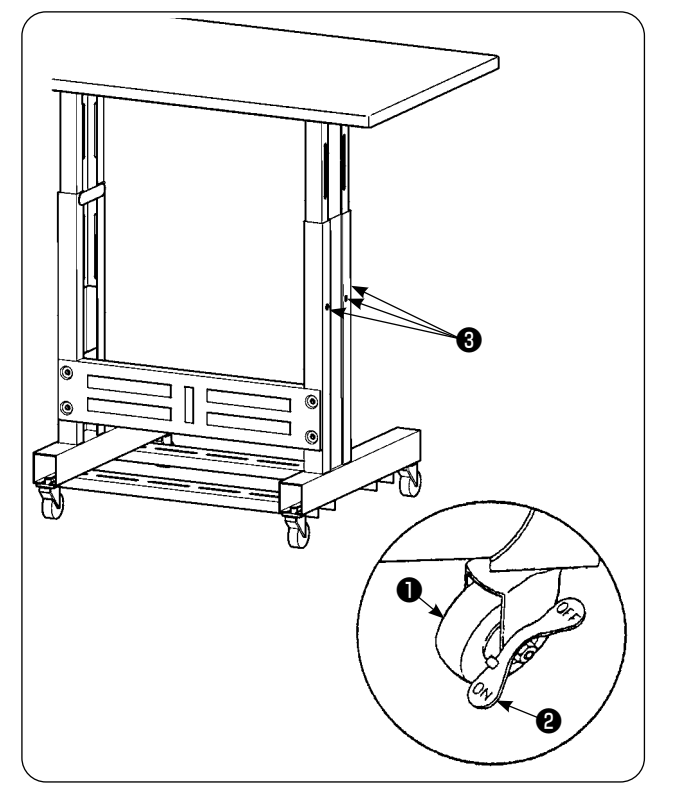

- 1) 脚卓は平坦な場所に設置してください。
- 2) キャスタ❶は、レバー<sup>2</sup>の ON 側を下げると 固定されます。
- 3) テーブル高さの調節は、ボルト3を左右合計 6 カ所をゆるめて調整します。

<span id="page-9-0"></span>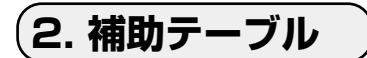

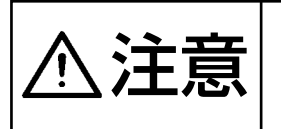

注意 部品が外れたりテーブルが倒れてけがをする恐れがありますので、必ず 1 人はテー ブルを支えるようにしてください。また、補助テーブルをミシンテーブルに取り付 けの際、手、指等をはさまれないよう注意してください。

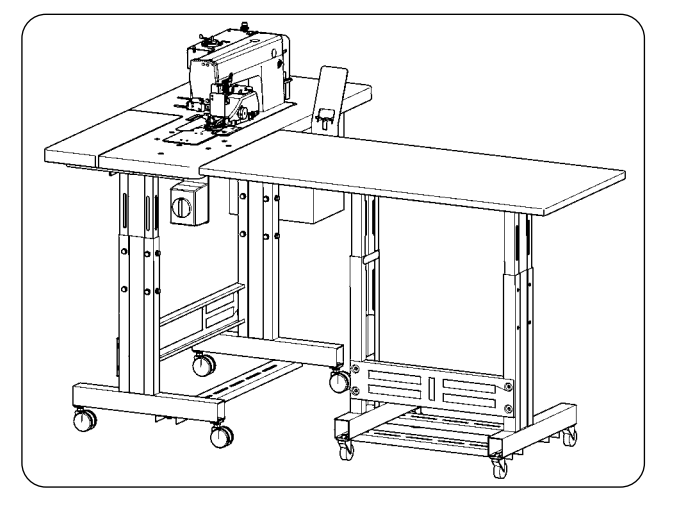

補助テーブルの高さは、ミシンテーブルに合わせ ます。

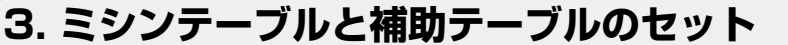

注意 工具を使用するときは、部品が外れてけがをしないよう注意してください。また、 工具によりけがをしないよう注意してください。

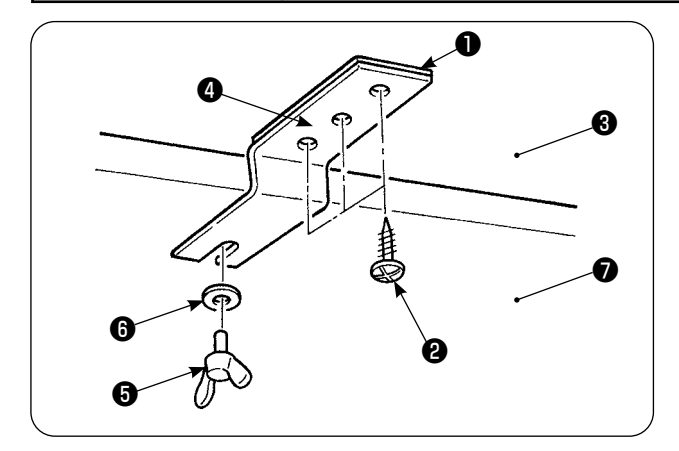

補助テーブル❸にスペーサー❶と補助テーブル結 合板❹を木ねじ❷ 3 本で固定し、ちょうねじ❺ と座金❻にてテーブル❼に取り付けます。

### **4. パネル取付板の取り付け**

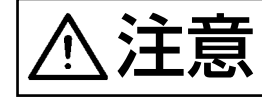

◆ 全国 コ具を使用するときは、部品が外れてけがをしないよう注意してください。また、<br>◆ 全国 マーニュー・エン・エム・エン・データ インター・コン また、 工具によりけがをしないよう注意してください。

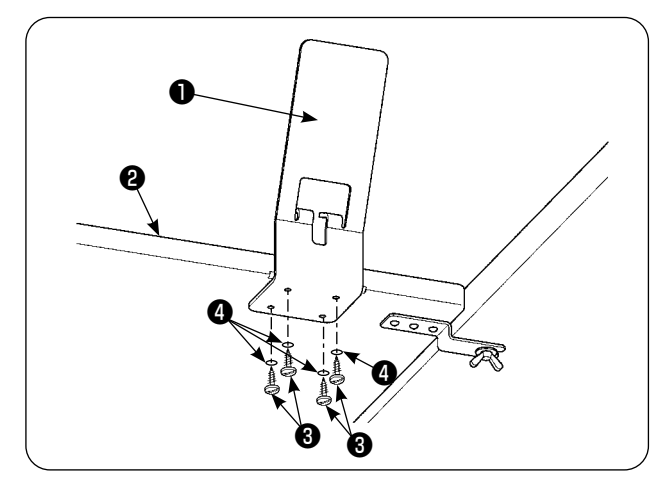

パネル取付板●を補助テーブル2に木ねじ34 本と座金● 4本で取り付けます。

<span id="page-10-0"></span>**5. パネルの接続**

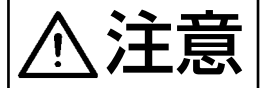

## カナラートシンの不意の起動による事故を防ぐため、電源を切ってから行ってください。

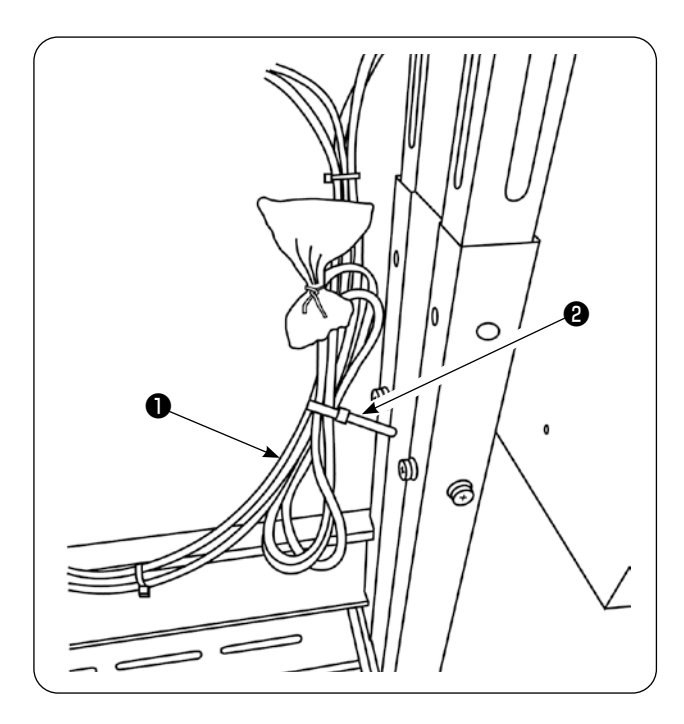

1)エアーホースにくくりつけられたパネルケー ブル❶の束線バンド❷を外します。

※外した束線バンドは後の作業で使用します。

2) オペレータ側までパネルケーブル●を引き出 します。

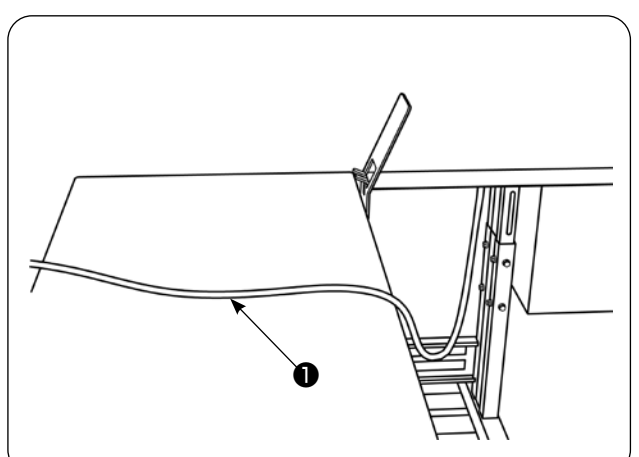

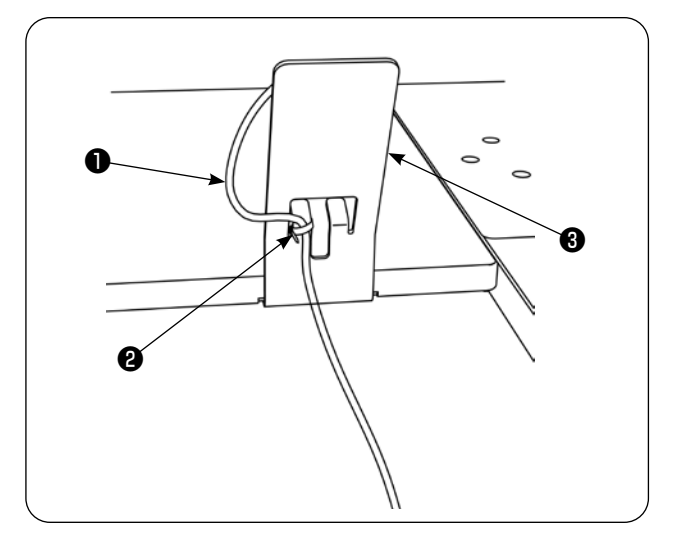

3) オペレータ側まで引き出した状態で、パネル 取付板❸に 1)で外したパネルケーブル● を束線バンド❷で図の様に固定します。

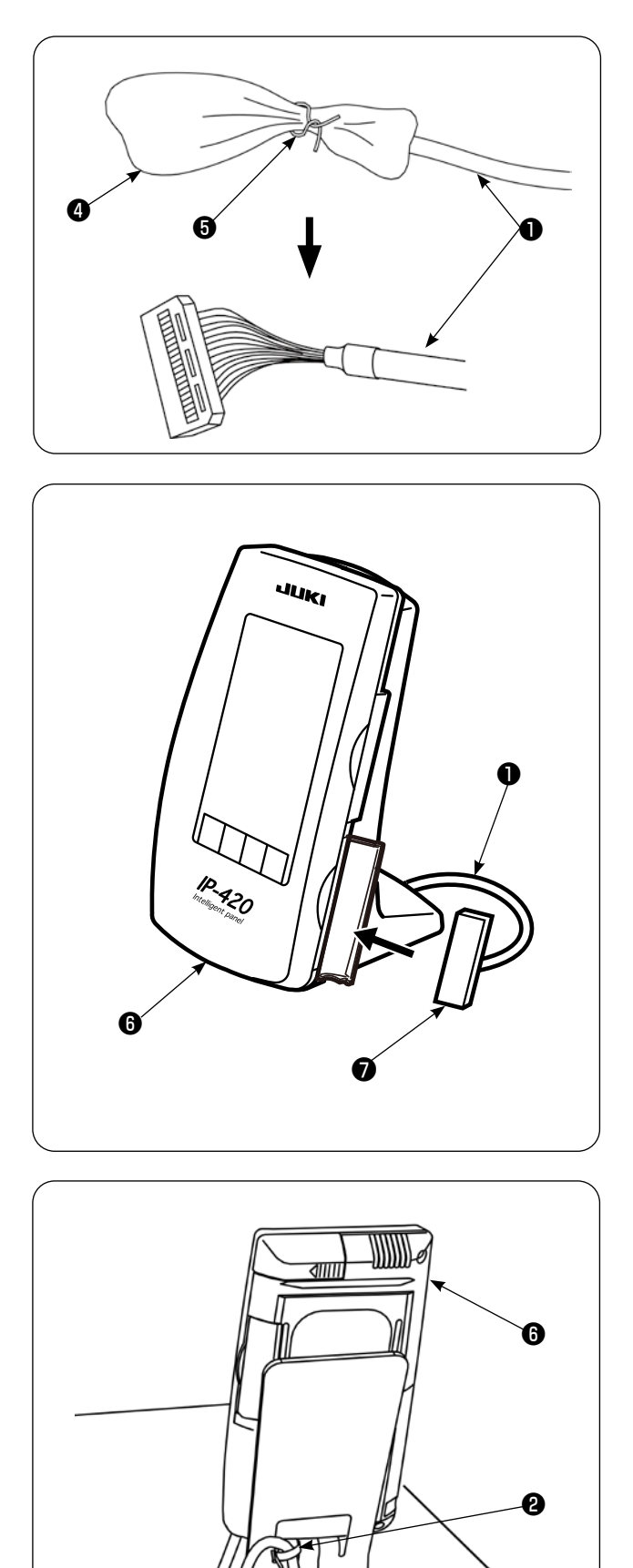

4) パネルケーブル❶のコネクタを覆っている袋 とビニール帯❺を取り外します。

5) 操作パネル®にパネルケーブル❶のコネクタ を接続します。

6) 操作パネル+→ 東線バンド2間のパネルケー ブル❶をテーブル下にします。

<span id="page-12-0"></span>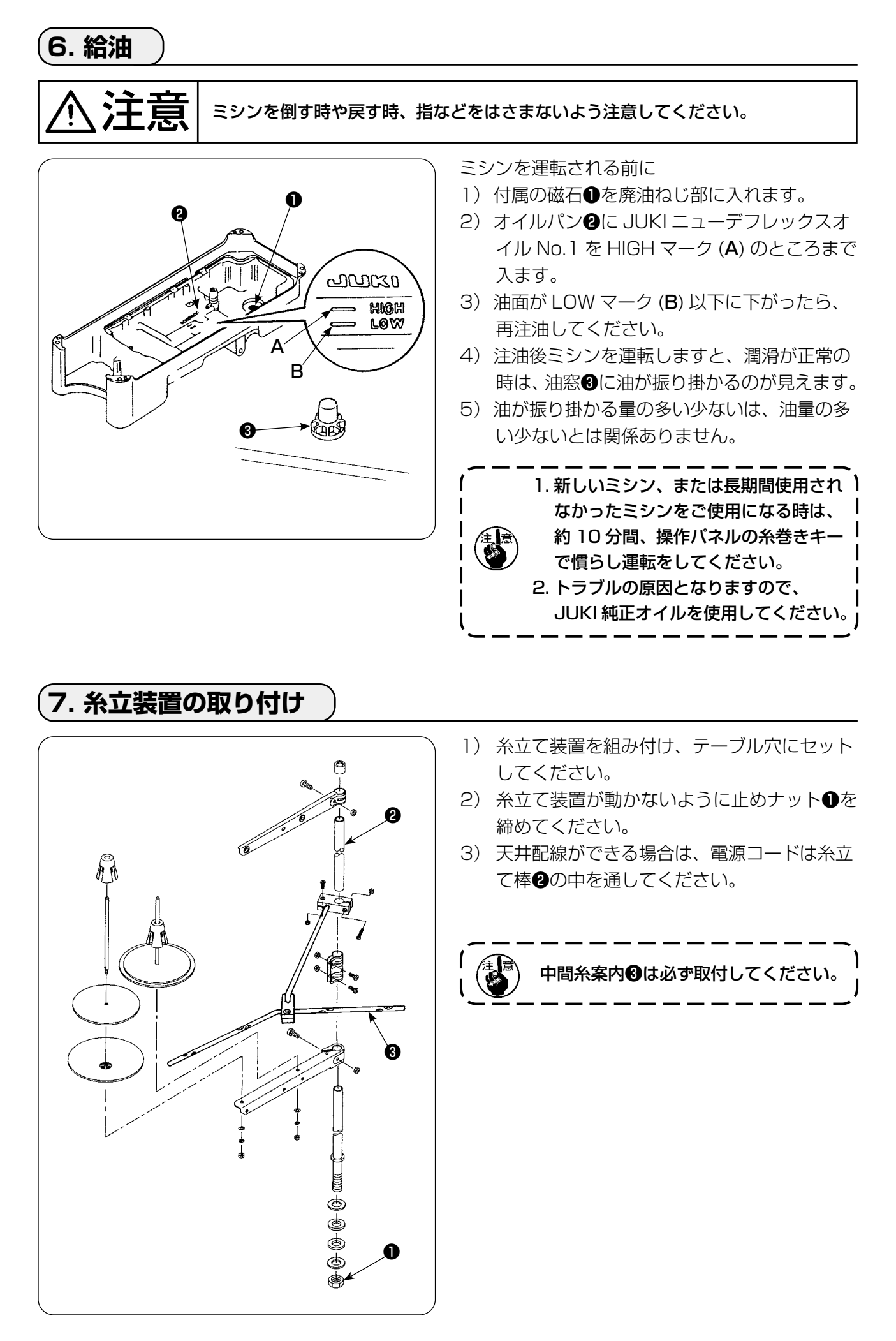

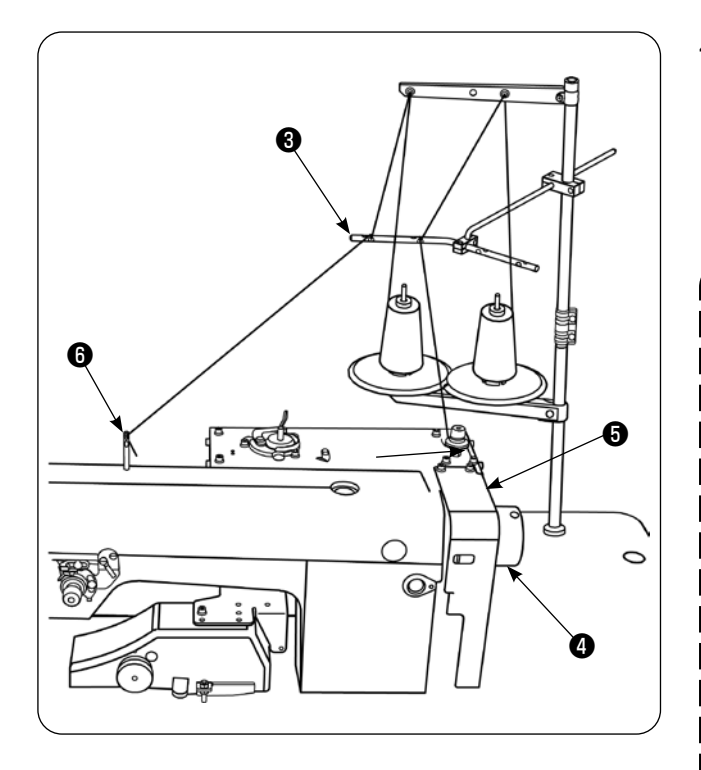

4) 糸がミシンのはずみ車❶とベルトカバー❺の 間に入り込み絡まない様に、糸立て装置はミ シンの後ろ側に配置し、さらに中間糸案内<sup>6</sup> を使用し、ミシン糸案内6までの糸の長さが 最短距離となる様に設置してください。

> 糸がミシンのはずみ車❹の中に入り込 み絡まない様に以下の確認をしてくださ  $L<sub>0</sub>$

- 1. はずみ車4に糸が入り込むのを防止す るため、中間案内❸を使用し糸通しを 行ってください。
- 2. 糸立て装置から引き出された糸が風の 影響 (向き)によりたるみ、はずみ車 に絡まる恐れがあります。風向き等に 注意してください。

(I)

3. ミシンをメンテナンスのために倒して 作業後、起こした際に糸立て装置から 引き出された糸がたるみ、はずみ車❹ に絡まる恐れがありますので注意して ください。

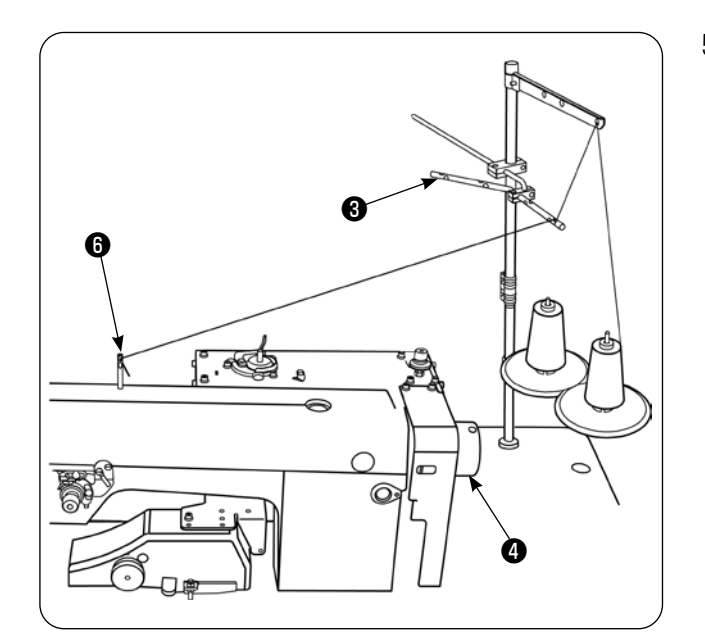

5)悪い設置例として、糸立て装置を、はずみ車 ❹側に配置し使用した場合、中間糸案内❸か らミシン糸案内❺までの糸がはずみ車4の上 を通るため、糸のたるみにより、はずみ車❹ に糸が絡まる恐れがあります。

### <span id="page-14-0"></span>**8. カバーの取り外し**

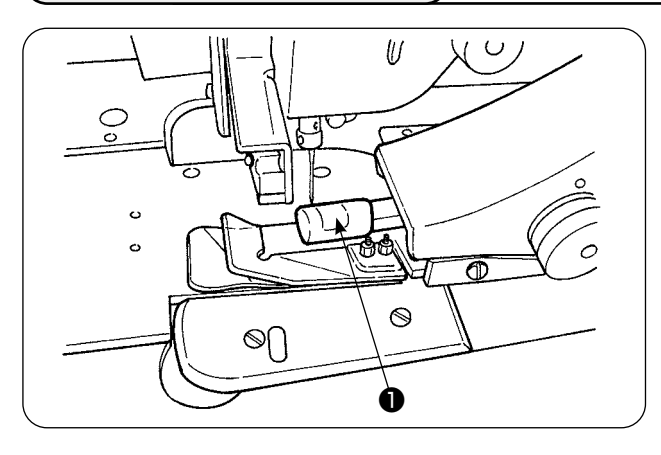

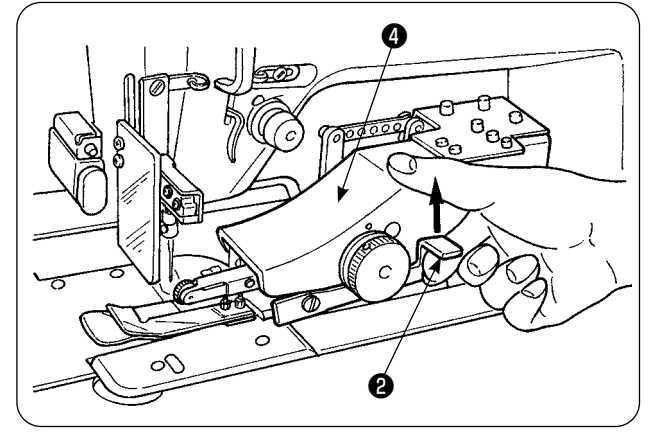

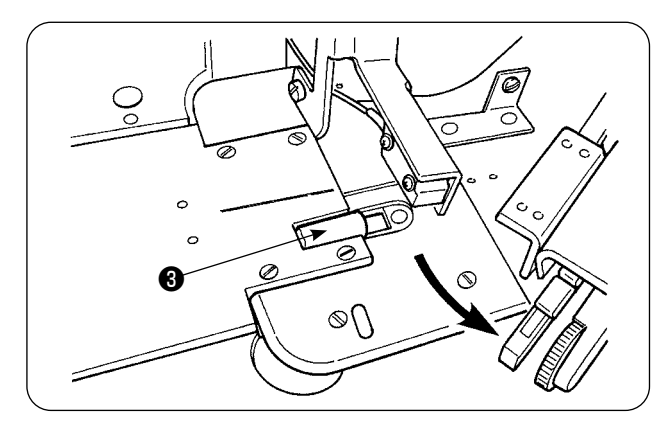

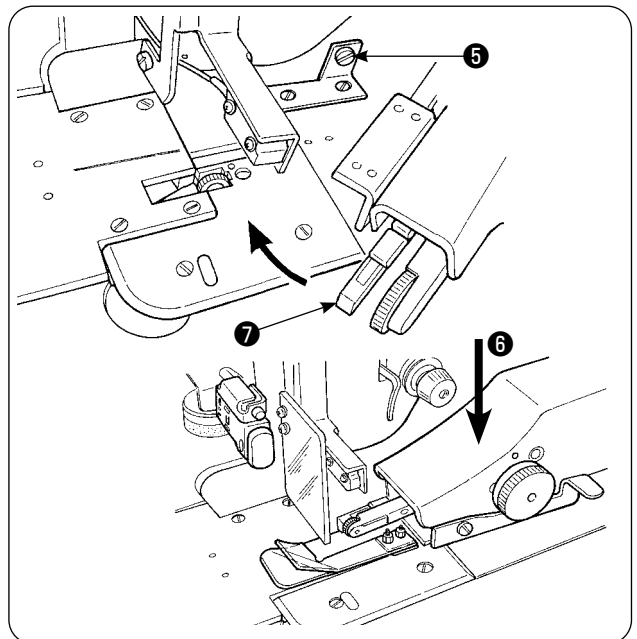

1) 上マニピュレータローラカバー❶を外しま す。

2) レバー2に指をかけ、引き上げて上マニピュ レータ❹を解放します。

3)上マニピュレータを旋回し、下マニピュレー タローラカバー❸を外します。上下のマニ ピュレータローラカバーを外した後は、上マ ニピュレータ❹を元の位置に戻します。

4) 上マニピュレータ●を旋回させ、元の位置に 戻す時は、ストッパーねじ❺に上マニピュ レータ❹が当ってから上マニピュレータを下 方向Bに押してください。

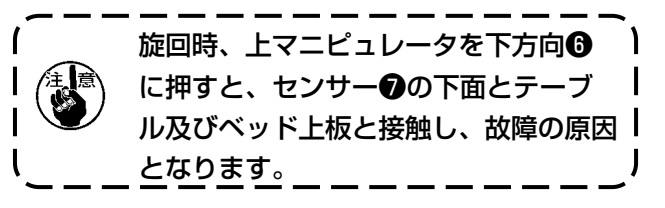

<span id="page-15-0"></span>**9. 上糸の通し方**

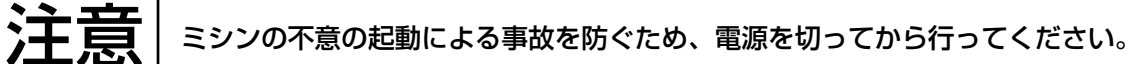

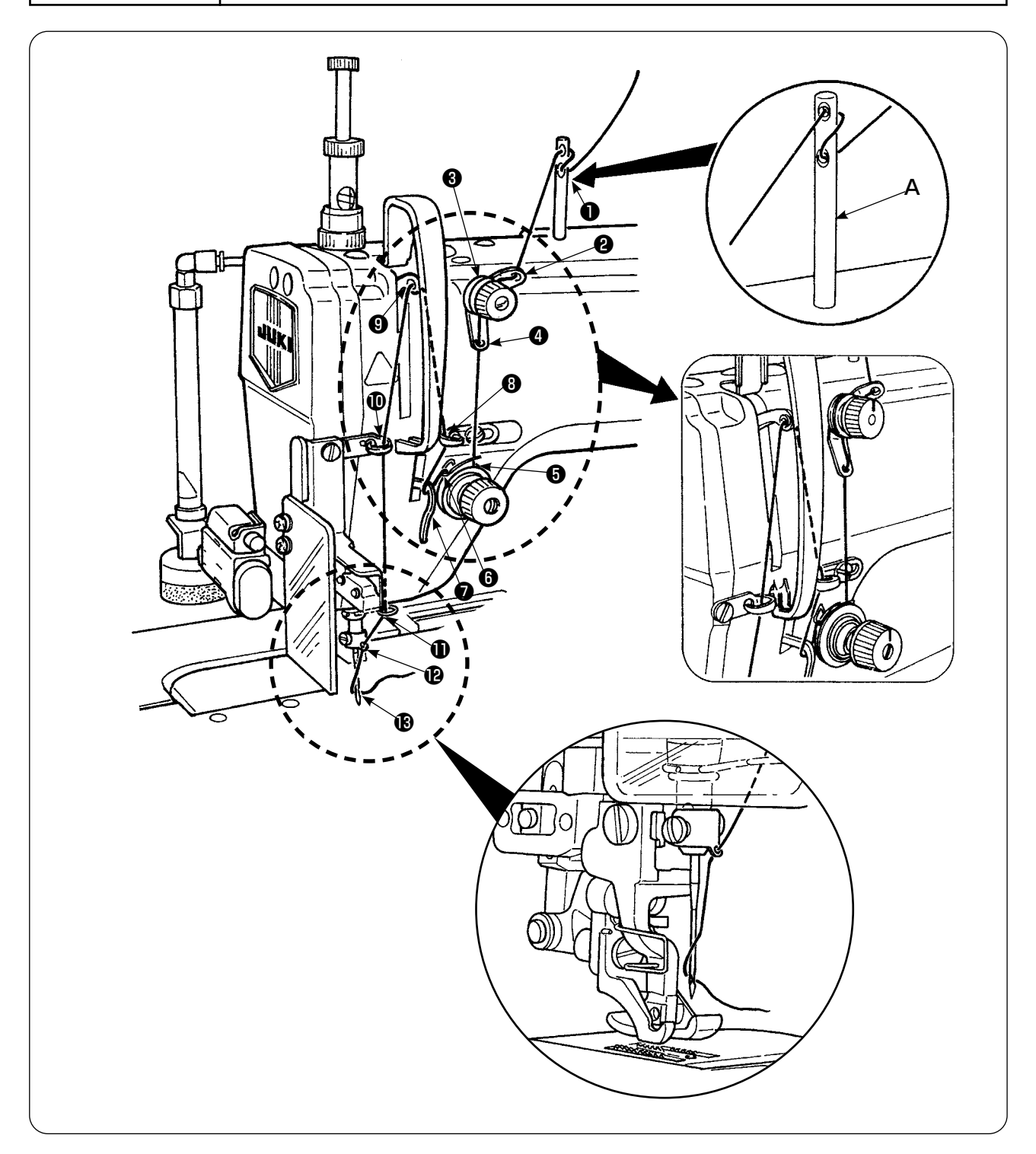

上糸は図の順序に通してください。 付属品の糸案内棒 A を、糸を通す前に、アーム上面の穴に打込んでください。

#### <span id="page-16-0"></span>**10. 縫い目の長さの調節**

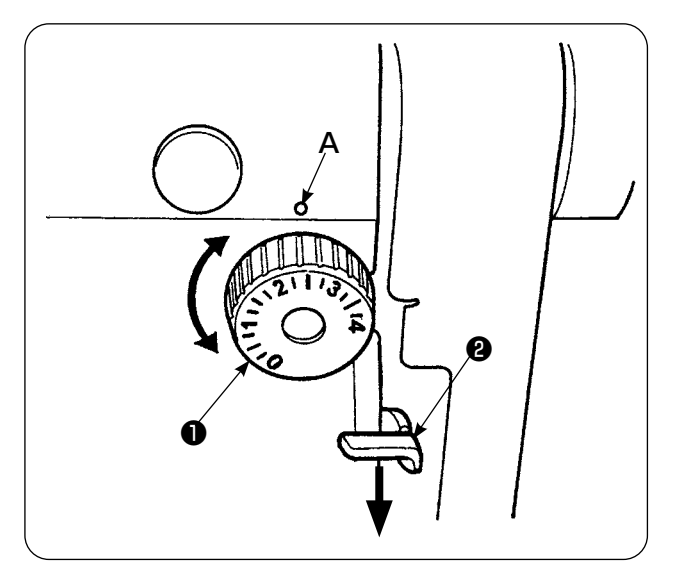

下送り長さ

- 1) 送り調節ダイヤル●を矢印の方向に回して、 希望する数字をアームの刻点 (A) に合わせま す。
- 2)目盛の数字は mm で示してあります。
- 3) 送り目盛を大から小に変更する時は、送りレ バー❷を矢印の方向に押しながら、送り調節 ダイヤル❶を回します。

#### 上送り長さ

上送り長さの調節は ["VI-24-3. 下送り量読み取り](#page-101-1) [用ポテンショメータの補正を行うには " p.97](#page-101-1) を参照してください。

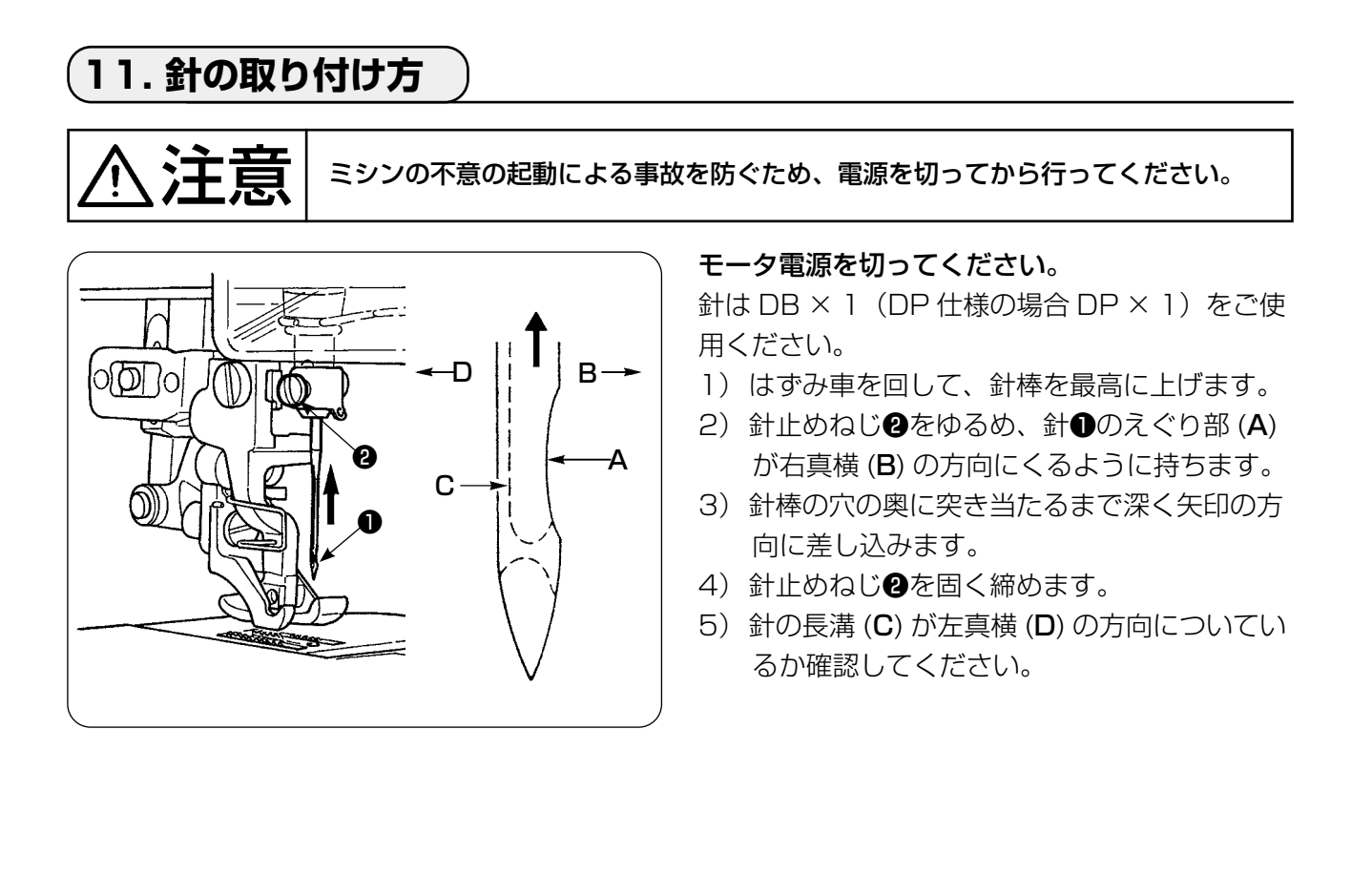

### <span id="page-17-0"></span>**12. ボビンの入れ方**

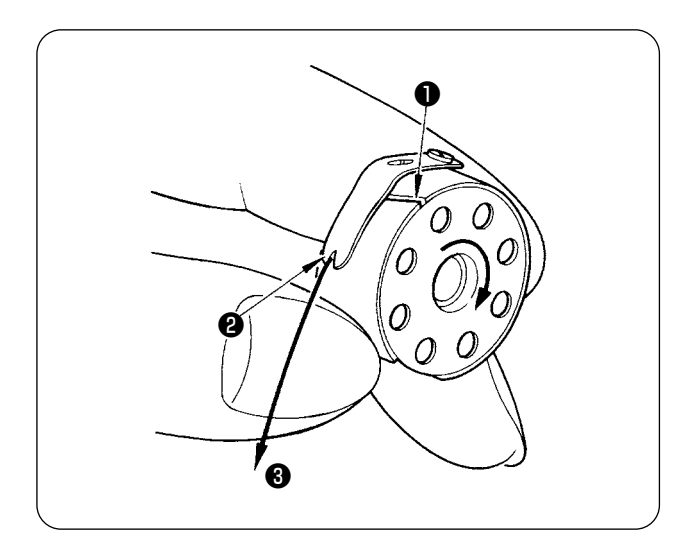

- 1) 糸が右巻きになるようにボビンを持ってボビ ンケースに入れます。
- 2) 糸をボビンケースの糸通し口●に通し、その まま糸を❷の方向に引くと、糸調子ばねの下 を通って糸口❷に引き出せます。
- 3) 下糸❸を引っ張ると、矢印の方向にボビンが 回るか確認してください。

**13. エアーの接続および調整**

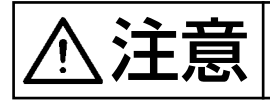

注意 不意の起動による事故を防ぐため、電源を切り、起動ペダルを踏んでも動かなくなっ てから行ってください。

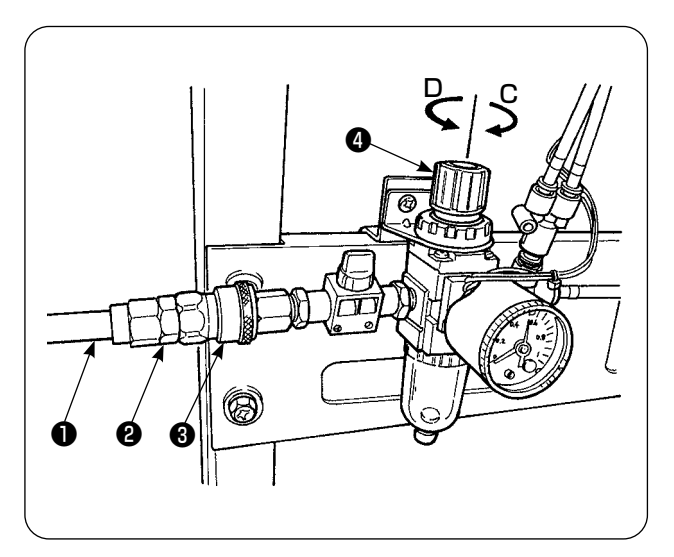

- 1) エアーホース❶を、付属のワンタッチジョイ ント❷に差し込みます。
- 2) ワンタッチジョイント❷をジョイント❸に 「カチッ」と音がするまで差し込みます。
- 3) エアー圧を 0.5MPa (5kgf/cm2) に設定し ます。圧が不足している場合は、ノブ❹を上 へ上げて右回転 (C 方向 ) させます。圧が上 がり過ぎの場合は、左回転 (D 方向 ) させます。 エアー圧が 0.5MPa(5kgf/cm $^{\circ}$  ) になった ら、ノブ❹を下へ下げて固定します。

## <span id="page-18-0"></span>**V. オプション装置の取り付け**

### **1. 2 連ペダルの取り付け**

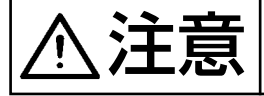

◆ 全国 全核ののおけのおけになる。<br>※ 全国 全核部品の損傷防止のため、必ず電源を切ってから取り付け作業を行ってください。

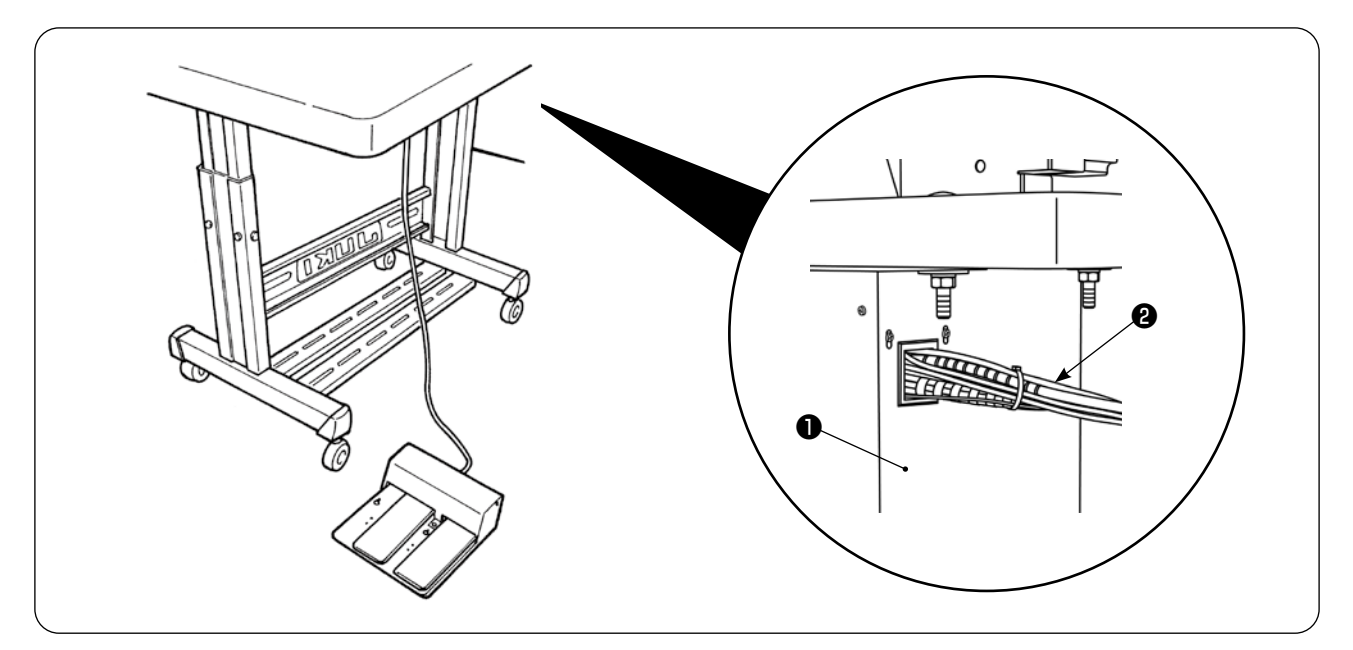

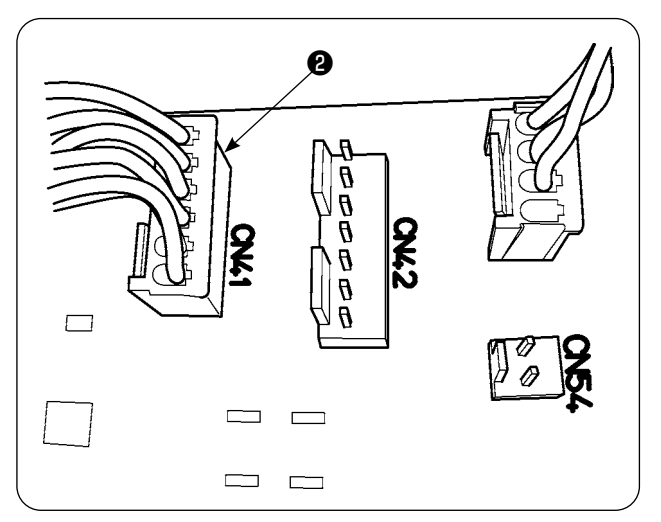

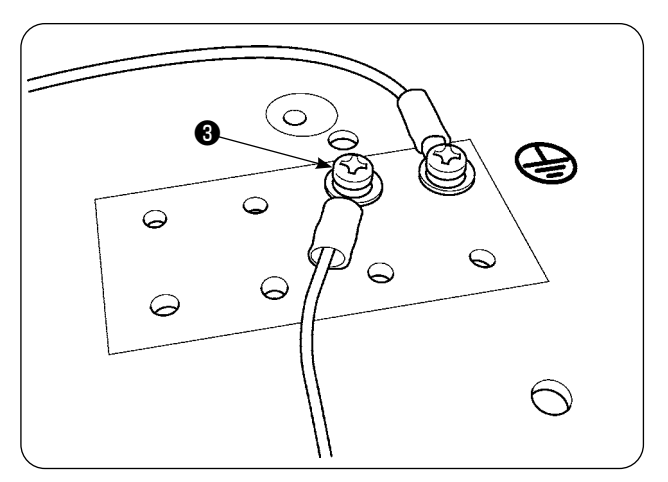

- 1) 電装ボックス●のコード通し穴に、2連ペダ ルコード❷を通します。
- 2) 2連ペダルコード20コネクタは、電装ボッ クス❶内の MAIN 基板の CN41 に接続しま す。また、2連ペダルコード❷のアース線を、 電装ボックス●下面のアース線止めネジ●に 接続します。

<span id="page-19-0"></span>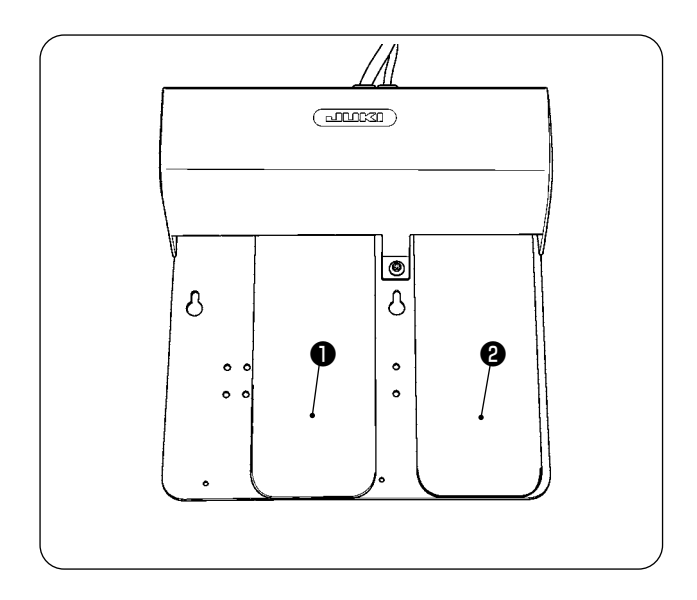

- ❶ 左ペダル、2 段ペダル(手動スタート、一時 停止)
- 1) 手動スタートモードの時、布がセットされ、 手元スイッチ部の LED が点滅している状態 で1段目まで踏み込むと、ミシン押えが下降 します。ミシン押えが下降したままペダルを 2 段目まで踏み込むと、ミシンがスタートし ます。

1段目まで踏み込み、ミシン押えが下降した 状態でペダルを戻すと、ミシン押えが上昇し ます。

- 2)縫製中にペダルを踏むと、ミシンは一時停止 します。再度ペダルを踏むと、ミシンがスター トします。
- **2** 右ペダル (高低速切り替え)
- 1) 縫製中にペダルを踏むと、高速から低速に切 り替わります。
- 2)一時停止中にペダルを踏むと、糸切りし、ミ シンが停止します。

### **2. スタッカーの取り付け**

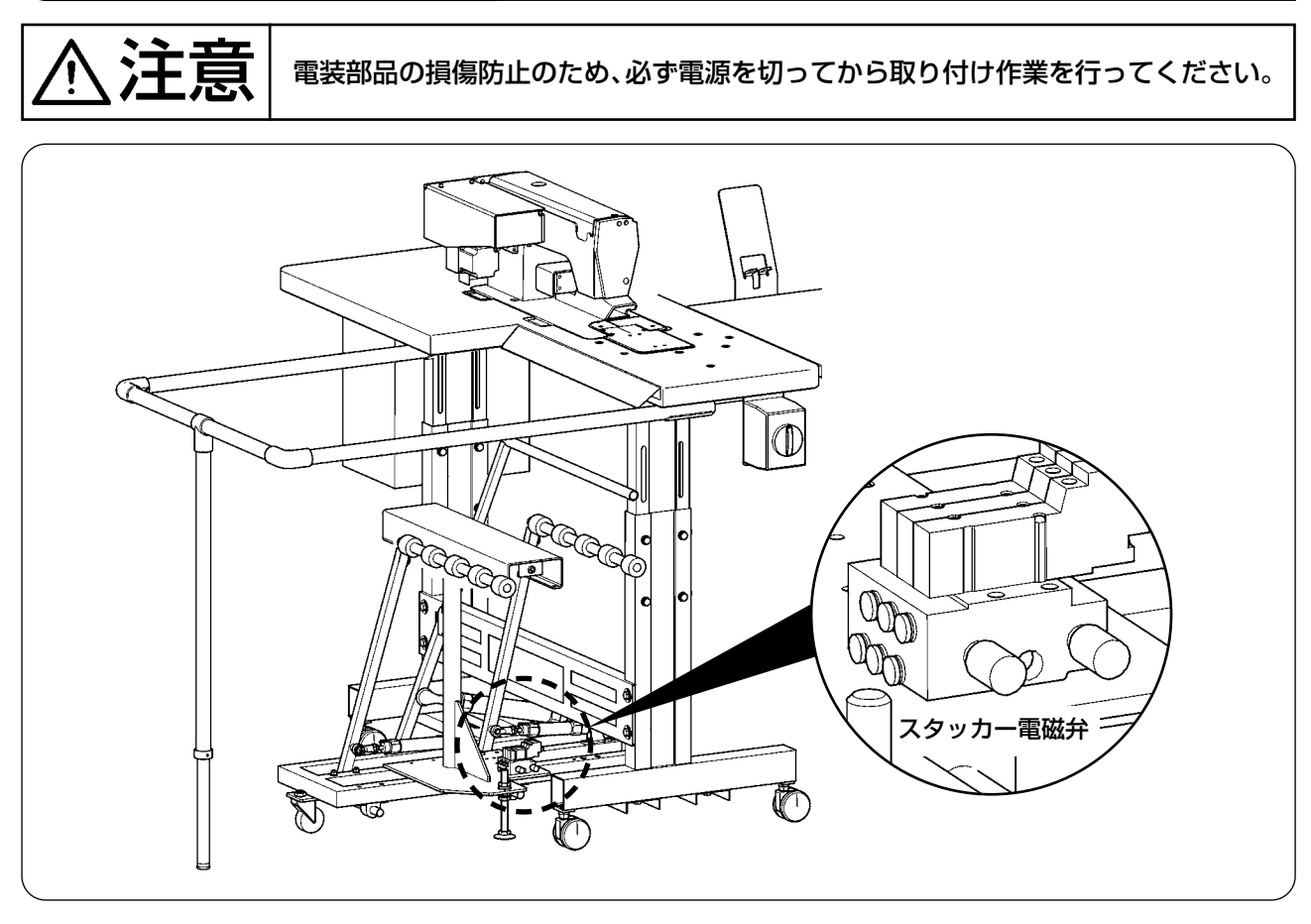

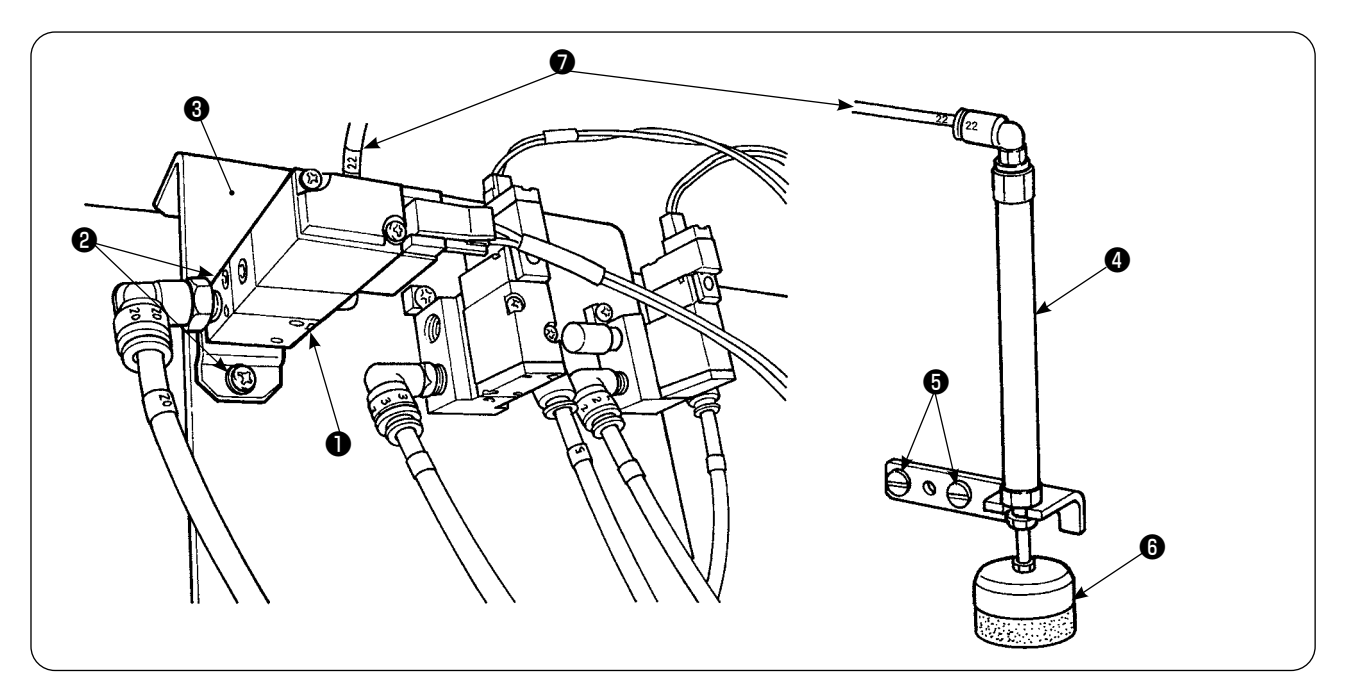

- 1) 電磁弁組●を電磁弁取り付け板●に止めねじ❷で止めます。
- 2) 生地押え用シリンダ組❹を頭部側面に止めねじ❺で止めます。その時、シリンダ先端部❻を手で伸 ばし、軽く生地を押えることを確認します。
- 3) 電磁弁組のΦ4エアーパイプ●をテーブル穴から通し、シリンダ●に繋ぎます。

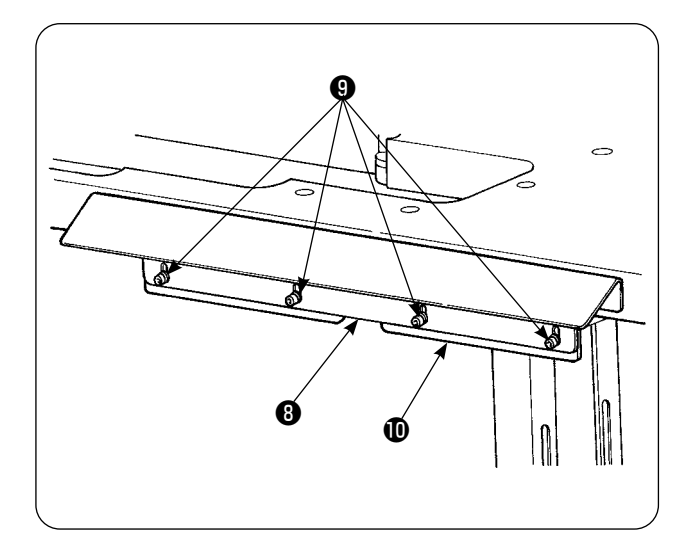

4) 支え板❸をねじ◎でテーブルブラケット◎に 止めます。

5) 下支柱1をねじナット28にて脚に仮止め し、ねじナットをゆるめます。

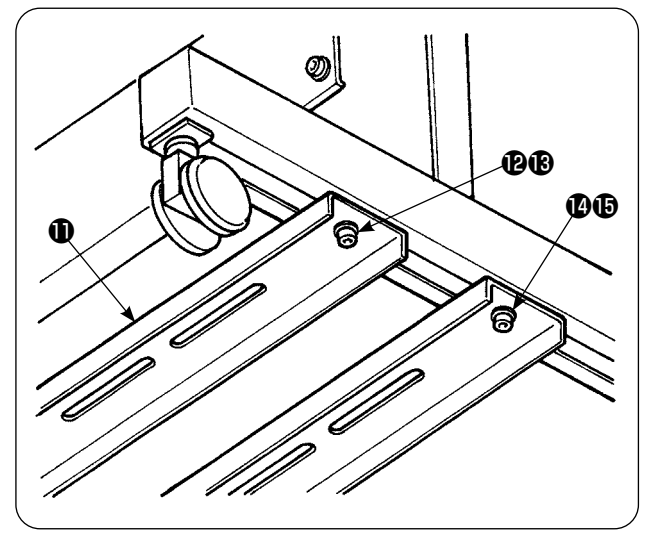

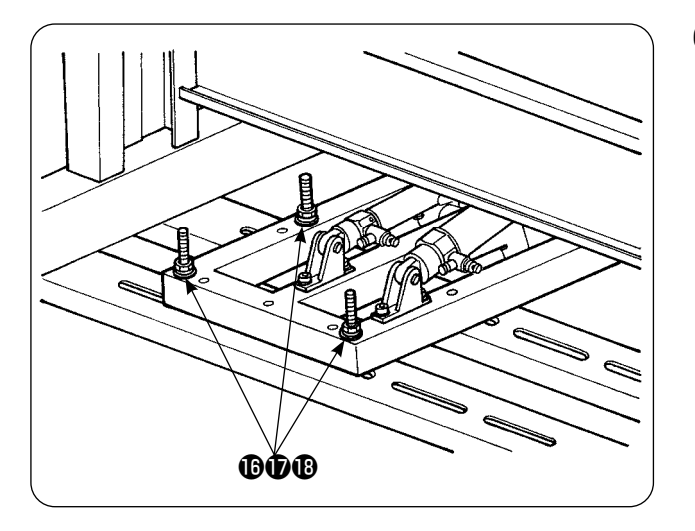

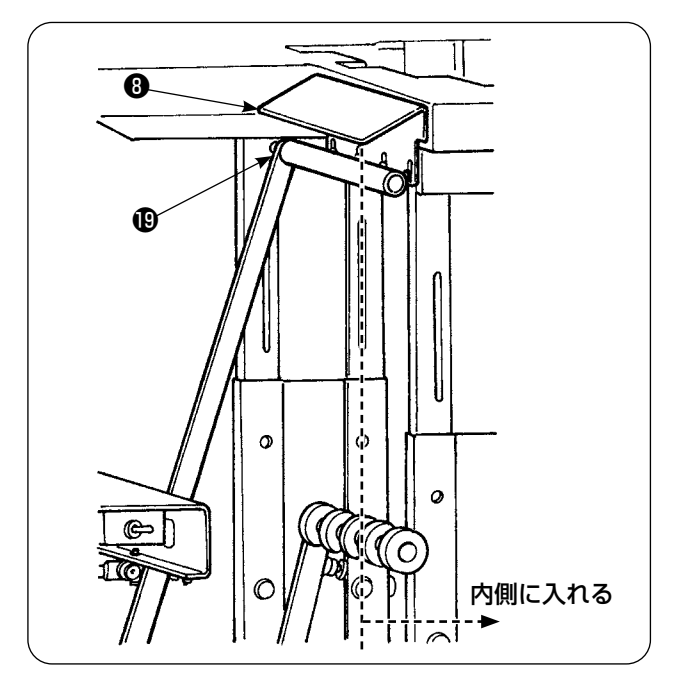

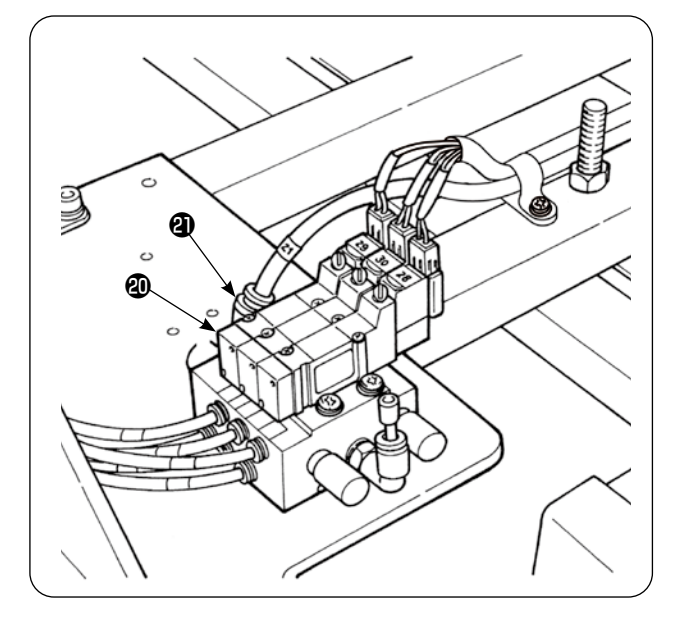

6) 下支柱1に、ねじ座金ナット1000にて スタッカー本体を止めます。

7) 身頃払い (むすえ板3の内側に入る位置にな るように、スタッカー本体を動かし、5)で 仮止めした®~®を本締めします。

8)エアーガンのエアーパイプを分岐し、スタッ カー電磁弁<br />
( $\Box$ 接続します。(エアー配管図参照)

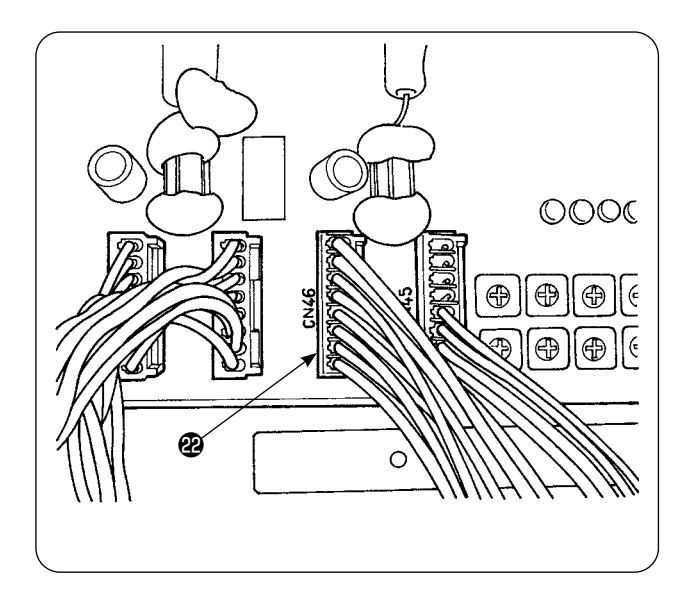

9) スタッカー電磁弁ケーブル2を電装ボックス 内 CN46 に接続します。

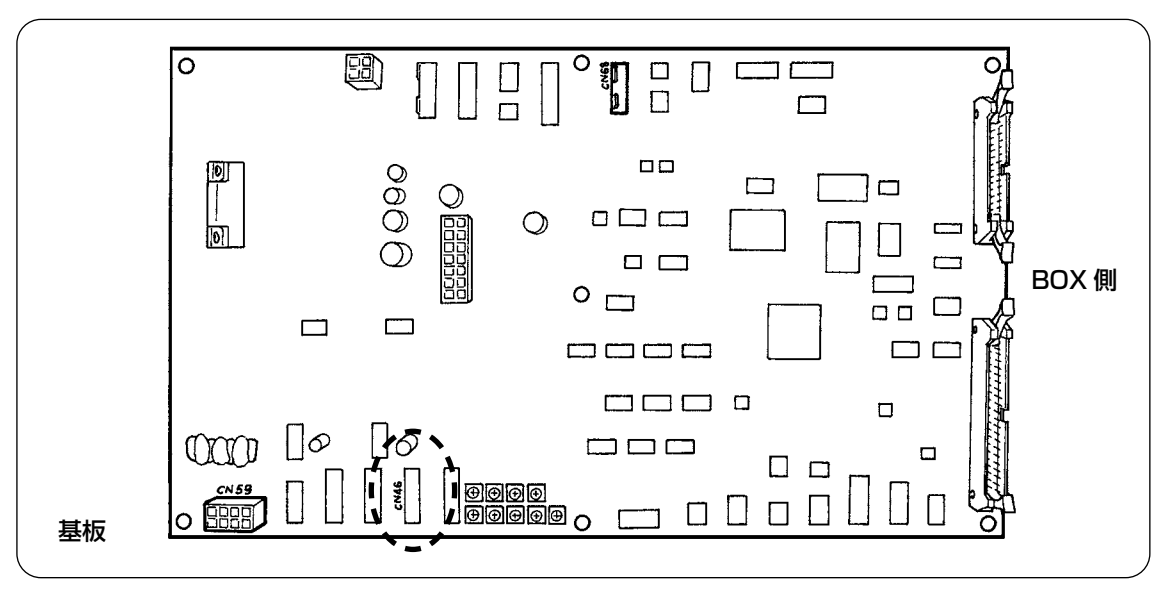

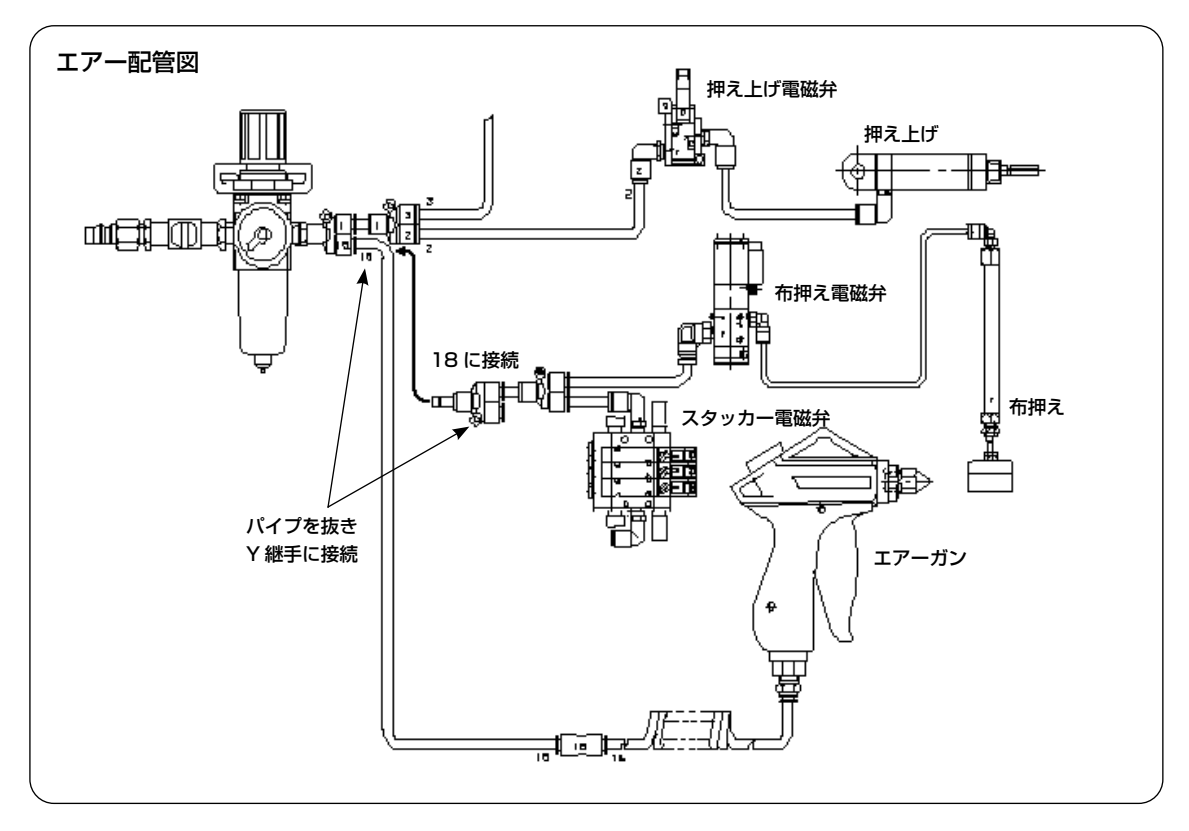

・布押えの調整

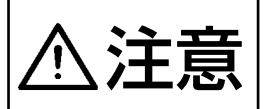

注意 不意の起動による事故を防ぐため、電源を切り、起動ペダルを踏んでも動かなくなっ てから行ってください。また、スタッカー布押えが下降しますので、指をはさまれ ないように注意してください。

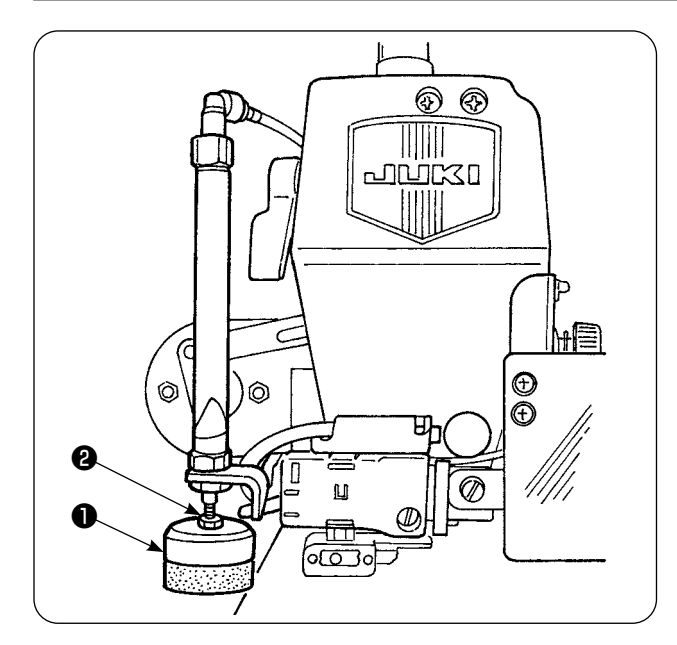

- 1) 布押え●の標準圧力は、布2枚を軽く押え、 スタッカー布払いバーが払ったとき、布がス ムーズに抜けるように合わせます。(すき間 (A) 部)
- 2) 圧力調整は、布押え止めナット2をゆるめ、 布押えを右に回すと圧力が弱く、左に回すと 圧力が強くなります。

3) スポンジ (B) は消耗品ですので、減ってきた ら交換してください。(品番:18072603)

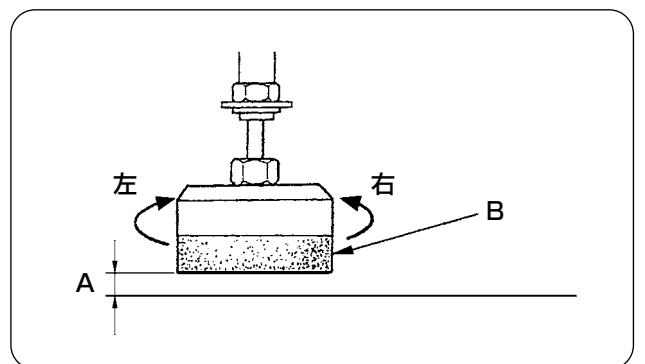

・スタッカー安全バーの据え付け

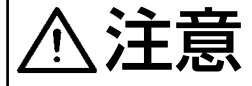

部品が外れけがをする恐れがあるので、各部品をしっかり取り付け、ねじやボルト は確実に固定してください。

ミシンテーブルに安全バーを取り付けます。

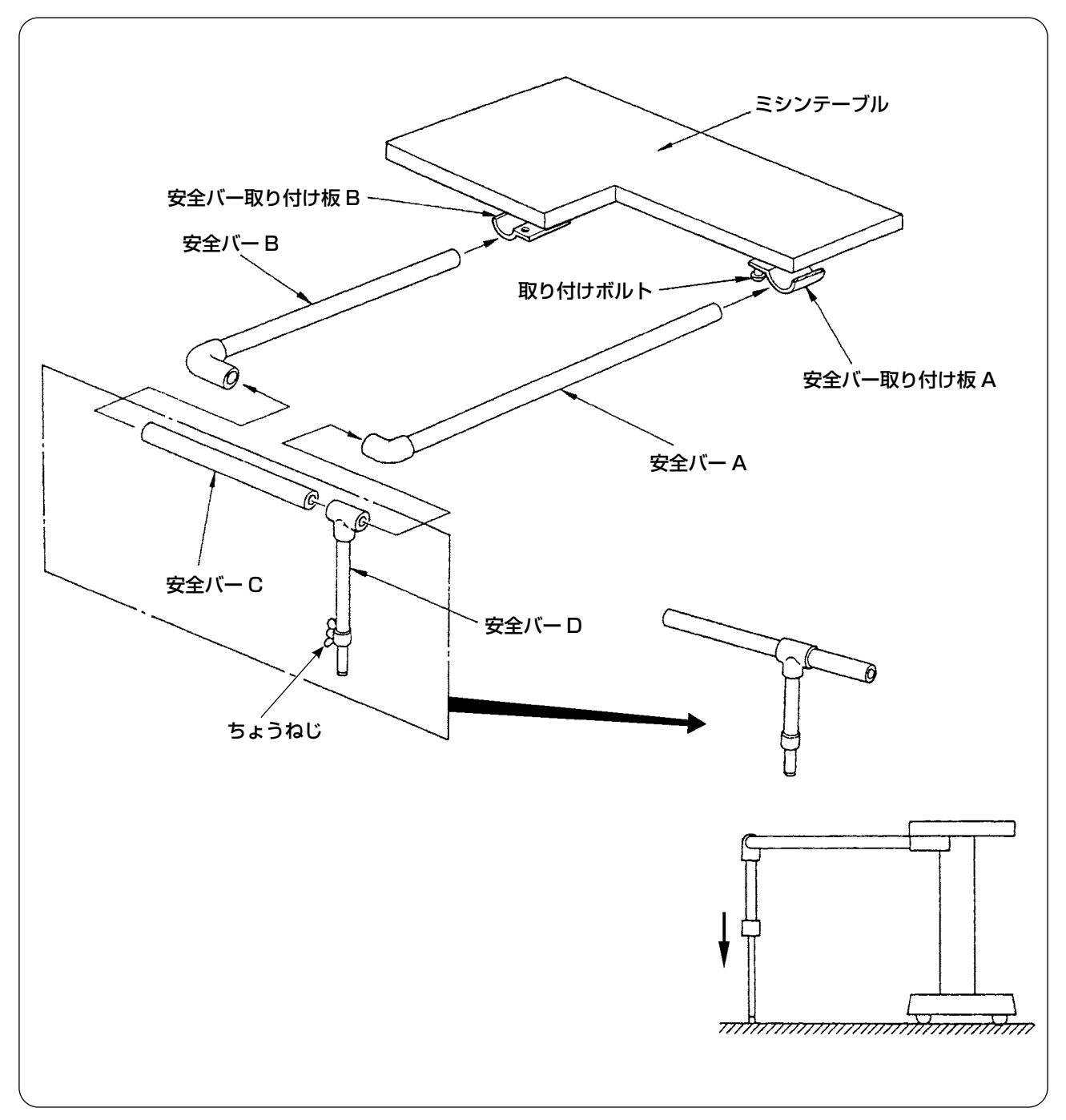

- 1) 安全バーA、Bが入る程度まで安全バー取り付け板A、Bをゆるめます。
- 2)各安全バーを組み合せ、取り付け板 A、B へそれぞれ挿入し、取り付けボルトで固定します。
- 3) 安全バーDは、床面まで下げてちょうねじで固定します。

・スタッカータイミングの調整

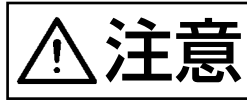

注意 不意の起動による事故を防ぐため、電源を切り、起動ペダルを踏んでも動かなくなっ てから行ってください。

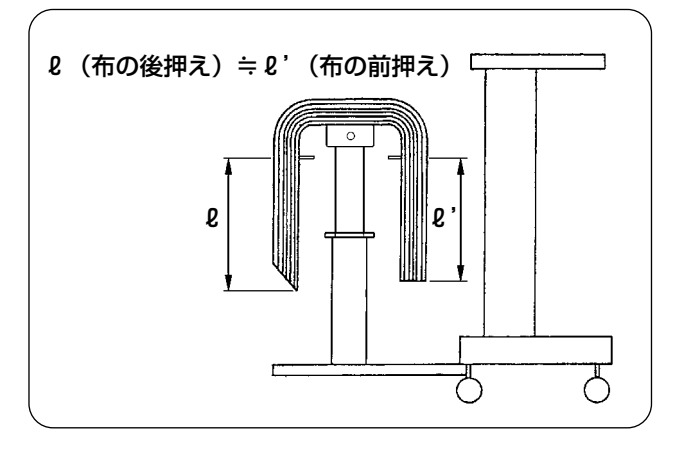

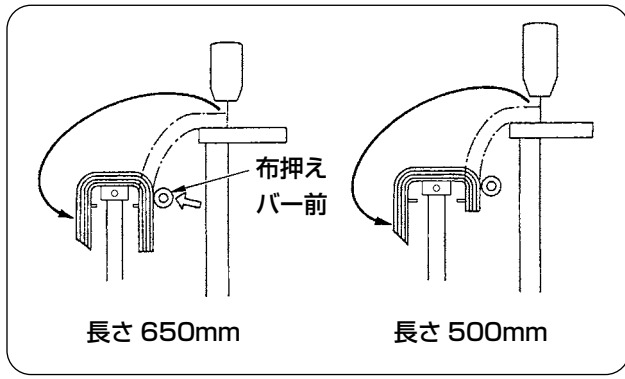

1)布受台へは、布の長手方向に対し、左右対称 となるようにタイミング調整し、積み重ね状 態を安定させます。

布の長手方向に対して、短い物 650mm 以 下は、縫い終わりと同時に、布押えバー前が 動作するよう、パネルで針数を設定します。

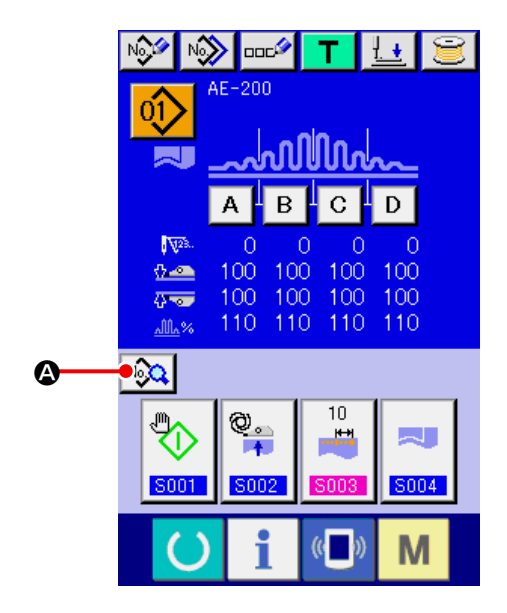

#### パネルの設定方法

- ① データ入力画面を表示する データ入力画面(青色)の場合のみ、縫製デー タの変更が可能になります。縫製画面(緑色) の場合には、準備スイッチ ()を押し、デー タ入力画面(青色)を表示してください。
- ② 縫製データ画面を呼び出す 縫製データボタン | №2 (4) を押すと縫製 データ画面が表示されます。

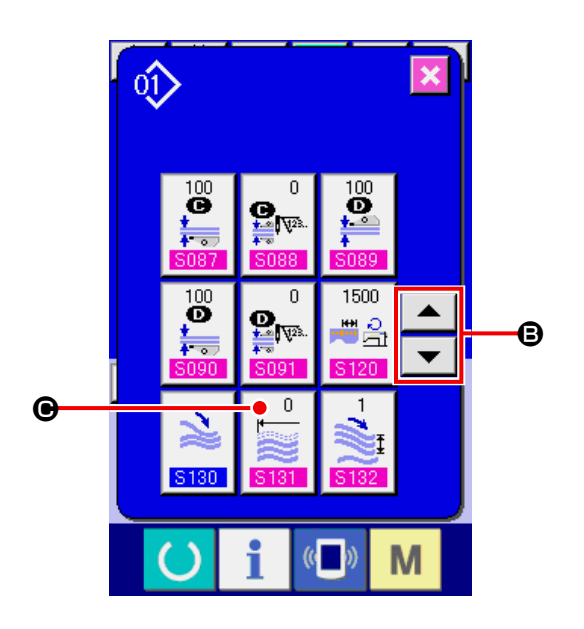

③ スタッカー動作位置を選択する 上下スクロールボタン ▲ ▼ (B) を押 して、 S131 スタッカー動作位置ボタン  $\overline{\mathbf{0}}$  $\mathbb{R}$ (<sup>●</sup>) 選択すると、 3131 変更画面が S131 表示されます。

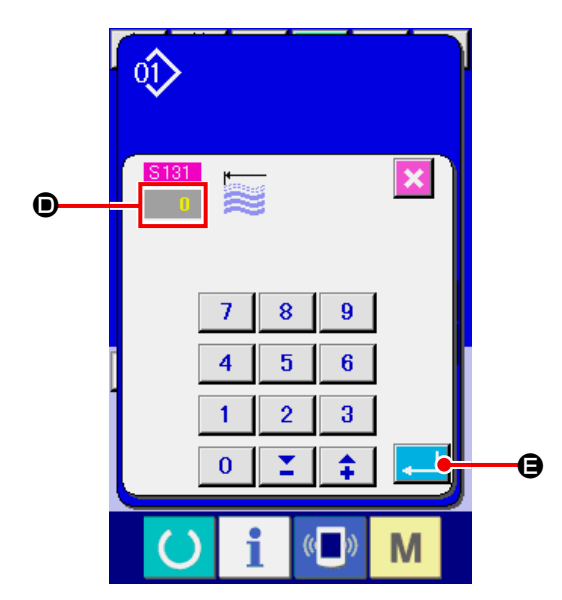

布の長さに合わせ、布押えバー前が動作する 針数 (D) を入力してください。

入力後、エンターボタン | (B) を押すと、 設定が保存されます。

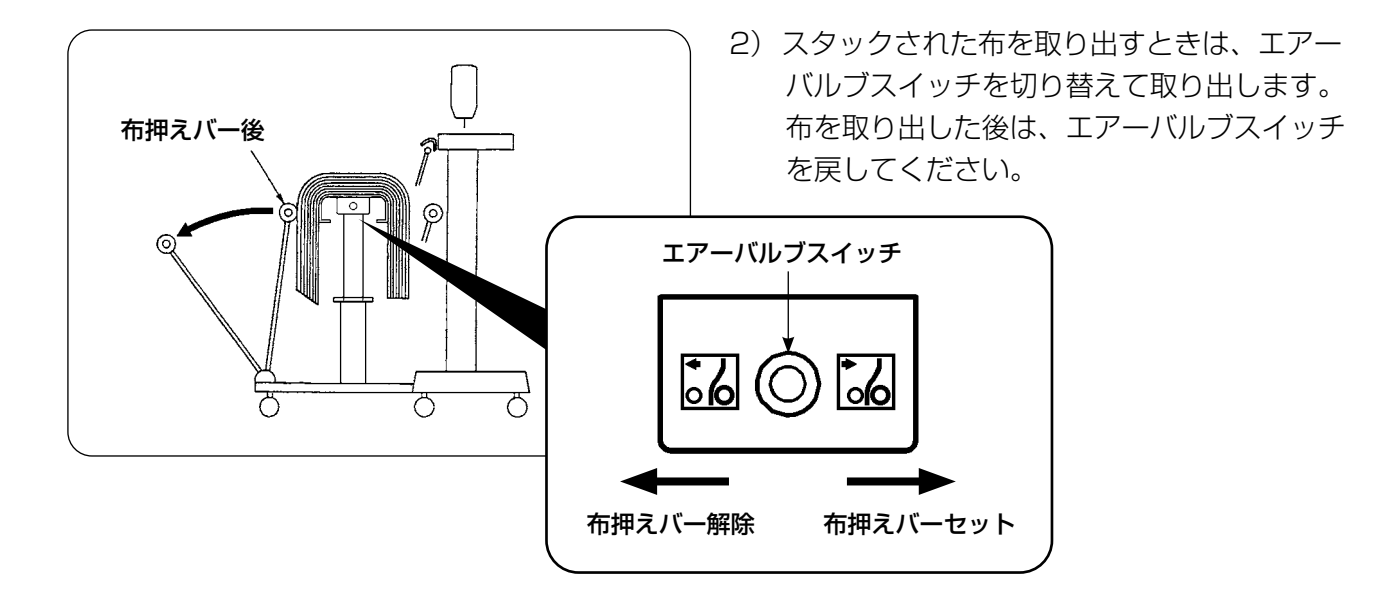

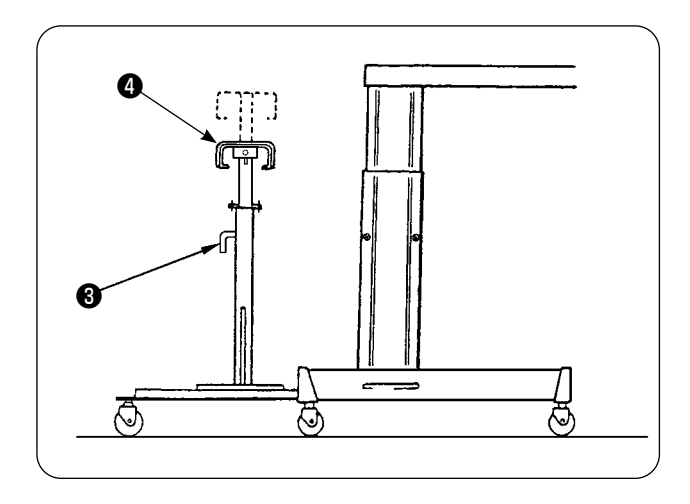

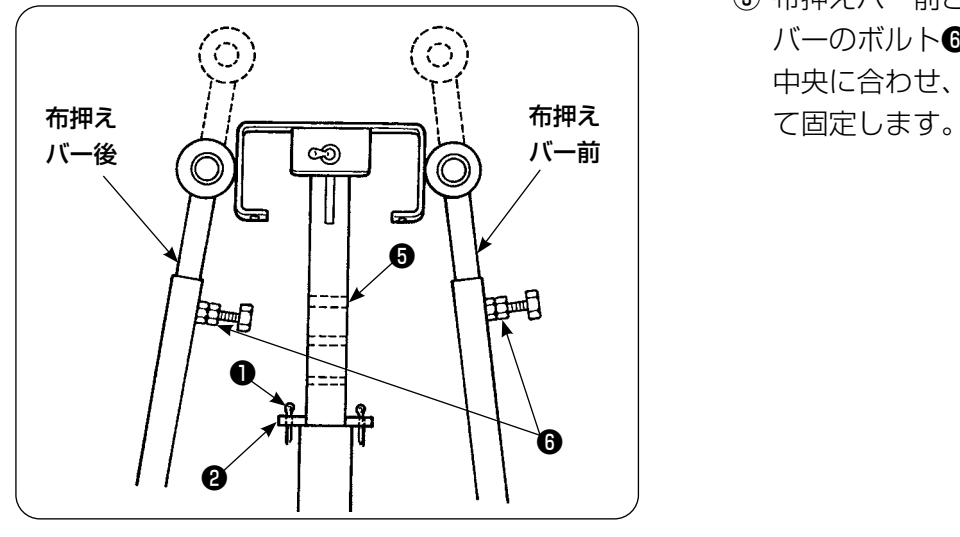

- 3)スタック量を増す時は、布受台の位置を変化 させます。
	- ① 割りピン❶を外し、テーブル止めピン❷ を抜き、ハンドル❸をゆるめて布受台4 を下げます。
	- ② 布受台❹を下げて希望の高さに合わせま す。テーブル止めピン❷を布受台パイプ 穴❺に差し込み、割りピン❶をテーブ ル止めピン❷に差し込み、ハンドル❸ で固定します。
	- ③ 布押えバー前と後のバーのゴム部を、各 バーのボルト●をゆるめて布受台●の 中央に合わせ、各バーのボルト❻を締め

### <span id="page-28-0"></span>**3. 糸巻き装置の取り付けおよび調整**

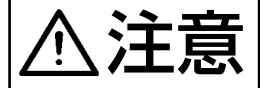

注意 部品が外れけがをする恐れがあるので、各部品を大きめのドライバおよびスパナを 使用し、各ねじでしっかり固定してください。

3-1. 糸巻き装置の組み立て

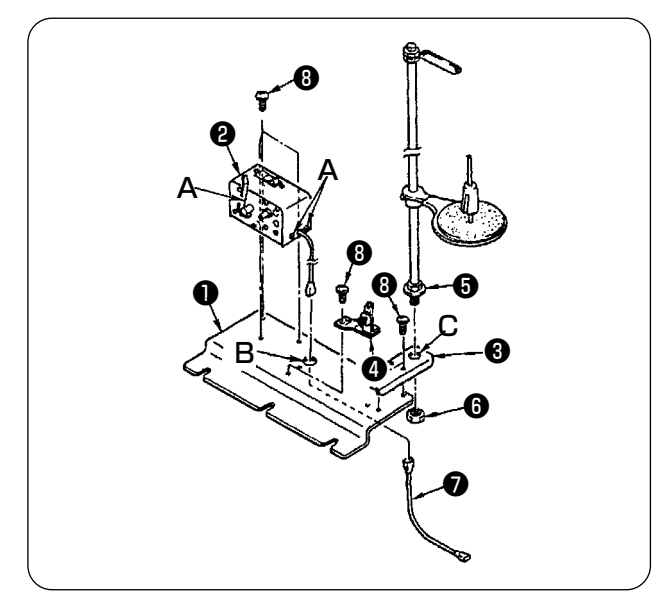

- 1) 糸巻き装置2を止めねじ32本にて糸巻き装 置❷を糸巻き装置取付板❶に固定します。ま た、糸巻き装置❷の束線を糸巻き装置取付 板❶の穴 (B) に通し、糸巻き中継束線❼に接 続します。❼のもう一方は、メイン基板の CN61 に差し込んでください。
- 2) 糸立て取付板❸を止めねじ3 4本にて糸巻き 装置取付板❶に止めます。❸の穴 (C) に糸立 て組❺を取り付け、ナット❻にて固定します。
- 3) 糸調子●を止めねじ● 2 本にて糸巻き装置取 付板❶に取り付けます。

#### 3-2. 糸巻き装置の取り付けおよび糸通し

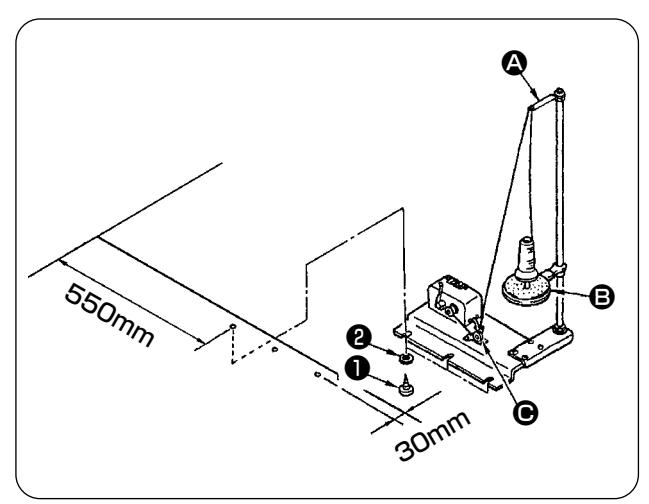

- 1) 糸巻き装置を左図の寸法に止めねじ❶、2に て補助テーブルに取り付けます。
- 2) 糸を糸立て皿 (B) に置き、糸案内腕 (B) に 通し、糸調子 (●) に通してからボビンに巻き 付けます。
- 3) 糸を糸案内腕 (4) から糸調子 (+) へ通した 時に、糸立て皿 (B) が糸経路と干渉しないよ うに (4)、(6) を固定してください。

#### 3-3. 糸の巻き方および調整

<span id="page-29-0"></span>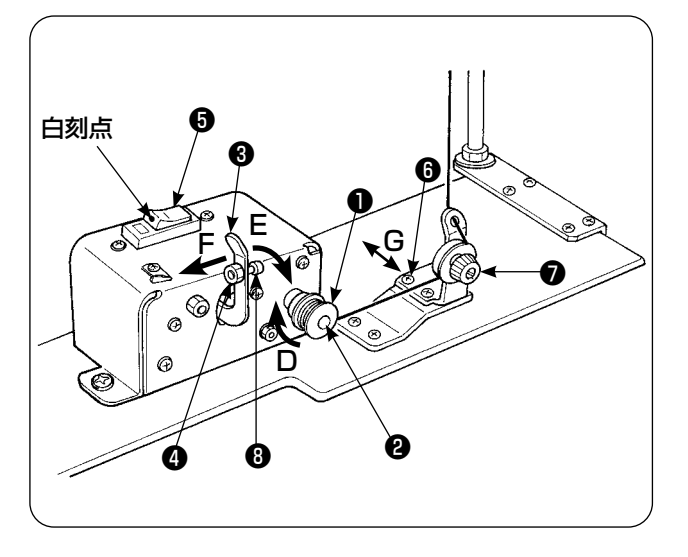

- 1) ボビン❶を糸巻き軸❷に差し込みます。
- 2)糸をボビンに矢印 (D) の方向へ 4、5 回巻き 付けます。
- 3) ボビン押え<sup>3</sup>をボビン側 (矢印 (E) 方向) へ 押し付けると、下糸を巻き始め(ブレーカ6 が ON 状態(白刻点が見える状態))一定量(ボ ビン外径 80~90%)の糸が巻き終わると 自動的に停止します。
- 4) 糸巻量の調整はボビン押えボス止めナット4 をゆるめ、ボビン押えボス❽の位置をかえて 調整します。(矢印 (F) 方向に動かすと巻き 量が増大します。)
- 5)糸調子の張力は 0.4N 〜 0.5N になるように、 つまみ❼にて調整します。
- 6)糸調子の位置は、糸がボビン中央になるよう にねじ®をゆるめて (G) 方向 (左右) に移動 し調整します。

1. ブレーカ❺が ON 状態のままでご使用ください。 ブレーカ❺が ON 状態(白刻点が見える状態) でも糸巻き装置が動作しないときは、一度ブレーカ❺を OFF/ON してから使用してください。 2. ボビンおよびボビンケースは、必ず JUKI 純正部品をご使用ください。

### <span id="page-30-0"></span>**4. 糸切れ検知装置組付け方法およびパネル設定**

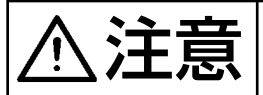

◆ 全国 → 部品が外れけがをする恐れがあるので、各部品をしっかり取り付け、ねじやボルト<br>● 全国 → は確実に固定してください。 は確実に固定してください。

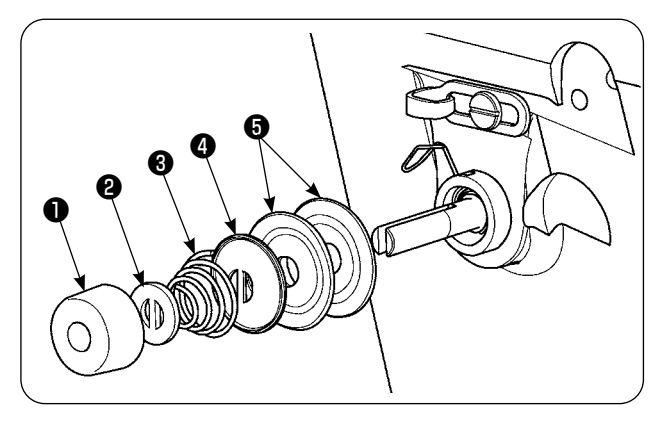

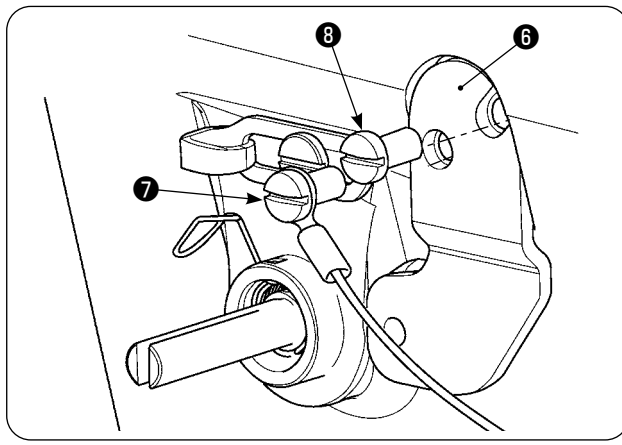

1) 第 2 糸調子組の糸調子ナット●をゆるめ、● 〜❺を外します。

2) センサー板取付板Bをねじ2、Bで止めます。 ねじ❼で、糸切れ検知板ケーブル組の丸形圧 着端子を共締めします。

3) 糸切れ検知ガイド❶を、糸調子ばねをくぐら せ左図のようにします。

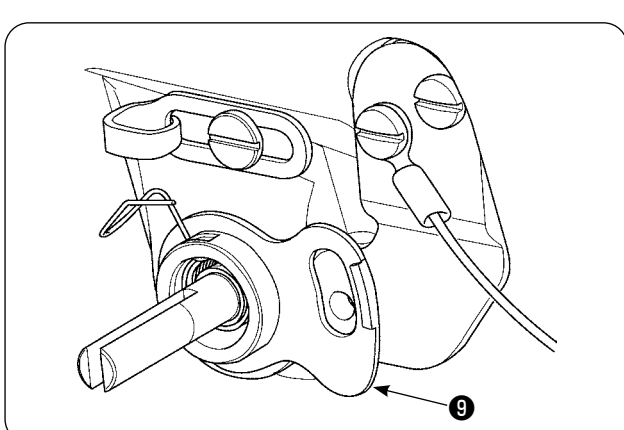

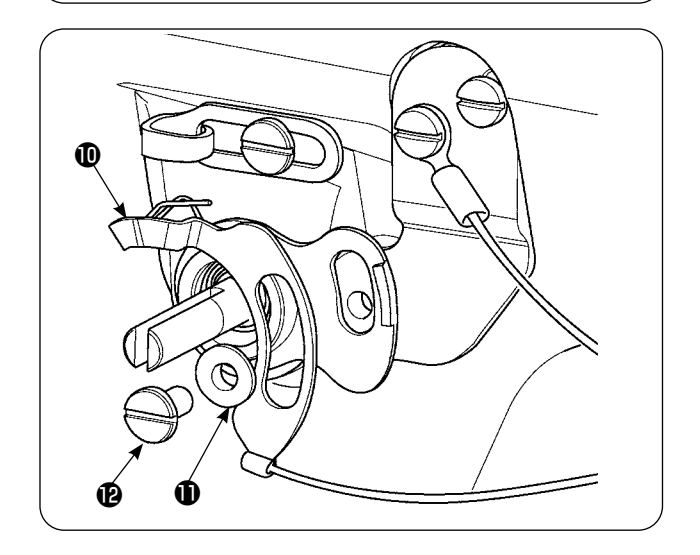

4) 糸切れ検知板ケーブル組1糸切れ検知板ガイ ドブッシュ®を、糸切れ検知板止めねじ®で 仮止めします。

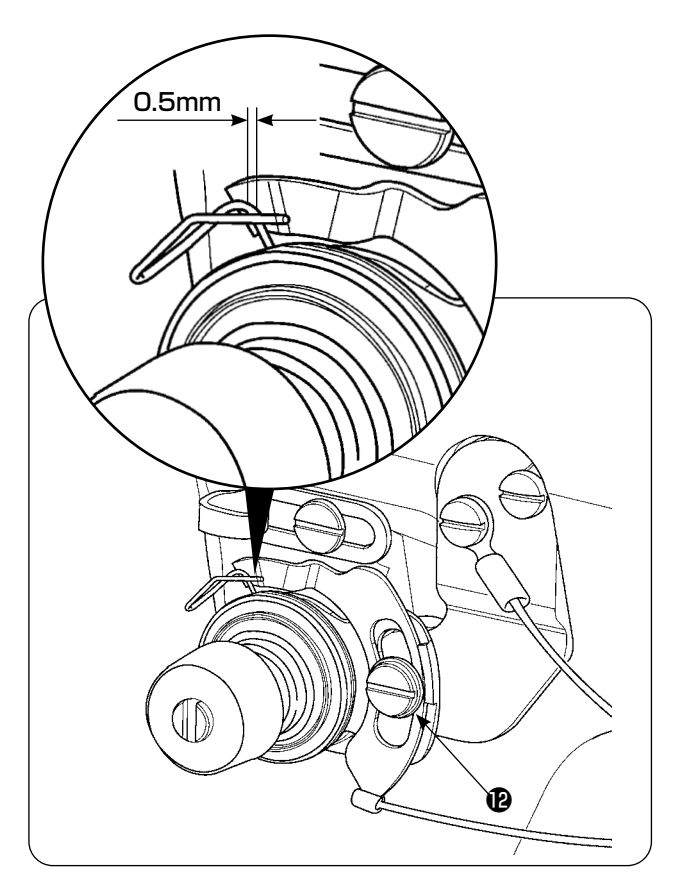

- 5) 1) の● ~ ●を組み付けます。
- 6)糸取りばねに対する糸切れ検知板の押し付け 量が、0.5mm 以下となる位置に検知板を回 転し、止めねじゆを締めます。

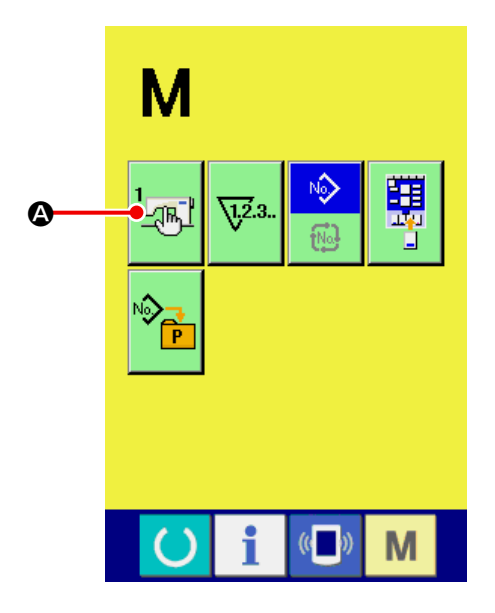

#### パネルの設定方法

① メモリースイッチ一覧画面を表示する **M** キーを押すと、画面がモード切替画面

に切り替わり、メモリスイッチボタン <mark>「 「 』、</mark>

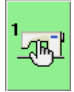

(A) が表示されます。このボタンを押下する と、メモリースイッチデータ一覧画面が表示 されます。

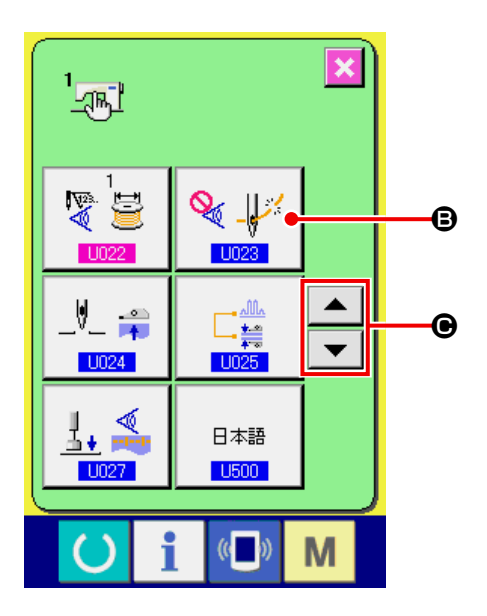

② 糸切れ検知動作選択を選択する

上下スクロールボタン ▲ ▼ (+) を押 して、<mark>U023 </mark>糸切れ検知動作選択ボタン ● → → (3) を押すと、糸切れ検知動作選択 画面が表示されます。

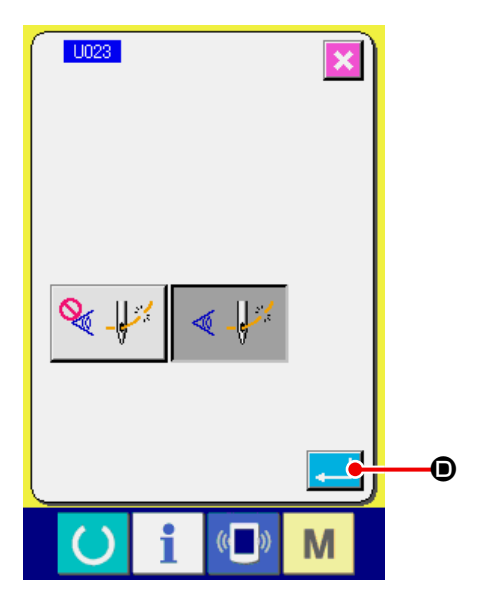

糸切れ検知有効 《 ⇒ を選択してください。

設定後で、エンターボタン | | (0) を押す と、設定が保存されます。

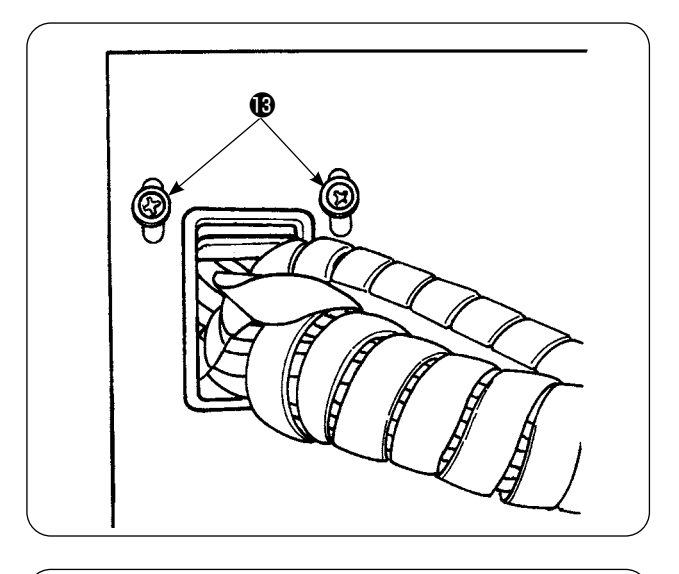

**LILIKI THEFT** ₩h ❶

7)電装ボックス側面の、コード押え板の止めね じをゆるめ、コード押え板を上げ、糸切れ 検知板ケーブル組のコードを穴に通しま す。

電装ボックスの蓋を止めているねじ❶ 4 本を 外し、蓋を開けます。

- 8) 糸切れ検知板ケーブル組1のコネクタを、電 装ボックス内メイン基板 CN60 (3P黄色) に差し込みます。
- 9) 電装ボックス蓋を止め、コード押え板を下げ ねじ止めします。

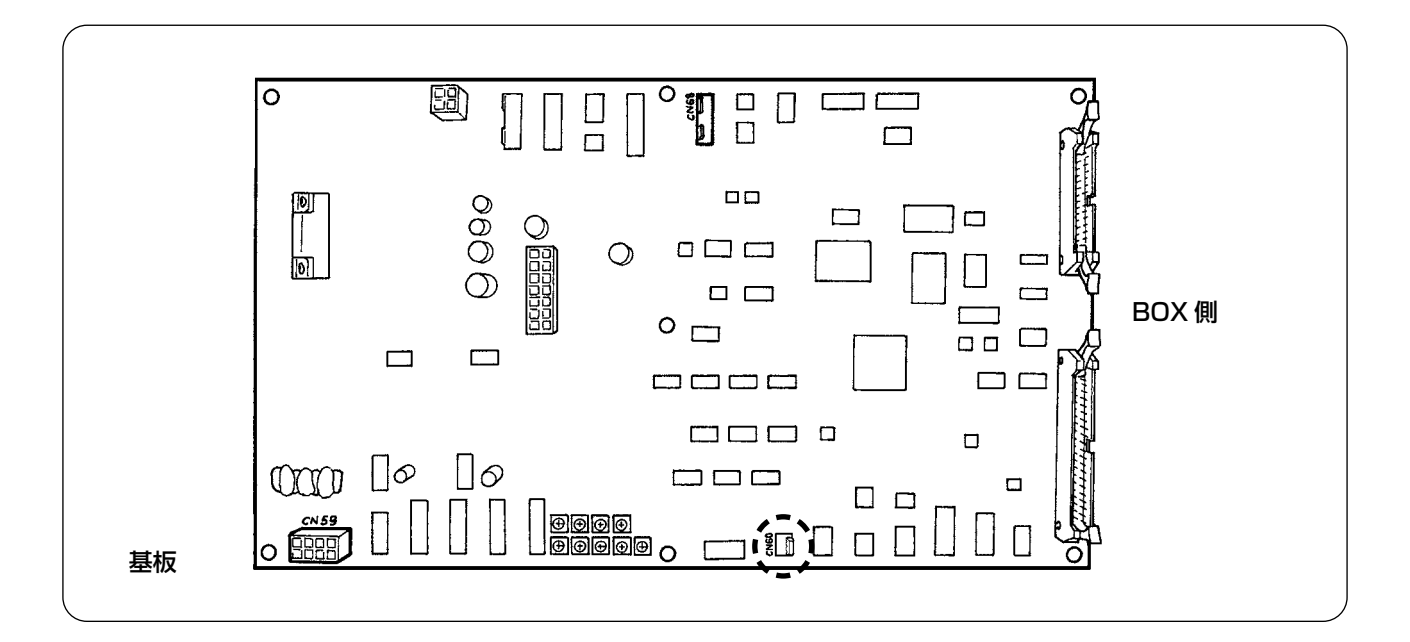

### <span id="page-34-0"></span>**5. 下糸残量検知の取り付け**

5-1. 下糸残量検知の設定

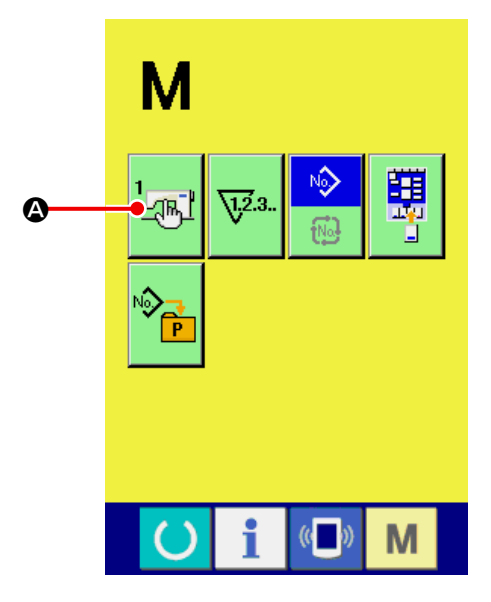

① メモリースイッチ一覧画面を表示する **M** キーを押すと、画面がモード切替画面 に切り替わり、メモリスイッチボタン 'al

(A) が表示されます。このボタンを押下する と、メモリースイッチデータ一覧画面が表示 されます。

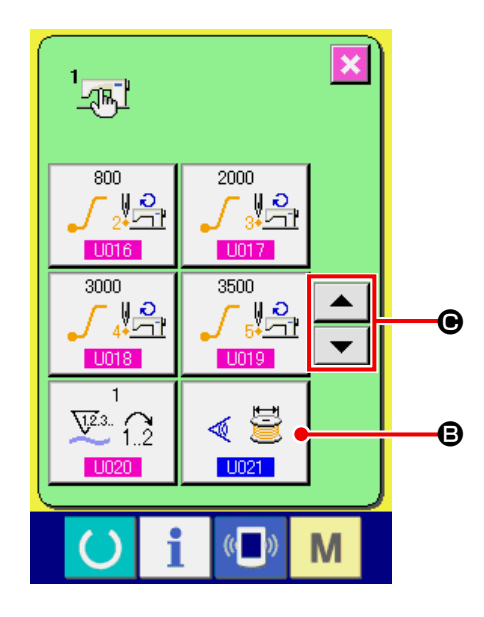

② 下糸残量検知の有り無しを設定する 上下スクロールボタン ▲ ▼ (+) を押し て、 1021 下糸残量検知の有り無しボタン (B) を選択すると、 U021 変更画  $\textcircled{\textsf{F}}$ 面が表示されます。

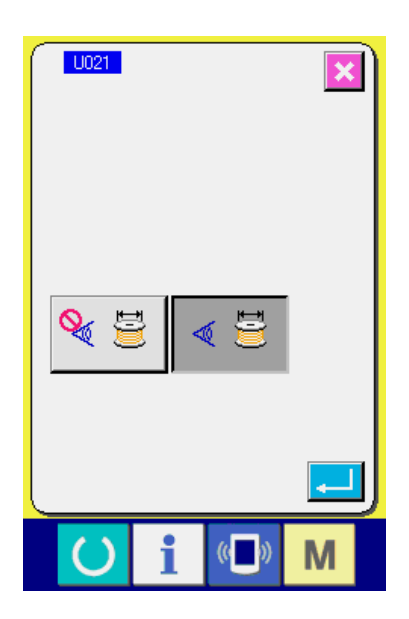

■ LI021 下糸残量検知の有無選択画面で下糸

残量検知有り に設定してください。

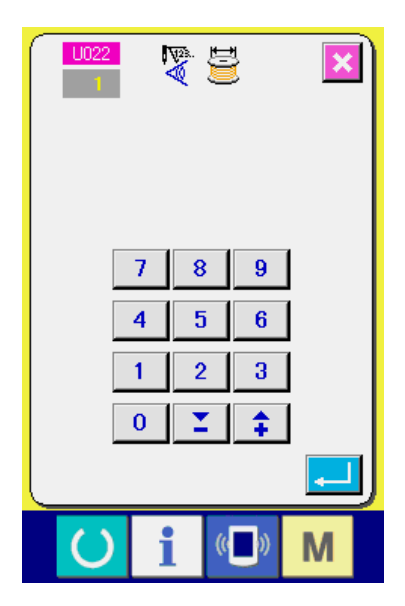

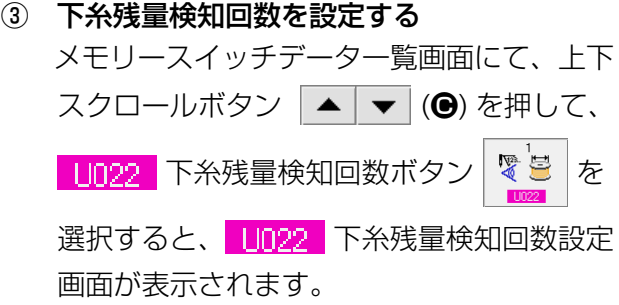

ここで設定する値は、下糸残量検知が何回目 の検出でミシンに下糸無し表示を出す(次の) 縫いに移行しないようにする)かを決めます。 下糸無し表示が出た時に残っている下糸が多 ければ、回数を増やして調整してください。 設定値は 0 から 19 まであります。 0 にしますと下糸残量検知を一時的にオフに します。下糸残量検知が動かない場合、まず この値を確認してください。
#### 5-2. センサー位置調整方法

下糸残量検知装置には、2 個のセンサーを使用しています。それぞれ正しい位置にないと、十分に機 能が働きません。

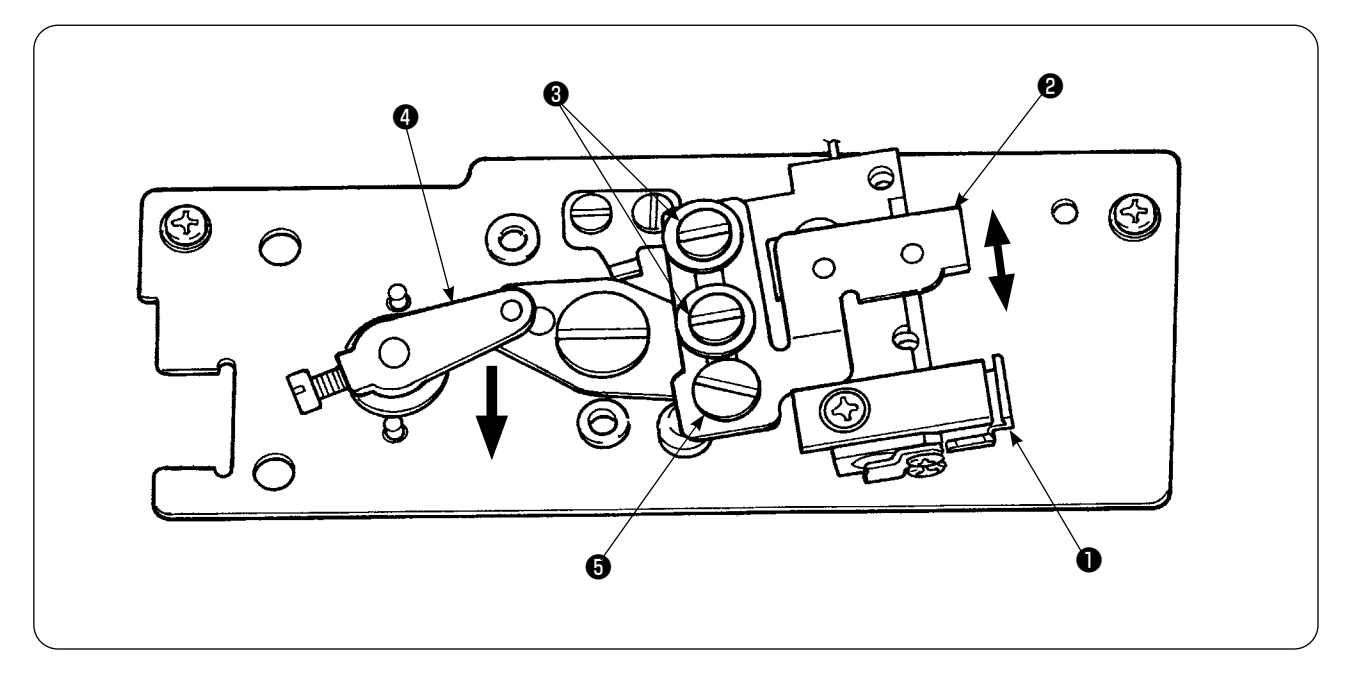

#### 1. ホームポジションセンサー❶

2個のセンサーのうち、下側のセンサーがホームポジションセンサー●です。検知棒が釜の中に消え、 戻ると点灯することを確認してください。

2. 検知センサー2

下糸の残量を検知するのは、上側の検知センサー2です。このセンサーの位置を上下に動かすこと により、

下糸の残り長さが変化します。必ず、使用する工程の下糸、縫い長さにて調整してください。

1)実際に縫製する下糸をボビンに均一に巻きます。 この時の巻き長さは、概略で次のようになります。 例)縫い長さ 0.5m の時は

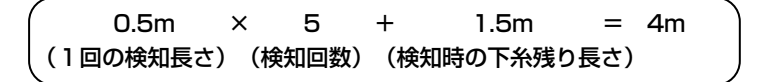

- 2) このボビンをボビンケース(専用)に収め、釜に装着します。
- 3) 検知センサー固定ねじ❸ 2 本を少しだけゆるめます。
- 4) 片手でソレノイド腕●を下へ押しながら、偏心ピン●を回転させ、検知センサー2を最上位置から 少しずつ下げていきます。
- 5) 検知センサー2のモニタランプが点灯する位置まで下げます。
- 6) ソレノイド腕を静かに上下させ、検知センサー2のモニタランプが点滅するのを確認してくださ い。
- 7)モニタランプの点灯する位置と、消灯する位置にはずれがあるため、必ず点灯する位置で調整して ください。
- 8)位置が出たところで、検知センサー固定ねじ❸を締め付けます。この時、センサーの位置がずれな いよう注意してください。

#### 5-3. 装置の取り付け方

必ず調整後の駆動装置を取り付けてください。故障の原因になります。

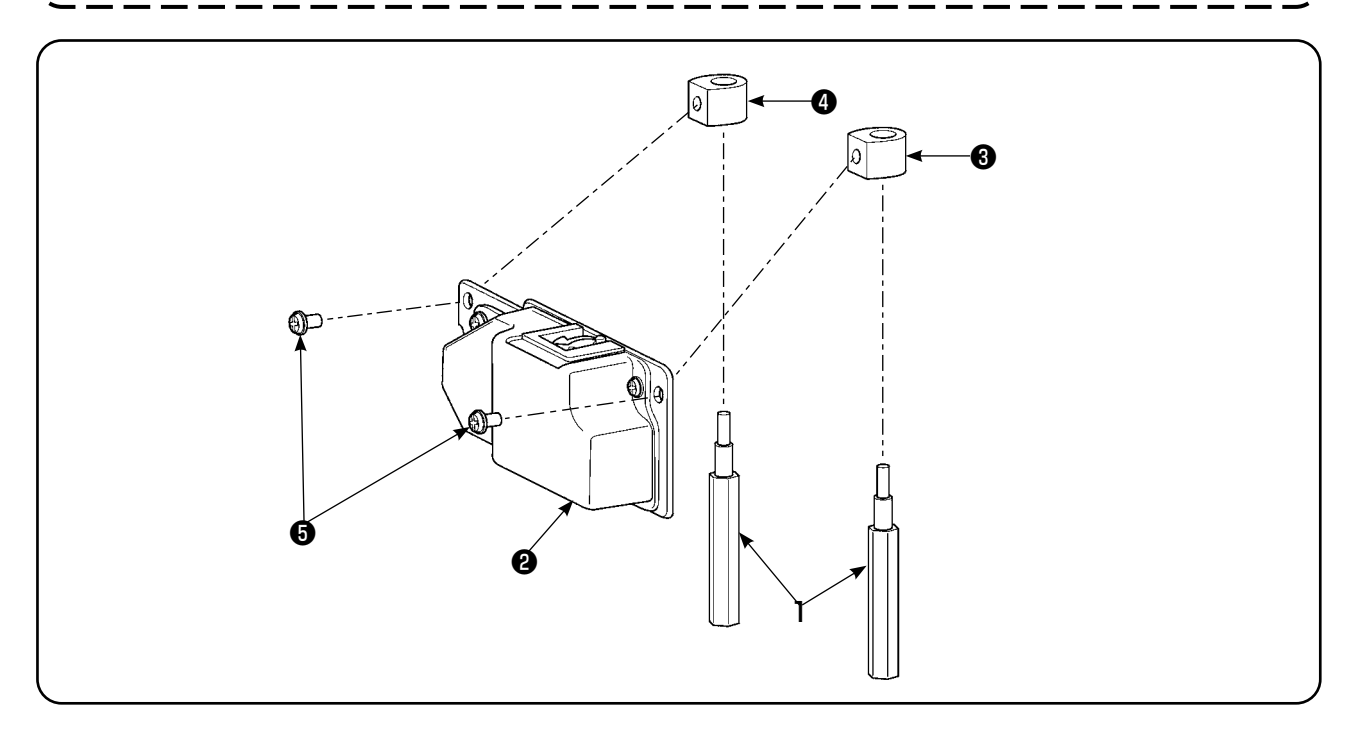

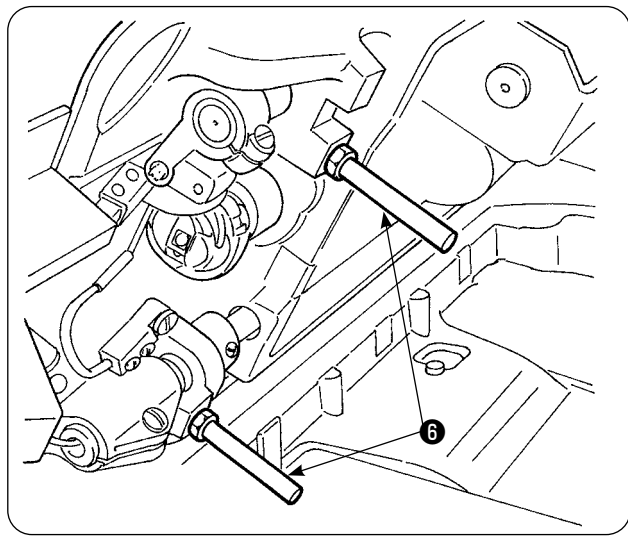

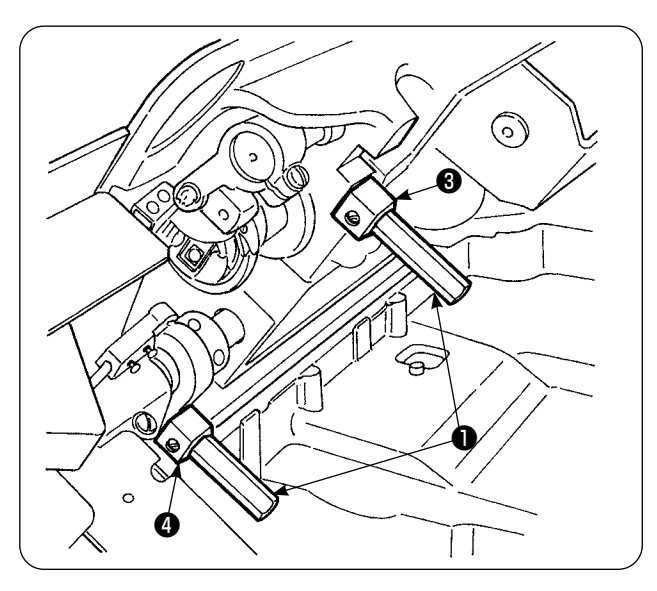

1) 装着するミシンの前側のベッド支柱❶ 2 本を 外します。

 $\mathbf{I}$ 

2)付属のベッド支柱❶にベース板固定子<sup>3</sup>、4 をはさみ、ベッドに取り付けます。ベース板 固定子❸、❹は左用、右用の区別があります。 誤りのないよう取り付けてください。

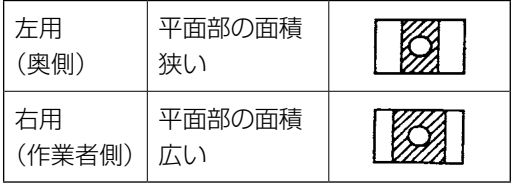

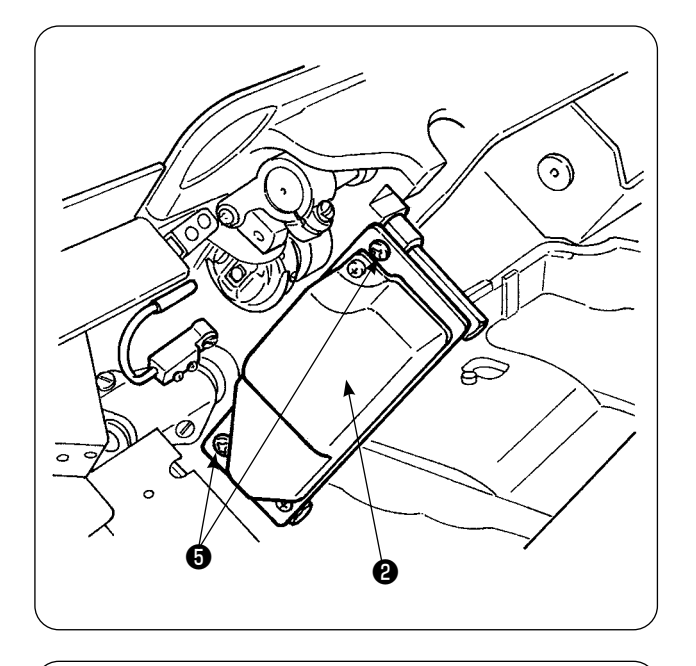

❼

Ģ

3) 左右のベース固定子8、4に付属のねじ8で 駆動装置❷を固定します。このとき、検知棒 が釜の中の中心に正しく向くように駆動装置 ❷を固定します。

4)電装ボックス側面の、コード押え板の止めね じ❼をゆるめ、コード押え板を上げます。ソ レノイドとセンサーのコードを穴に通しま す。

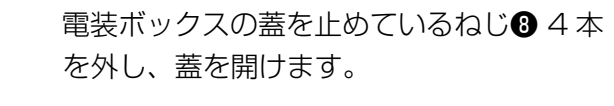

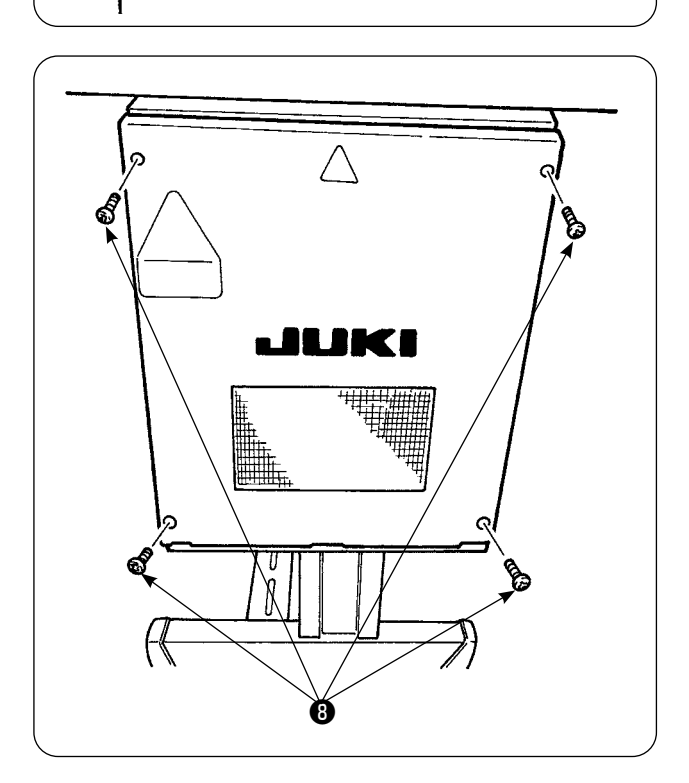

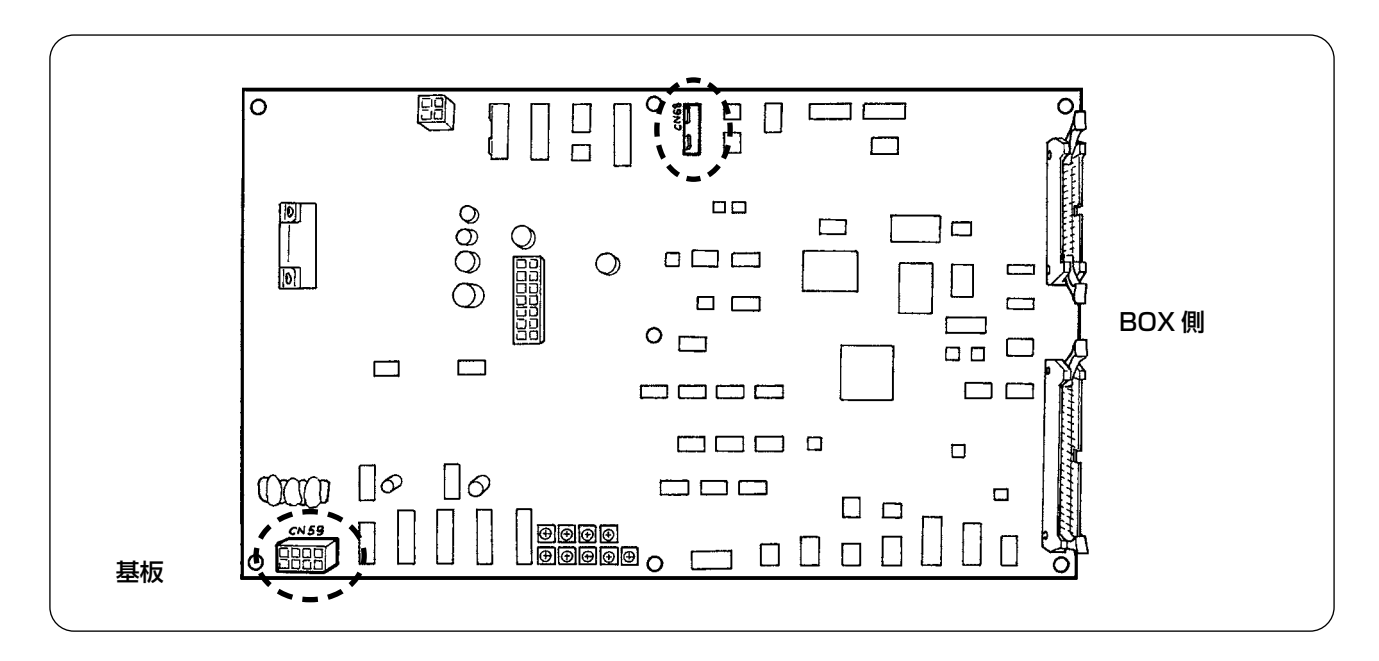

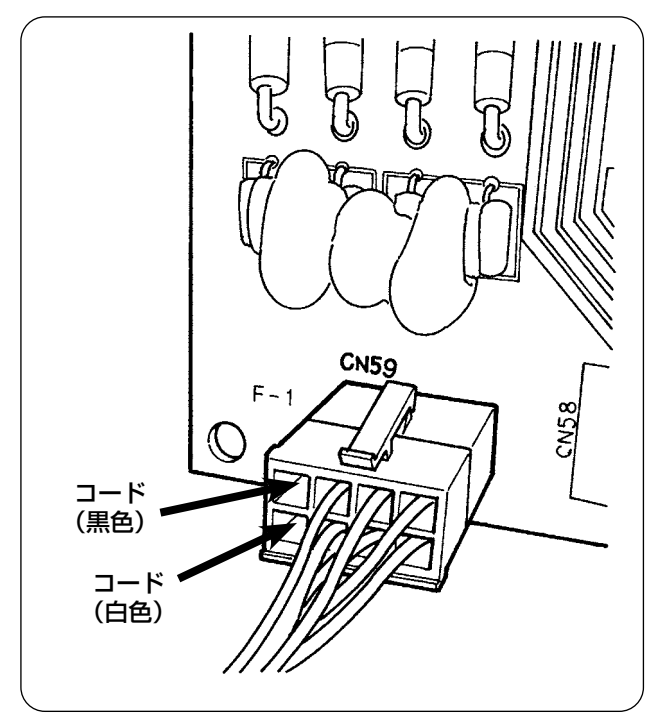

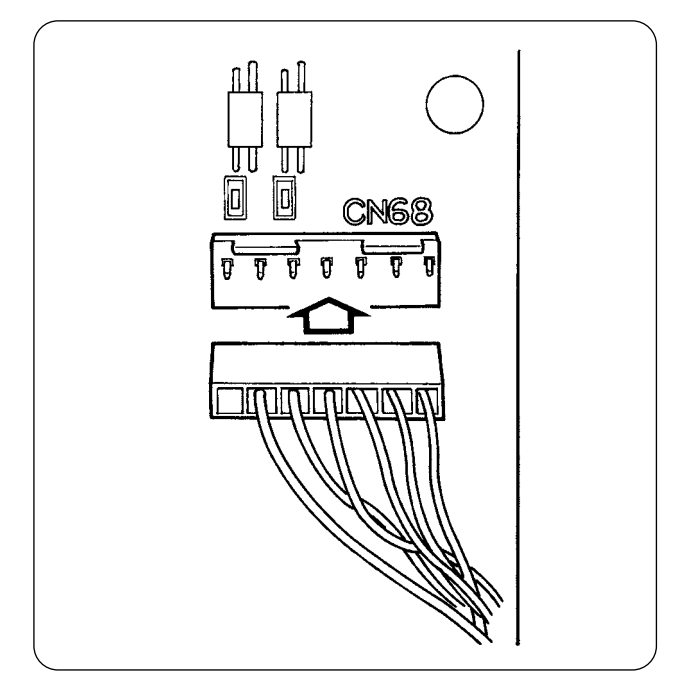

- 5)基板の CN59 の空いている所に、ソレノイ ドから出ているピンを、黒は 8 番、白は 4 番に入れ、CN68 にセンサーのコネクタを 差し込みます。
- 6)電装ボックスの蓋をしめ、電装ボックスから でているコードをコード押え板で押えて完成 です。ねじの締め忘れに注意してください。
- 7)電源をONにして下糸残量検知を設定します。 (設定は "V-5-5-1. 下糸残量検知の設定 " p.30 参照してください)

#### エラーに関して

- 1. パネルにエラー表示 [E998] がでましたら、 一回電源をオフにしてコネクタがしっかり差 さっているか確認してください。
- 2. 駆動装置のカバーを外し、掃除を行ってくだ さい。特にセンサーや駆動部分をしっかりと 掃除してください。

#### 5-4. 縫製

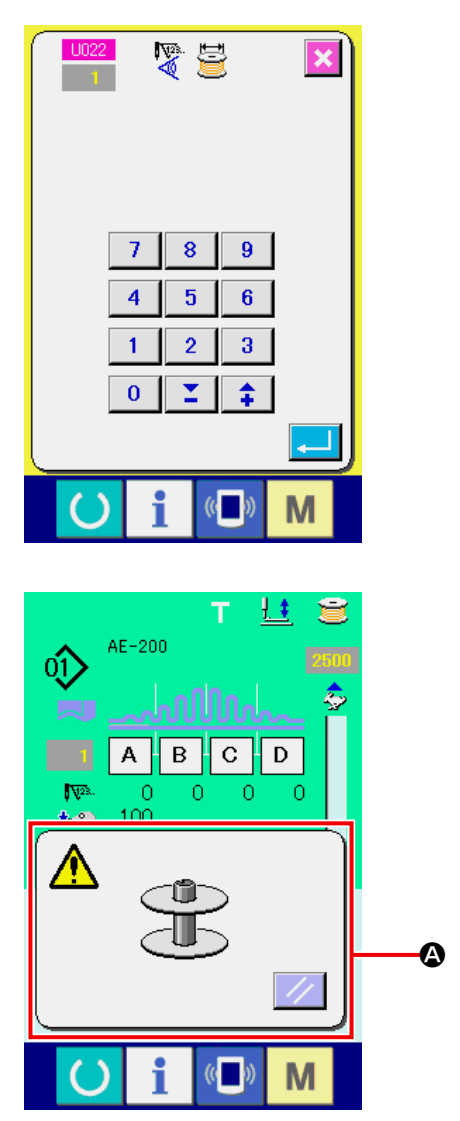

① U022 下糸残量検知回数を1に合わせます。 下糸残量検知回数の設定方法は、"V-5-5-1-③ 下糸残量検知回数を設定する " p.31 をご覧ください。

- ② 通常の縫製を始めます。(テスト縫いの場合 は、実際の工程の縫い長さと合わせてくださ い。)
- ③ 縫製を続け、糸切りを繰り返すことにより下 糸検知時はエラーポップアップ (4) が表示さ れ、ブザーが鳴ります。
- ④ この時、下糸の残り長さを見て、カウンタ値 を修正します。
- ⑤ 下糸残量検知時の下糸残り長さは、最も良い条件でもある程度ばらつきがあります。このばらつ きは、糸の種類や縫い長さにもよりますが、目安としてはボビン 3 重巻き分程度となります。 この時の長さは、次の例のようになりますので、ばらつきの半分+ 0.5m 程度残るようにカウン タを調整します。

#### [ ボビン 3 重巻き分の長さの例 ]

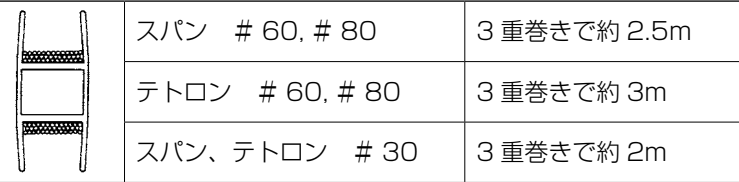

- ⑥ カウンタ値を 1 大きくすると、1 回の縫い長さ分だけ、下糸残り長さが短くなります。
- ⑦ 前述のばらつきのため、カウンタ値の調整によっては、縫製途中で下糸がなくなってしまうことが あります。それぞれの縫製条件等に合わせ、下糸がなくなってしまうことのないカウンタ値にて 使用してください。
- ⑧ 下糸糸残量調節カウンタを「1」に合わせても、縫製途中で下糸がなくなってしまう場合や、逆に 下糸残量調節カウンタを「19」に合わせても、下糸の残り長さが長すぎる場合は、検知センサー の位置調整を行う必要があります。(調整は "V-5-5-2. センサー位置調整方法 " p.32 を参照し てください) 下糸が無くなる時 → 検知センサーの位置を下に下げます。
	- 下糸が長い時 → 検知センサーの位置を上に上げます。

## 5-5. 正しく使うために

本装置は機械的に下糸残り量を検知するものです。検知は糸切り後に行われるため、検知できる下糸 残り量にはある程度のばらつきがあります。このばらつきは、次のことに注意して使用していただく ことにより、最小限にすることができます。

#### 1. ボビンの巻き方

ボビンに巻かれた糸を、検知棒で直接触れることにより、下糸残り量を検知するため ボビンが均一に巻かれていることが大切です。特に、巻き始めの部分に注意してください。

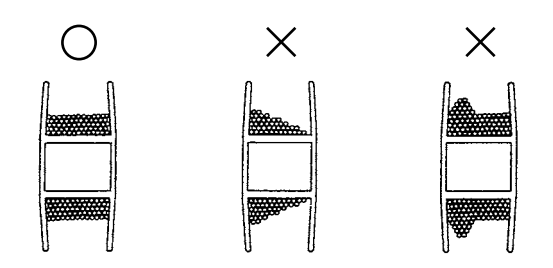

#### 2. 縫い長さ

検知は糸切りごとに行われるため、1 回の縫い長さによりばらつきの程度もかわってきます。 一般的に、1 回の縫い長さは短い方がばらつきは小さくなります。また、多工程を組み合わせて 縫製する場合など、縫い長さがそのつど違う場合、ばらつきは大きくなることがあります。

#### <ばらつきの目安>

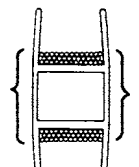

ボビンへ 3 重に巻き付けたときの糸の長さ

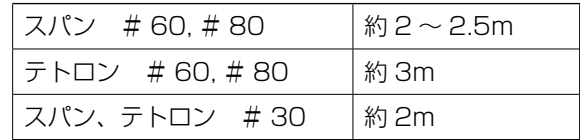

# **VI. 操作編**

# **1. 操作パネルのスイッチ説明**

#### 1-1. 操作パネルの各部名称

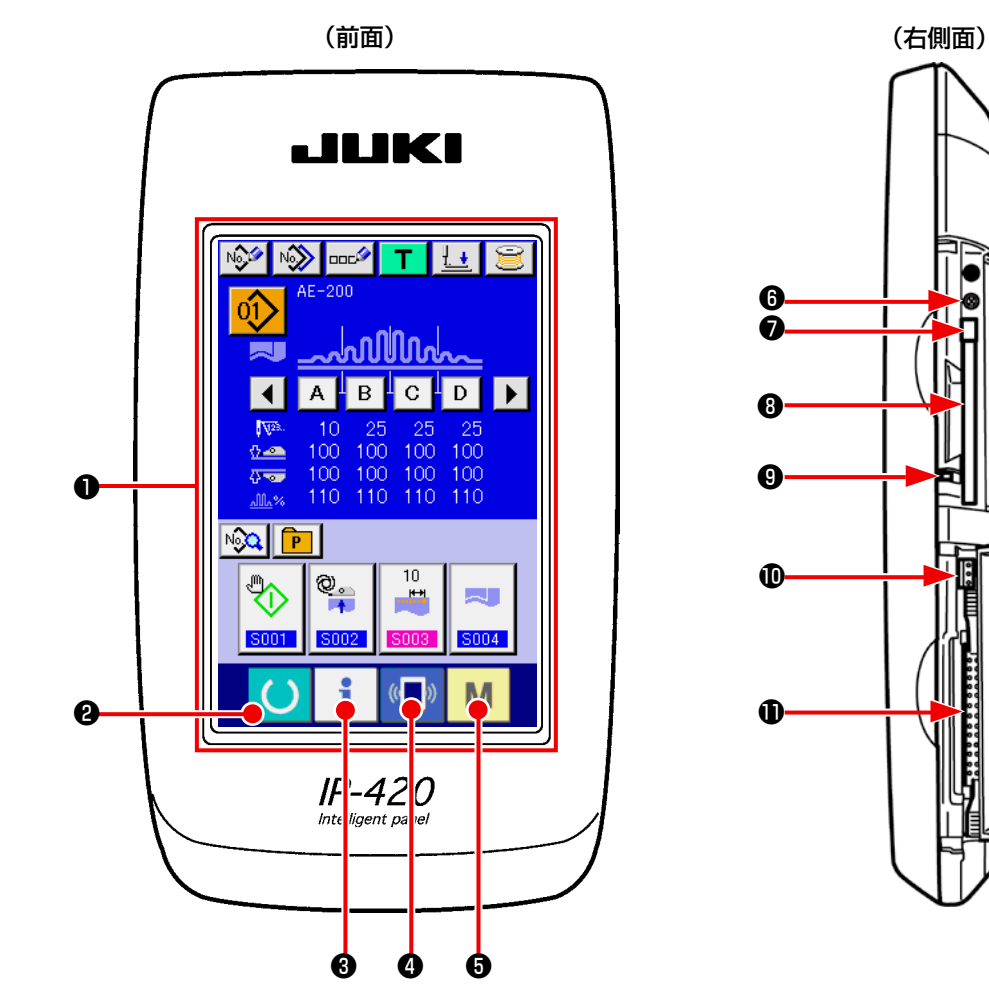

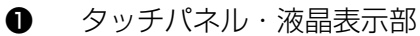

- 
- 
- 
- **❷ ● 普備キー → → データ入力画面と縫製画面の切り替えを行ないます。**
- ❸ インフォメーションキー → データ入力画面とインフォメーション画面の切り替え を行ないます。

 $\sqrt{ }$ 

- $\begin{array}{cccccccccc} \textbf{①} & & \textbf{a} & \textbf{b} & \textbf{b} & \textbf{c} & \textbf{d} & \textbf{d} & \textbf{b} & \textbf{c} & \textbf{d} & \textbf{d} & \textbf{d} & \textbf{d} & \textbf{d} & \textbf{d} & \textbf{d} & \textbf{d} & \textbf{d} & \textbf{d} & \textbf{d} & \textbf{d} & \textbf{d} & \textbf{d} & \textbf{d} & \textbf{d} & \textbf{d} & \textbf{d} & \textbf{d} & \textbf{d} & \textbf{d$
- **❺ ┃ ┃** モードキー → データ入力画面と各種詳細設定をおこなうモード切り 替え画面の切り替えを行ないます。
- ❻ 明るさボリューム
- **■** コンパクトフラッシュ (TM) 取り出しボタン
- ❽ コンパクトフラッシュ (TM) スロット
- ❾ 蓋検出スイッチ
- 外部スイッチ入力用コネクタ
- **1 電装接続用コネクタ**

## 1-2. 共通で使用されるボタン

IP-420 の各画面で共通の操作を行うボタンは下記の通りです。

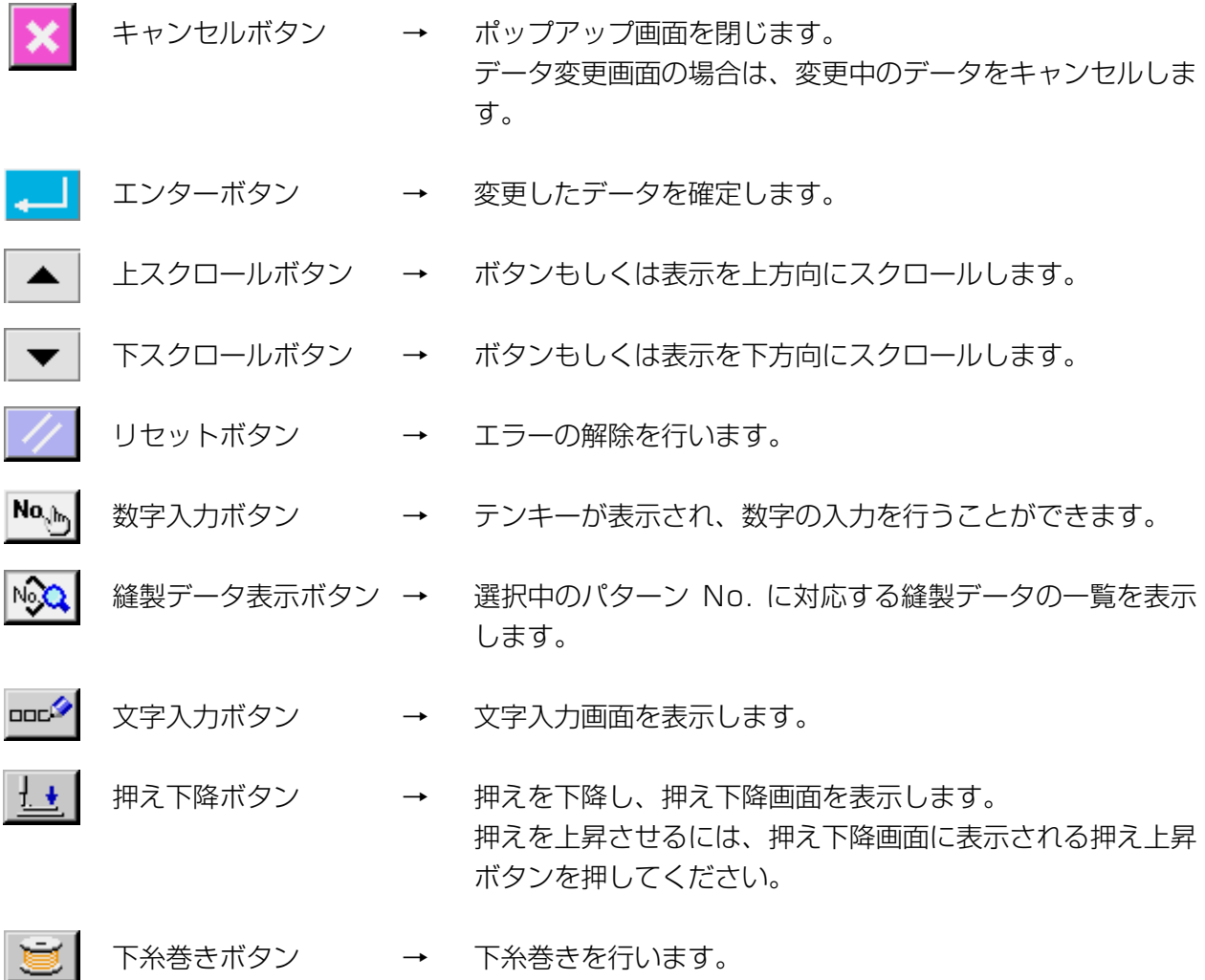

**2. ミシンの基本操作** U500 Language changeover

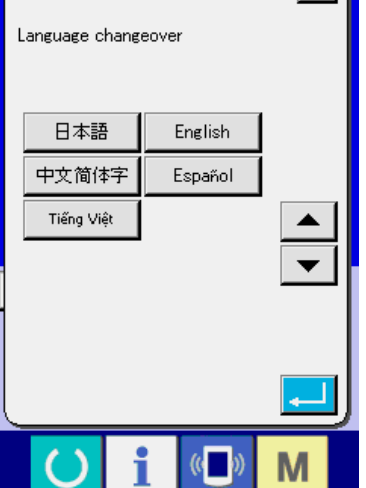

- ① 電源スイッチを入れます 初めに電源を入れると、言語の選択画面が表 示されます。ご使用の言語を設定してくださ い。(メモリスイッチ U500 にて変更する ことができます。)
- ※ 言語選択を行わずにキャンセルボタン × ま たはエンターボタン || にて選択画面を終 了してしまうと、言語選択画面が電源を入れ た際に毎回表示されます。

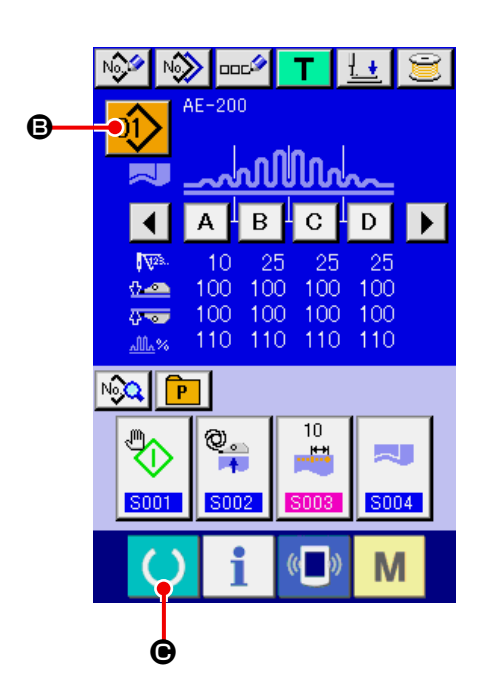

② 縫製したいパターン No. を選択します 電源を入れると、データ入力画面が表示され ます。画面上部に現在選択されているパター ン No. ボタン 01> (B) が表示され、押すと パターン No. の選択ができます。パターン No. の選択方法は、["VI-4. パターン選択を行](#page-50-0) [うには " p.46](#page-50-0) をご覧ください。 ご購入時は、["VI-10. 縫製データを変更する](#page-61-0) [には " p.57](#page-61-0) に記載のパターン No.1 〜 3 が登録されていますので、この中から選択 してください。(パターンが登録されていな い番号は表示されません。) ※ 本画面の詳細説明については、["VI-3-1.](#page-46-0) [データ入力画面 " p.42](#page-46-0) をご覧ください。

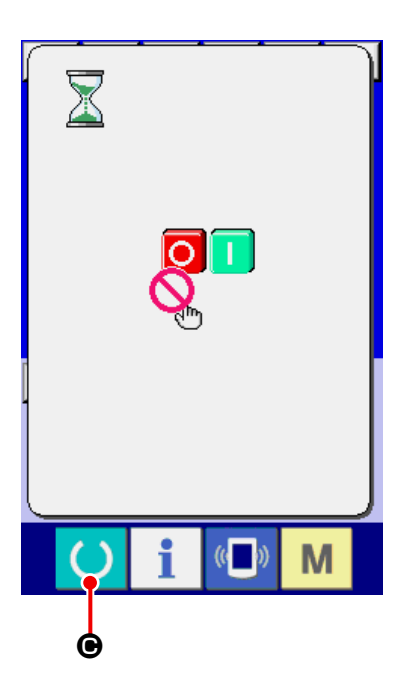

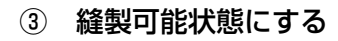

準備キー (O) () を押すと、電源 OFF 禁 止画面が表示されます。この画面が表示され ている間に縫製準備を行います。縫製が可能 な状態になったら、液晶表示の背景色が緑色 に変わり、ミシン押えが上がります。

④ 縫製を開始する 縫製品を押え部分にセットすると LED ❶が 点滅し、スタートボタン❷を押すとミシンが スタートし縫製を開始します。

 ※オプションでペダルスイッチを選択するこ とができます。

※ 本画面の詳細説明については、 ["VI-3-2.](#page-48-0) [縫製画面 " p.44](#page-48-0) をご覧ください。

マニピュレータのセンサーの特性上、生 地をセットした状態で電源を入れるとセ ンサーの検出状態が不安定になりますの で以下を実施してください。

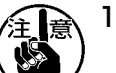

1. 電源を入れてから最初に準備キーを押 す際は、生地がセンサーに入ってい ない状態で押してください。

2. LED ❶が高速で点滅する場合や、不 <sup>|</sup> 規則に点滅する場合は、一度生地を センサーから外し、再セットしてか<sup>!</sup> らご使用ください。

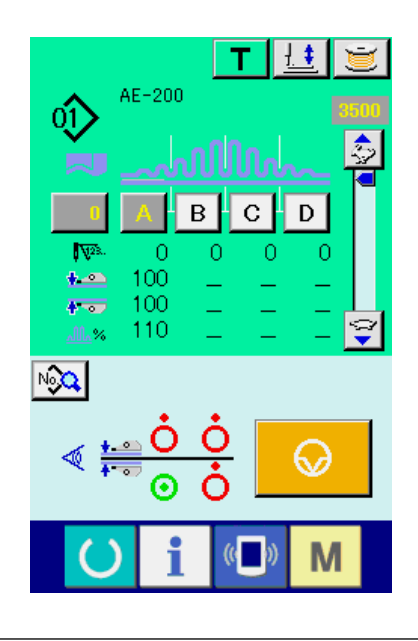

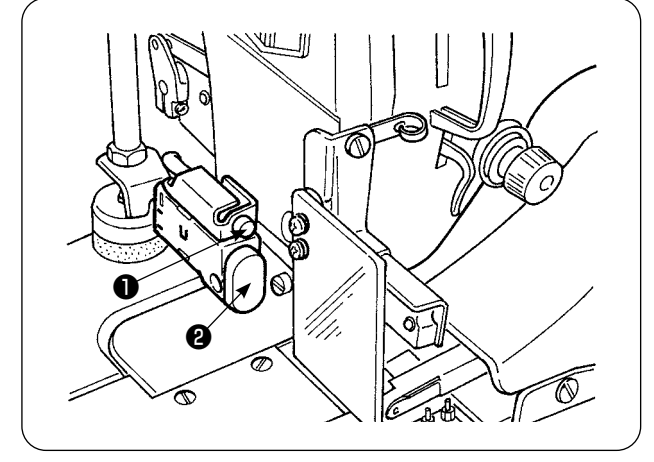

**3. 単独縫い時の液晶表示部**

## <span id="page-46-0"></span>3-1. データ入力画面

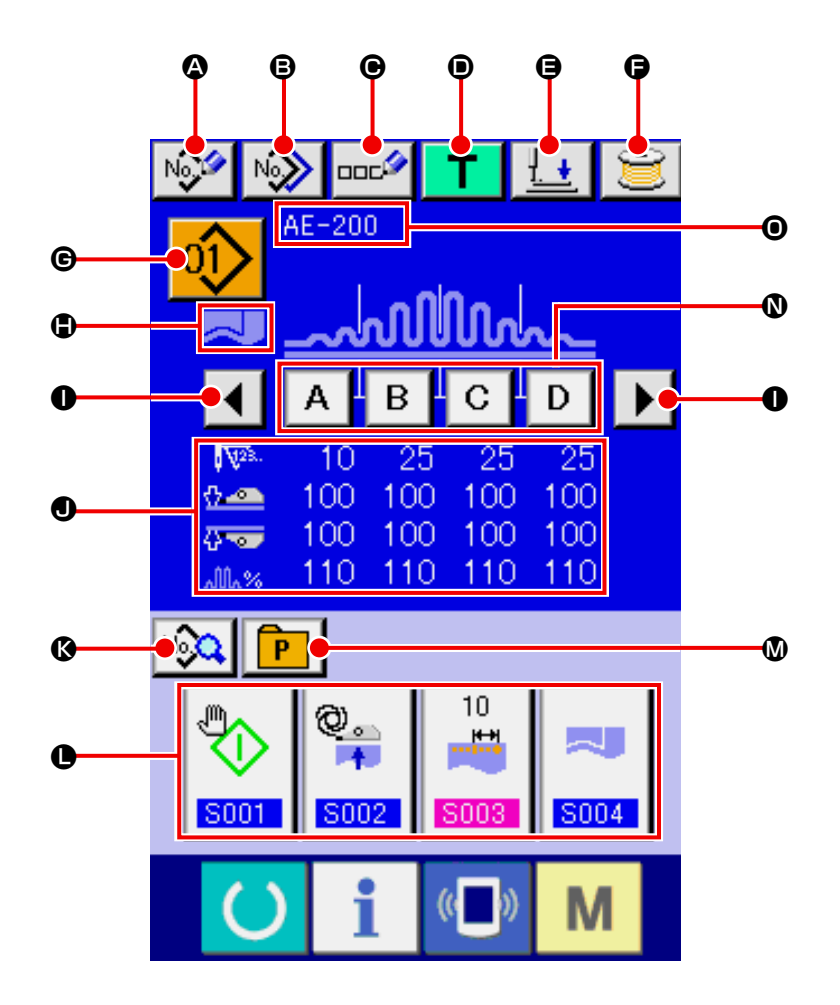

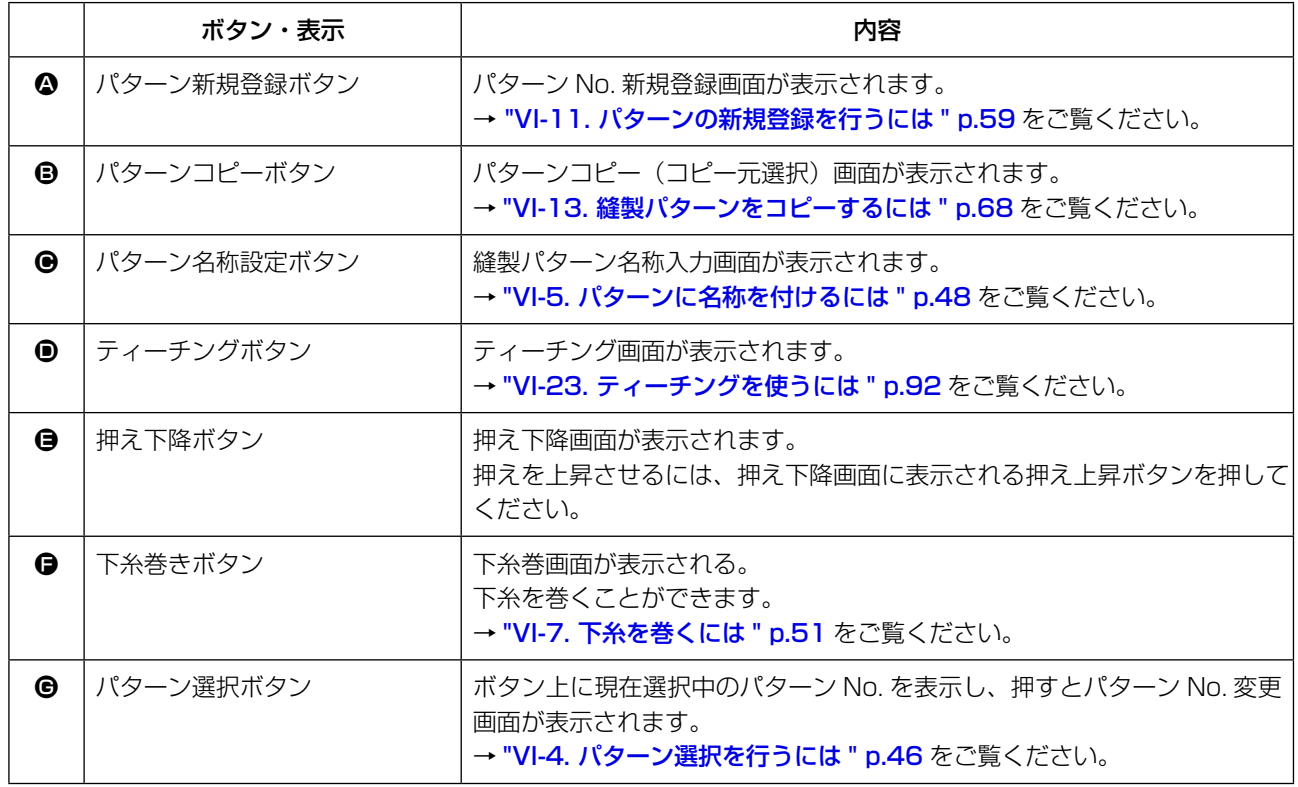

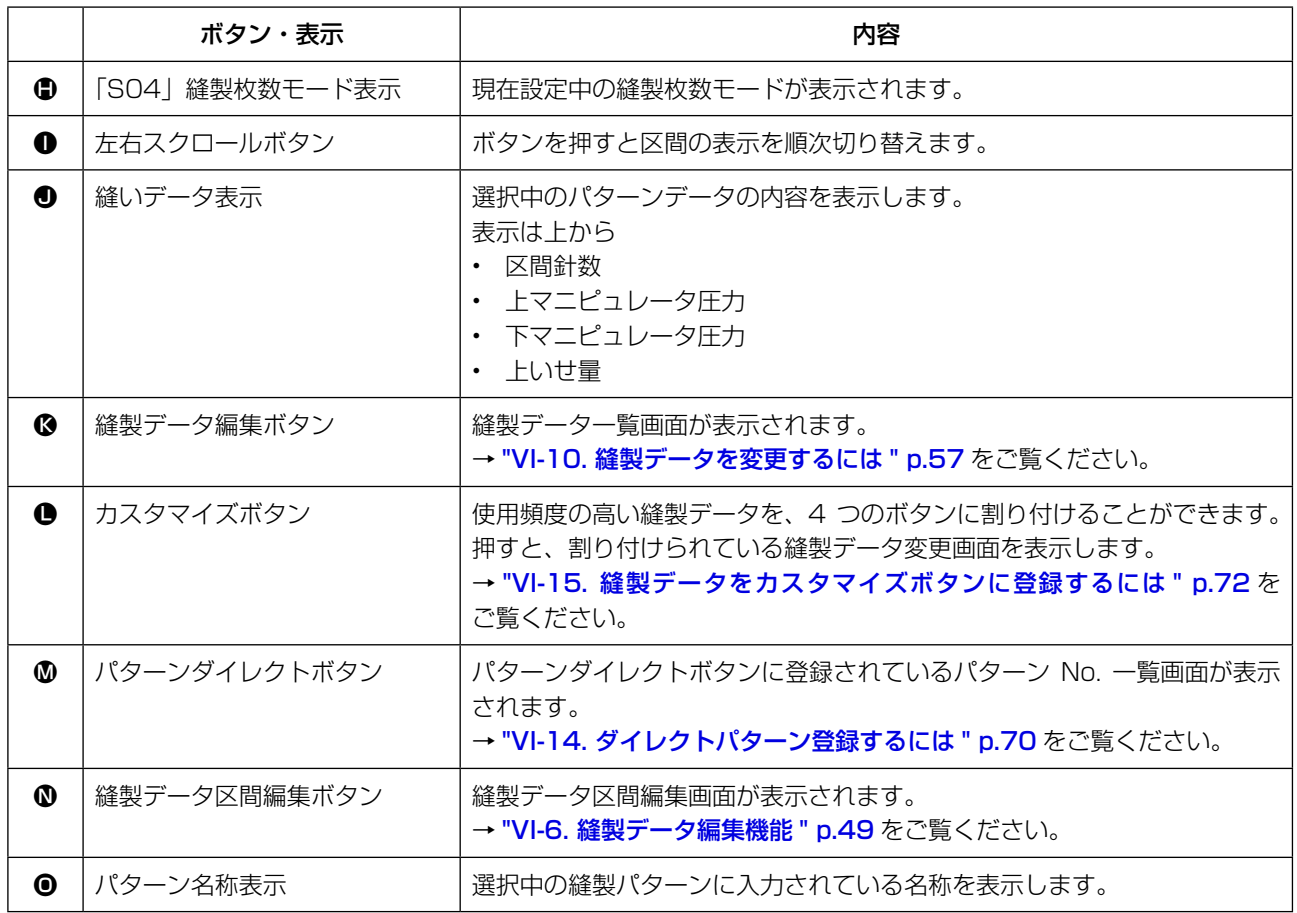

<span id="page-48-0"></span>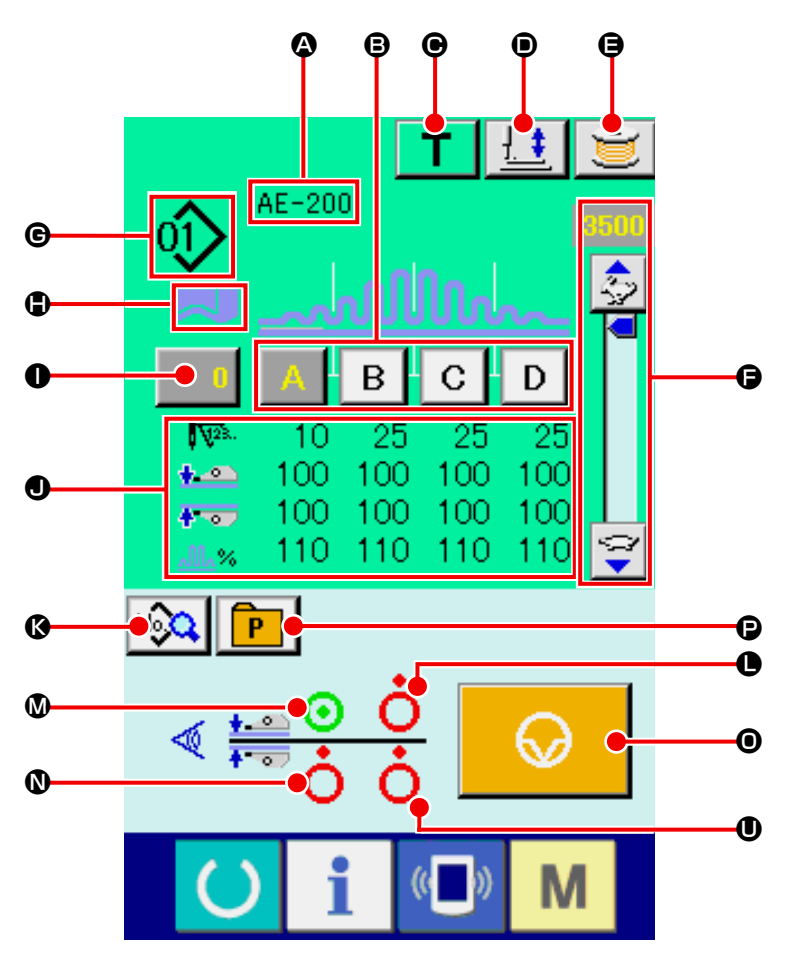

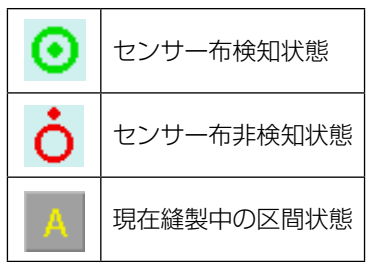

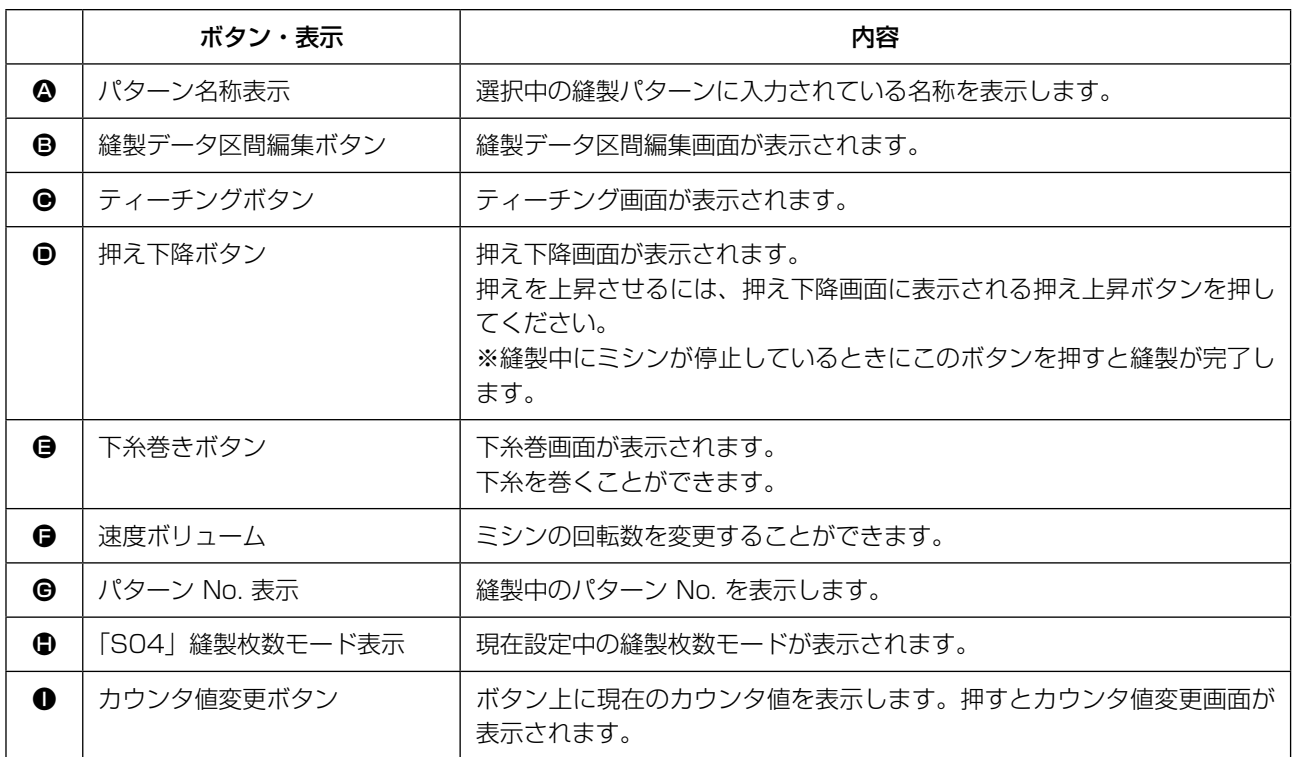

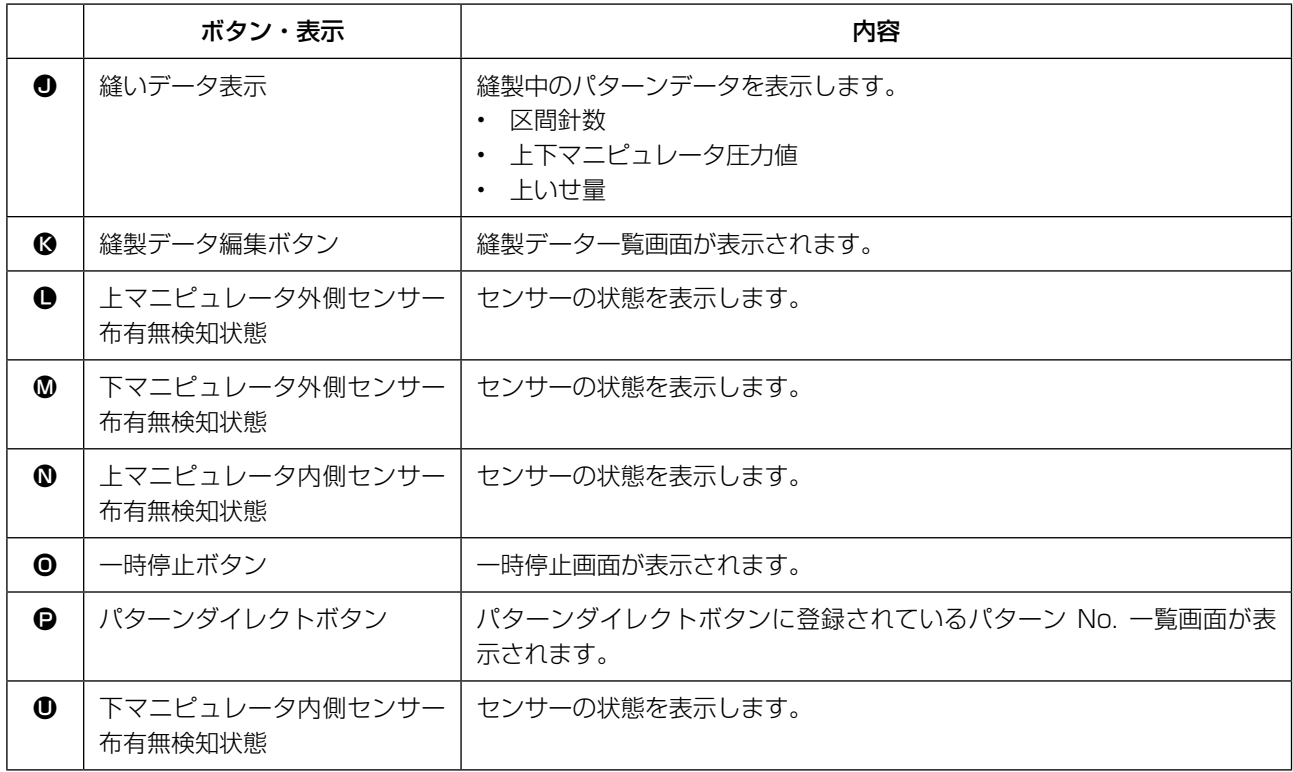

# <span id="page-50-0"></span>**4. パターン選択を行うには**

4-1. データ入力画面からの選択

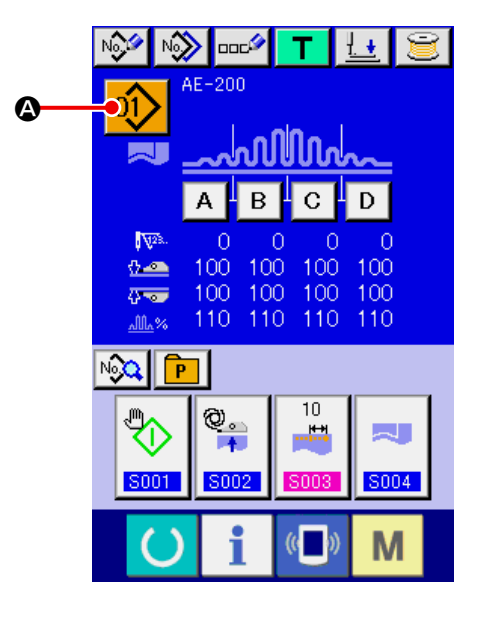

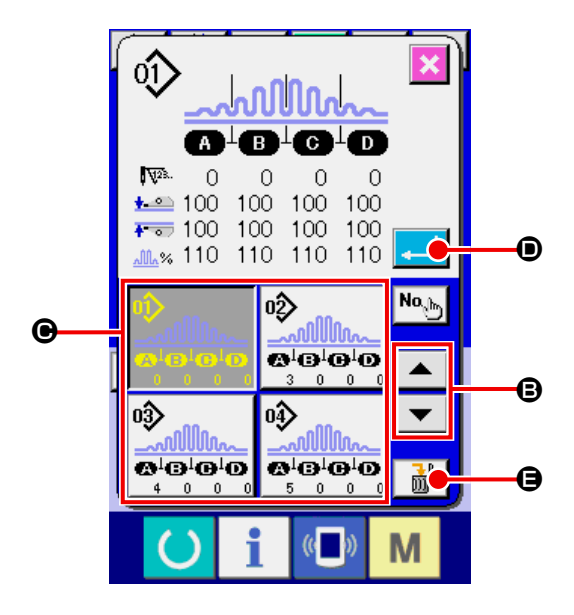

- ① データ入力画面を表示する データ入力画面(青色)の場合のみ、パター ン No. 選択が可能になります。縫製画面(緑 色)の場合には、準備スイッチ ()を押し、 データ入力画面(青色)を表示してください。
- ② パターン No. 選択画面を呼び出す パターン No. 選択ボタン 01> (4) を押す と、パターン No. 選択画面が表示されます。 画面上部に現在選択されているパターン No. とその内容が表示され、画面下部に登録され ているパターン No. ボタンの一覧が表示さ れます。
- ③ パターンを選択する 上下スクロールボタン ▲ ▼ (B) を押す と、登録されているパターン No. ボタン (●) が順次切り替わります。ボタンには、パター ン No. に入力されている縫製データの内容 が表示されます。ここで選択したいパターン No. ボタン (●) を押してください。
- ④ パターン No. を確定する エンターボタン | 1 (0) を押すと、パター ン No. 選択画面を閉じ、選択を終了します。
- ※ 登録されているパターンを削除したい場合に は、削除ボタン | 品 (B) を押してくださ い。但し、連続縫い、サイクル縫いに登録さ れているパターンの削除はできません。

## 4-2. パターンダイレクトボタンによる選択

ダイレクトボタンにお好みのパターン No. を登録することができます。 パターンを登録しておけば、そのボタンを押すだけで簡単にパターン選択ができます。 → ["VI-14. ダイレクトパターン登録するには " p.70](#page-74-0) をご覧ください。

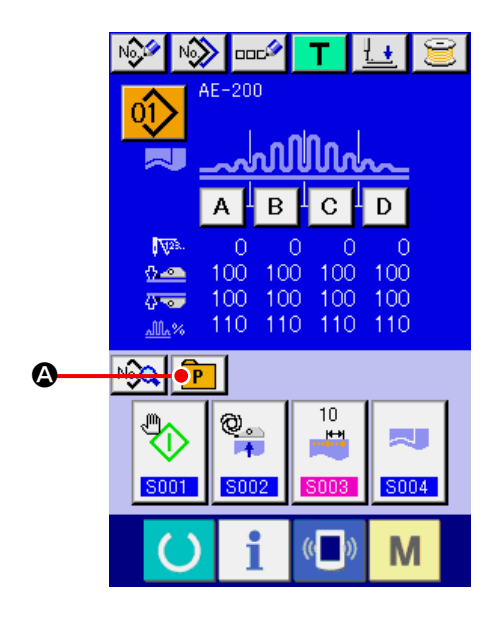

- ① ダイレクトボタン選択画面を表示する データ入力画面(青色)のパターンダイレク トボタン **ア** (4) を押し、パターンダイレ クトボタン選択画面を表示してください。
- ※ メモリスイッチ (レベル 2) ダイレクトボタ ンの表示/非表示で表示を選択すると、縫製 画面でもダイレクトボタンを使用することが できます。 → ["VI-14. ダイレクトパターン登録するに](#page-74-0)

[は " p.70](#page-74-0) をご覧ください。

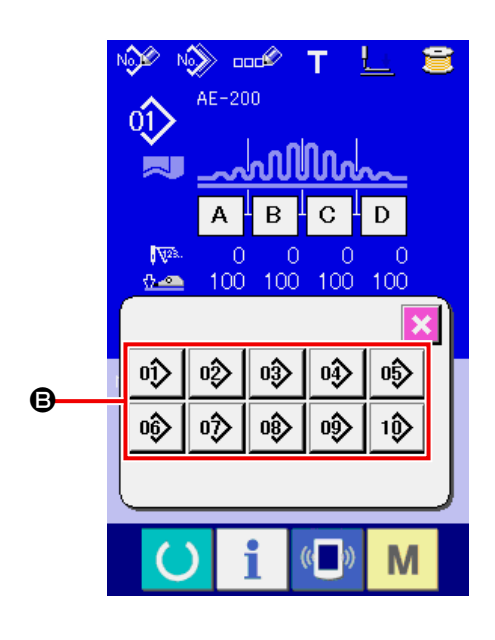

② パターン No. を選択する ダイレクトボタンに登録されているパター ン No. を選択できます。選択したいパター ン No. ボタン (B) を押すと、ダイレクトボ タン選択画面を閉じ、選択したパターン No. が表示されます。

# <span id="page-52-0"></span>**5. パターンに名称を付けるには**

パターンには、それぞれ最大 14 文字までの文字を入力することができます。

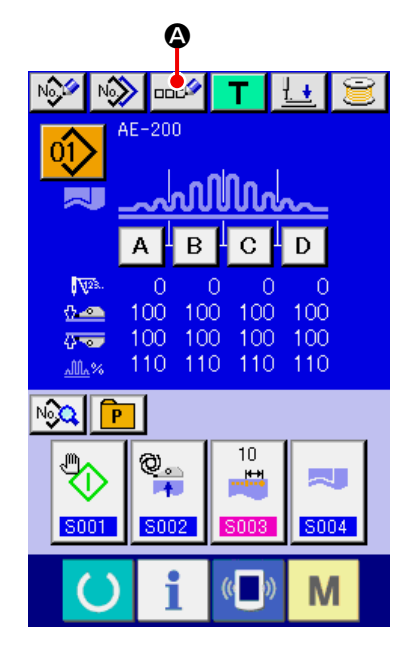

① データ入力画面を表示する データ入力画面(青色)の場合のみ、パター ン No. 選択が可能になります。縫製画面(緑 色)の場合には、準備スイッチ ()を押し、

データ入力画面(青色)を表示してください。

- 01)  $AE = 200$ F  $D \mid E$  $F \, | \, G$  $B|C|$  $\mathsf{K}$  $\mathbf I$  $\mathsf{J}$  $\lfloor$  $\overline{H}$  $\mathsf{M}$  $\overline{\mathsf{N}}$  $P|Q|$  $\cup$  $\circ$  $R$  $s$  $T$ B  $\vee$ w  $\pmb{\times}$ Y  $\mathsf Z$  $\mathbf{1}$  $2|$  $3<sup>2</sup>$  $\overline{4}$  $5<sup>1</sup>$  $6<sup>1</sup>$  $\overline{7}$  $\lvert 8 \rvert$  $\vert$  9  $\mathbf{0}$  $\ddot{+}$  $\overline{a}$  $#$ - 9 P  $\mathbb{C}$  b MI **G** o E
- ② 文字入力画面を呼び出す 文字入力ボタン ロエン (4) を押すと、文字入 力画面が表示されます。
- 1) 文字を入力する

入力したい文字ボタン (B) を押すことで、 文字の入力ができます。文字(A~Z、0 ~ 9)、記号(+、-、/、#、,、.)を入力す ることができ、最大 14 文字まで入力でき ます。カーソルは、カーソル左移動ボタン ←タ (●)、カーソル右移動ボタン タ→ (●) で移動することができます。入力した文字を 削除したい場合には、削除したい文字位置に カーソルを合わせ、削除ボタン ロッタ (B) を 押してください。

2) 文字入力を終了する

エンターボタン | | (6) を押すと、文字入 力が終了します。終了後、データ入力画面(青 色)上部に入力した文字が表示されます。

<span id="page-53-0"></span>**6. 縫製データ編集機能**

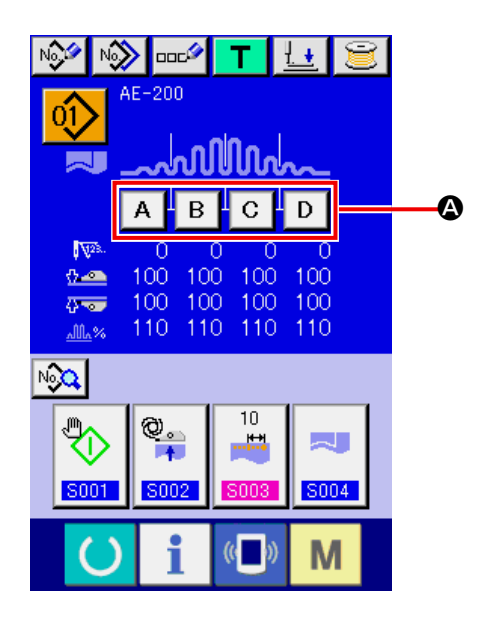

① 縫製データ区間編集画面を表示する 単独縫い編集画面(青色)にて縫製データ区 間編集ボタン (A) を押下すると、縫製デー タ区間編集画面が表示されます。

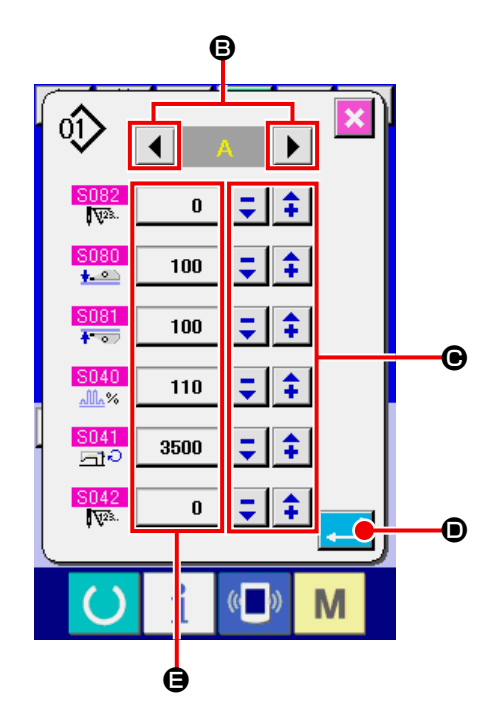

② 縫製データ区間編集画面を使うには 左右スクロールボタン () (3) を押すと、 編集する区間を変更することができます。 -/+ボタン = 1 (●) で編集単位ごとに 縫製データ値を変更することができます。エ ンターボタン | ■ (●) を押すと設定を確定 し、単独縫い編集画面に戻ります。 縫製データ編集ボタン (E) を押すと、縫製 データ入力画面を表示します。

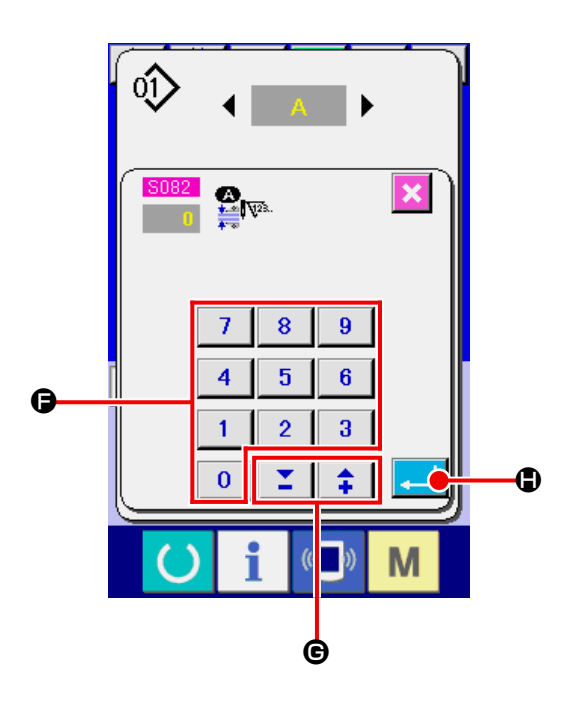

③ 縫製データ入力画面を使うには 入力値を変更したいとき、テンキー (B) あ るいは ー/+ボタン 【 】 ▲ (●) で値を変 更してください。 エンターボタン | | (B) を押すと、縫製デー タを確定し、画面が縫製データ区間編集画面 に戻ります。

#### <span id="page-55-0"></span>**7. 下糸を巻くには** 7-1. 下糸の巻き方 ① ボビンをセットする ボビンを糸巻き軸の奥まで差し込みます。図 の順に糸を通し、ボビンに糸を巻きつけます。 ❹ その後、糸巻きレバー ❶ を矢印方向に押し てください。 1. 下糸を巻く時は、ボビンと糸調子皿) ❶ **4の間の糸が張っている状態で巻き** 始めてください。  $\overline{A}$ 2. 縫製を行わない状態で下糸を巻く場 合は、天びんの糸道より上糸を外し、 ❷ 釜からボビンを外してください。 ❸ 3. 縫製を行わない状態で下糸を巻く場合 は、押え上げレバーにて、押えを上 げて糸巻を行ってください。 ["VIII-4. 押え上げについて " p.159](#page-163-0) を参照してください。 4. 糸立装置から引き出された糸が風の 影響 (向き) によりたるみ、はずみ車 | NG**2 NG∑ ⊡**⊡⊆<sup>2</sup> に絡まる恐れがあります。風向き等1 に注意してください。 **wunder** ② 下糸巻き画面を表示する  $\boldsymbol{\Omega}$ データ入力画面(青色)もしくは縫製画面(緑 т  $+$ 色)にて下糸巻きボタン | ■ (4) を押すと、 AE-200 糸巻き画面が表示されます。 οî ③ 糸巻きを開始する スタートスイッチを押すとミシンが回転し、 下糸を巻き始めます。  $\odot$ B ④ ミシンを停止する 所定量巻き終った後糸巻きレバー ❶ が解除 されるので停止ボタン (B) を押すか、 スタートスイッチを押してミシンを停止させ てください。その後、ボビンを取り外し、糸 切保持板 ❸ で糸を切ります。 • 停止ボタン Co (G) を押すとミシンは 停止し、通常モードに戻ります。 • スタートスイッチを押すと糸巻きモードの  $($   $)$ M ままでミシンが停止しますので、複数のボ ビンに糸を巻く場合にご使用ください。

#### 7-2. 糸巻量の調節

下糸の巻き量を調整するときは、止めねじ ❷ をゆるめ、糸巻きレバー ● を A または B 方向に移動 して止めねじ 2 を締め付けてください。

A 方向:少なくなる B 方向: 多くなる

## 7-3. 糸巻き装置の調整

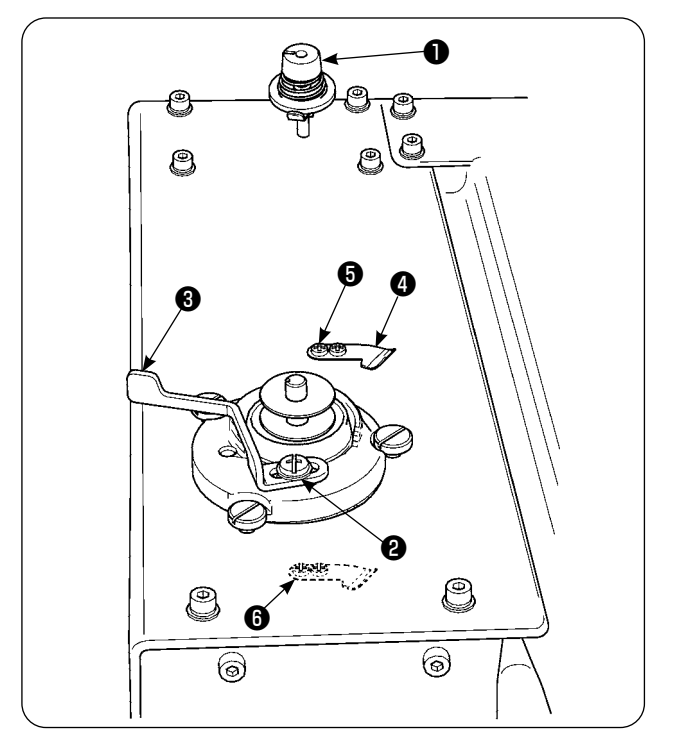

- ① 糸案内張力は、糸調子つまみ で 0.5N か ら最大 0.8N に調整します。
	- ② 2)糸巻き量は、ボビン押えレバー止めねじ <sup>2</sup> をゆるめボビン押えレバー 3 を左右に動 かし、ボビン直径の 80 〜 90%均一に巻け、 かつ糸巻きが停止するように調整します。
	- 3 下糸押え 4 の位置を変更して使用すること ができます。位置を変更する場合は、下糸押 え止めねじ ❺ を外し、タップ ❻ の位置に 移動して使用してください。

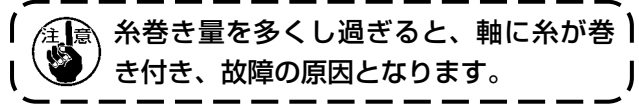

# **8. カウンタを使うには**

8-1. カウンタの設定方法

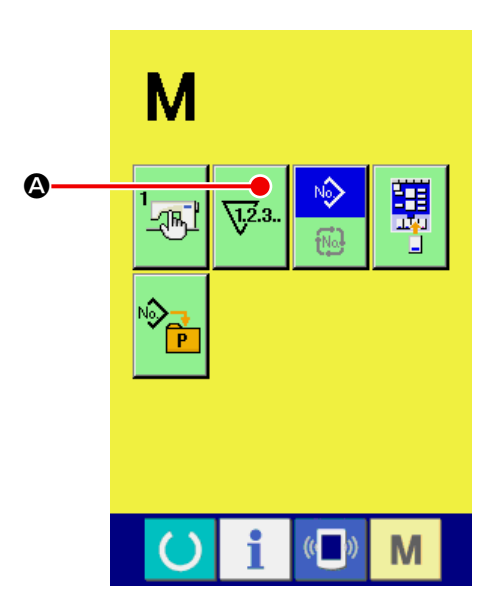

① カウンタ設定画面を表示する

■ スイッチを押すと画面上にカウンタ設

定ボタン 【?...】 (△) が表示されます。この

ボタンを押すと、カウンタ設定画面が表示さ れます。

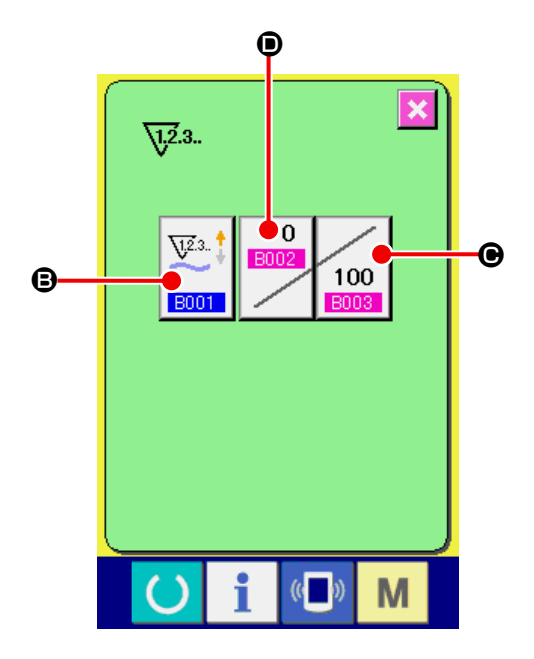

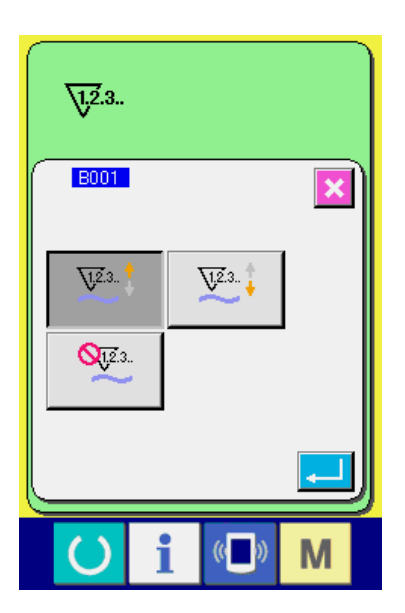

② カウンタ種別の選択

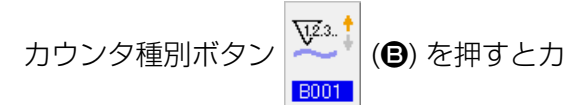

ウンタ種別選択画面を表示させ、下記カウン タ種別の中からお好みのカウンタを選択して ください。

※ カウンタ種別

枚数アップカウンタ: V23.<sup>+</sup>

1 つのサイクルあるいは 1 つの連続縫いを行う ごとに現在値をカウントアップします。 現在値と設定値が等しくなるとカウントアップ画 面が表示されます。

枚数ダウンカウンタ: V23.

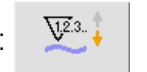

1 つのサイクルあるいは 1 つの連続縫いを行う ごとに現在値をカウントダウンします。 現在値が 0 になるとカウントアップ画面が表示 されます。

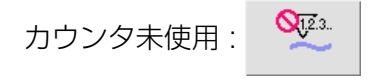

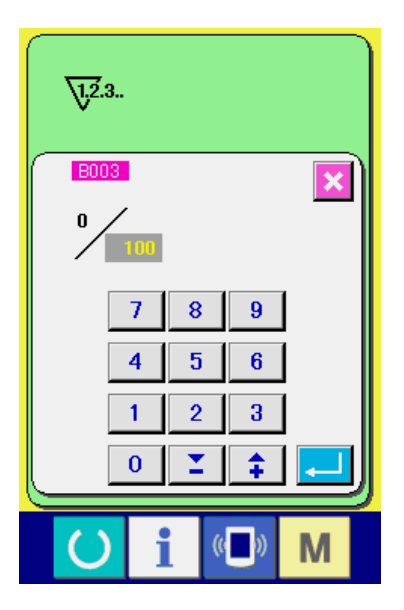

③ カウンタ設定値の変更

カウンタ設定ボタン 100 (◎) を押すとカウ B003

ンタ設定値入力画面を表示されます。 ここで設定値を入力してください。設定値に 0 を入力するとカウントアップ画面の表示を 行いません。

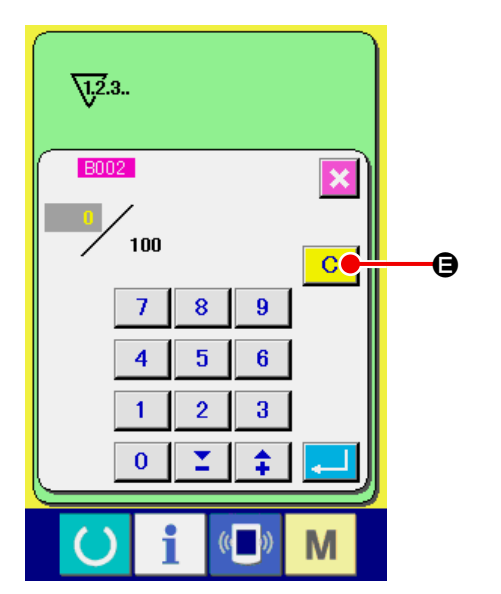

④ カウンタ現在値の変更  $\boldsymbol{0}$ カウンタ設定ボタン 2002 (1) を押すと現在 値入力画面が表示されます。 ここで現在値を入力してください。 カウンタ値をクリアしたい場合はクリアボタ ン c (B) を押してください。

#### 8-2. カウントアップの解除方法

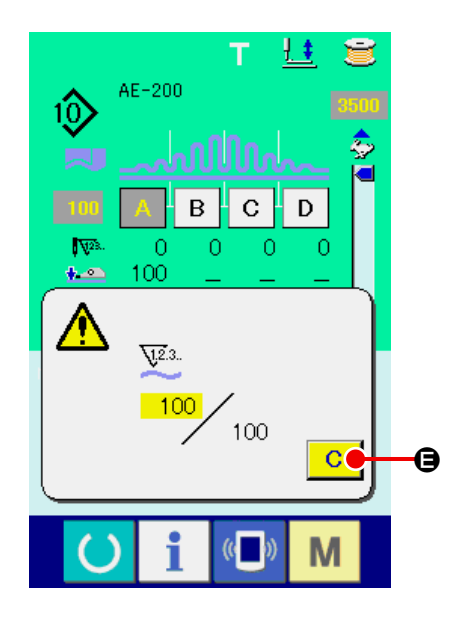

8-3. 縫製中のカウンタ値の変更方法

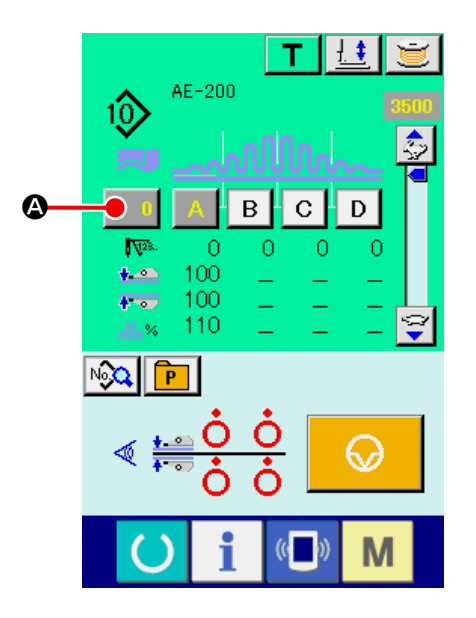

 $+$ т  $AE-200$  $10<sup>o</sup>$ **B002**  $100$  $c_{\bullet}$ E  $\overline{7}$  $\overline{\mathbf{8}}$  $\overline{9}$  $\overline{4}$  $\overline{\mathbf{5}}$  $\boldsymbol{6}$  $\oplus$  $\overline{2}$  $\overline{\mathbf{3}}$  $\mathbf{1}$  $\mathbf{0}$  $\hat{+}$ F M g o

縫製作業中にカウントアップ条件に達する と、カウントアップ画面を表示し、ブザーを 鳴らします。クリアボタン C (B) を押す とカウンタをリセットし、縫製画面に戻りま す。そして、再カウントを開始します。

- ① カウンタ値変更画面を表示する 縫製作業中に間違い等でカウンタ値を修正し たい場合は、縫製画面上のカウンタ値変更ボ タン (4) を押してください。カウンタ 値変更画面が表示されます。
- ② カウンタの値を変更する テンキー (B)、−/+ボタン Σ <del>1</del> (→ · ●) で希望の値を入力してください。

③ カウンタの値を確定する エンターボタン | | (6) を押すと、データ が確定します。カウンタ値をクリアしたい場 合はクリアボタン C (→) を押してくださ  $U<sub>o</sub>$ 

# **9. 一時停止ボタンを使うには**

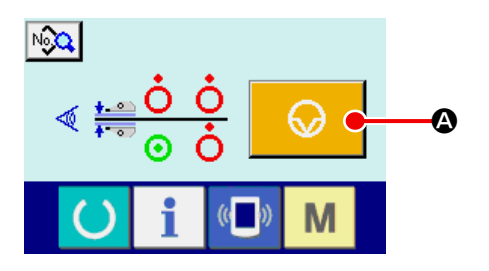

ティーチング画面・単独縫い縫製画面・サ イクル縫い縫製画面にて一時停止ボタン

 (A) を押すと、ミシンが停止し、 ᠗ 一時停止画面 E050 が表示されます。

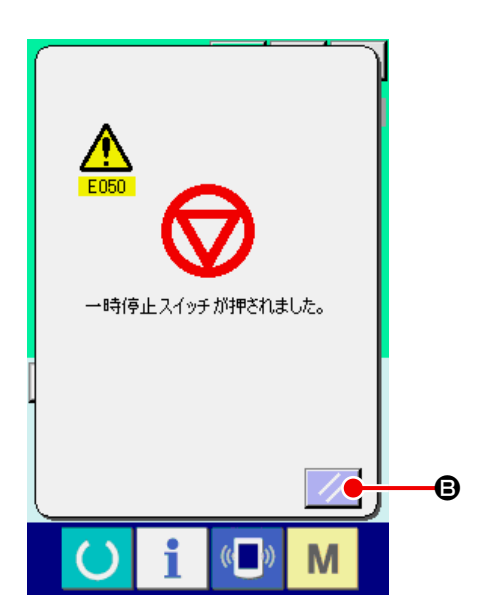

一時停止画面で、リセットボタン // (B) を押すと、糸切を行い、画面が単独縫い編集

画面 ( サイクルの場合はサイクル縫い編集画 面 ) に戻ります。

# <span id="page-61-0"></span>**10. 縫製データを変更するには**

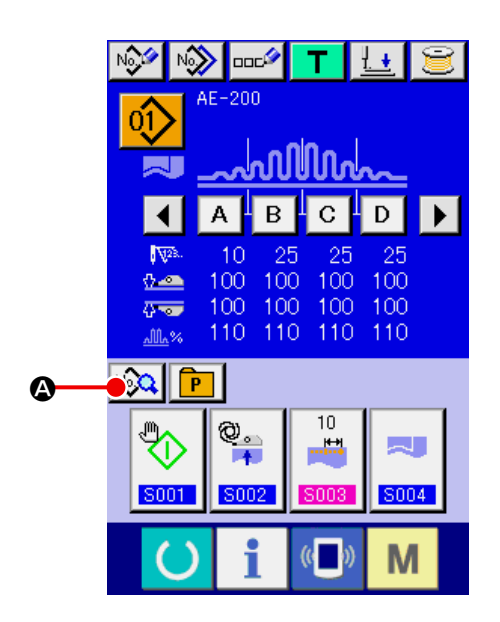

- ① データ入力画面を表示する データ入力画面(青色)の場合のみ、縫製 デーの変更が可能になります。縫製画面(緑 色)の場合には、準備スイッチ ()を押し、 データ入力画面(青色)を表示してください。
- ② 縫製データ画面を呼び出す 縫製データボタン | 20 (4) を押すと縫製 データ画面が表示されます。

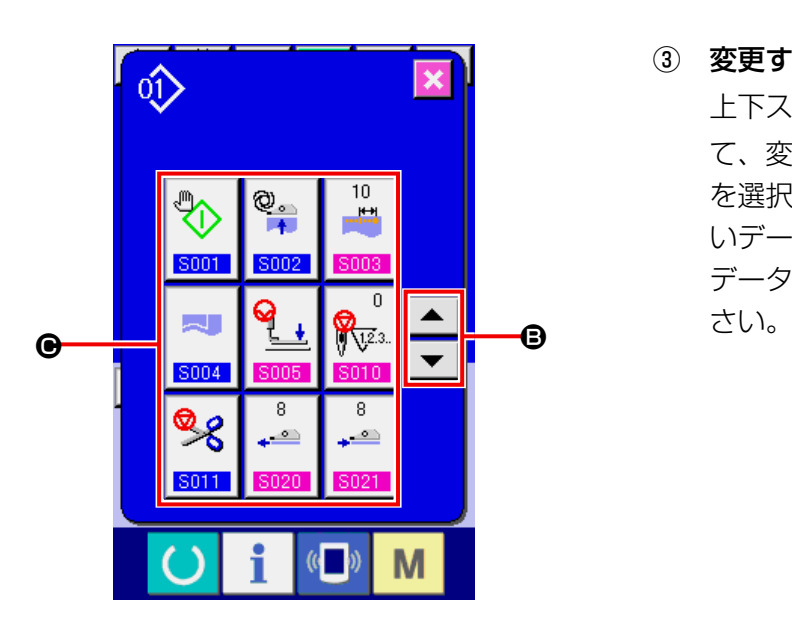

③ 変更する縫製データを選ぶ 上下スクロールボタン ▲ ▼ (B) を押し て、変更したい縫製データ項目ボタン (●) を選択してください。形状により使用されな いデータ項目と機能無しに設定されている データ項目は表示されませんのでご注意くだ

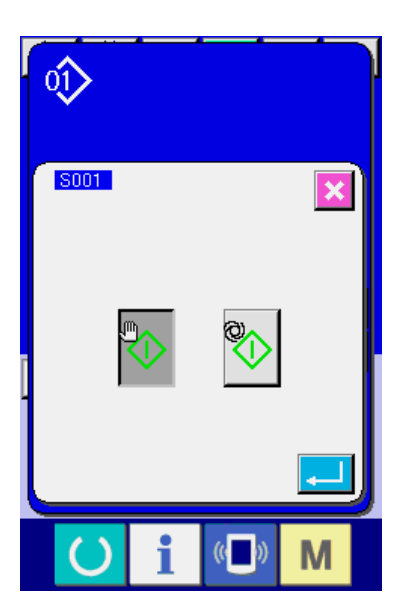

- ④ データ入力画面を表示する 縫製データは、数字を変更するデータ項目と ピクトを選択するデータ項目があります。数 字を変更するデータ項目には 6003 のよ
	- うなピンク色の No. がつけられており、変 更画面に表示される+/-ボタンによって設 定値を変更することができます。ピクトを選 択するデータ項目には 6001 のような青 色の No. がつけられており、変更画面に表 示されるピクトを選択することができます。

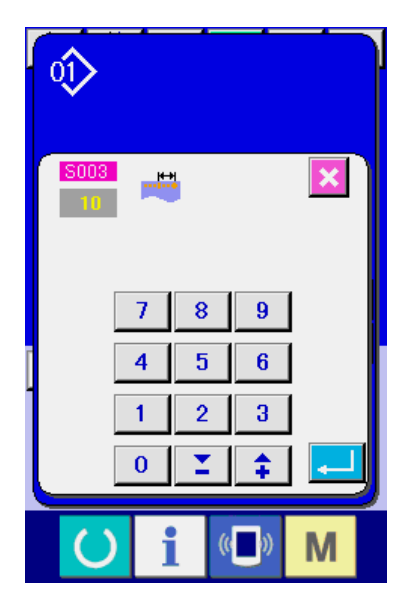

## <span id="page-63-0"></span>**11. パターンの新規登録を行うには**

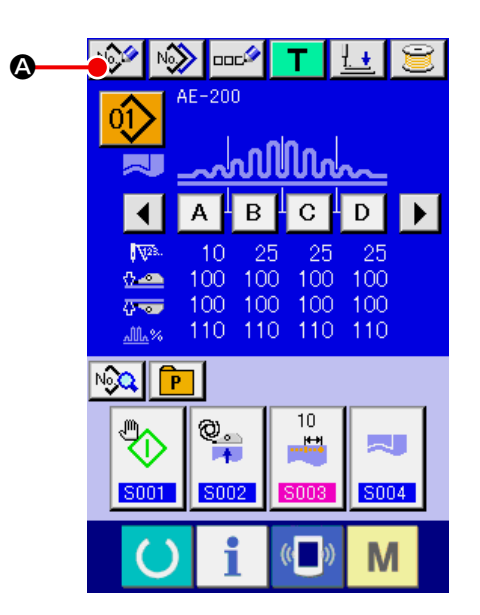

- ① データ入力画面を表示する データ入力画面(青色)の場合のみ、縫製 デーの変更が可能になります。縫製画面(緑 色)の場合には、準備スイッチ ()を押し、 データ入力画面(青色)を表示してください。
- ② パターン新規登録画面を呼び出す パターン新規登録ボタン No. (4) を押すと パターン新規登録画面が表示されます。

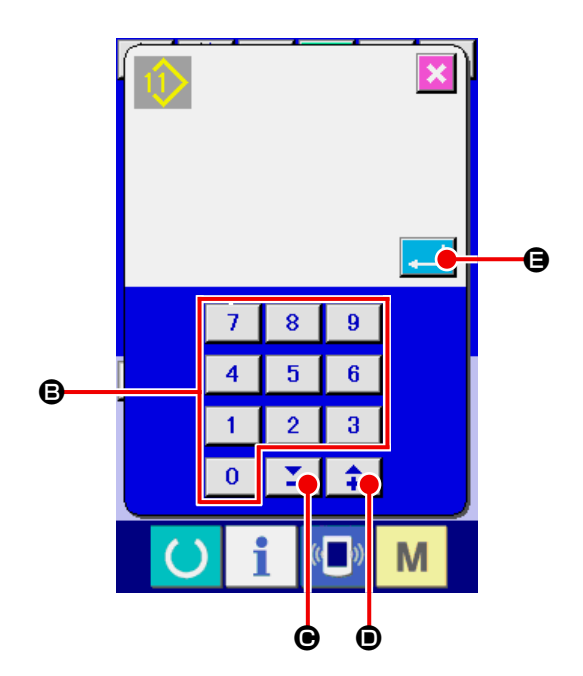

- ③ パターン No. を入力する 新規に登録したいパターン No をテンキー (B) で入力してください。既に登録されてい るパターン No を入力した場合は、画面上部 に登録されているパータン情報が表示されま すので、何も表示されない未登録のパターン No を選択してください。既に登録されてい るパターン No への新規登録は禁止していま す。−/+ボタン Σ | 1 (Θ・Θ) で未登 録パターン No を検索することもできます。
- ④ パターン No. を確定する エンターボタン || (6) を押すと、指定さ れたパターン No を登録し、画面が単独縫い 編集画面に戻ります。登録済みのパターン No を入力してエンターボタンを押した場合 はエラー画面が表示されます。

**12. 縫製データ一覧**

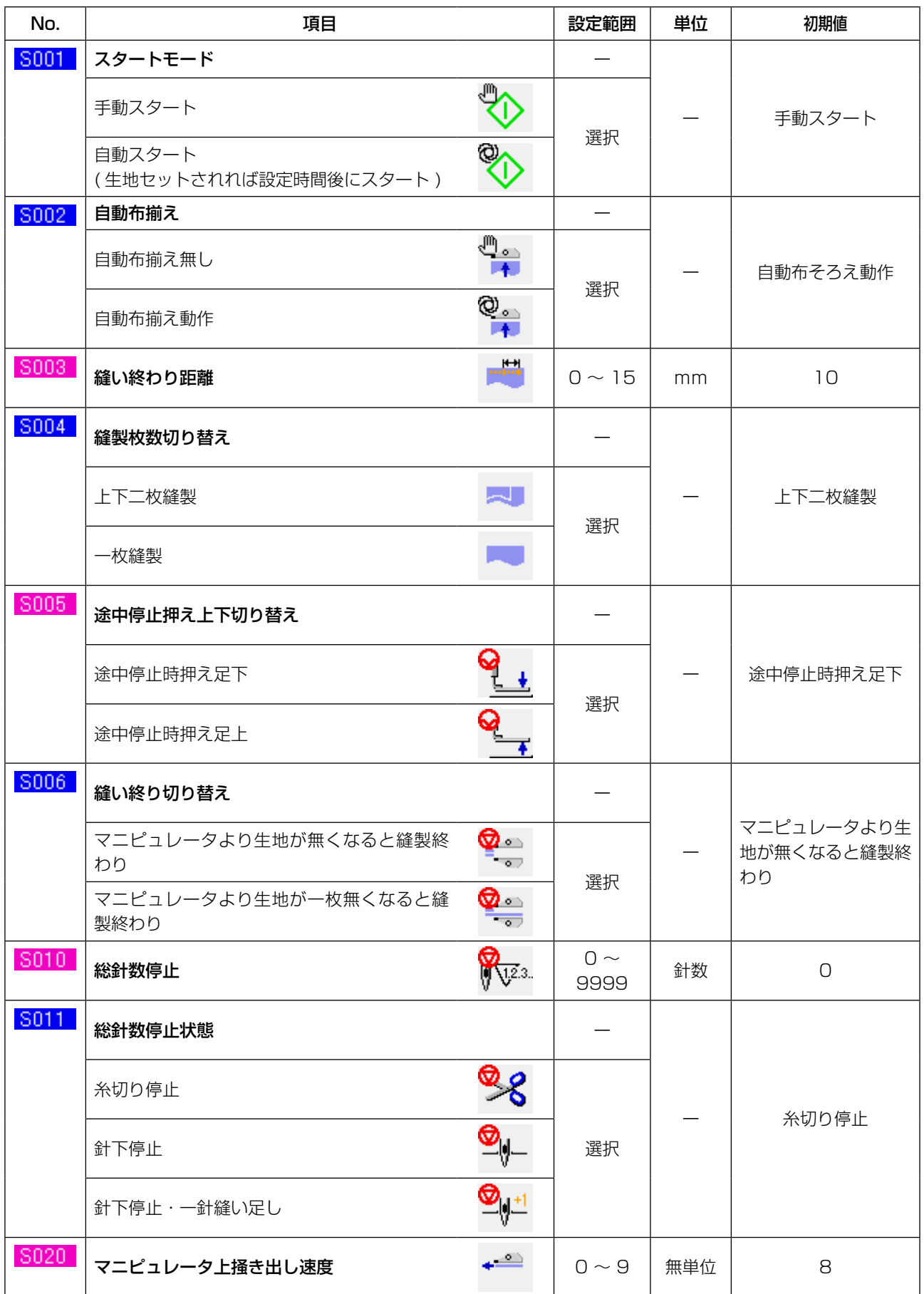

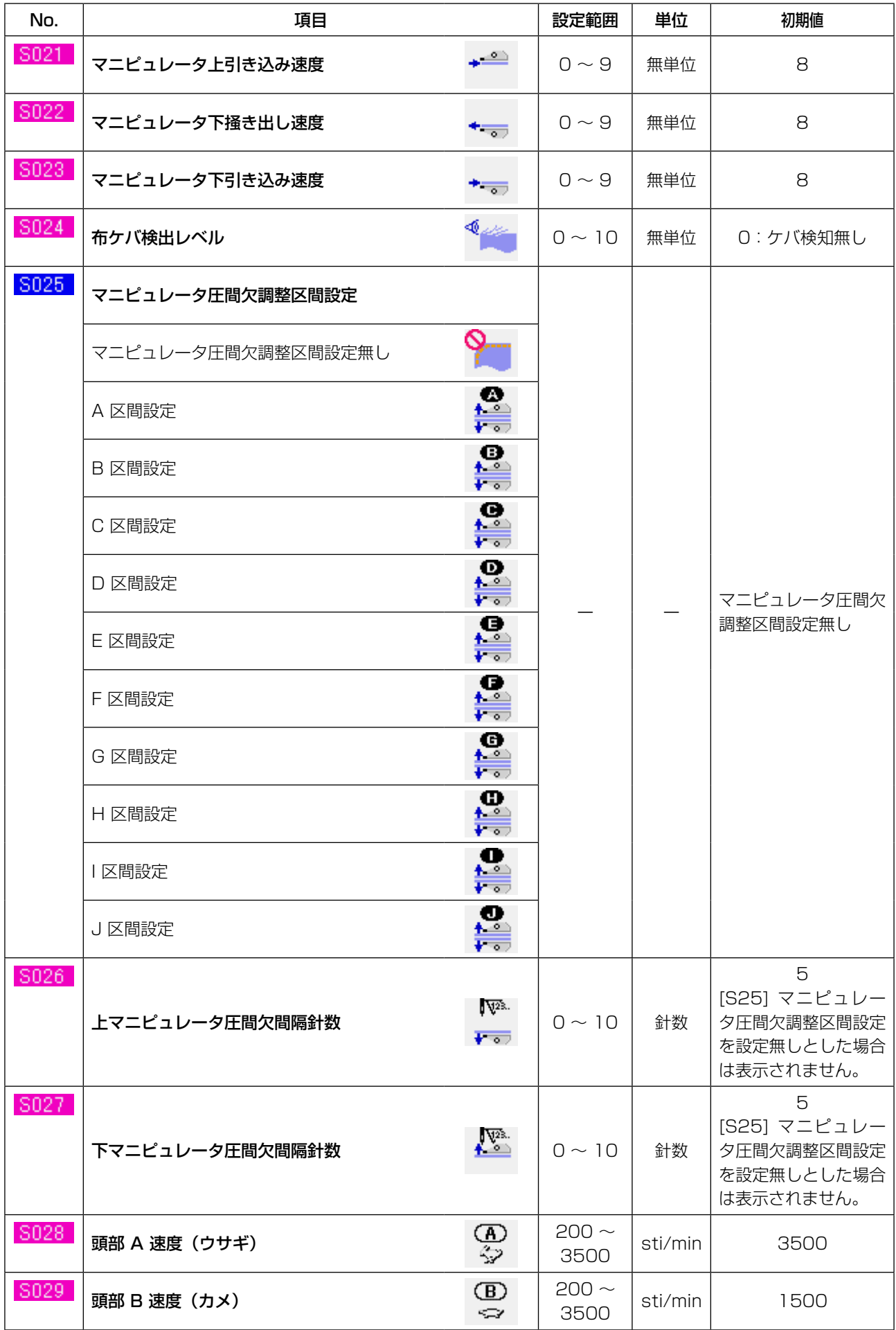

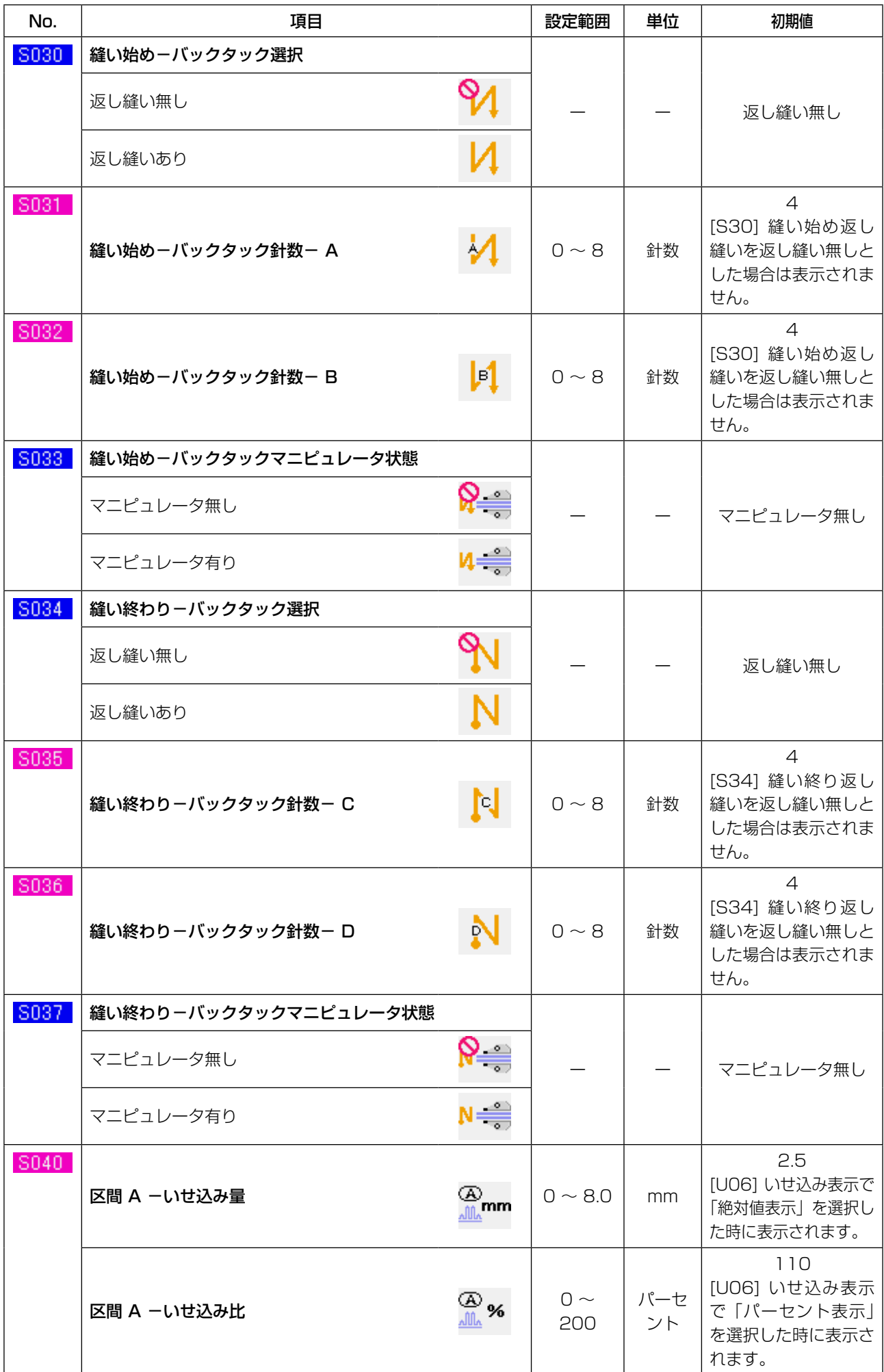

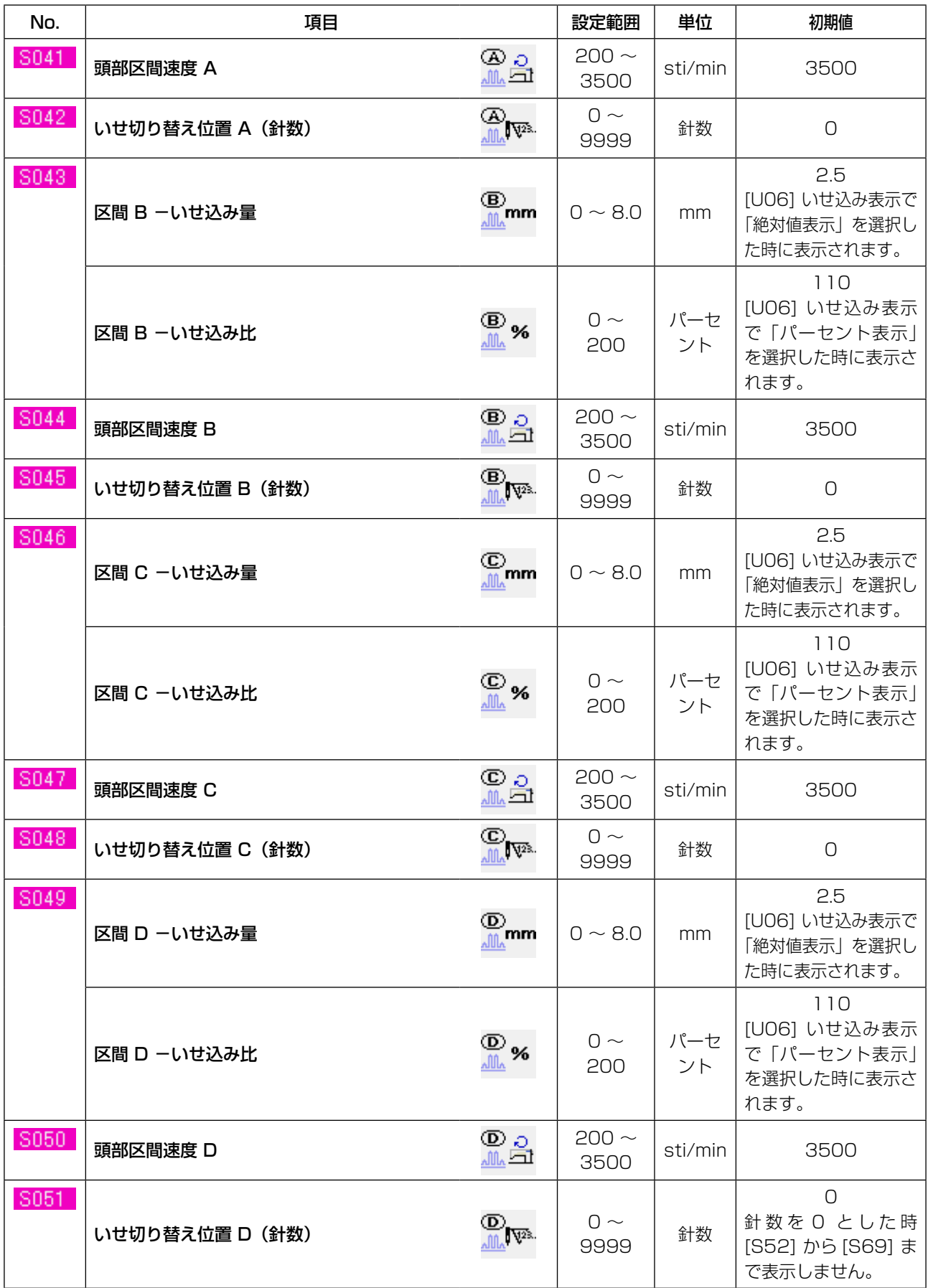

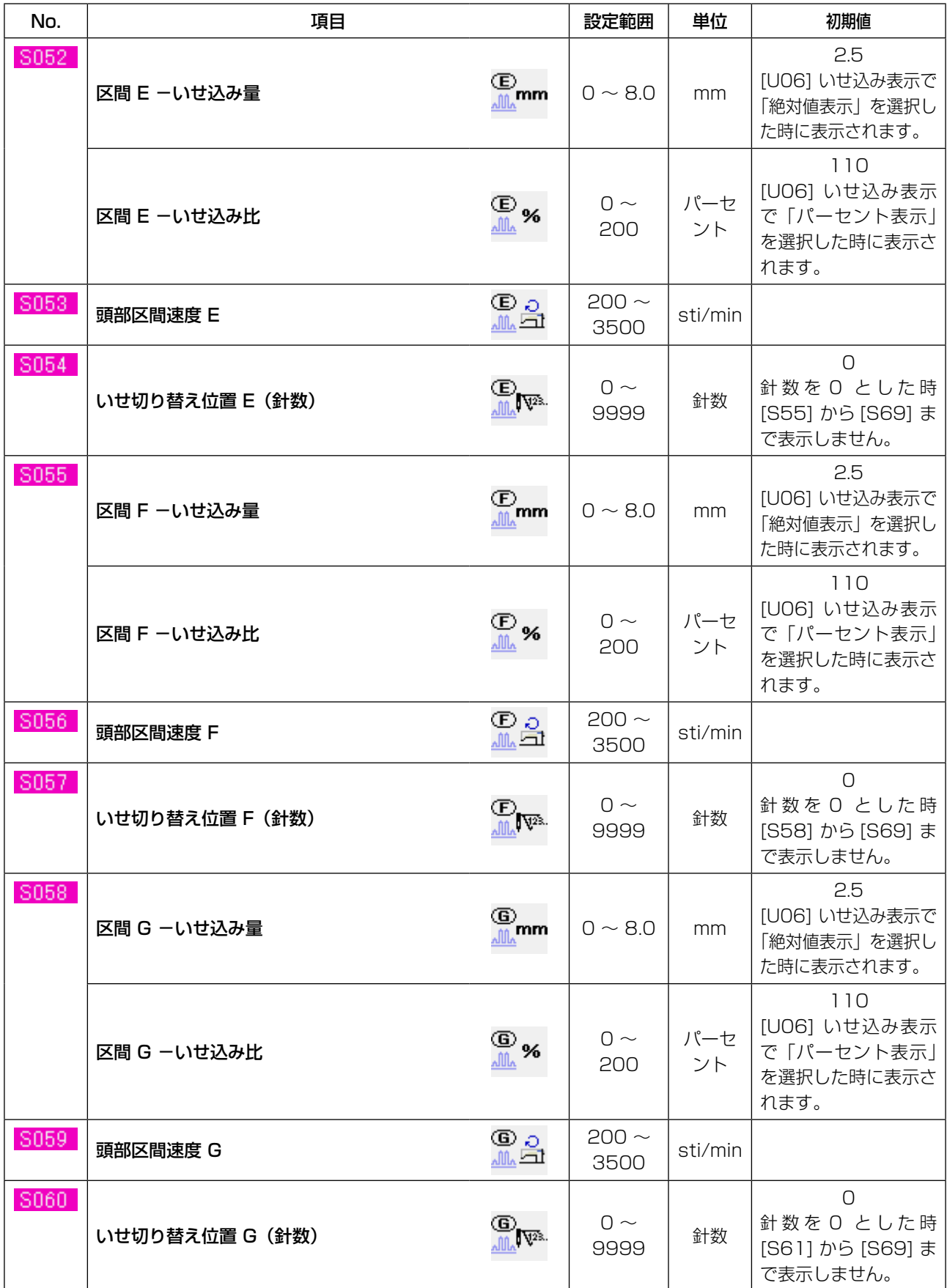

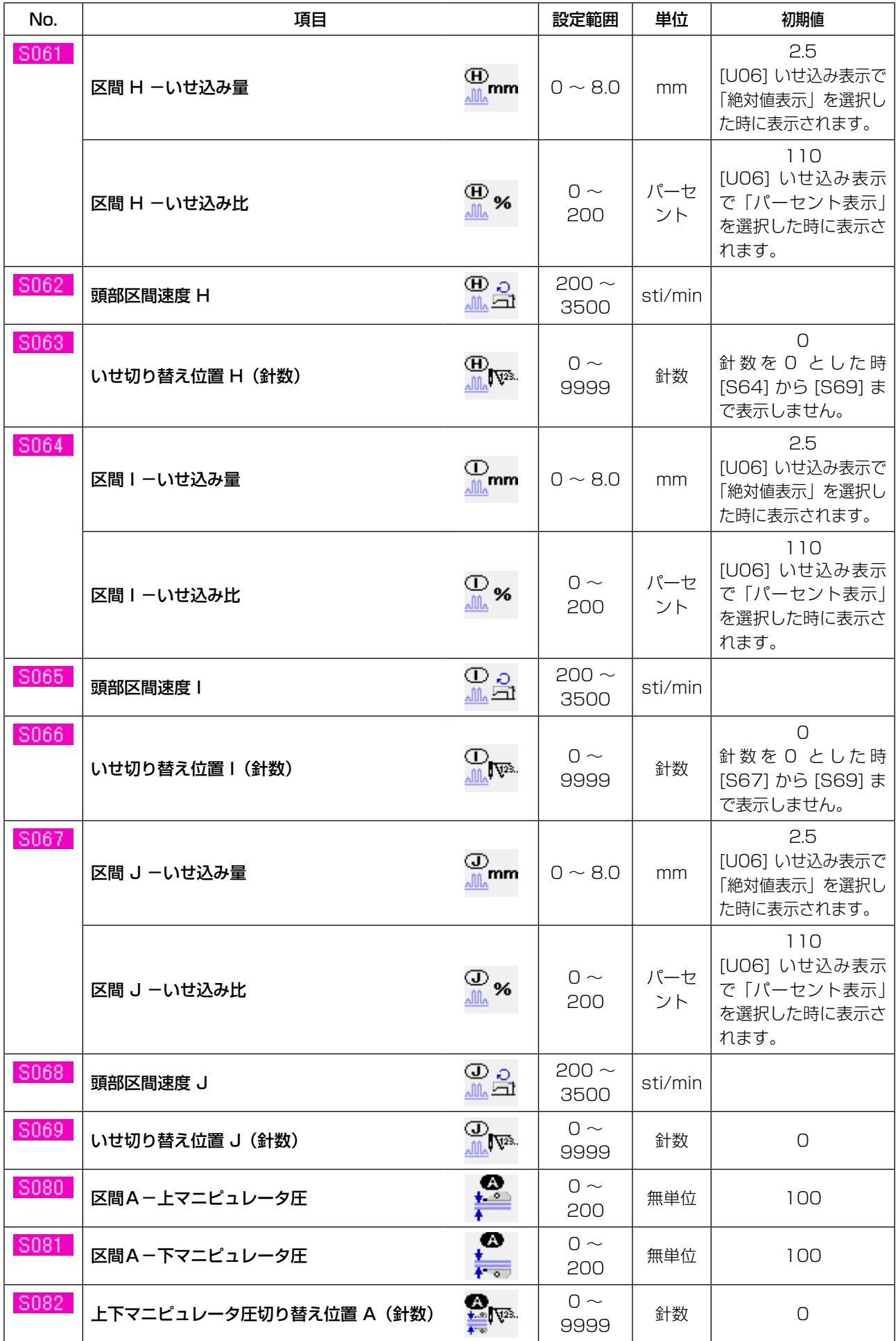

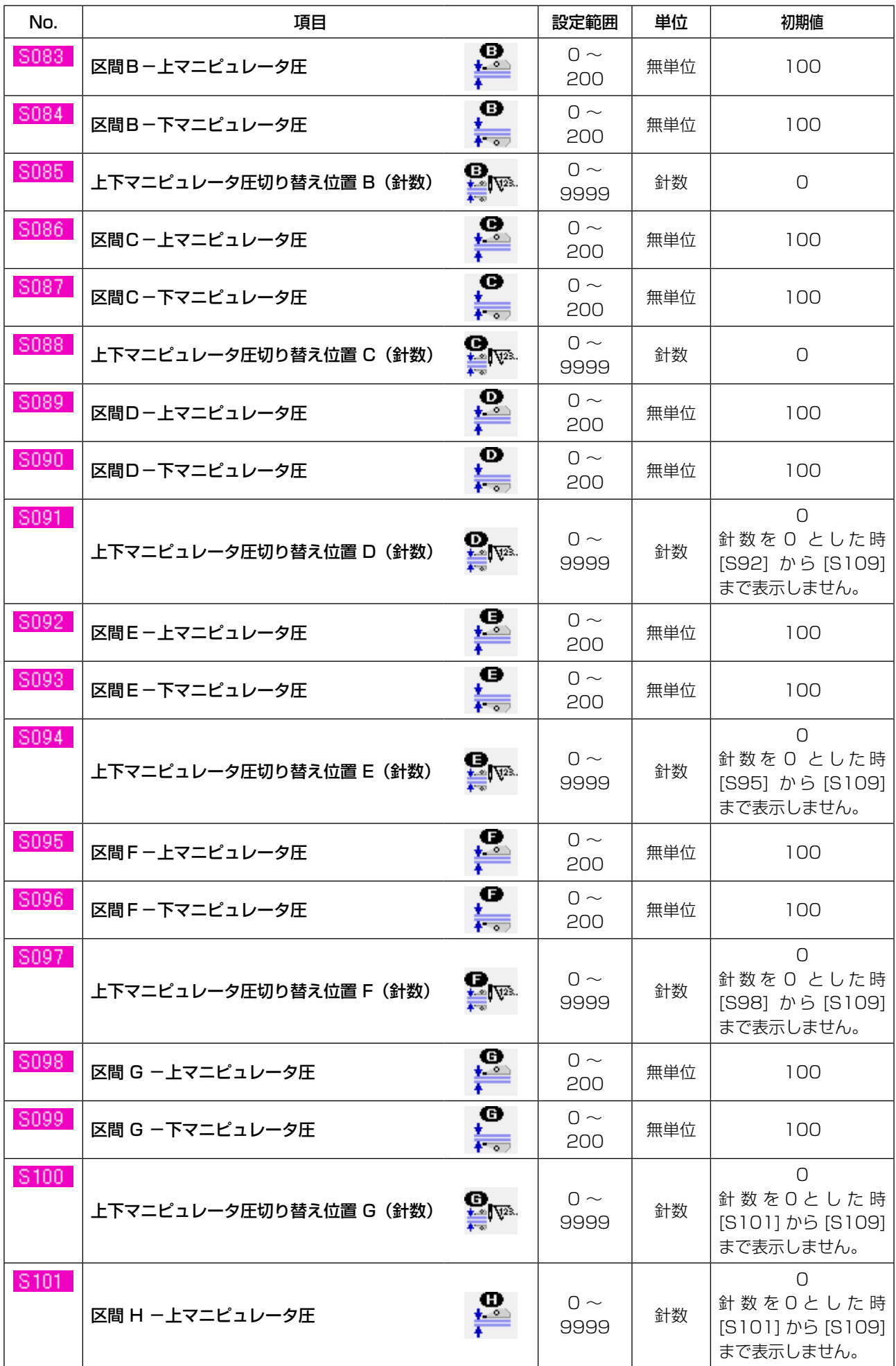

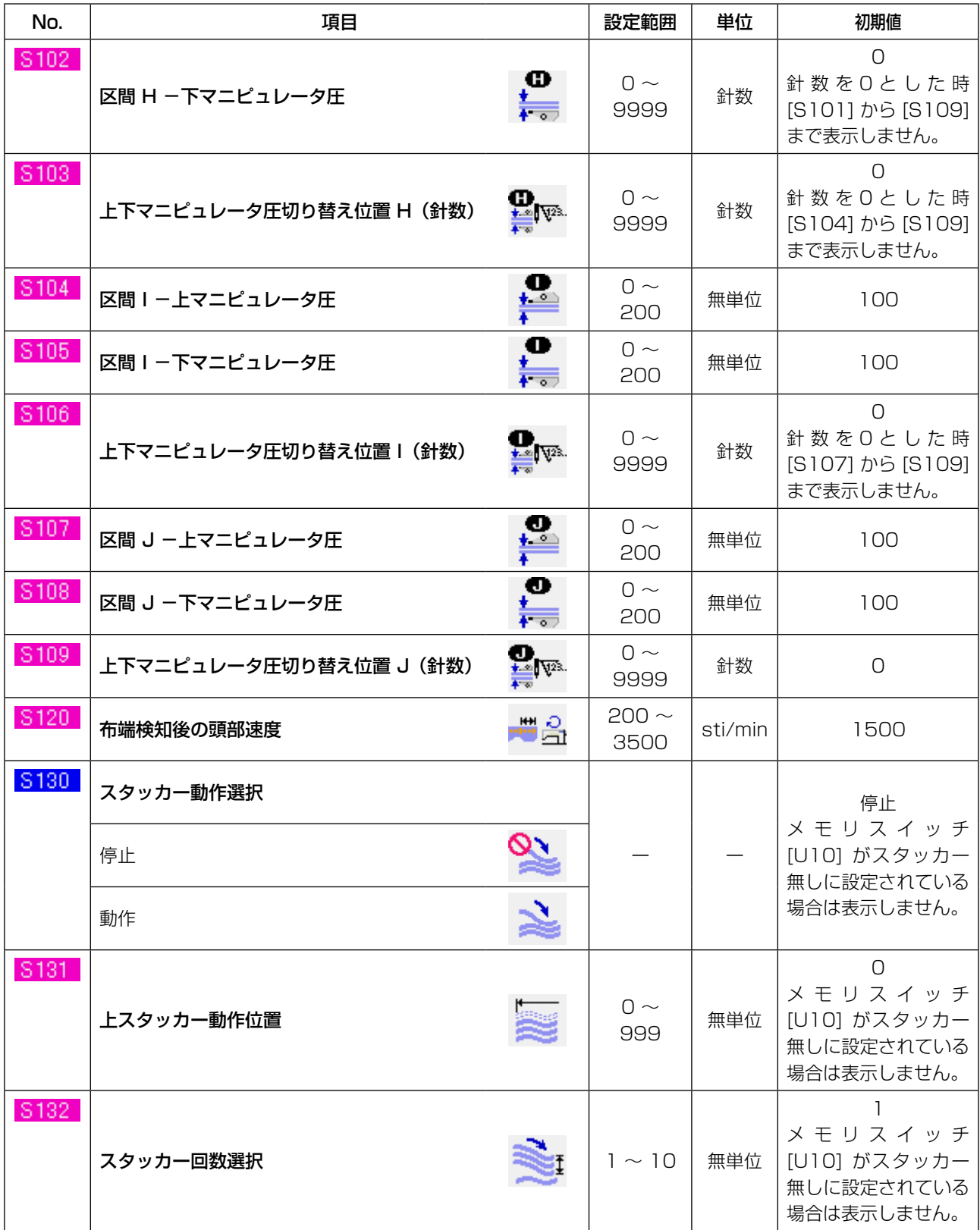
## <span id="page-72-0"></span>**13. 縫製パターンをコピーするには**

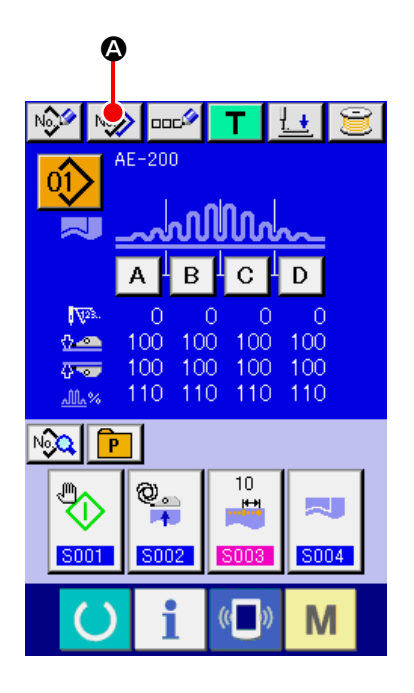

既に登録されているパターン No. の縫製データ を未登録のパターン No. にコピーすることがで きます。パターンの上書きコピーは禁止していま すので上書きしたい場合は、一度パターンを消去 してから行ってください。→ ["VI-4. パターン選](#page-50-0) [択を行うには " p.46](#page-50-0) をご覧ください。

- ① データ入力画面を表示する データ入力画面 ( 青色)の場合のみ、縫製デー タの変更が可能になります。縫製画面 ( 緑 色)の場合には、準備スイッチ ()を押し、 データ入力画面 ( 青色)を表示してください。
- ② パターンコピー画面を呼び出す パターンコピーボタン | № (2) を押すとパ ターンコピー ( コピー元選択)画面が表示さ れます。
- ③ コピー元のパターン No. を選択する コピー元のパターン No. をパターン一覧ボ タン (B) から選択してください。次にコピー 先入力ボタン No、ト (●) を押すとコピー先入 力画面が表示されます。

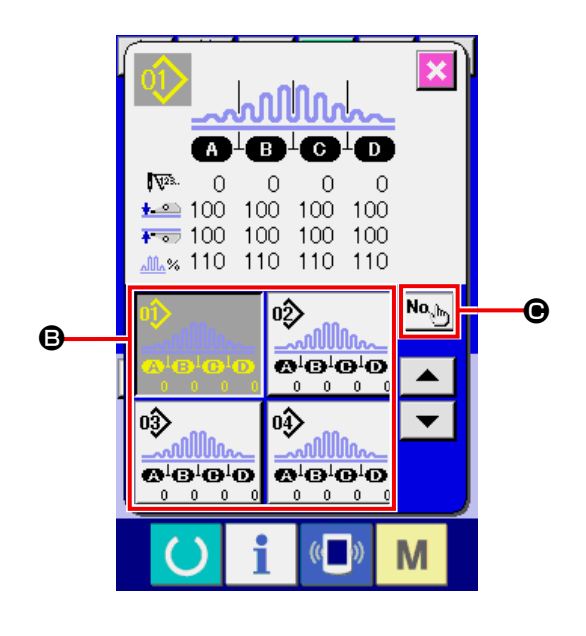

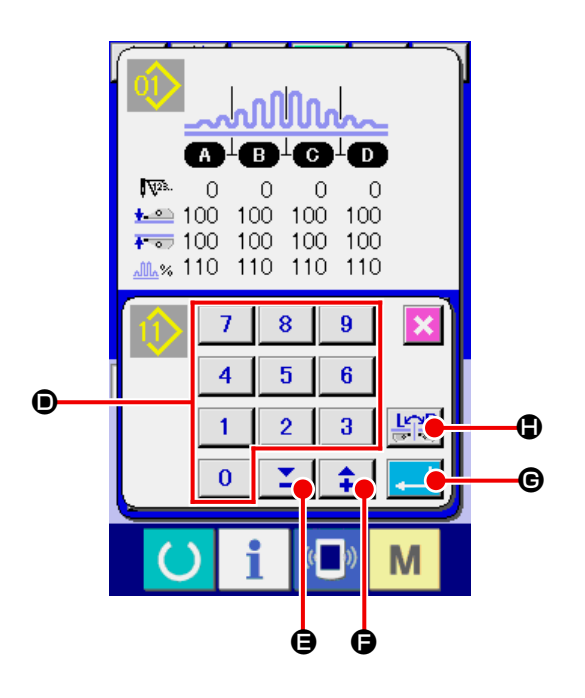

- ④ コピー先のパターン No. を入力する コピー先のパターン No. をテンキー (<sup>6)</sup> で 入力してください。−/+ボタン Σ + (→ ●) で未使用のパターン No. を検索す ることもできます。左右切替えキー (H) で左右切り替えコピーを行うかを選択で きます。
- ⑤ コピーを開始する

エンターボタン | (B) を押すとコピーを 開始します。約 2 秒後コピーされたパター ン No. が選択状態でパターンコピー ( コピー 元選択)画面に戻ります。 存在するパータン No を入力してエンターボ タンを押した場合はエラー画面が表示されま す。

# **14. ダイレクトパターン登録するには**

パターンダイレクトボタンには頻繁に使用するパターン No. を登録してご使用ください。 パターンを登録しておけば、そのボタンを押すだけで簡単にパターン選択ができます。

14-1. 登録方法

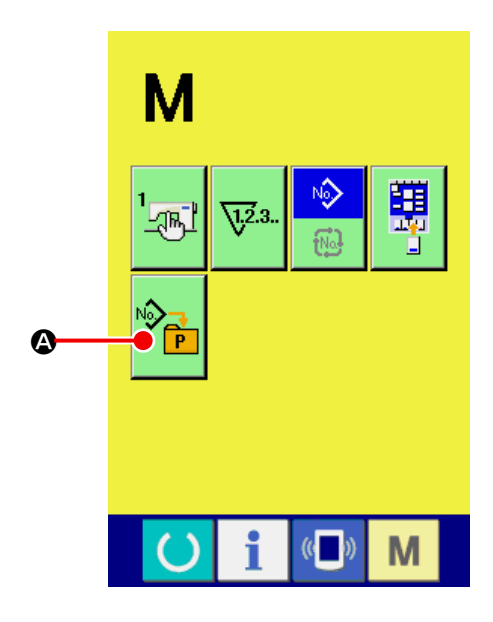

① ダイレクトパターン登録画面を表示する

M スイッチを押すと画面上にダイレクト パターン登録ボタン ゆう (A) が表示されま す。このボタンを押すと、ダイレクトパター ン登録画面が表示されます。

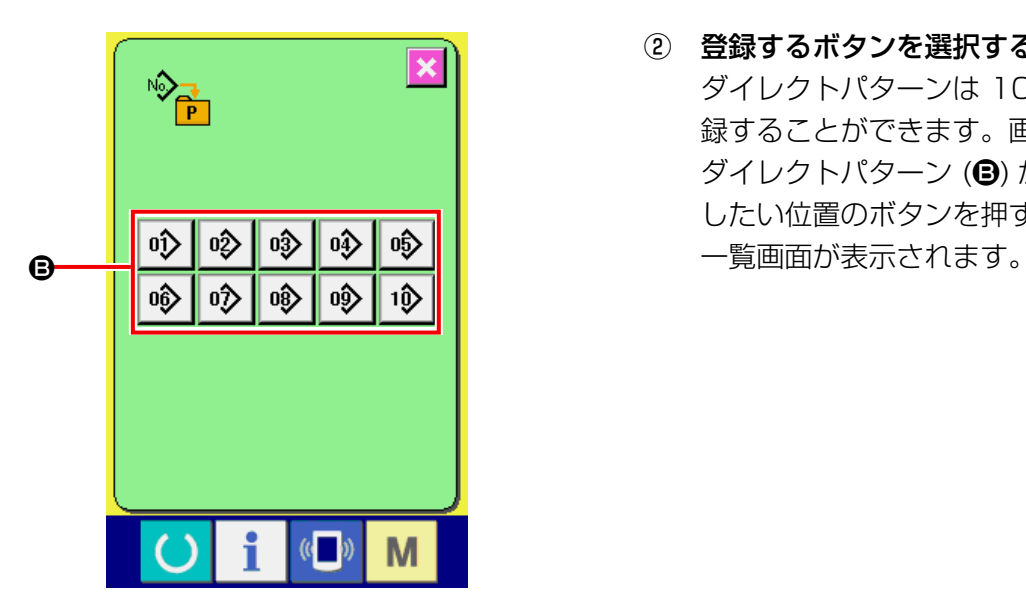

② 登録するボタンを選択する ダイレクトパターンは 10 パターンまで登 録することができます。画面上に、10 個の ダイレクトパターン (B) が表示され、登録 したい位置のボタンを押すとパターン No.

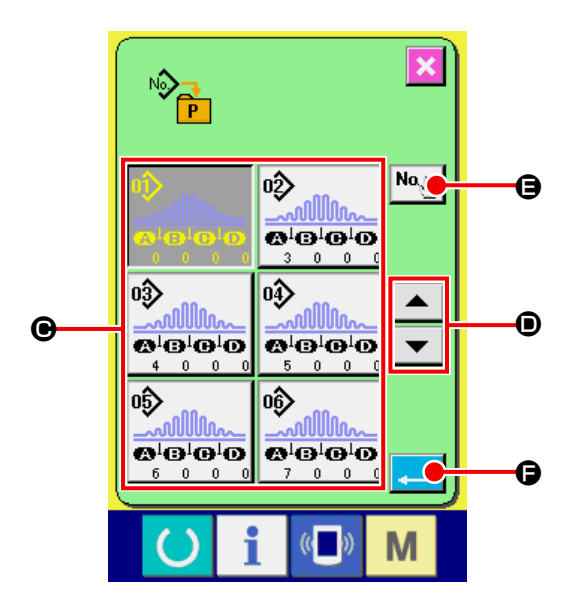

③ 登録するパターン No. を選択する パターン No. ボタン (C) より、登録したい パターン No. を選択してください。選択し たボタンを再度押すと選択は解除されます。 上下スクロールボタン (D) を押すとパター ン No. ボタン (●) が順次切り替わります。 パターン No. 入力ボタン No、Mo、(B) を押す とパターン No. 入力画面が表示されます。 パターンを選択し、エンターボタン |||(0) を押すと選択したパターンを登録します。

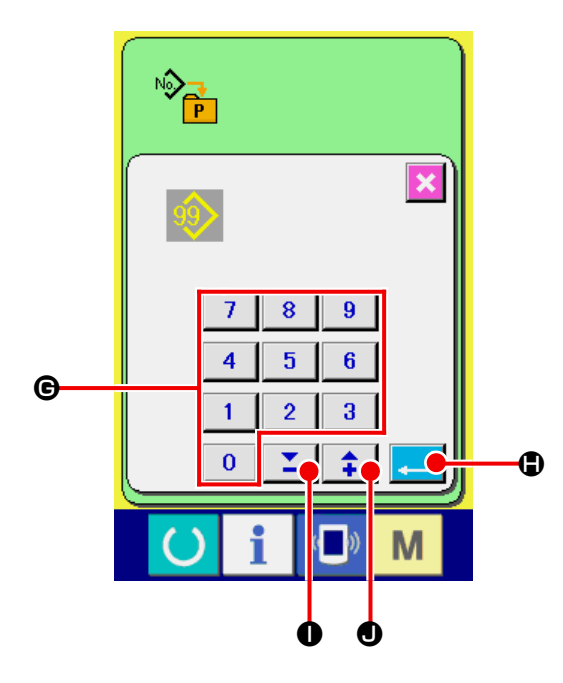

④ パターン No. を入力する パターン No. 入力ボタン (●) を押すとパター ン No 入力画面が表示され、テンキーで選択 したい No. を直接入力できます。 パターン No. をテンキー (G) で入力してく ださい。−/+ボタン Σ <del>1</del> ( + O) で 存在パターン No. を検索することもできま す。 エンターボタン | | (6) を押すと指定され たパターン No に選択します。 未登録パターン No. を入力してエンターボ タンを押した場合はエラー画面が表示されま す。

#### 14-2. ご購入時の登録状態

ご購入時は、パターン No. 1 ~ 3 が登録されています。

# **15. 縫製データをカスタマイズボタンに登録するには**

カスタマイズボタンに、頻繁に使用するパラメータを登録してご使用ください。 データ入力画面で、カスタマイズボタンを押すだけで登録されているパラメータの変更画面を表示す ることができます。

15-1. 登録方法

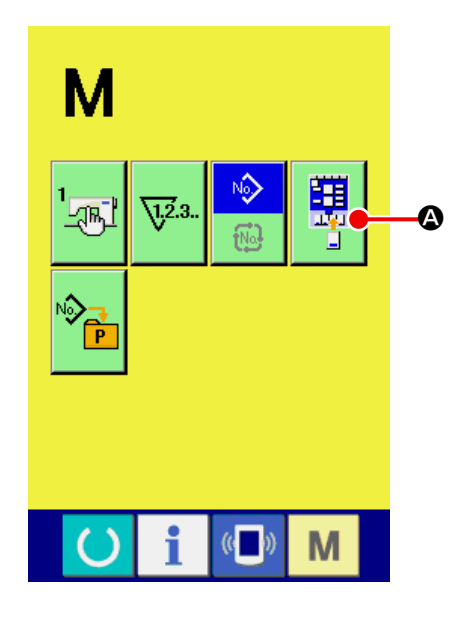

① カスタマイズパターン登録画面を表示する

M スイッチを押すと画面上にカスタマイ

ズパターン登録ボタン <mark>現</mark> (4) が表示され

ます。このボタンを押すと、カスタマイズパ ターン登録画面が表示されます。

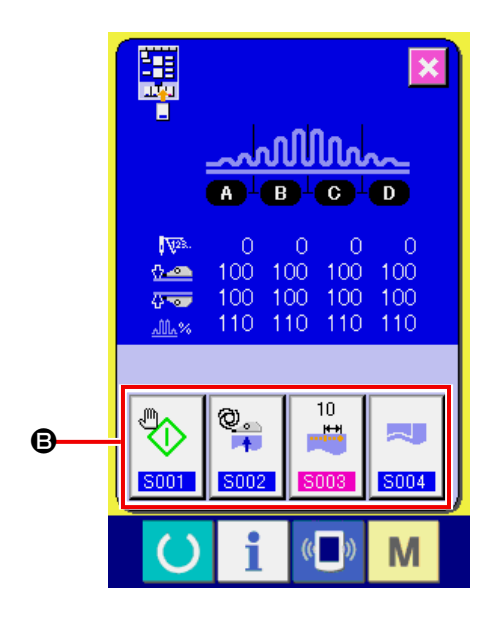

② 登録するボタンを選択する カスタマイズボタンは 4 つまで登録するこ とができます。画面上に、4 つのカスタマイ ズ登録ボタン (B) が表示され、登録したい 位置のボタンを押すと縫製データ一覧画面が 表示されます。

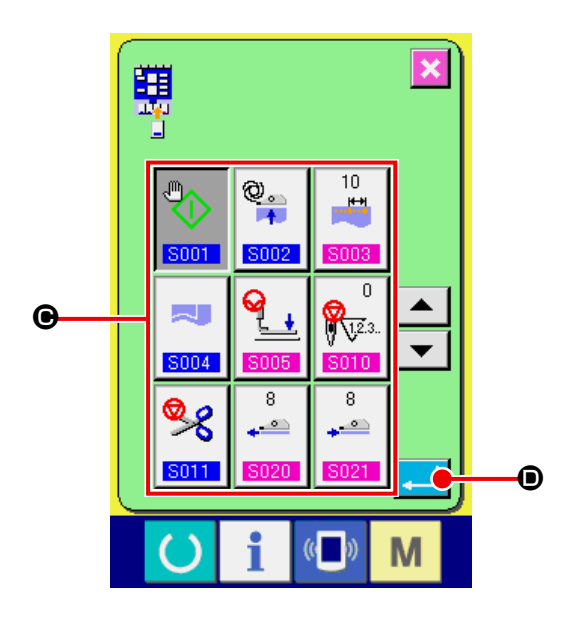

- ③ 登録する縫製データを選択する 縫製データボタン (●) により、登録したい 縫製データを選択してください。選択したボ タンを再度押すと選択は解除されます。
- ④ カスタマイズボタンに登録する

エンターボタン | | (0) を押すと、カスタ マイズボタンへの登録が終了し、カスタマイ ズボタンの登録画面を表示します。登録した 縫製データがカスタマイズボタン上に表示さ れます。

### 15-2. ご購入時の登録状態

ご購入時は、左から順番に、

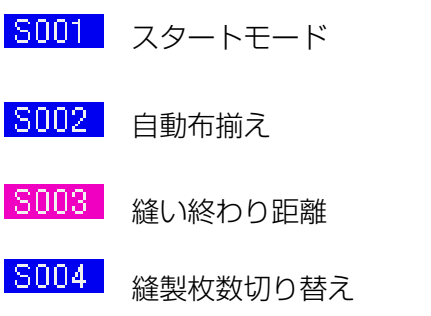

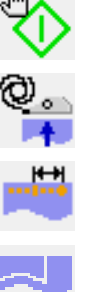

が登録されています。

# <span id="page-78-0"></span>**16. 縫いモードを変更するには**

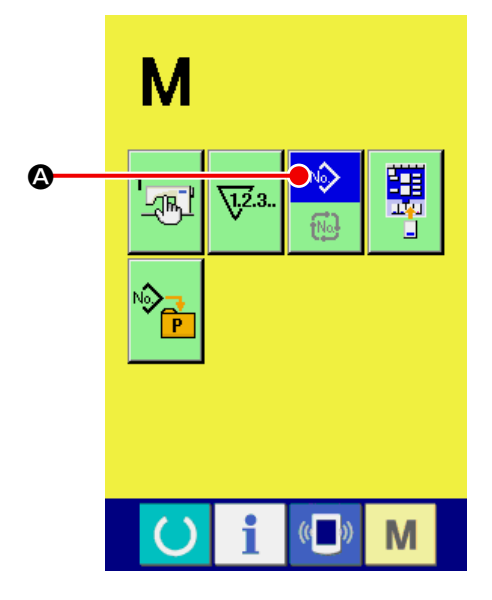

① 縫いモード選択画面を表示する

■ スイッチを押すと画面上に縫いモード

選択ボタン (3) が表示されます。この

ボタンを押すと、縫いモード選択画面が表示 されます。

縫いモード選択ボタンは、現在選択されてい る縫いモードによってボタンのイメージが異 なります。

単独縫い選択時 :

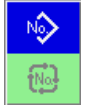

サイクル縫い選択時 :

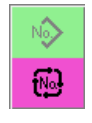

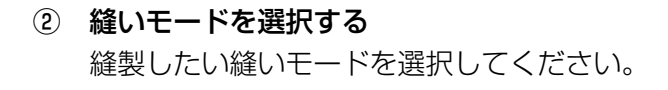

単独縫いボタン (B) :

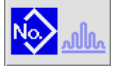

**Mode** 

サイクル縫いボタン (●):

③ 縫いモードを確定する エンターボタン | | (6) を押すと、縫いモー ドの変更が終了し、 M スイッチを押すと 選択した縫いモードのデータ入力画面を表示 します。

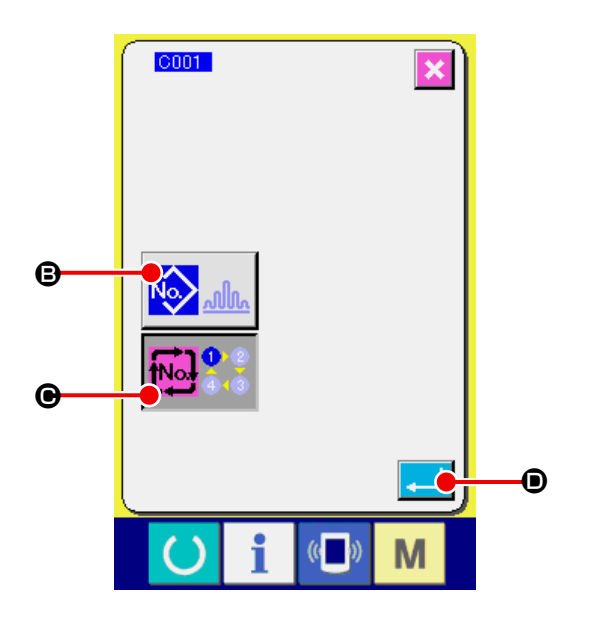

## **17. サイクル縫い時の液晶表示部には**

本ミシンは、複数の縫製パターンデータをサイクルで順次縫製可能です。 最大 30 パターンまで入力できますので縫製品に複数の異なる形状を縫製するときにご使用ください。 また最大 20 サイクルまで登録可能です。必要に応じて、新規作成・コピーして使用してください。 → ["VI-11. パターンの新規登録を行うには " p.59](#page-63-0)、 "VI-13. 縫製パターンをコピーするには " [p.68](#page-72-0) をご覧ください。

17-1. データ入力画面

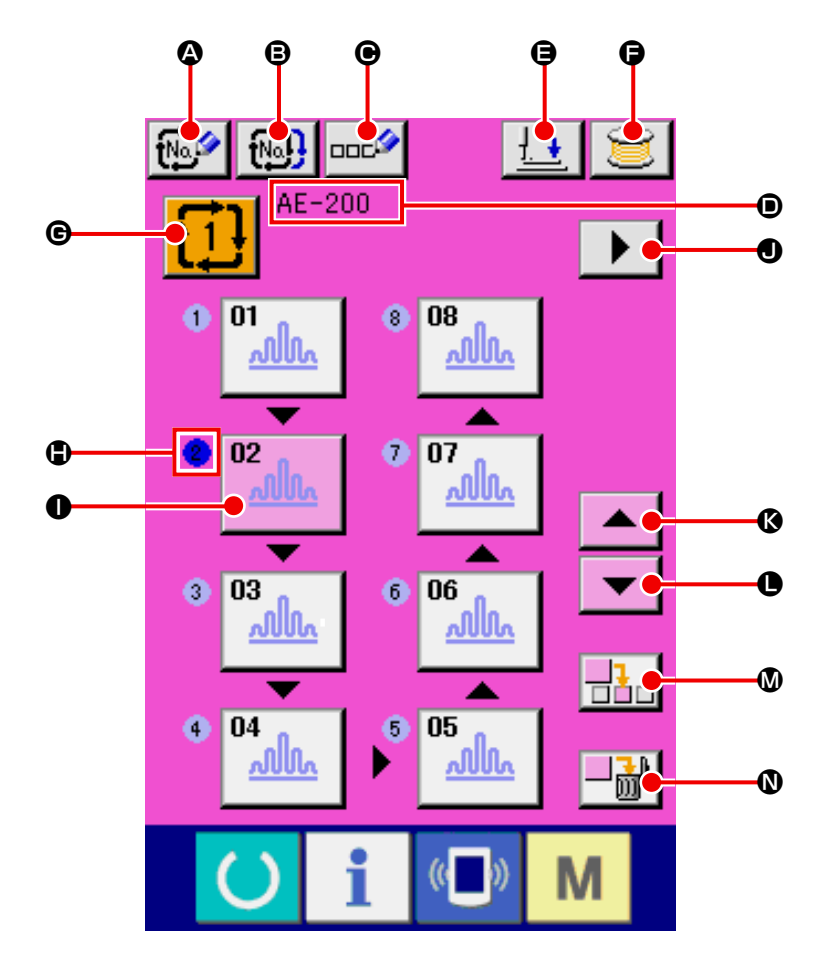

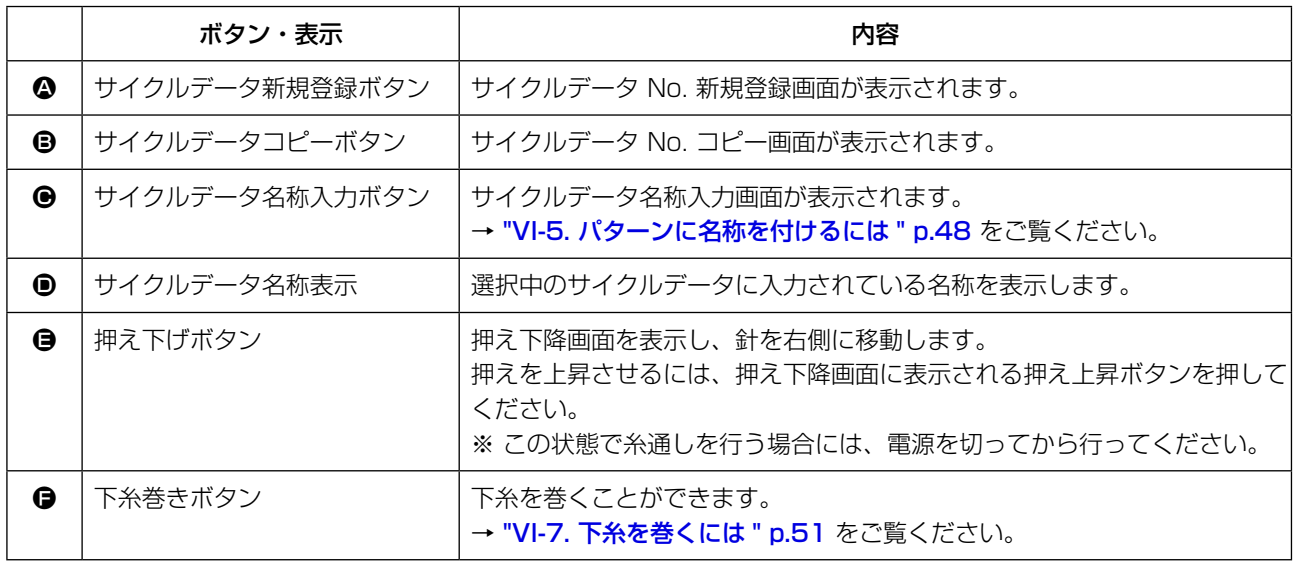

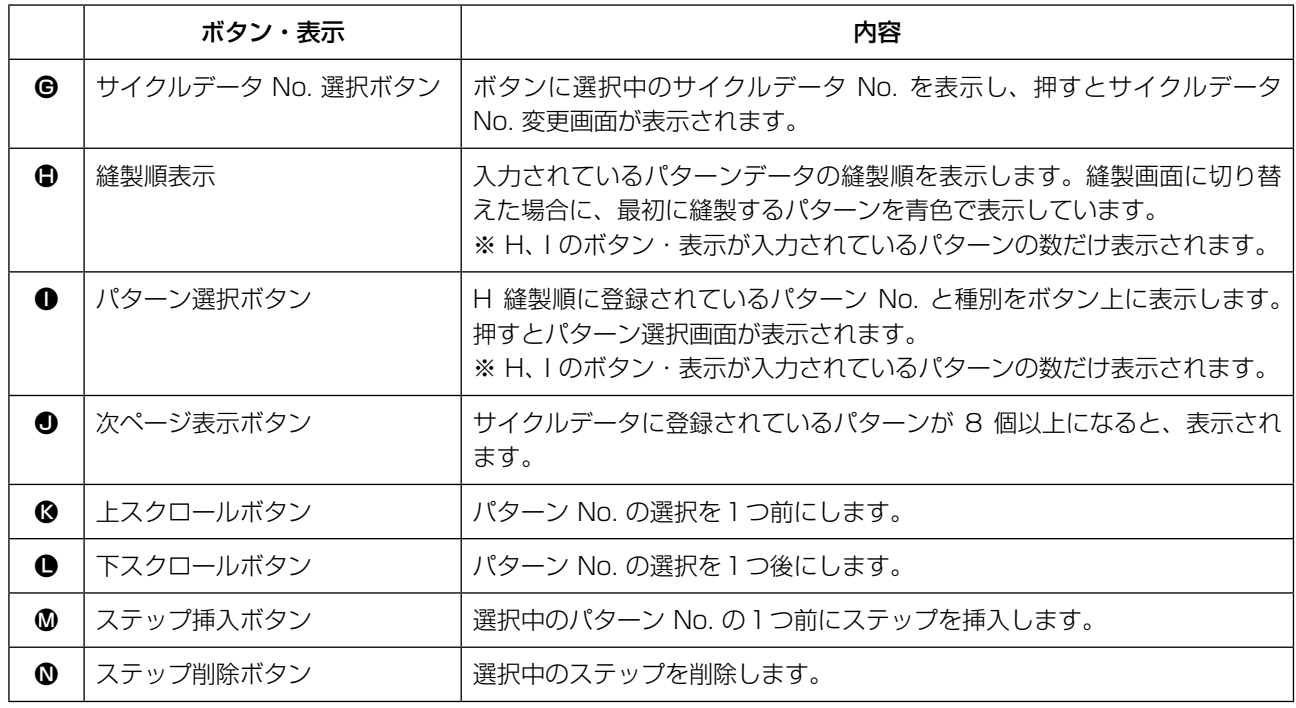

### 17-2. 縫製画面

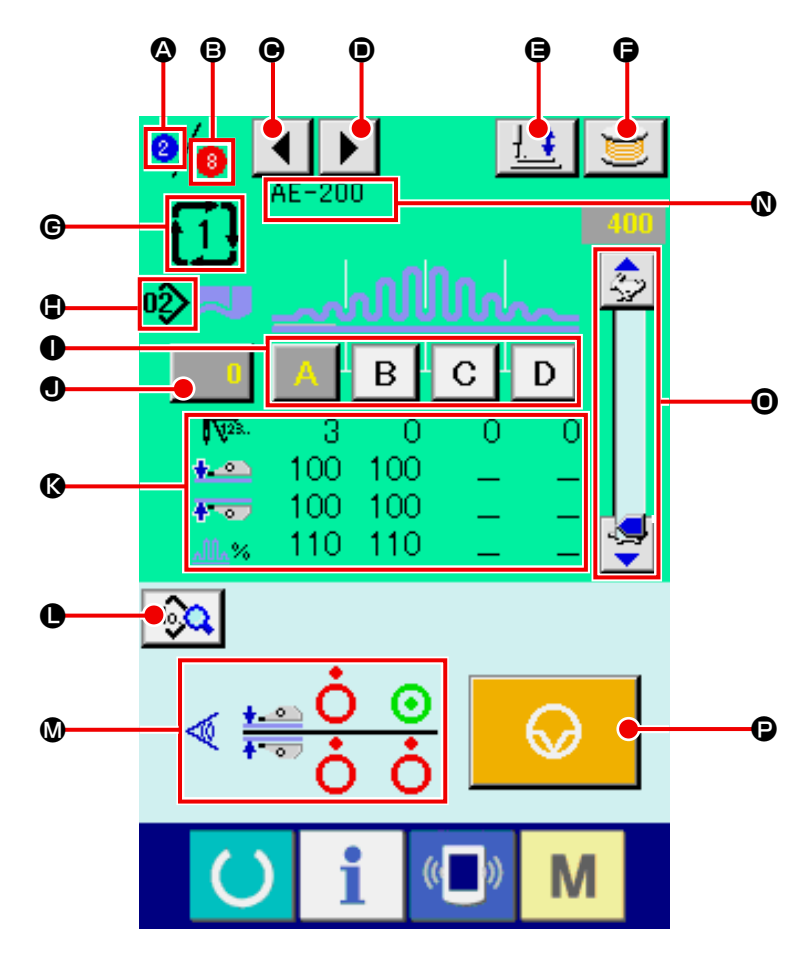

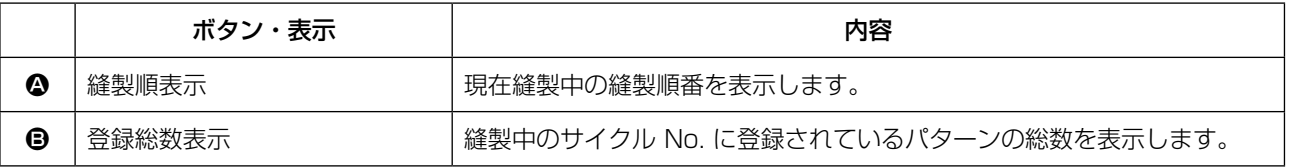

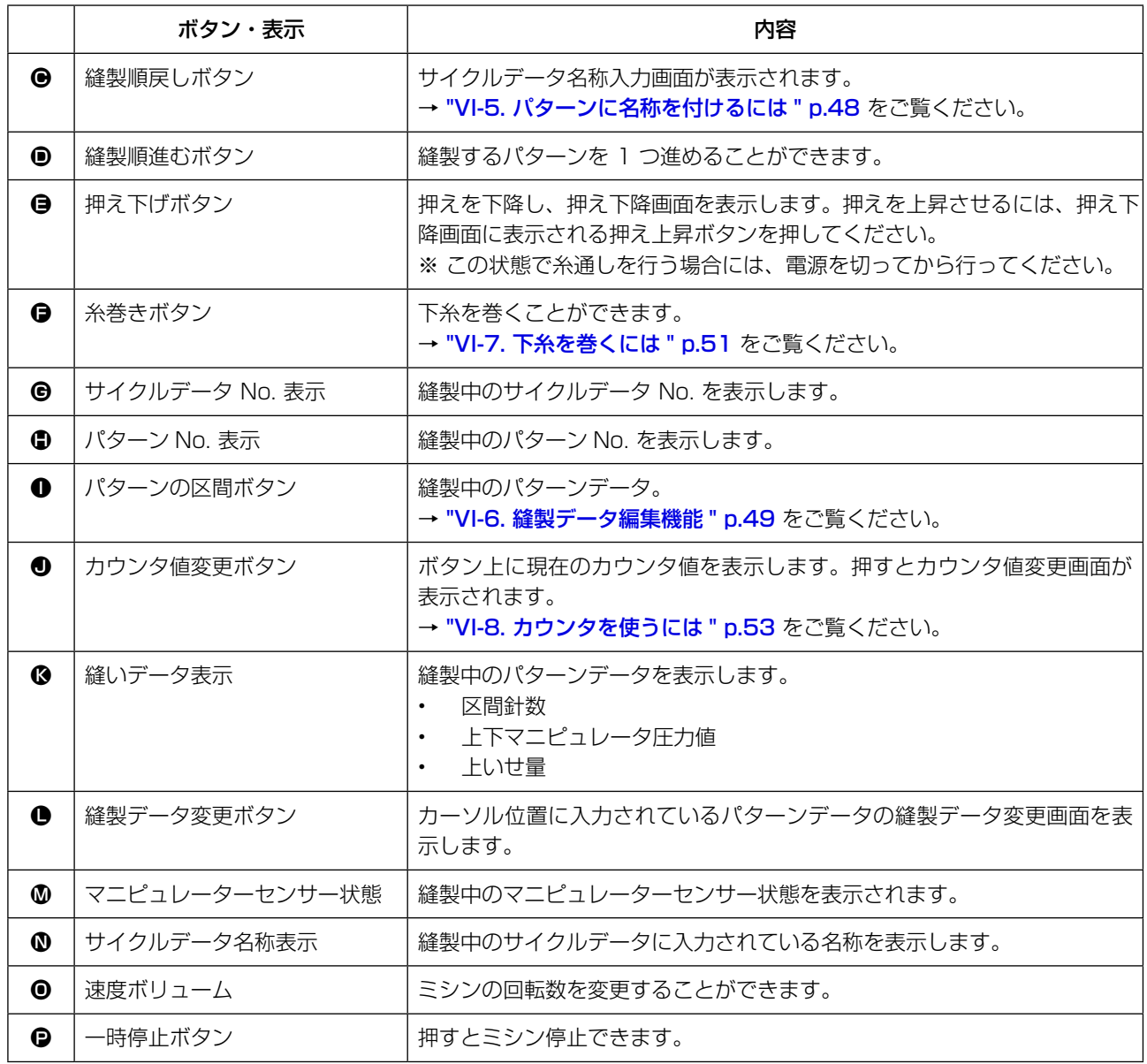

### **18. サイクル縫いを行うには**

まず、設定を行う前に縫いモードをサイクル縫いに変更してください。 → ["VI-16. 縫いモードを変更するには " p.74](#page-78-0) をご覧ください。

<span id="page-82-0"></span>18-1. サイクルデータの選択

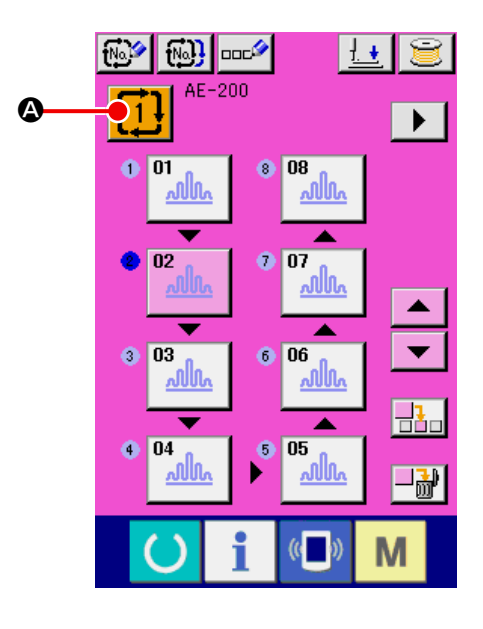

- ① データ入力画面を表示する データ入力画面(ピンク色)の場合のみ、サ イクルデータ No. の選択が可能になります。 縫製画面(緑色)の場合には、準備スイッチ を押し、データ入力画面(ピンク色) を表示してください。
- ② サイクルデータ No. 選択画面を呼び出す サイクルデータ No. ボタン イ1 (4) を押 すと、サイクルデータ No. 選択画面が表示 されます。画面上部に現在選択されている サイクルデータ No. とその内容が表示され、 画面下部に登録されている他のサイクルデー タ No. ボタンが表示されます。
- ③ サイクルデータ No. を選択する 上下スクロールボタン ▲ ▼ (B) を押す と、登録されているサイクルデータ No. ボ タン (●) が順次切り替わります。 ここで選択したいサイクルデータ No. ボタ ン (●) を押してください。 ステップ確認ボタン ▲ ▼ (1) を押すと、 サイクルデータに登録されているパターンの 縫い形状などが順次切り替わり表示されま す。
- ④ サイクルデータ No. を確定する エンターボタン | (B) を押すと、サイク ルデータ No. 選択画面を閉じ、選択を終了 します。

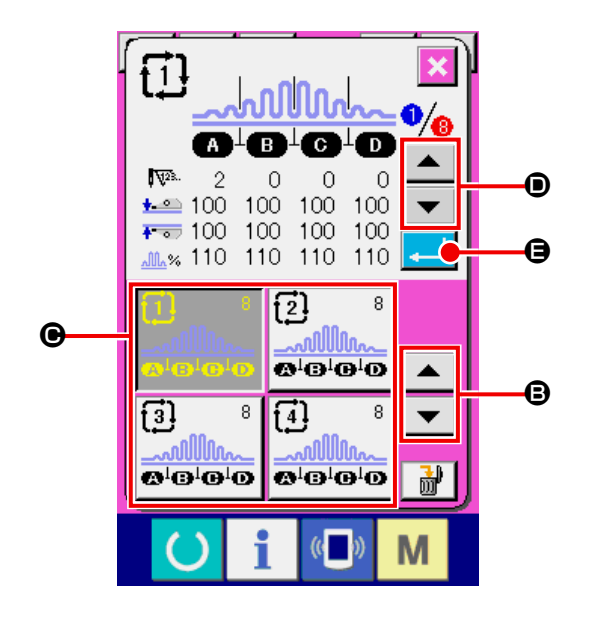

### <span id="page-83-0"></span>18-2. サイクルデータの編集方法

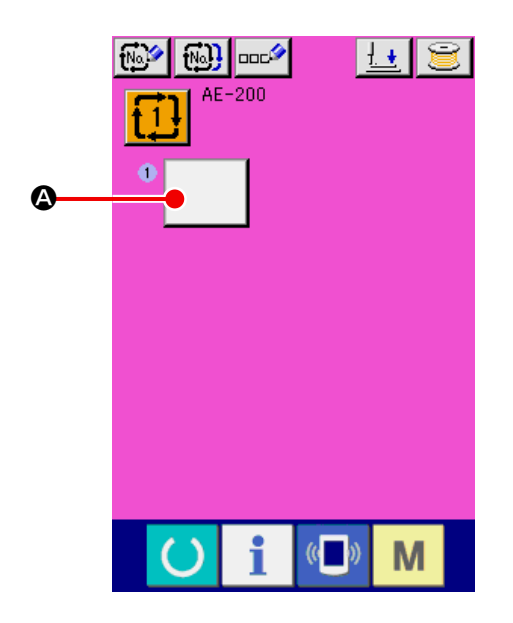

- ① データ入力画面を表示する データ入力画面(ピンク色)の場合のみ、サ イクルデータの入力が可能となります。縫 製画面(緑色)の場合には、準備スイッチ を押し、データ入力画面(ピンク色) を表示してください。 初期状態では、パターン No. が登録されて いないため、1 番目のパターン選択ボタンが
- ② サイクルデータ No. 選択画面を呼び出す パターン選択ボタン | (△) を押すと、パ ターン No. 選択画面が表示されます。

空白の状態で表示されています。

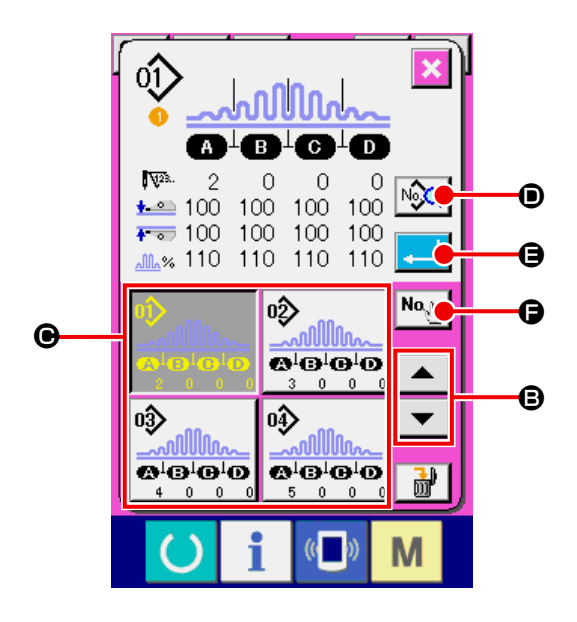

- ③ サイクルデータ No. を選択する 上下スクロールボタン ▲ ▼ (B) を押す と、登録されているパターン No. ボタン (●) が順次切り替わります。 数字入力ボタン <sup>No、</sup> <sup>Mo、</sup> Mo でパターン No. 入力画面を表示し、パターン No. を直接入 力することもできます。ボタンには、パター ンデータの内容が表示されています。ここで 選択したいパターン No. ボタンを押してく ださい。
- ④ パターンの縫製データを編集する 縫製データ編集ボタン | 20 (◎ ) を押すと、 縫製データ画面を表示し、選択中パターンの 縫製データを編集できます。
- ⑤ パターンの縫製データを編集する エンターボタン | (a) を押すと、パター ン No. 選択画面を閉じ、選択を終了します。

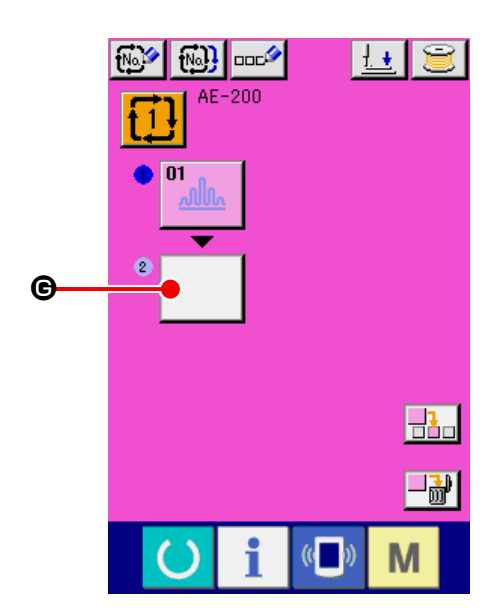

⑥ ② 〜 ④ を登録したい個数分繰り返す

1 番目の登録が確定すると、2 番目のパター

ン選択ボタン | (●) が表示されます。

② 〜 ④ を登録したい個数分繰り返してくだ さい。

- $\boxed{69}$   $\boxed{69}$   $\boxed{m^2}$ 国富  $AE-200$  $\mathbf{1}$  $\overline{P}$  $\bullet$  $\overline{\bullet}$  01  $\bullet$  08 <u> alla</u> wlle  $\overline{\phantom{a}}$  $2$   $02$  $0<sub>07</sub>$ 02<br><u>աՊտ</u> 0 | <del>V</del> A |<del> |</del> 0 w w  $\bullet$ **H.C** ▲  $\odot$  05  $|04|$ C ¥ □論  $($   $)$ M
- ⑦ サイクルデータ No. を選択する 上下スクロールボタン ▲ ▼ (4) を押す と、パターン No. ボタンを選択できます。 選択されたパターン No. ボタン はピンク表 示に <mark>… 11kkk |</mark> なります。

パターン No. 挿入ボタン <mark>日1</mark>□ (❶) を押す と、選択中(ピンク表示)のパターン No. のひとつ前にステップを挿入します。 表示中のパターン No. ボタン (●) を押して 別のパターン No. を選択すると、パターン No. が入れ替わります。

作成したサイクルデータが複数画面にわたる 場合、画面スクロールボタン ▶ (3) で次 画面を表示できます。

### 18-3. サイクルデータに選択中パターンの縫製データを編集する

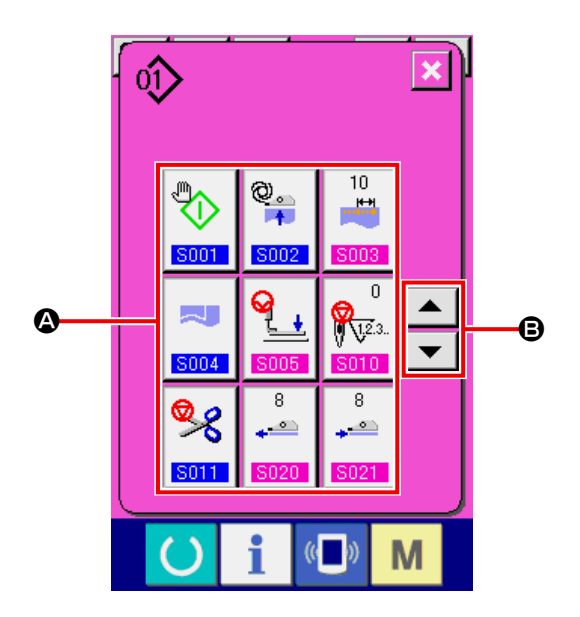

- ① サイクルデータ No. 選択画面を呼び出す ["VI-18-2. サイクルデータの編集方法 "](#page-83-0)   $p.79$  の ① ~ 4 を行い、パターンの縫 製データ編集を表示してください。
- ② 変更する縫製データを選ぶ 上下スクロールボタン ▲ ▼ (B) を押し て、変更したいデータ項目ボタン (4) を選 択してください。形状により使用されない データ項目と機能なしに設定されているデー タ項目は表示されませんのでご注意くださ  $\cup$
- ③ データを変更する 縫製データは、数字を変更するデータ項目と ピクトを選択するデータ項目があります。数 字を変更するデータ項目には 8003 のよ うなピンク色の No. がつけられており、変 更画面に表示される+/-ボタンによって設 定値を変更することができます。ピクトを選 択するデータ項目には S002 のような青 色の No. がつけられており、変更画面に表 示されるピクトを選択することができます。
- → 縫製データの詳細は "VI-12. 縫製データ一覧 " [p.60](#page-64-0) を参照してください。

### 18-4. サイクルデータの削除方法

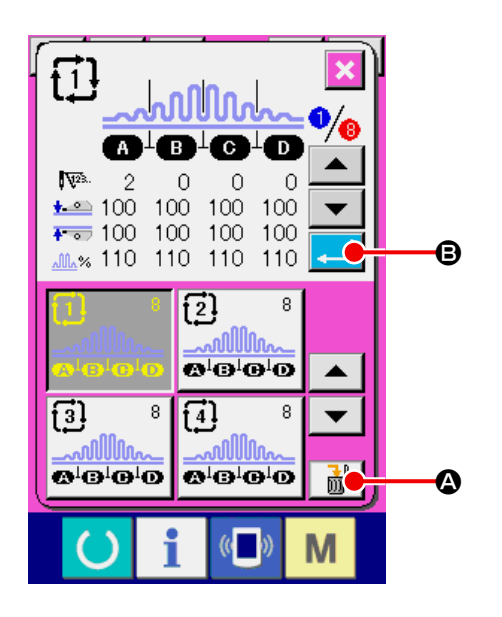

- ① サイクルデータ No. 選択画面を呼び出す ["VI-18-1. サイクルデータの選択 " p.78](#page-82-0) の ① 〜 ③ を行い、パターンの縫製データ 編集を表示してください。
- ② サイクルデータを削除する データ削除ボタン | n (4) を押すと、サイ クルデータ削除確認ポップアップが表示され ます。 ここでエンターボタン | ■ (●) を押すと、 選択したサイクルデータが削除されます。 キャンセルボタン <mark>×</mark> (◎) を押すと、削除せ ずにサイクルデータの選択画面へ戻ります。

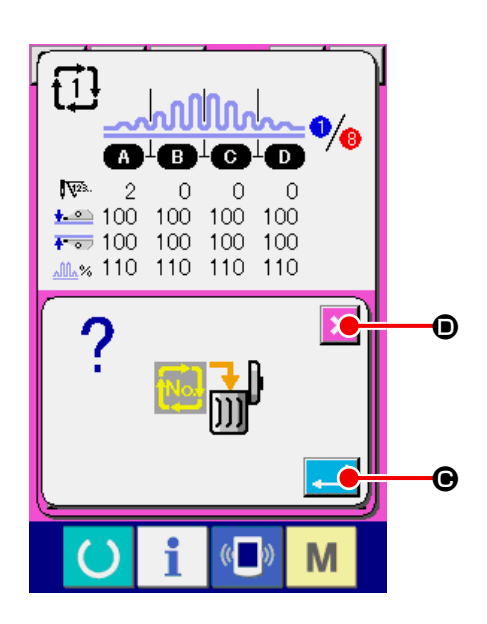

### 18-5. サイクルデータのステップの削除方法

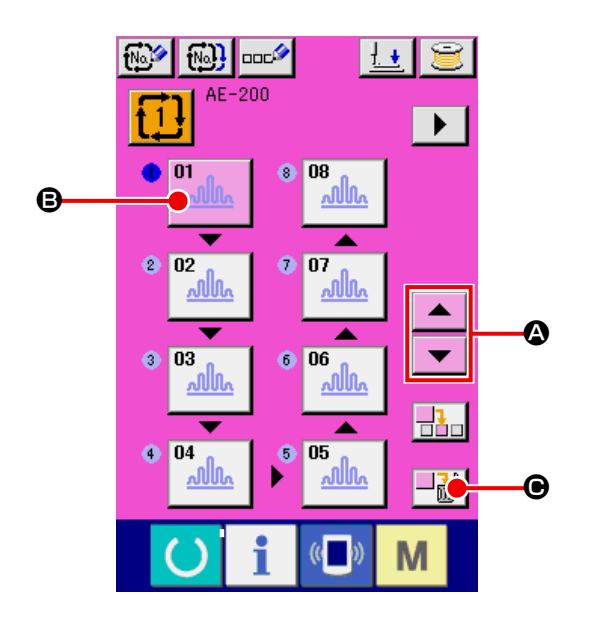

- ① サイクルデータ No. 選択画面を選択する ["VI-18-1. サイクルデータの選択 " p.78](#page-82-0) の ① 〜 ② を行い、削除したいステップを 含むサイクルデータデータが選択された状態 にしてください。
- ② パターン No. 選択画面を表示する 上下スクロールボタン ▲ ▼ (4) を押し て削除したいステップのパターン選択ボタン を選択 00km 状態 (B) にし、ステップ削除 ボタン → ■ (●) を押すと、データステップ 削除ポップアップが表示されます。

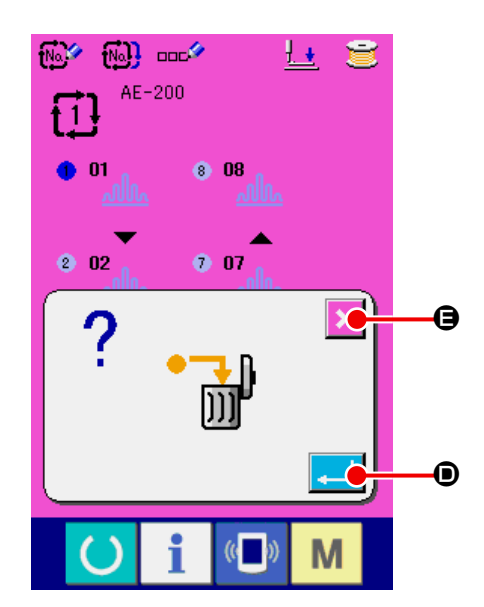

③ 選択したサイクルデータのステップを削除す る エンターボタン | | (6) を押すと、選択し

たサイクルデータのステップが削除されます。 キャンセルボタン | × (→) を押すと、削除せ ずにサイクルデータの選択画面へ戻ります。

# **19. メモリスイッチデータの変更方法**

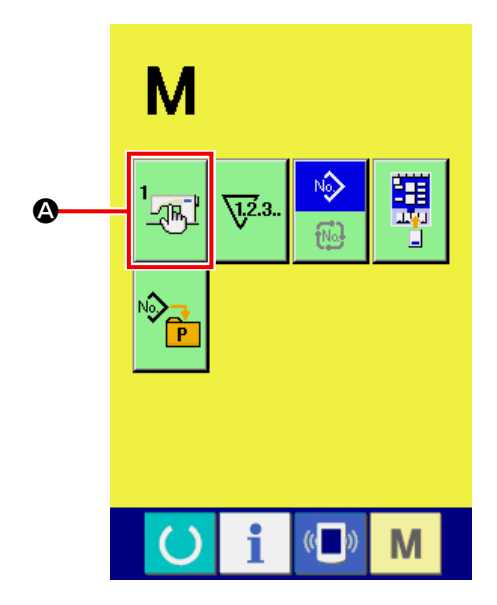

① データ入力画面を表示する

■ スイッチを押すと画面上メモリスイッ

チボタン | | ■ (△) が表示されます。このボ

タンを押すと、メモリースイッチデータ一覧 画面が表示されます。

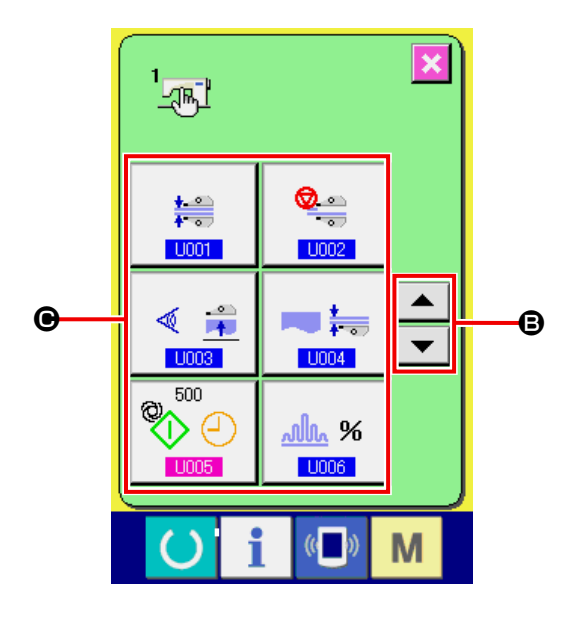

② 変更したいメモリスイッチボタンを選択する 上下スクロールボタン ▲ ▼ (B) を押し て、変更したいデータ項目ボタン (●) を選 択してください。

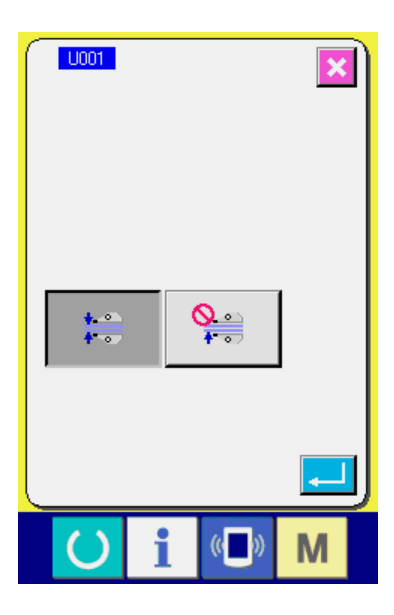

- ③ メモリスイッチデータを変更する メモリスイッチデータは、数字を変更する データ項目とピクトを選択するデータ項目 があります。数字を変更するデータ項目に は S005 のようなピンク色の No. がつけ られており、変更画面に表示される+/-ボタンによって設定値を変更することがで きます。ピクトを選択するデータ項目には **LIODT** のような青色の No. がつけられて おり、変更画面に表示されるピクトを選択す ることができます。
- → メモリスイッチデータの詳細は ["VI-20. メモ](#page-90-0) [リスイッチデータ一覧 " p.86](#page-90-0) をご覧く ださい。

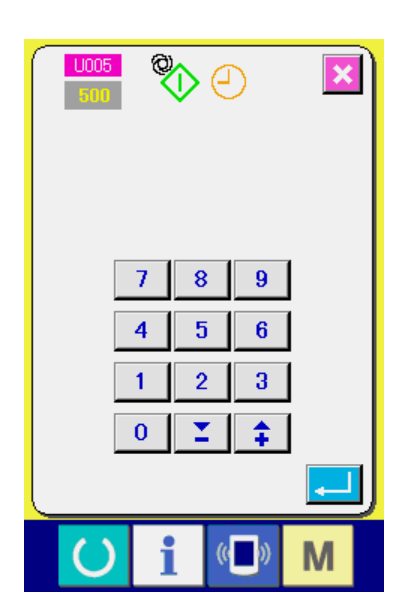

# <span id="page-90-0"></span>**20. メモリスイッチデータ一覧**

#### 20-1. レベル1

メモリスイッチデータ ( レベル 1) は、ミシンが共通に持つ動作データであり、すべての縫製バターン に共通するデータです。

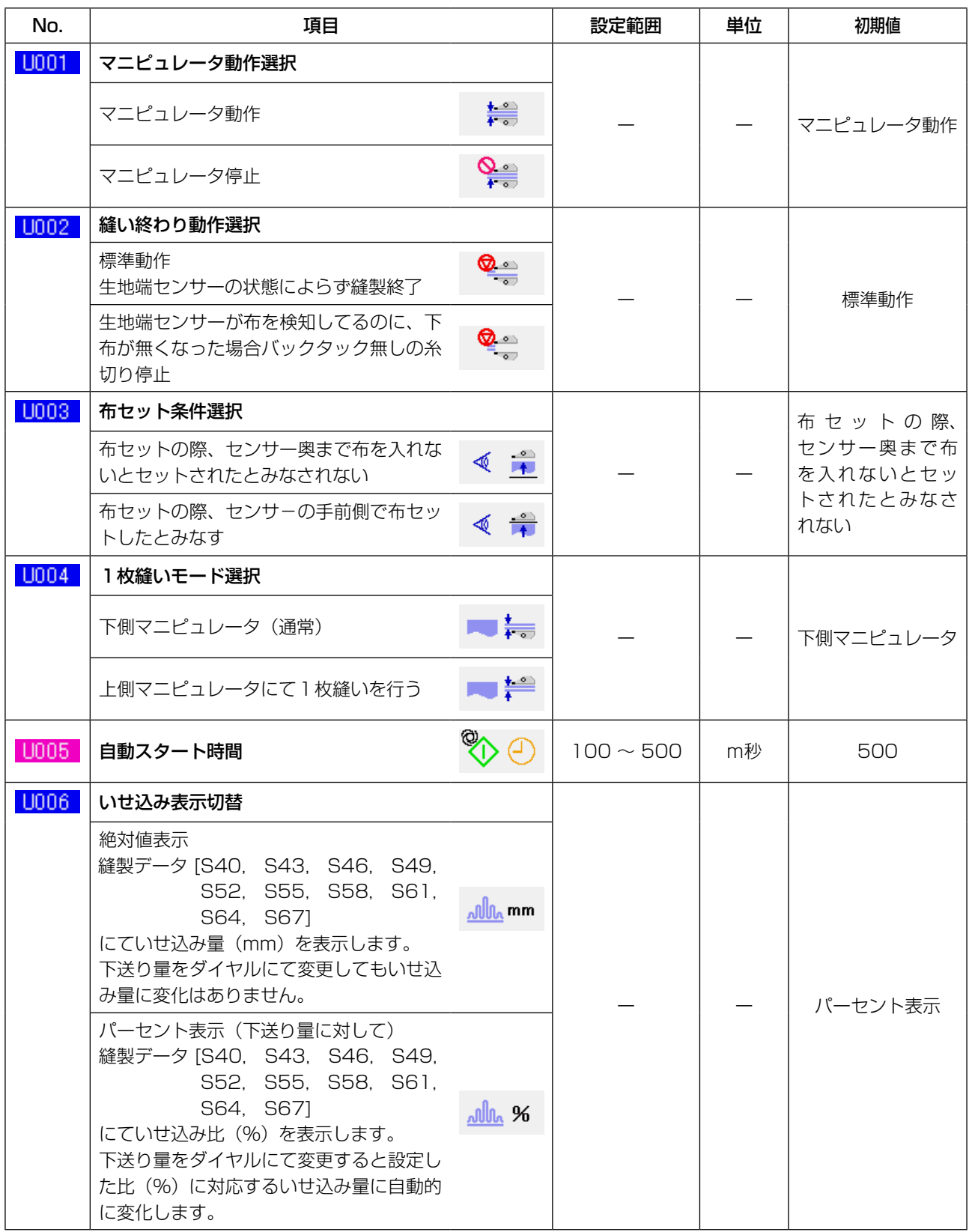

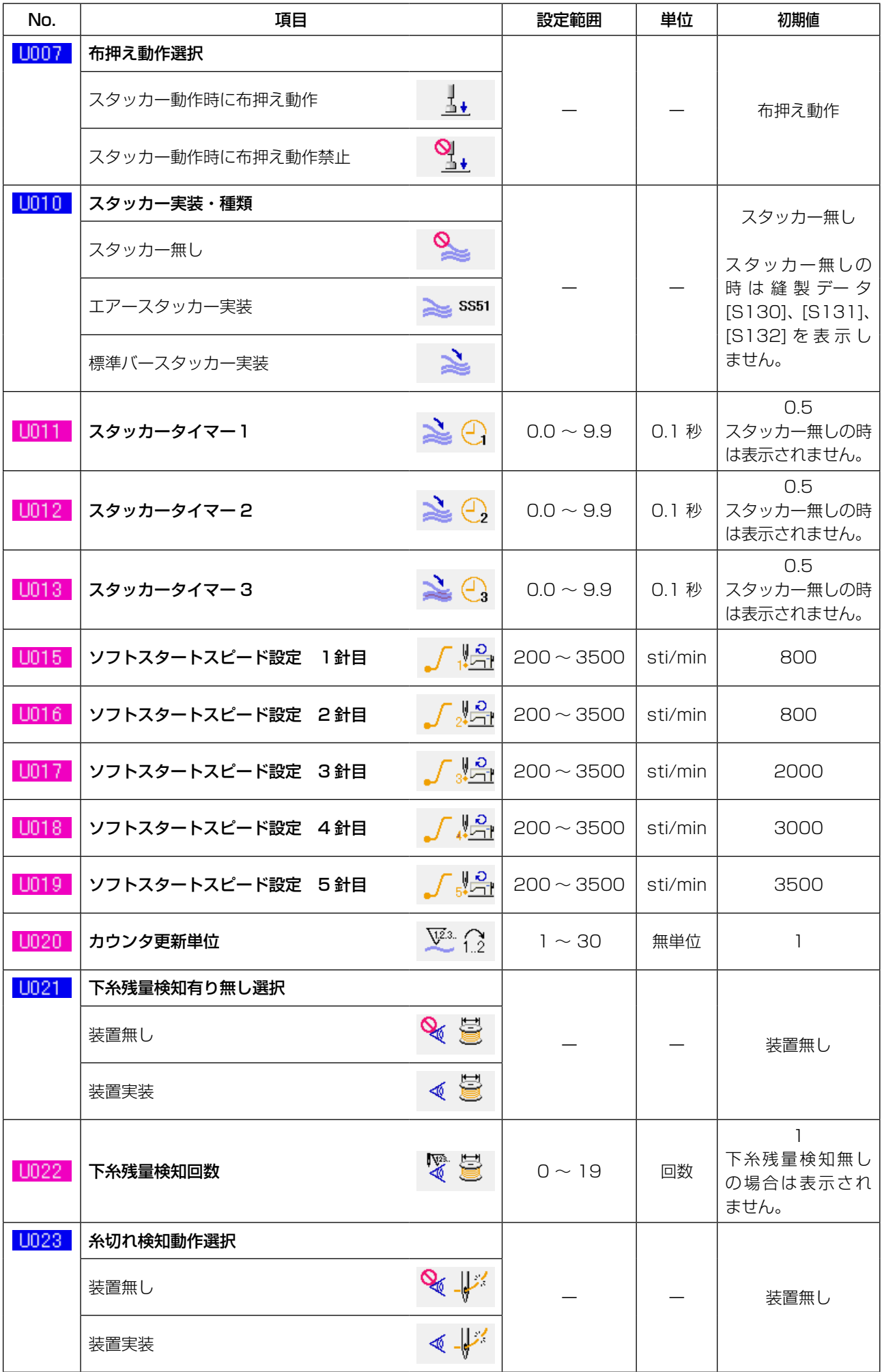

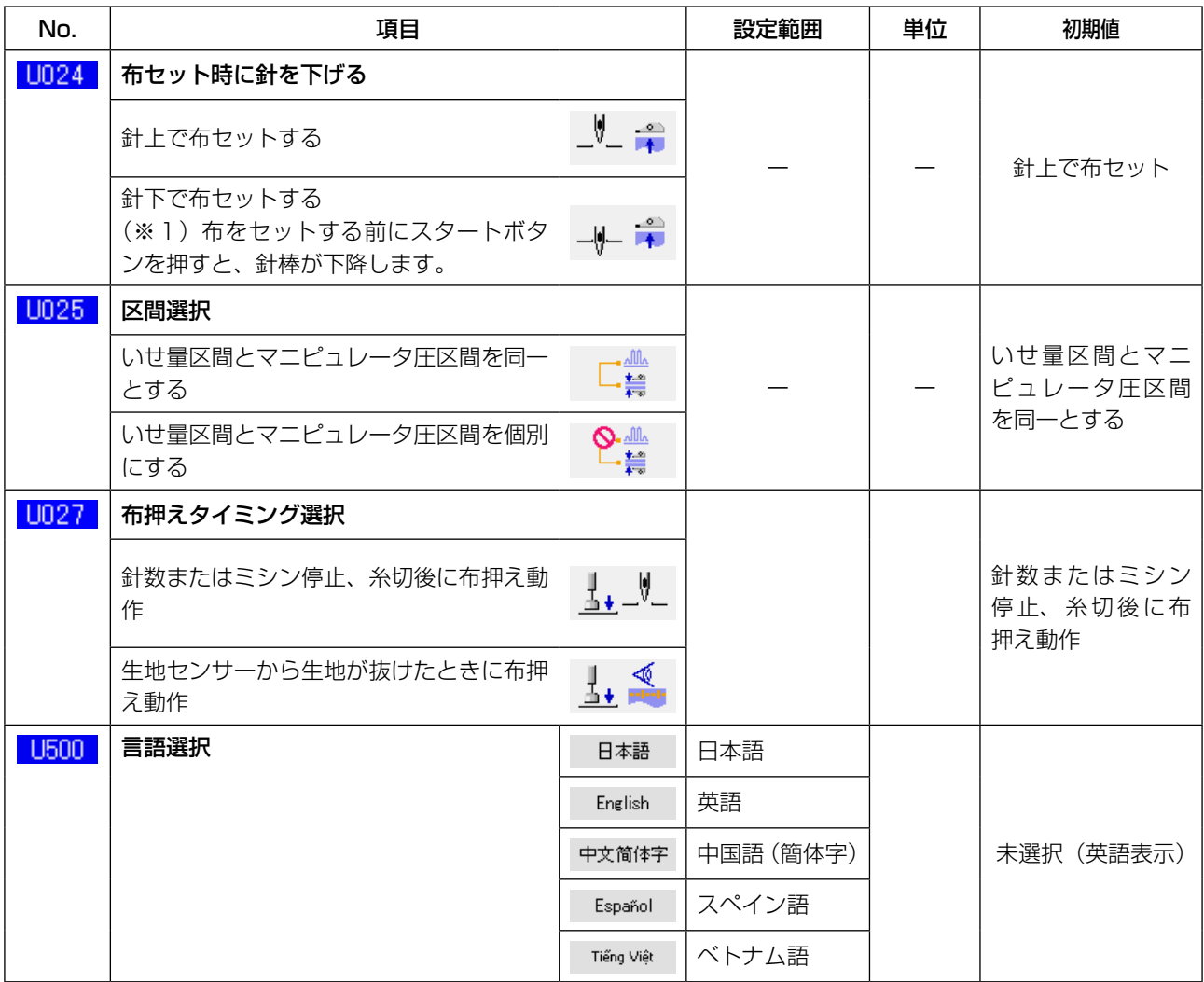

(※1)針棒を下降させて、針を基準に生地をセットできます。針棒は最下点を過ぎた場所で停止しま すので、押え足の上昇位置を調整してください。(["VIII-1. 押え上げ高さの調整 " p.158](#page-162-0) 参照) 布をセット後にスタートボタンを押すと、縫製を開始します。

20-2. レベル 2

メモリスイッチデータ(レベル 2)は、モードスイッチを 6 秒間長押しで編集可能となります。

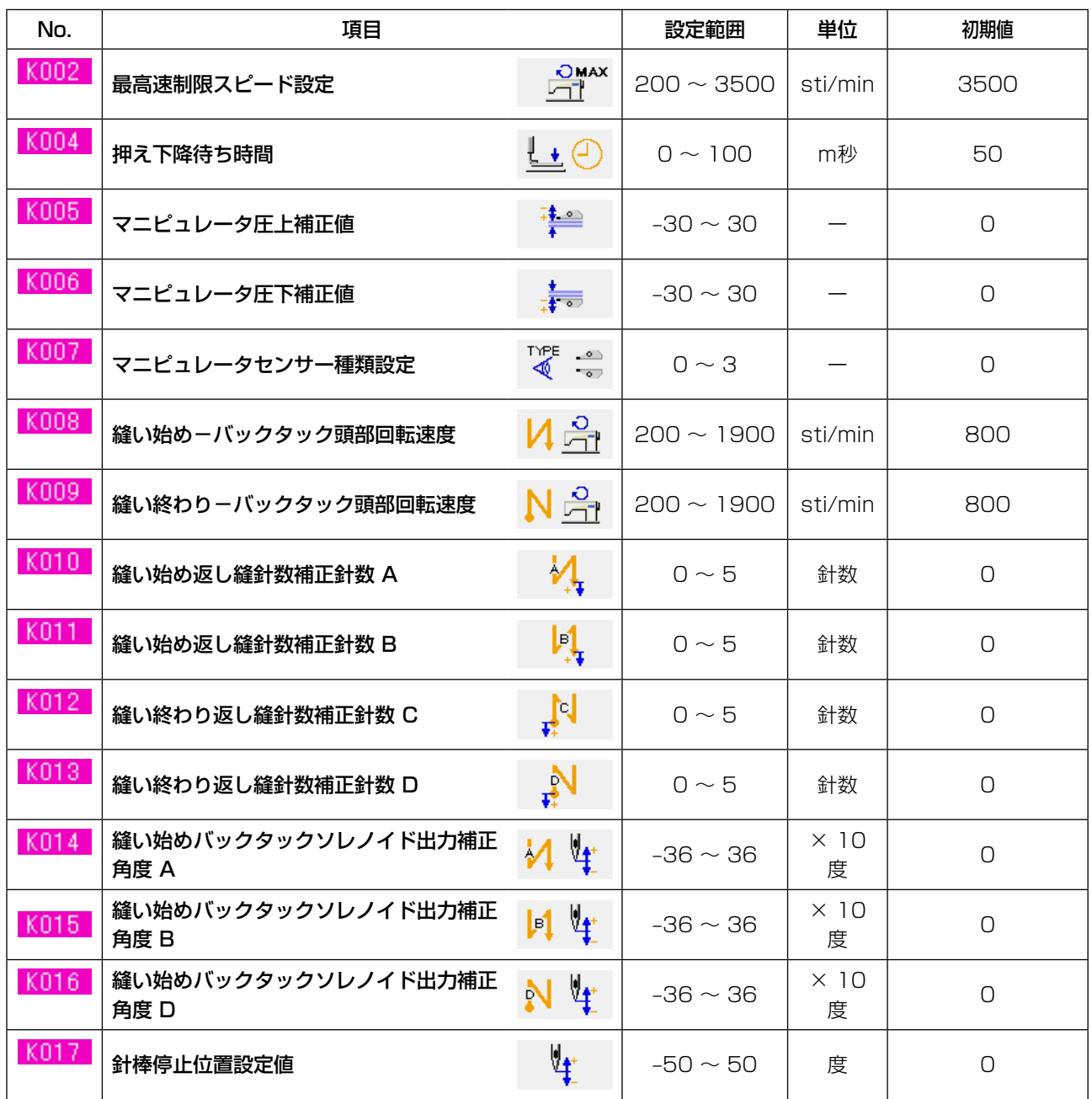

# **21. 上いせ込み設定**

上いせ量はメモリスイッチ [U06] にて「上送り量を指定」(mm 表示)と「下送り量に対するパーセ ントを指定」(パーセント表示)する方式を選択できます。

上いせ込み区間を最高 10 区間まで区分して、それぞれの区間に対して個別にいせ量を設定できます。 同時に区間ごとに頭部速度を設定できます。

例 . 1 シームに一箇所だけいせ込みを入れる場合。

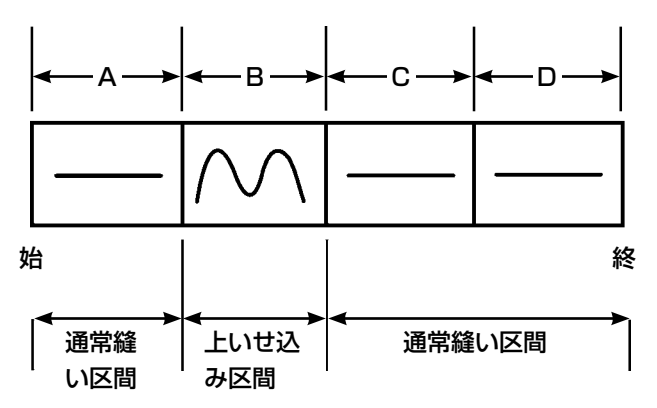

いせ量は [U06] いせ込み表示で「絶対値表示」とし、区間は A 〜 D の 4 区間を使用するものとします。

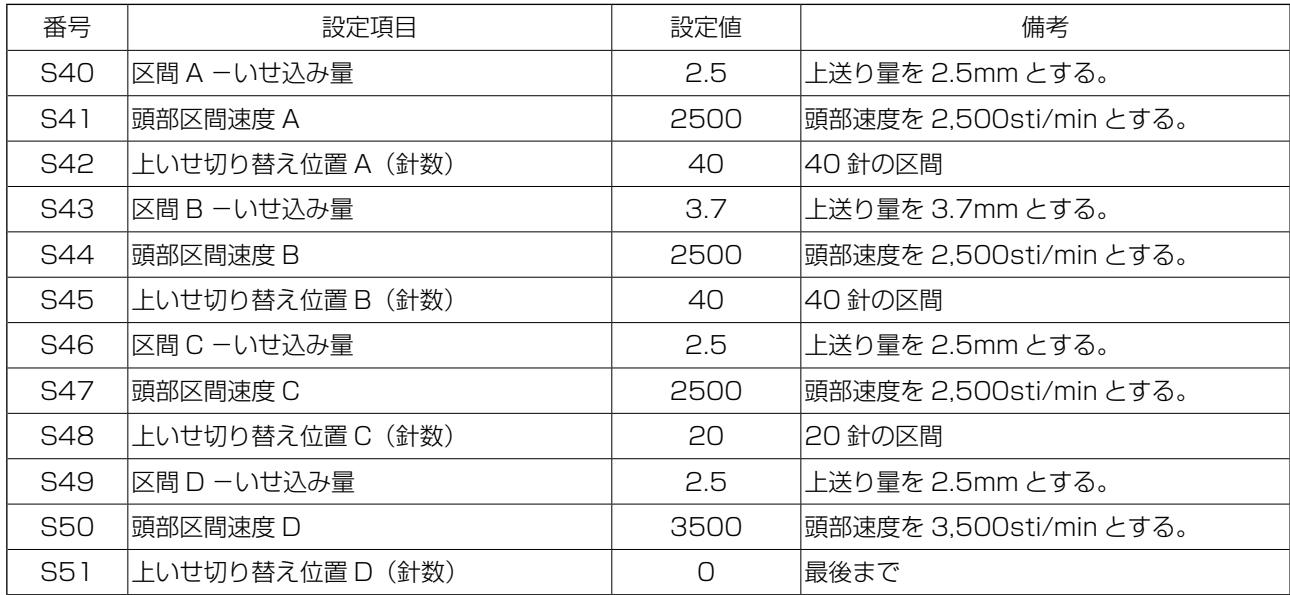

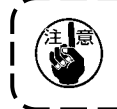

上いせ切り替え位置 ( 針数 ) を [0] に設定した場合は縫い終わりまでを指定します。 次の区間へは移動しません。

### **22. マニピュレータ圧力設定**

上下マニピュレータ圧力区間を、最高 10 区間まで区分して、それぞれの区間に対して個別に圧力値 を設定できます。

#### 例 . 1 シーム同じ圧力でよい場合

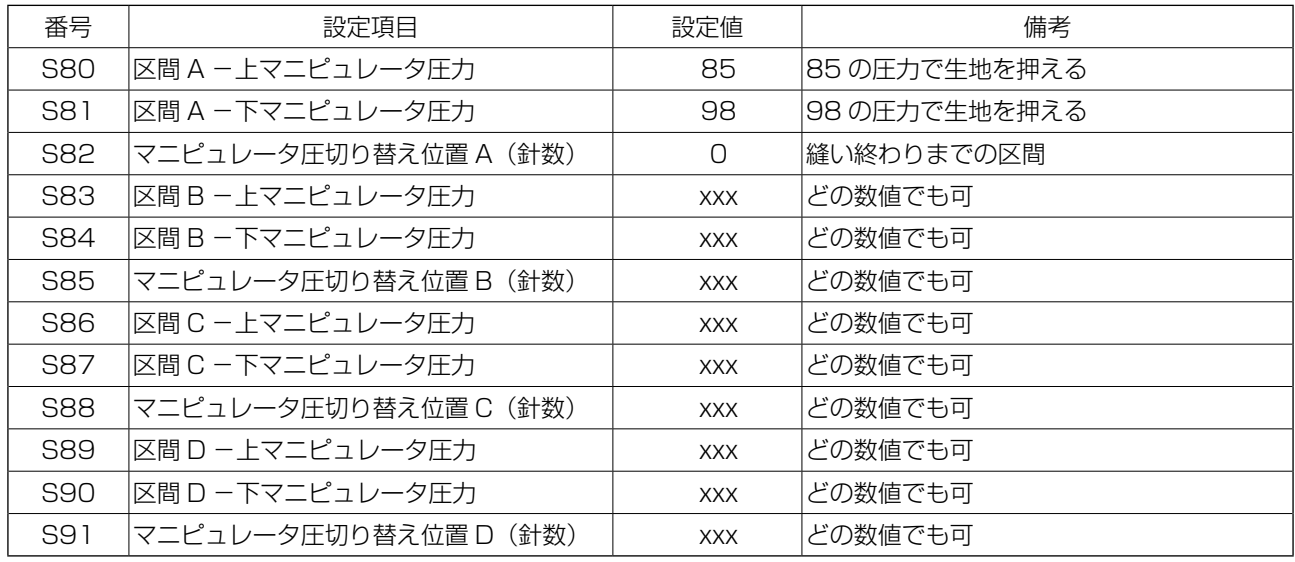

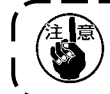

### マニピュレータ圧切り替え位置 ( 針数 ) を [O] に設定した場合は縫い終わりまでを指定します。 ┃ 次の区間へは移動しません。

#### 例 . 1 シーム 5 区間を個別に圧力値を変える場合

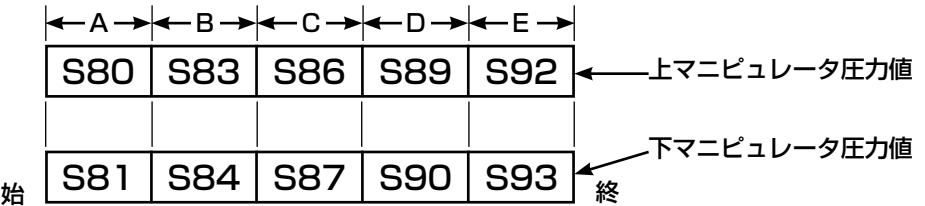

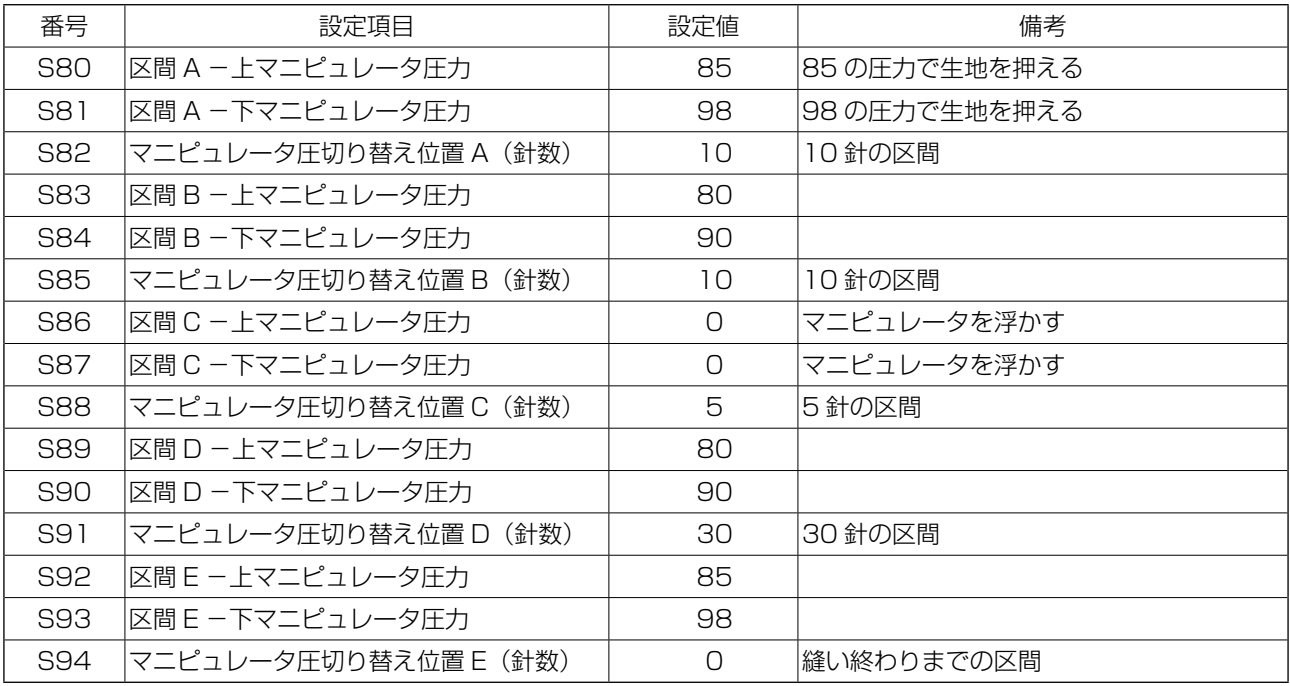

[S91]. マニピュレータ圧切り替え位置 D(針数)に針数 (1 以上 ) を設定すると、区間E [S92] ~ [S94] が表示されます。マニピュレータ圧切り替え位置 (針数) を [O] に設定した場合は | 縫い終わりまでを指定します。次の区間へは移動しません。 J

## **23. ティーチングを使うには**

ティーチング機能とは、上いせ量と上下マニピュレータ圧力を変更しながら、実際にミシンを動作させ、 縫製を確認できる機能です。

動作させた上いせ量と上下マニピュレータ圧力とを、針数区間ごとに記録することができます。

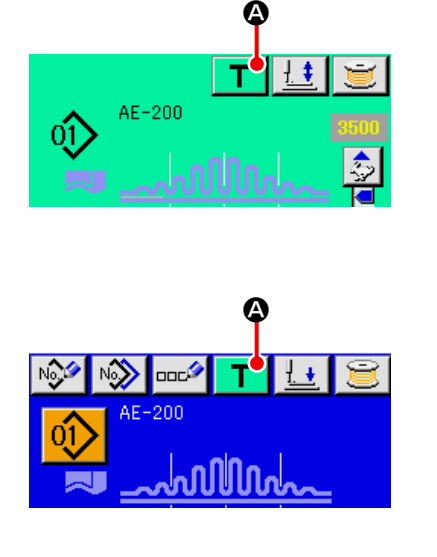

- ① ティーチングを行うパターン番号を選択する パターン選択画面で、ティーチングを行うパ ターン No. を選択します。
- ② ティーチング画面を表示するには 単独縫い編集画面(青色) もしくは単独縫い 縫製画面(緑色)にてティーチングボタン ■ (4) を押下すると、ティーチング画面

が表示されます。

マニピュレータのセンサの特性上、生地 ) をセットした状態で電源を入れるとセン サの検出状態が不安定になりますので以 下を実施してください。

- 1. 電源を入れてから最初にティーチン グボタン (A) を押す際は、生地がセ ンサに入っていない状態で押してく ださい。
	- 2. スタートボタンの上の LED が高速で 点滅する場合や、不規則に点滅する 場合は、一度生地をセンサから外し、 再セットしてからご使用ください。

### 23-1. ティーチングを開始する

下記ティーチング画面が表示されます。バックグラウンドは緑色になります。

区間針数はすべて 0 となります。

上下マニピュレータ圧値、上いせ量はティーチングするパターンにあらかじめ記録されているデータ が表示されます。

いせ込み表示選択により、絶対値表示とパーセント表示が切り替わります。

生地をセットした後、スタートボタンを押すと頭部が回転し、該当する区間の針数が加算されます。 布端を検知し縫製が終わると、該当区間の針数が「0」にクリアされます。

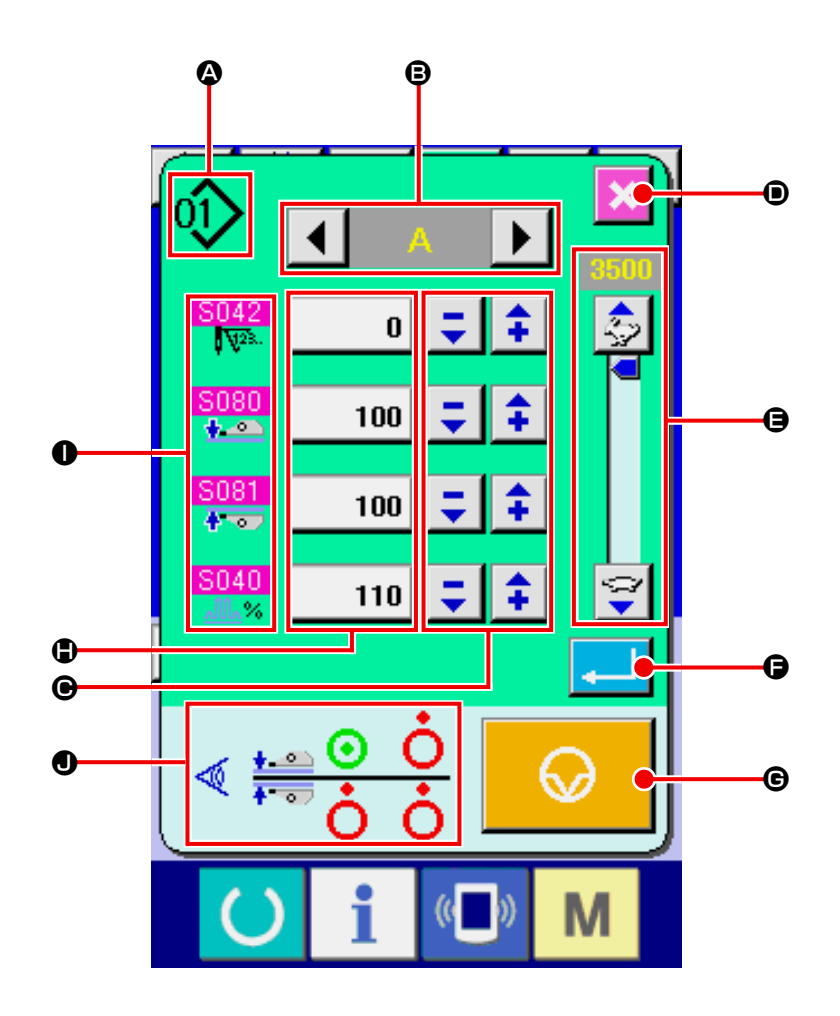

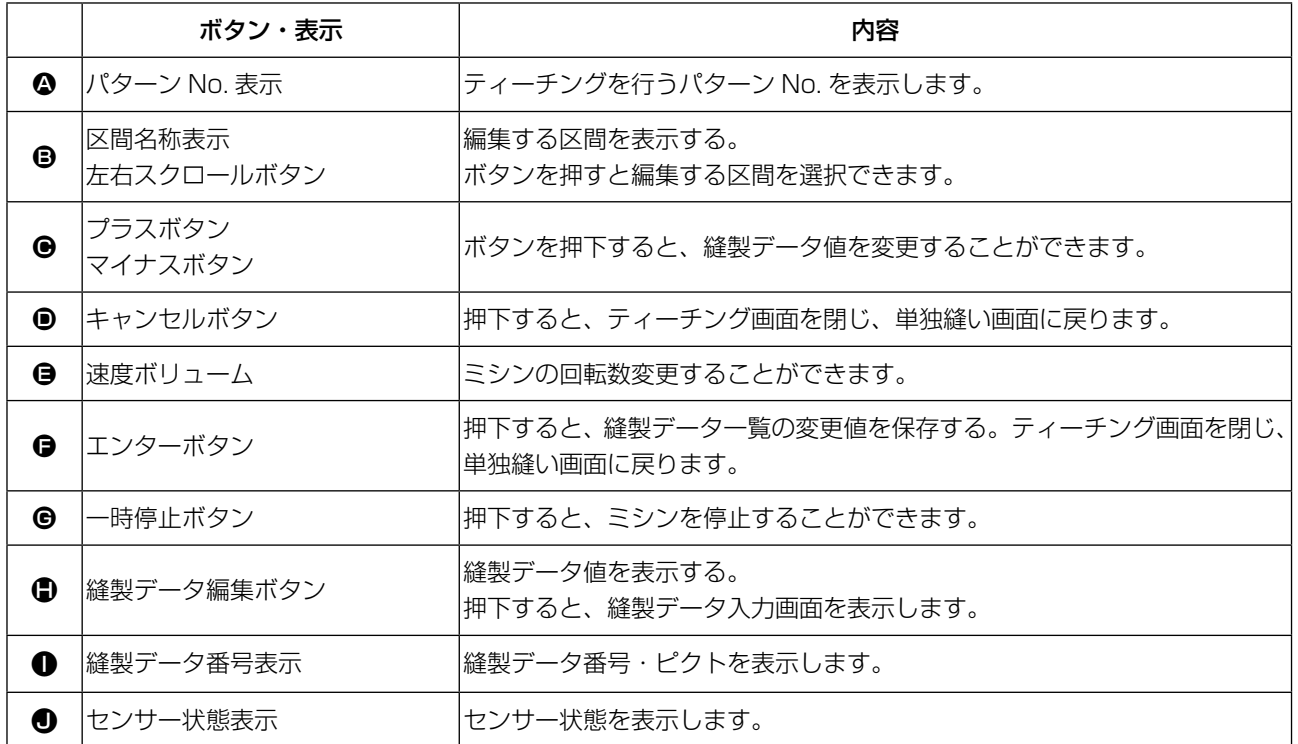

### 23-2. ティーチングを終了します

エンターボタン | | (G) を押すと、糸切りを行い、各データを確定しティーチングを終了します。布 端検知が生地抜けを検知せずにティーチングを終了する場合(途中停止にてティーチングを終了する 場合)は区間 [A] ~ [J] 針数の合計が、縫製パラメータ S010 総針数停止にセットされます。 キャンセルボタン <mark>× (1</mark>) を押した場合、糸切りを行い、設定を破棄してティーチングを終了します。

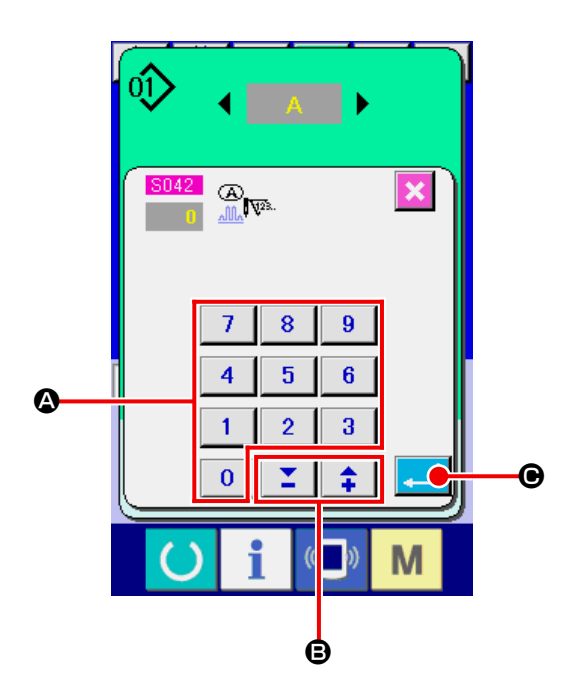

### [ 縫製データ画面を使うには ] ティーチング縫製データ値を変更したいと き、テンキー (A) で入力してください。 −/+ボタン (B) で編集単位ごと に入力値を変更することができる。 エンターボタン | (B) を押すと、ティー

チング入力データ値を確定し、ティーチング 画面を戻る。

### **24. チェックプログラムを使うには**

24-1. チェックプログラム画面を表示するには

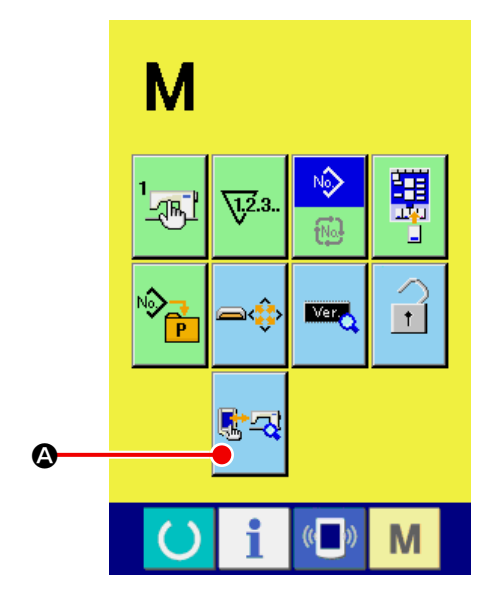

 キーを 3 秒間押し続けると画面上に **M** 

チェックプログラムボタン 【☆☆ (4) が表示され

ます。このボタンを押下すると、チェックプログ ラム画面が表示されます。

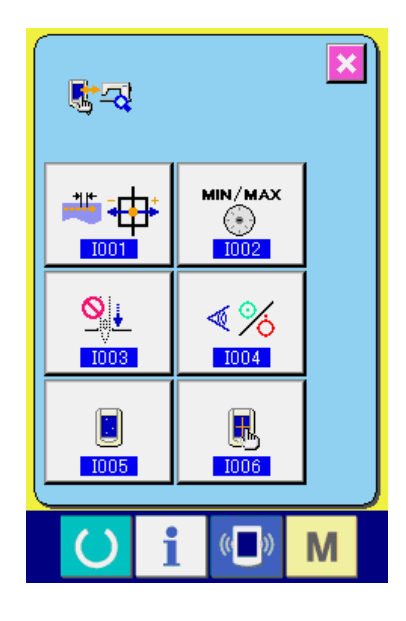

チェックプログラムは下記の 6 項目あります。

送りピッチ調整 → ["VI-24-2. 送 り ピ ッ チ 調 整 を 行 う に は "](#page-100-0) [p.96](#page-100-0) を参照してください。

下送り量読み取り用ポテンショメータの補正 → ["VI-24-3. 下送り量読み取り用ポテンショメー](#page-101-0) [タの補正を行うには " p.97](#page-101-0) を参照してくだ さい。

主軸モータベルト付け替え → ["VI-24-4. 主軸モータベルト付け替えを行う](#page-102-0) [には " p.98](#page-102-0) を参照してください。

センサーチェック **→ "VI-24-5. センサーチェックを行うには"** [p.99](#page-103-0) を参照してください。

液晶チェック → ["VI-24-6. 液晶チェックを行うには " p.101](#page-105-0) を参照してください。

タッチパネルの補正 → "VI-24-7. タッチパネル補正を行うには" [p.102](#page-106-0) を参照してください。

### <span id="page-100-0"></span>24-2. 送りピッチ調整を行うには

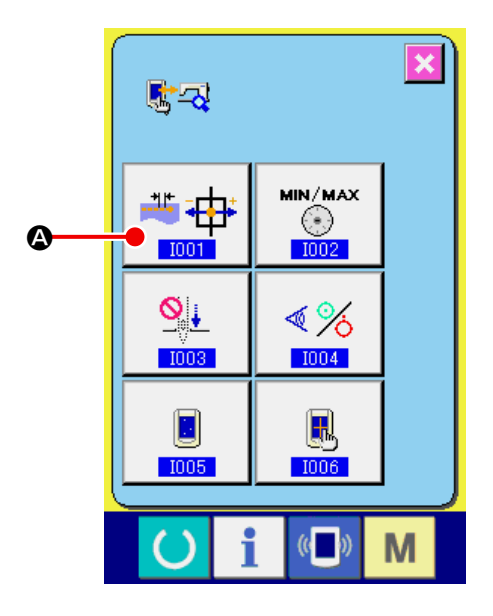

① 送りピッチ調整画面を表示する チェックプログラム画面の上送りピッチ調整 ボタン ◆ 中 (4) を押すと、送りピッチ調 整画面を表示します。

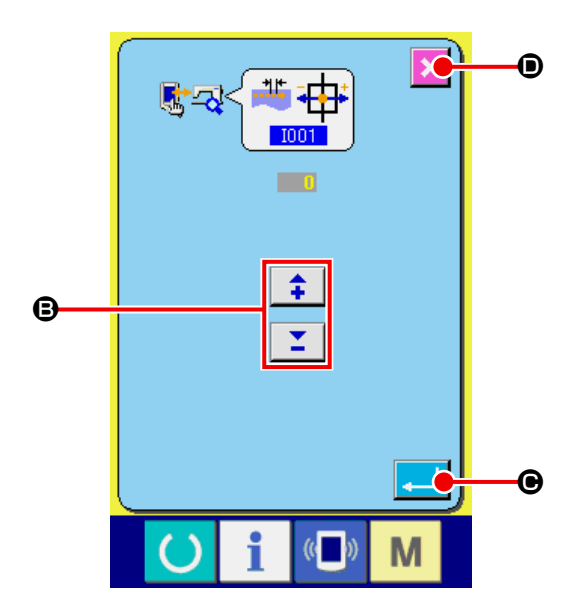

② 送りピッチ調整を行う 送りピッチ調整範囲: -10 ~ 10 送りピッチ調整初期値: 0

> −/+ボタン (B) で編集単位ごと に入力値を変更することができます。 キャンセルボタン 区 (◎) を押すと、調整値 を破棄し、画面はチェックプログラム画面に 戻ります。 エンターボタン | | (6) を押すと、送りピッ

> チ調整値を確定し、画面がチェックプログラ ム画面に戻ります。

### <span id="page-101-0"></span>24-3. 下送り量読み取り用ポテンショメータの補正を行うには

頭部下送り量を読み込む為にポテンショメータが使用されています。このポテンショメータ読み取り 値に対して実際の送り量と対比させるために補正を行う必要があります。

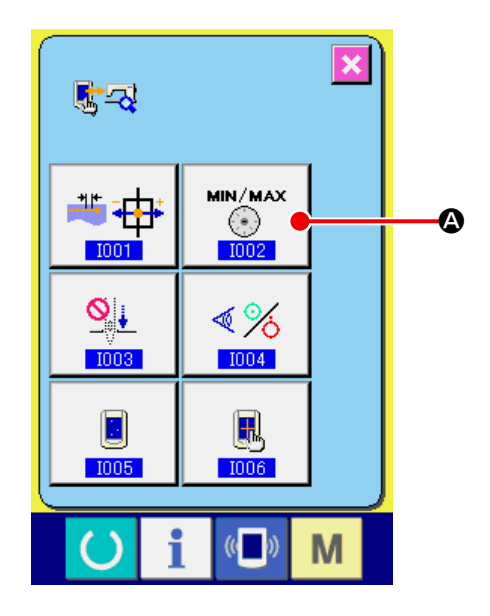

① 下送り量読み取り用ポテンショメータの補正 画面を表示する チェックプログラム画面の下送り量読み取り 用ポテンショメータの補正ボタン (△)

を押すと、上下送り量読み取り用ポテンショ メータの補正画面を表示します。

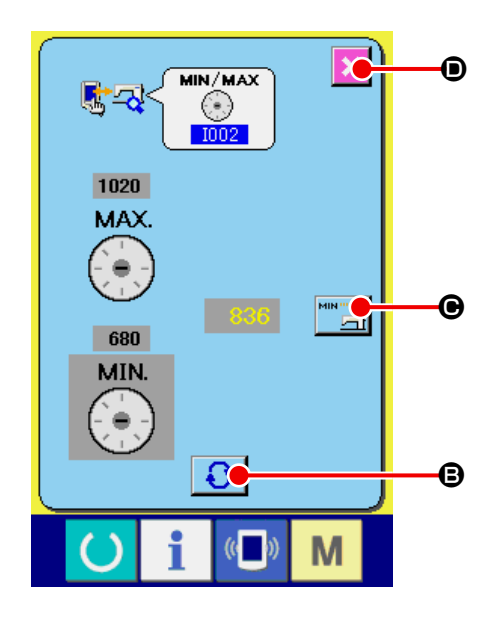

② 下送り量読み取り用ポテンショメータの補正 画面を行う

切り替えボタン ← (B) を押すと、[MIN]、 [MAX] を選択します。

\* [MIN] を選択した場合:

通信ボタン (●) のピクト: ™ 書 下送りダイヤルを回して送り量を [0] に 設定したのち通信ボタン ■■ (●) を押 し、記録します。

- \* [MAX] を選択した場合: 通信ボタン (●) のピクト: "" – 下送りダイヤルを回して送り量を [4] に 設定したのち通信ボタン ■ 高(+) を押 し、記録します。
- キャンセルボタン (D) を押すことによ り、設定画面を終了できます。

### <span id="page-102-0"></span>24-4. 主軸モータベルト付け替えを行うには

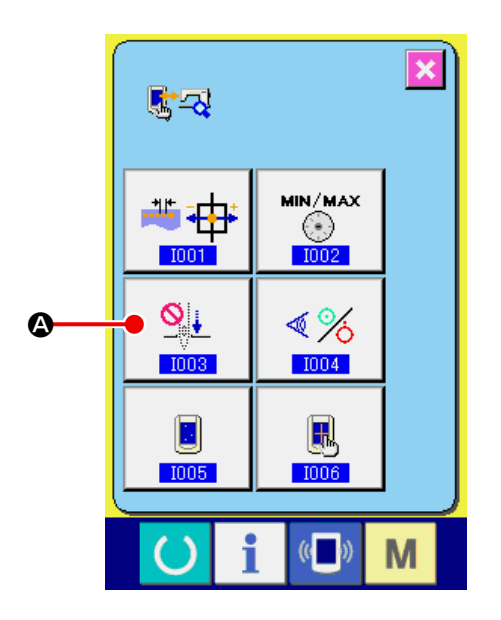

① 主軸モータベルト付け替え画面を表示する チェックプログラム画面の主軸モータベルト 付け替えボタン 9 (4) を押すと、主軸 モータベルト付け替え画面を表示します。

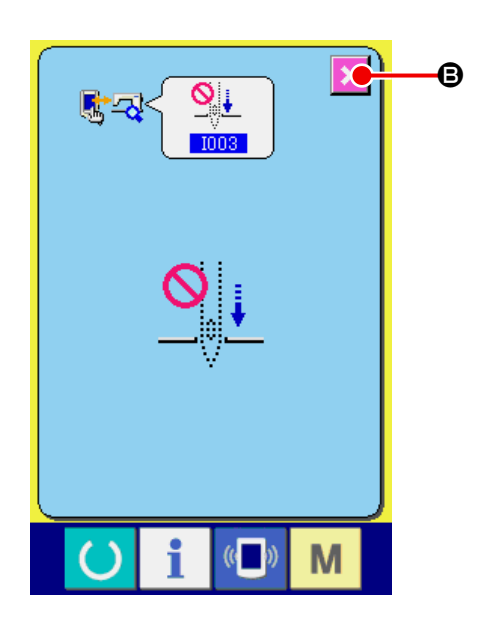

② 主軸モータベルト付け替えを行う キャンセルボタン **× (B)** を押すと、画面が チェックプログラム画面に戻ります。

#### <span id="page-103-0"></span>24-5. センサーチェックを行うには

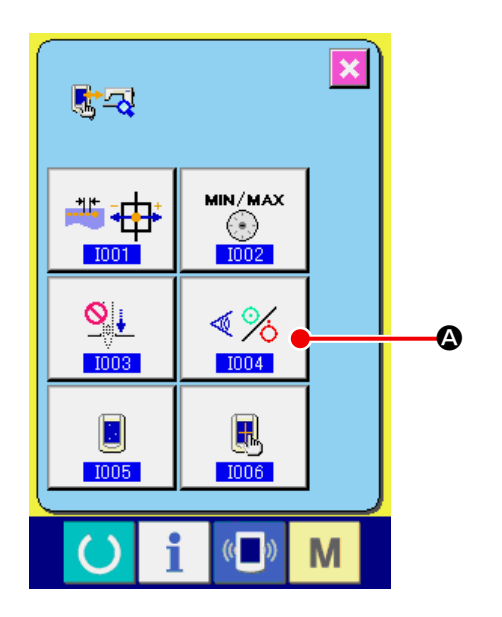

① センサーチェック画面を表示する チェックプログラム画面のセンサーチェック ボタン 《% (4) を押すと、センサーチェッ ク画面を表示します。

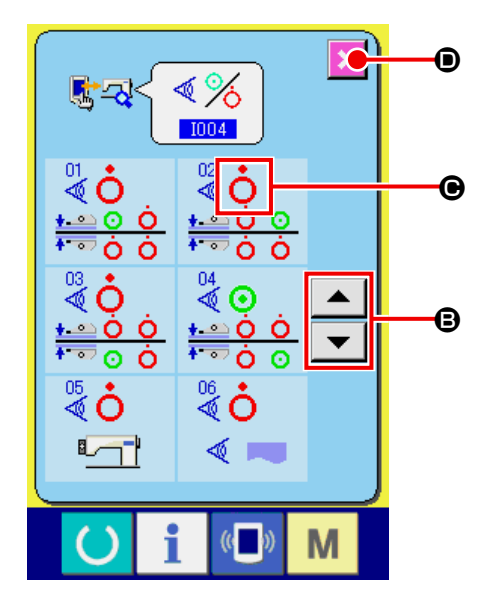

② センサーチェックを行う センサーチェック画面では各種センサーの入 力状況を確認することができます。 センサーごとに入力状態が (C) のように表 示されます。ON状態/ OFF 状態の表示は 下記のように表示されます。

: ON 状態

: OFF 状態

上下スクロールボタン ▲ ▼ (B) を 押して、確認したいセンサーを表示してくだ さい。

キャンセルボタン 区 (◎) を押すと、画面が チェックプログラム画面に戻ります。

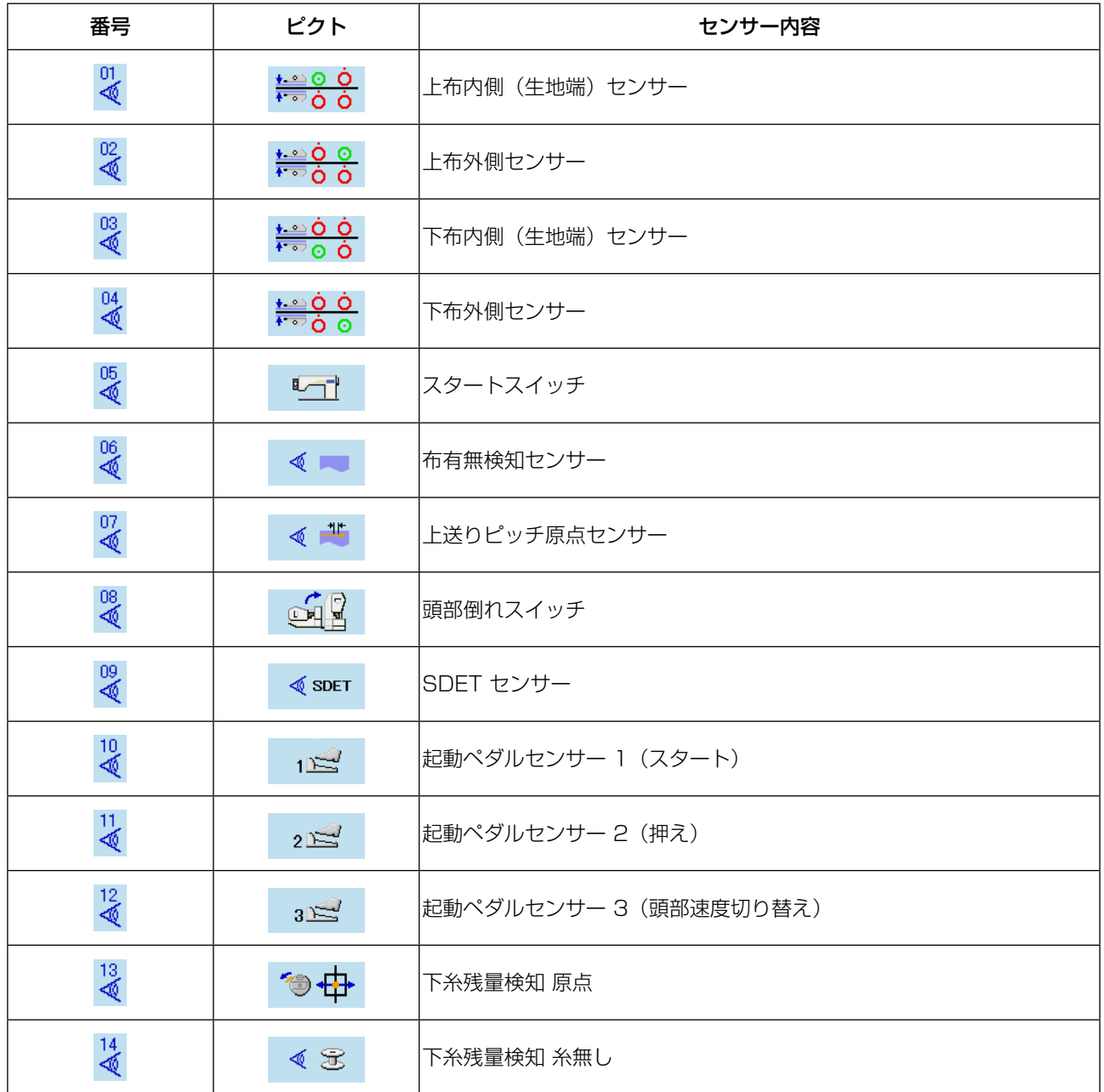

#### <span id="page-105-0"></span>24-6. 液晶チェックを行うには

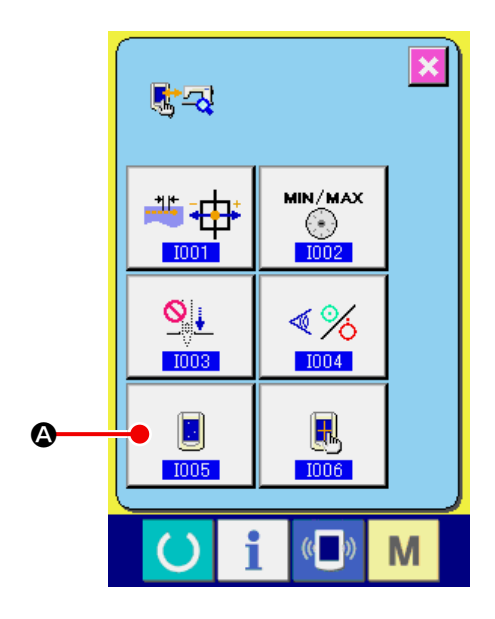

① 液晶チェック画面を表示する チェックプログラム画面の液晶チェックボタ ン ■ (4) を押すと、液晶チェック画面 を表示します。

- l×l **i CD** M
- ② 液晶チェックを行う 液晶チェック画面は画面が 1 色のみで表示 されます。この状態でドット落ちがないか確 認してください。 確認が終わりましたら、画面の適当な場所を 押してください。液晶チェック画面を閉じ、 チェックプログラム画面を表示します。

### <span id="page-106-0"></span>24-7. タッチパネル補正を行うには

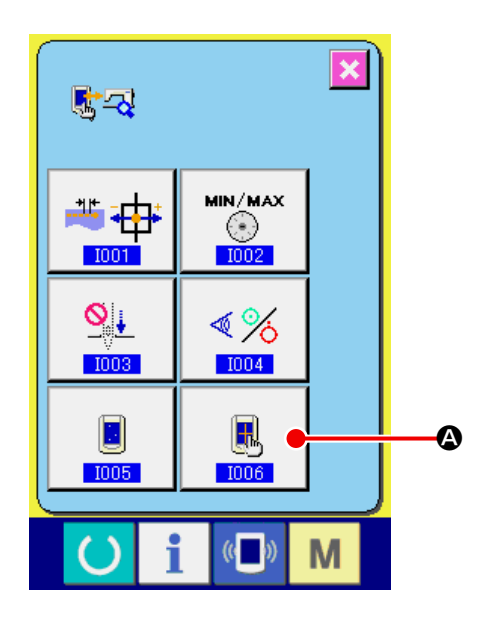

① タッチパネル補正画面を表示する チェックプログラム画面のタッチパネル補正 ボタン 3 (4) を押すと、タッチパネル 補正画面を表示します。

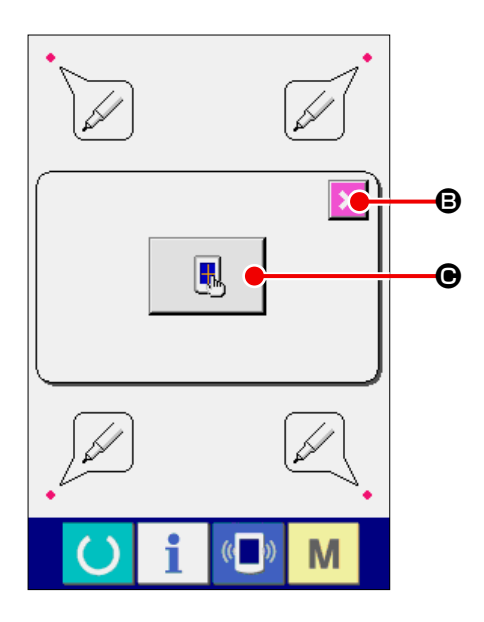

② タッチパネル補正ボタンを押す タッチパネル補正を開始するのに、タッチパ ネルボタン ■ (●) を押してください。 その画面にて、タッチ位置をチェックする ことができる。赤丸 ● を押してください。 ON状態/ OFF 状態の表示は下記のように 表示されます。 **2**: OK 状態

**图: NG 状態** キャンセルボタン **× (B)** を押すと、前の画 面に戻ります。

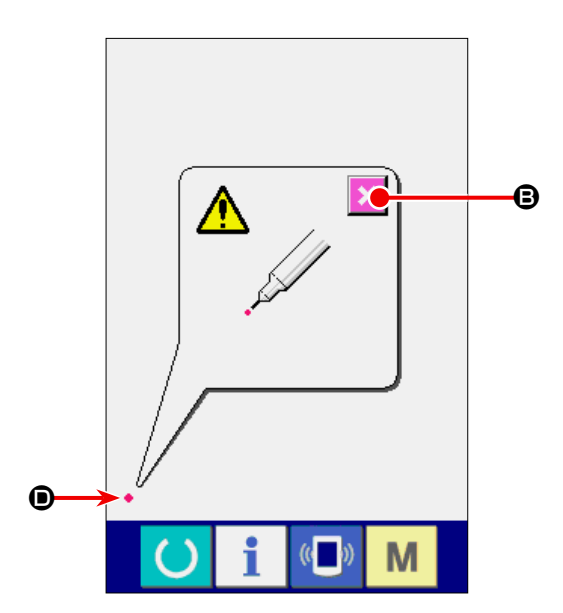

③ 左下位置を押す 画面左下の赤丸 ◆ (●) を押してください。 補正を終了する場合は、キャンセルボタン (B) を押してください。 <sup>B</sup>

- B EM  $($
- ④ 右下位置を押す 画面右下の赤丸 ● (●) を押してください。 補正を終了する場合は、キャンセルボタン (B) を押してください。
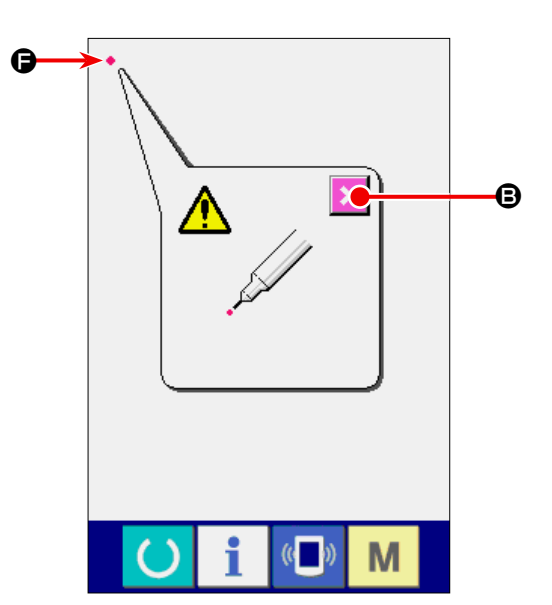

⑤ 左上位置を押す 画面左上の赤丸 ● (●) を押してください。 補正を終了する場合は、キャンセルボタン **× (B)** を押してください。

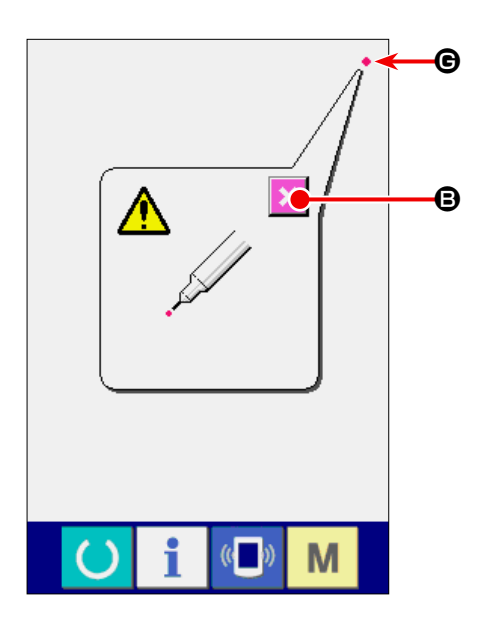

⑥ 右上位置を押す 画面右上の赤丸 (G) を押してください。 補正を終了する場合は、キャンセルボタン  $\begin{array}{|c|c|}\n\hline\n\bullet\quad & \mathbf{x} \end{array}$  (@) を押してください。

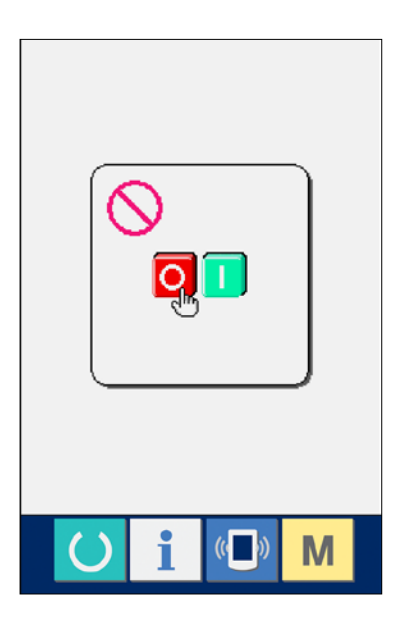

⑦ データを保存する

4 点を押し終わると、補正データを保存しま すので、電源 OFF 禁止を示す画面が表示さ れます。 この画面が表示されている間は、電源を切ら ないでください。 電源を切った場合は、補正したデータは保存 されません。 保存が終わると自動的にチェックプログラム 画面を表示します。

**25. エラーコード一覧**

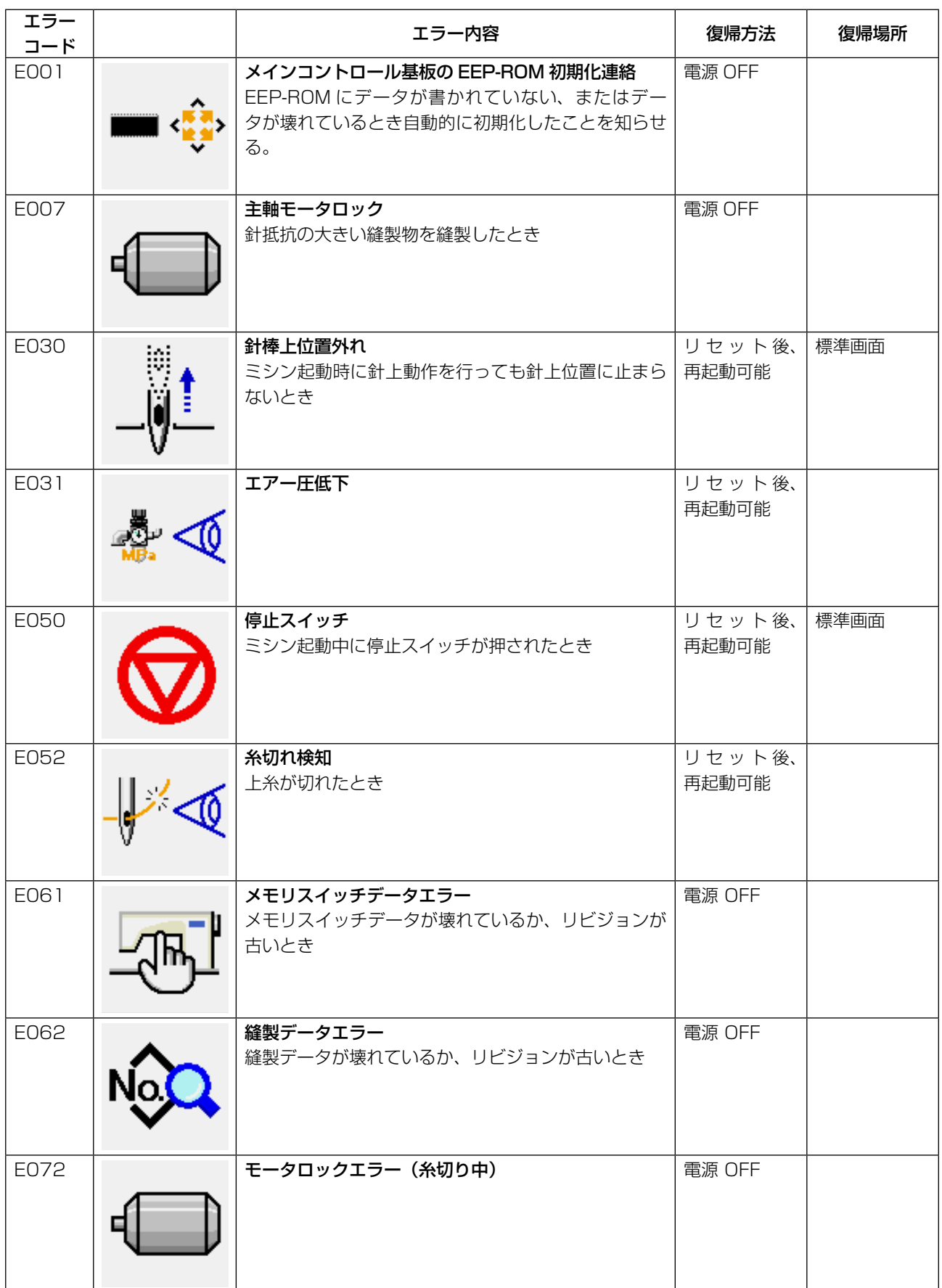

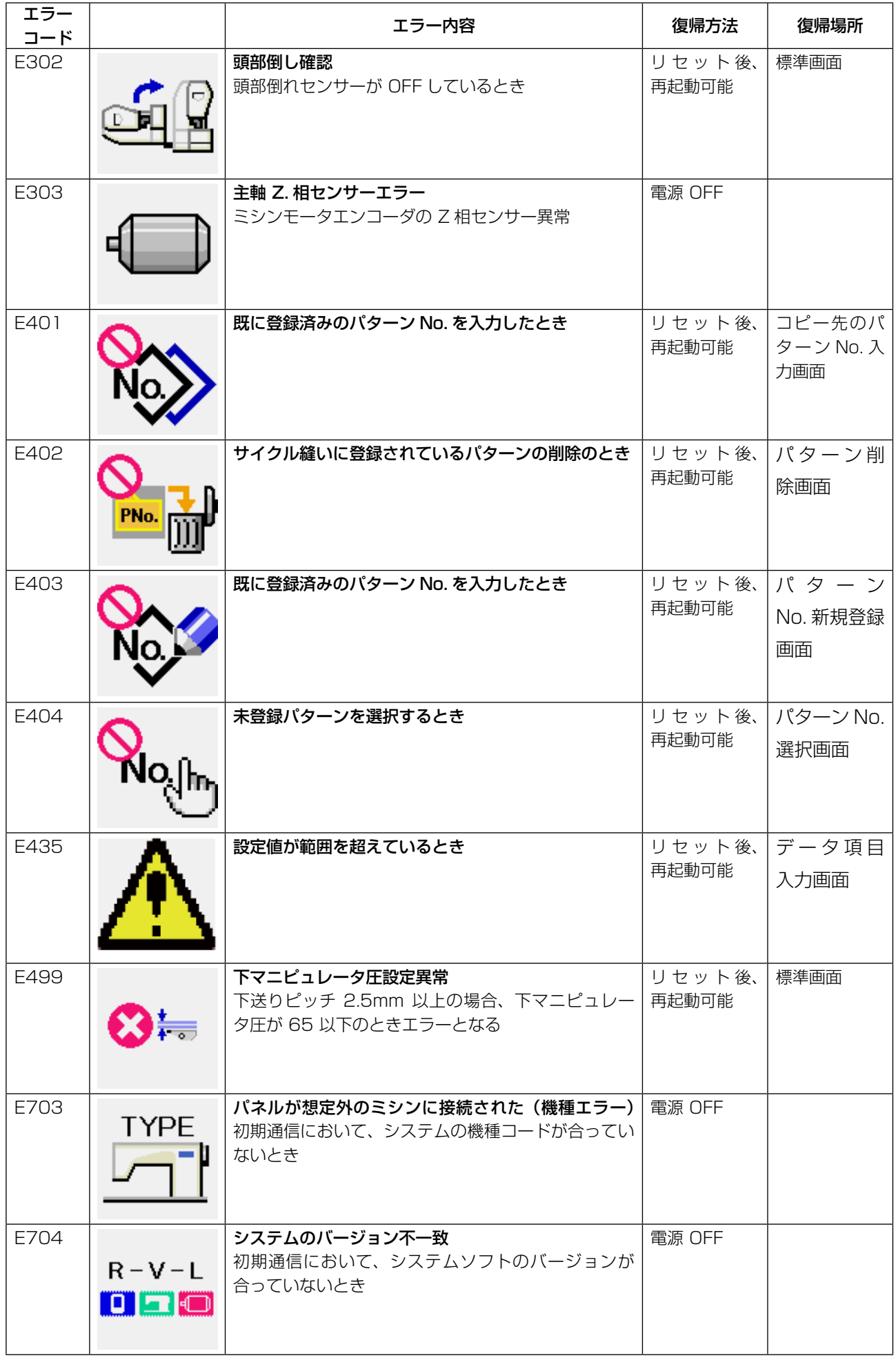

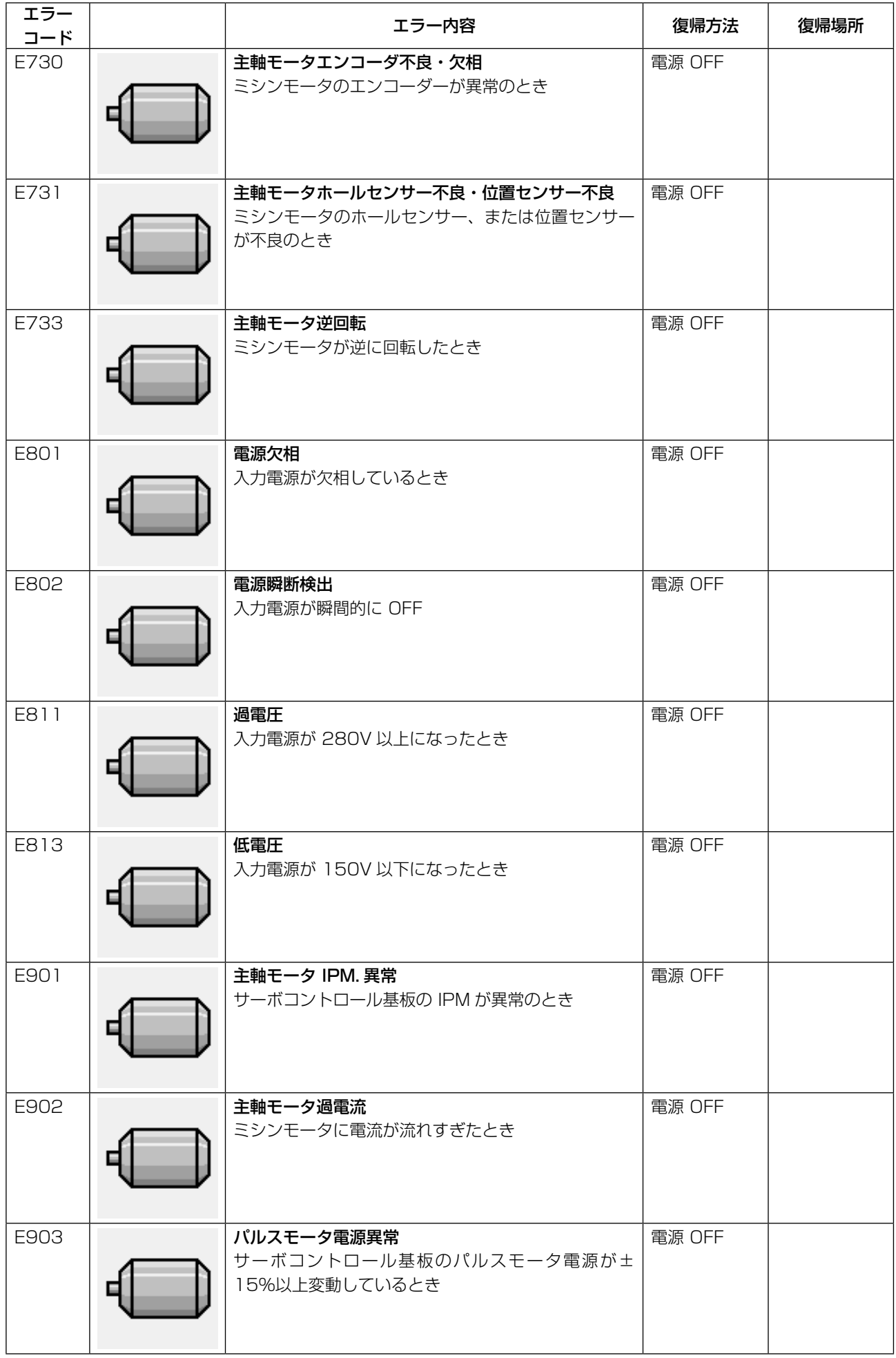

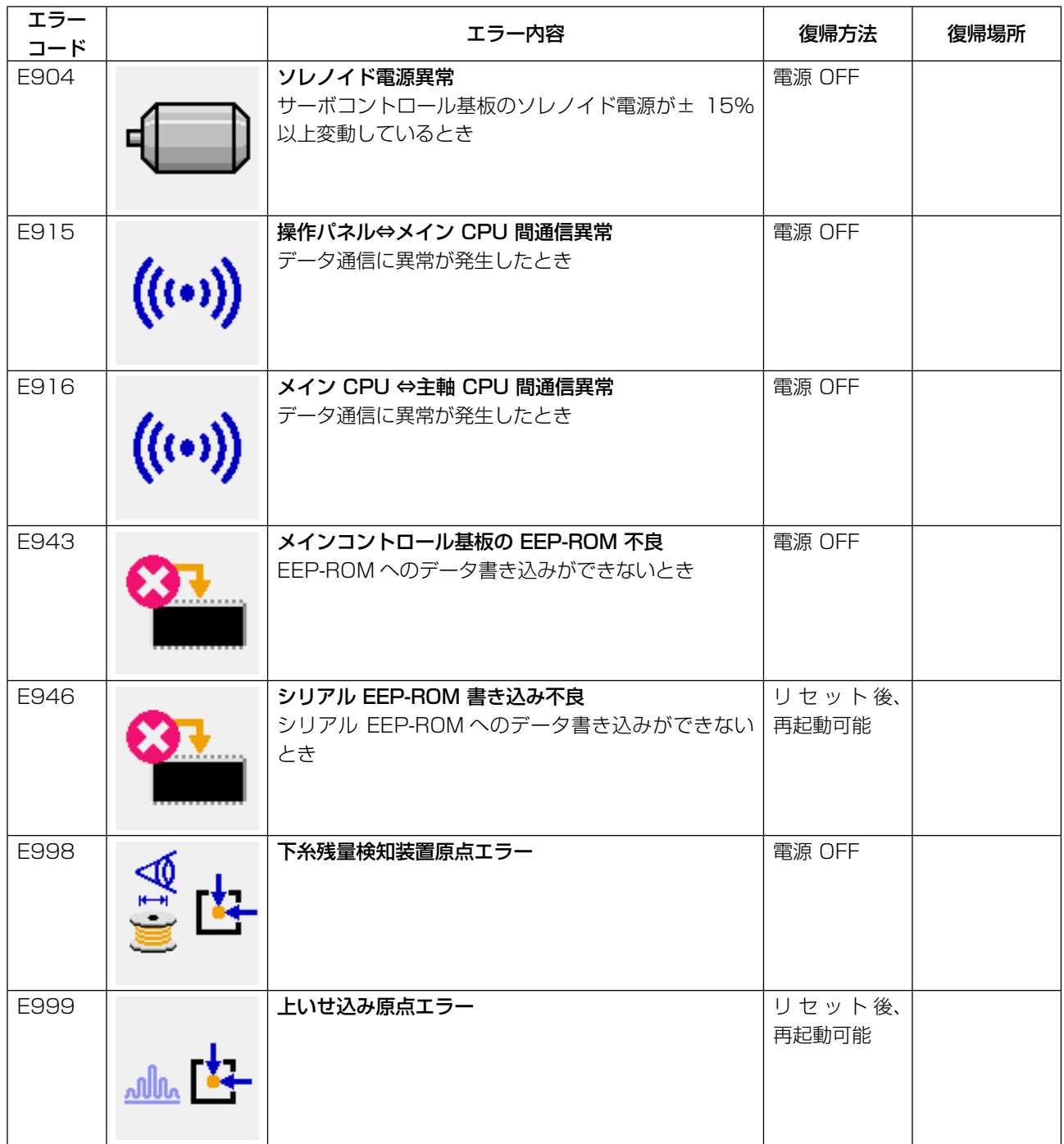

## **26. 通信機能を使用するには**

通信機能は、他のミシンで作成した縫製データをミシンへダウンロードすることができます。また、 メディアやパソコンへ上記データをアップロードすることができます。 通信する媒体として、メディアと USB ポートをご用意しています ※ 但し、パソコンからのダウンロード/アップロードを行うためには、SU-1 (データサーバーユーティ リティ)が必要となります。

### 26-1. 取り扱い可能なデータについて

取り扱い可能な縫製データは下記の 1 種類であり、それぞれのデータ形式は下記の通りです。

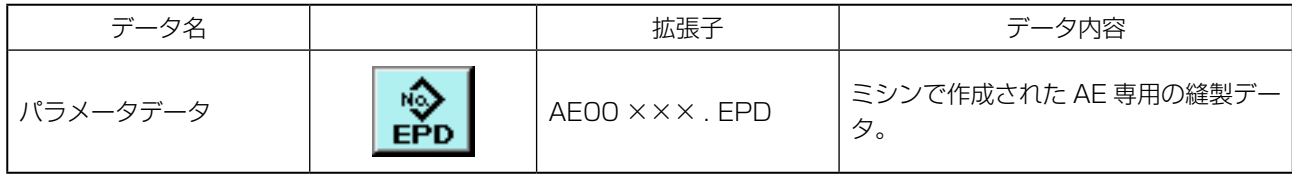

××× : ファイル No

メディアにデータを保存する場合は下記のディレクトリ構成で保存してください。 正しいフォルダに保存されていない場合には、ファイルの読み込みはできません。

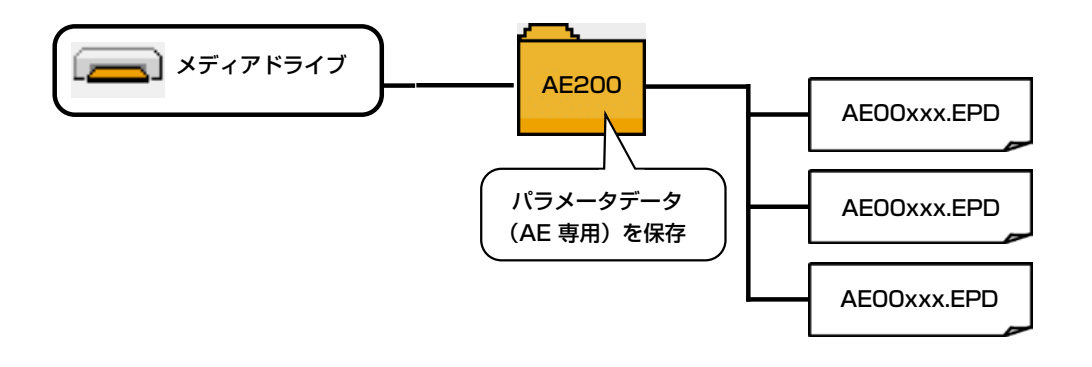

## 26-2. メディアを使用して通信を行うには

■ メディアの挿入方向

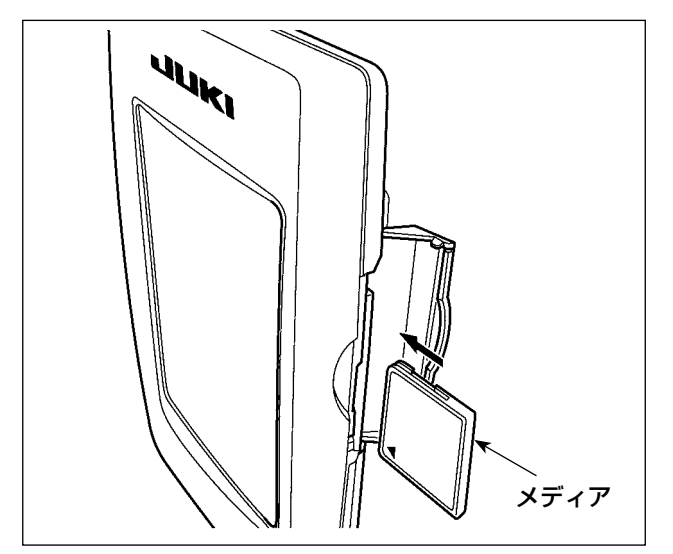

- ① コンパクトフラッシュ (TM) のラベル面を手 前に向け、( 縁の切り欠きを奥にして) 小さ な穴のある方を奥にして挿入してください。
- ② メディアのセット終了後、カバーを閉めてく ださい。カバーを閉めることにより、アクセ スが可能になります。もし、メディアとカバー が当たって閉まらない場合、次の内容を確認 してください。
	- ・ メディアを奥までしっかりと押し込んだ か ?
	- ・ メディアの挿入向きは合っているか ?

1. メディアの挿入向きを間違えると、パネル、及びメディアを破損する恐れがあります。 2. コンパクトフラッシュ (TM) 以外は挿入しないでください。 3. IP-420 のスロットは 2GB 以下のコンパクトフラッシュ (TM) に対応しています。 4. IP-420 のスロットはコンパクトフラッシュ (TM) のフォーマット FAT16 に対応していま す。FAT32 には対応していません。 5. 必ず IP-420 でフォーマットしたコンパクトフラッシュ (TM) を使用してください。コンパ クトフラッシュ (TM) のフォーマット方法は、"["VI-26-4. メディアのフォーマットを行う](#page-118-0) [には " p.114](#page-118-0) をご覧ください。

■ メディアの取り外し方法

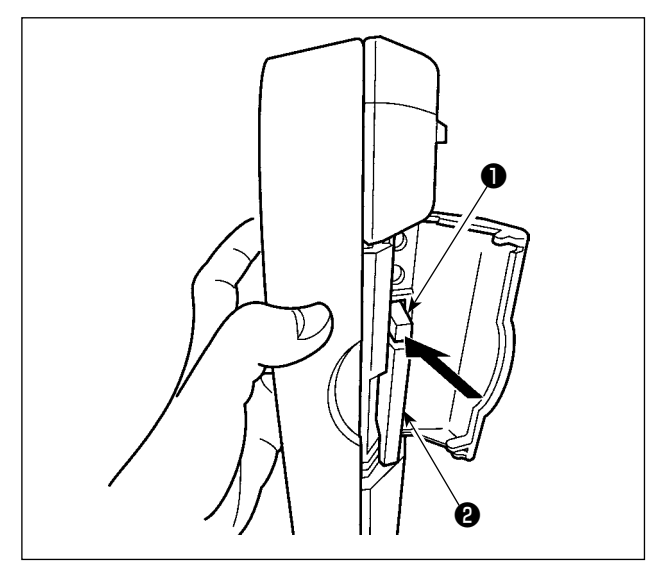

① パネルを手で持って、カバーを開け、メディ ア取り外しレバー❶を押し込んでください。 メディア❷が押し出されます。

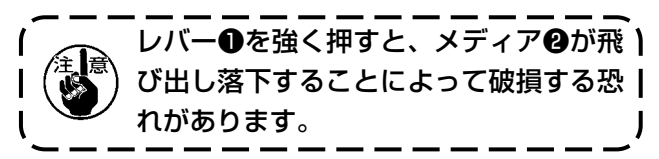

② メディア❷をそのまま抜けば、取り外し完了 です。

## 26-3. USB を使用して通信を行うには

#### ■ USB 挿入方法

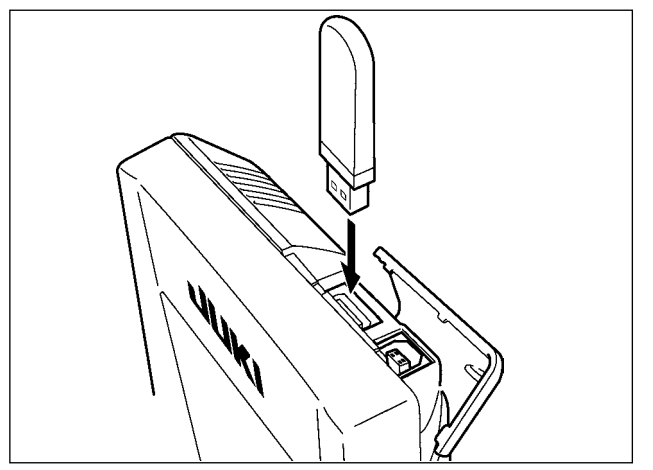

上側のカバーをスライドさせて USB 機器を差込 み、使用するデータを本体にコピーしてください。 コピー後は、USB 機器を取り外してください。

■ USB 取り外し方法

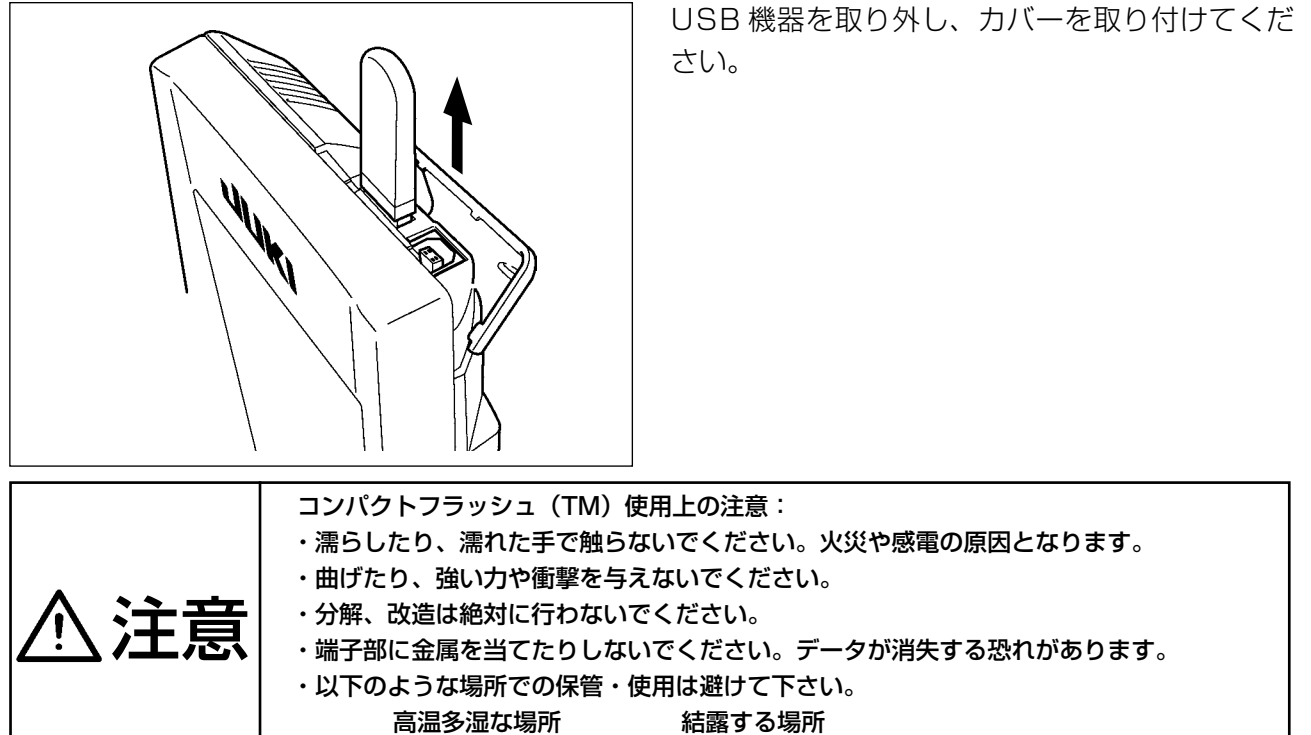

ごみ、埃が多い場所 静電気、電気的ノイズが発生しやすい場所

1) USB の取り扱いに関する注意

- ・縫製中は、USB コネクタに USB 機器、USB ケーブルを接続したままにしないでください。振動によりコ ネクタ部が破損し、USB のデータ喪失や USB 機器、ミシン故障の恐れがあります。
- プログラムや縫製データ読み込み書込み時には、抜き差しを行わないでください。 データの破損や誤動作につながる恐れがあります。
- · USB 機器の保存領域にパーテーションを区切った場合、1個のパーテーションのみアクセスできます。
- · 使用する USB 機器の種類によっては本機が正しく認識できない場合があります。
- · 本機での使用により USB 機器内のデータが消失した場合のデータの補償はご容赦ください。
- ・ 通信画面やパターンデーター覧が表示されているような画面ではメディアを差してもドライブを認識しませ  $\mathcal{h}_{\nu}$
- · USB や CF などのメディアは、基本的に 1 台のみ接続してください。複数台の接続の場合にも 1 台しか認 識されません。詳しくは USB の什様をお読みください。
- · USB コネクタは、IP パネルの USB 端子の奥まで確実に挿入してください。
- · USB上のデータにアクセスしている最中に電源を OFF しないでください。

② USB の什様

- · USB1.1 規格に準拠
- ・ 対応機器 <sup>※ 1</sup> \_\_\_ USB メモリー、USB ハブ、FDD、カードリーダー等のストレージ機器
- \_\_\_\_\_\_ CD、DVD、MO、テープドライブなど 未対応機器
- · 対応フォーマット FD(フロッピーディスク)FAT12
	- その他 (USB メモリーなど ) FAT12・FAT16・FAT32
- · 対応メディアサイズ FD(フロッピーディスク) 1.44MB·720kB
	- その他 (USB メモリーなど) 4.1MB ~ (2TB)
- · ドライブの認識 \_\_\_ USB 機器等の外部メディアへのアクセスは、最初に認識したメディアにアクセスし ます。但し、内臓メディアスロットにメディアがある場合はメディアへのアクセスが 最優先されます。(例: USB メモリーを差したあとにメディアスロットへ挿入しても メディアスロットにアクセスします。)
- 接続の制限 最大 10 デバイス (最大数を超えて接続した場合、超えて接続したストレージデバイ スは、一度取り外して、再度接続しないと認識されません。)
- ・ 消費雷流 接続できる USB 機器の定格消費雷流は最大 500mA です。
- ※1 すべての対応機器の動作を保証するものではありません。相性問題等で動作しない機器もございます。

## <span id="page-118-0"></span>26-4. メディアのフォーマットを行うには

メディアを再フォーマットする場合は、必ず IP-420 で行ってください。パソコンでフォーマットし たメディアは、IP-420 では読み込むことができません。

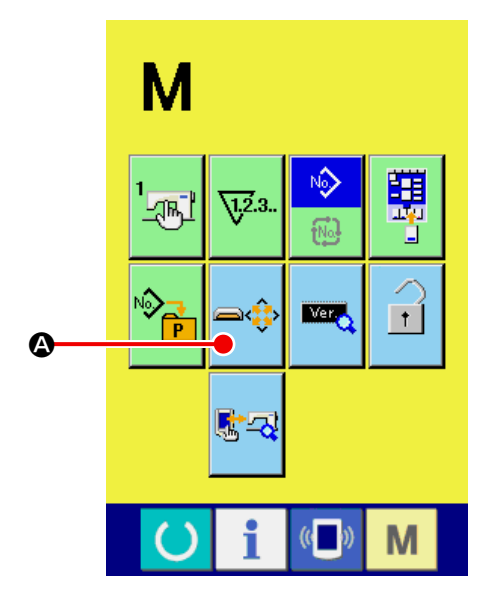

① メディアのォーマット画面を表示する ■ キーを 3 秒間押し続けると画面上に メディアのフォーマットボタン ➡⇔ (❹) が 表示されます。このボタンを押下すると、メ ディアのフォーマット画面が表示されます。

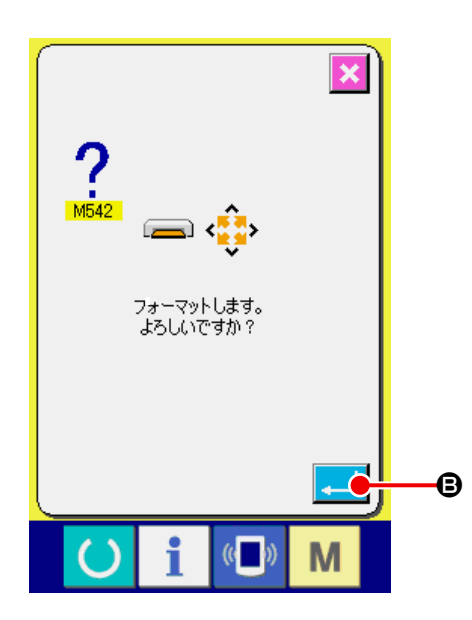

② メディアのフォーマットを開始する フォーマットしたいメディアをメディアス ロットにセットし、蓋を閉じてから、エンター ボタン – (B) を押すと、フォーマットを 開始します。フォーマットをする前に、メディ ア内の必要なデータを他の媒体へ保存してお いてください。フォーマットすると、内部の データは消去されます。

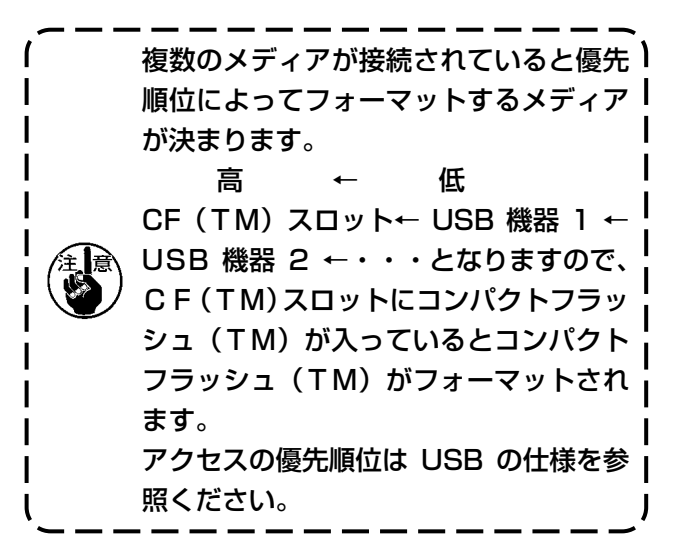

#### [ メディアの取り扱い禁止事項 ]

- ① メディアは精密電子機器です。曲げたり、衝撃を与えないでください。
- ② メディアに保存しているデータは、事故に備えて他の媒体に定期的に保存することをおすすめしま す。
- ③ データを初期化する場合には、カード内に必要なデ-タが無いことを確かめてから行なってくださ い。初期化すると内部のデータはすべて消去されます。
- ④ 高温多湿の場所でのご使用・保管は避けてください。
- ⑤ 発熱物・発火物の近くでのご使用は避けてください。
- ⑥ 接点部は、汚れると接触不良の原因となるため、手で触ったり、ごみ・ほこり・油・その他異物が つかないように管理してください。また、静電気等により、内部素子が破壊されますので十分取り 扱いにはご注意ください。
- ⑦ メディアには寿命があり、長時間使用するうちに書込みや消去ができなくなります。このようなと きは、新しいものとお取り替えください。

## 26-5. データを取り込むには

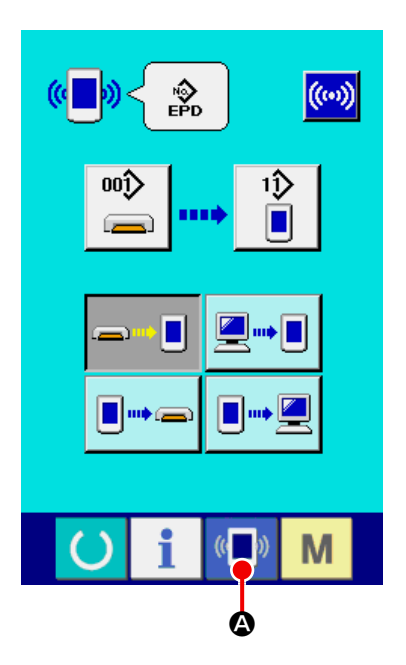

① 通信画面を表示する データ入力画面で、スイッチシート部の通信

スイッチ (■) (4) を押すと、通信画面が表 示されます

- **CONCO** G $\downarrow$ 001 $\triangleright$ 1D  $\mathbf \Theta$ ana)  $\equiv$ **g**-n ┅║  $\odot$  $\bullet$  $\blacksquare$   $\blacksquare$ ▉➠⋐  $\mathbf 0$ E  $($   $()$ M
- ② 通信方法を選択する 通信方法は下記の 4 通りあります。 (B)メディア → パネルへデータを書き込み
	- (❸) パソコン (サーバー) → パネルへデータを書き込み
	- (D)パネル → メディアへデータを書き込み
	- (E) パネル → パソコン (サーバー) ヘデータを書き 込み

希望の通信方法のボタンを選択してくださ い。

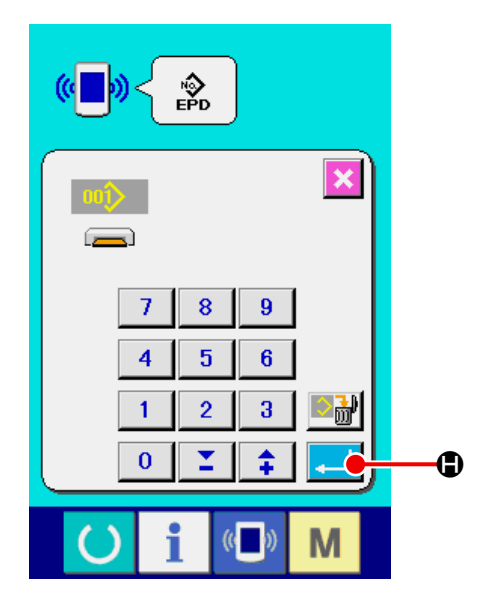

③ データ番号を選択する

■ (6)を押すと書き込みファイル選択画 面が表示されます。 書込みしたいデータのファイル番号を入力し てください。ファイル番号はファイル名の AE00 ××× . EPD の×××部の数字を入 力してください。 書き込み先のパターン No. の指定も同様に 行う事ができます。書き込み先がパネルの場 合には、未登録のパタ-ン No. が表示され ます。

- ④ データ番号を確定する エンターボタン | | (6) を押すと、データ 番号選択画面が閉じ、データ番号の選択が終
- ⑤ 通信を開始する

了します。

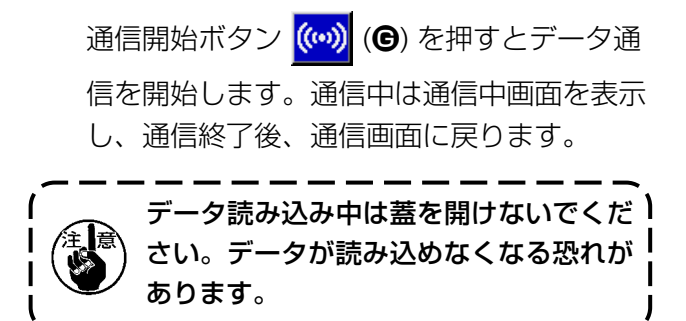

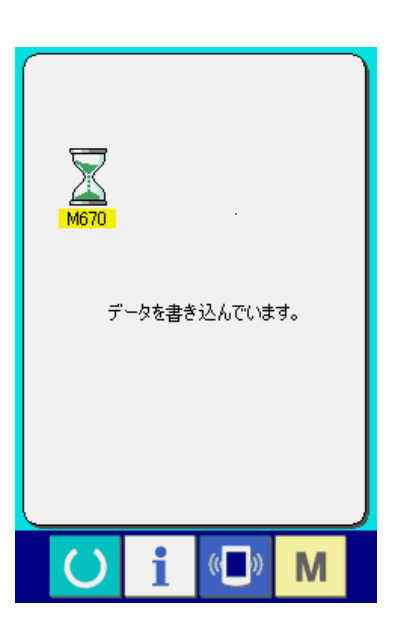

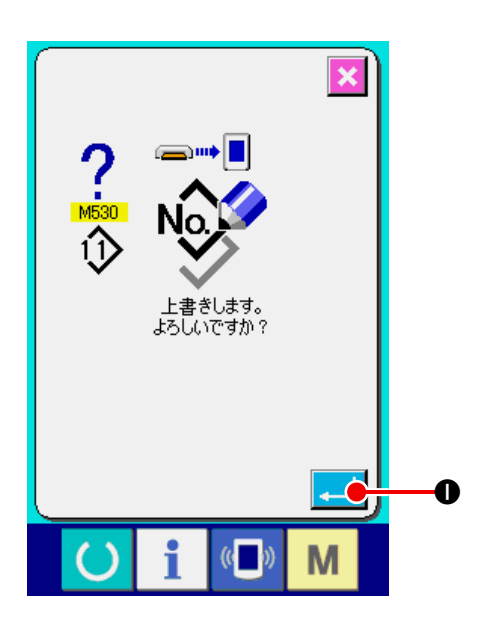

\* 既に存在するパターン No. に書き込みを行う 場合は、書き込み前に上書き確認画面が表示され ます。上書きする場合はエンターボタン 2 (1) を押してください。

## **27. インフォメーション機能について**

インフォメーション機能には、下記の 3 つの機能があります。

- 1. オイル交換時期・針交換時期・清掃時期等を指定し、指定時間経過したら警告通知を行うことが できます。 → ["VI-27-1. 保守点検情報を見るには " p.120](#page-124-0)、["VI-27-2. 点検時間を入力するには " p.123](#page-127-0) をご覧ください。
- 2. 目標出来高と実績出来高を表示する機能により、ラインおよびグループでの目標達成意識を高 める共に、進度が一目で確認できます。 → ["VI-27-4. 生産管理情報を見るには " p.125](#page-129-0)、["VI-27-5. 生産管理情報の設定を行うには "](#page-132-0)  [p.128](#page-132-0) をご覧ください。
- 3. ミシンの稼動状況から、マシン稼働率、ピッチタイム、マシンタイム、マシンスピードの情報 を表示することができます。 → ["VI-27-6. 稼動計測情報を見るには " p.131](#page-135-0) をご覧ください。

<span id="page-124-0"></span>27-1. 保守点検情報を見るには

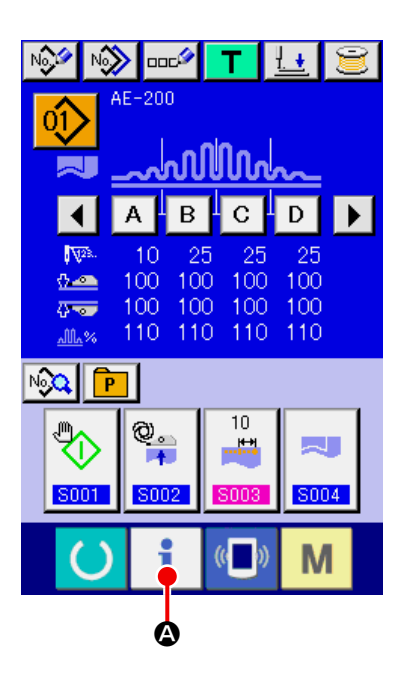

① インフォメーション画面を表示する データ入力画面でスイッチシート部のイン フォメーションキー | (4) を押すと、イ ンフォメーション画面が表示されます。

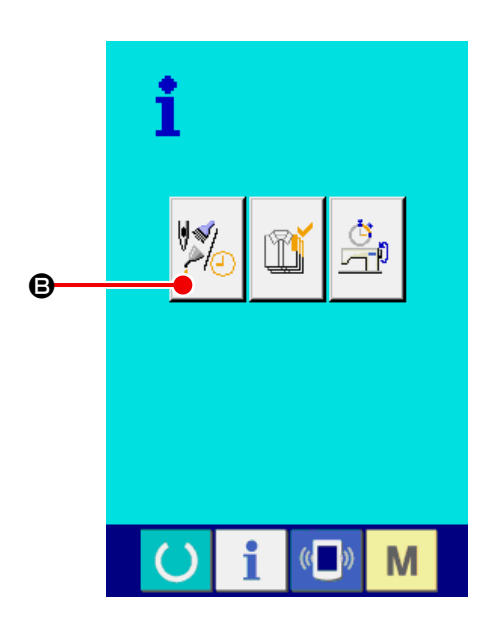

② 保守情報画面を表示する インフォメーション画面の、保守点検情報画 面表示ボタン 20 (3) を押してください。

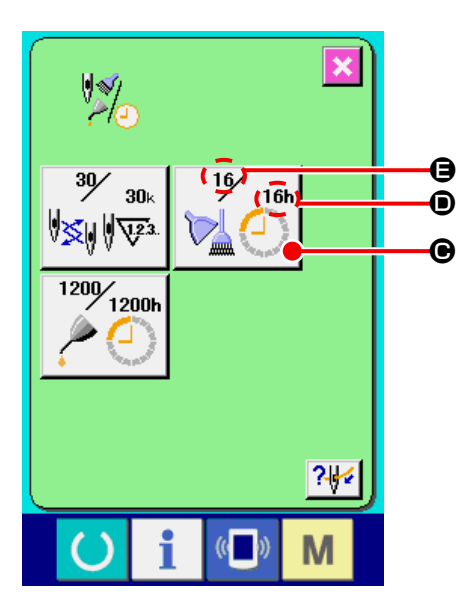

保守点検情報画面には、次の 3 項目の情報が表 示されます。

- 針交換(千針): クリ
- ・清掃時間 (時間): 26
- •オイル交換時間 (時間): 爆||▽

項目ごとにボタン (●) に点検を知らせる間隔を (●) に表示し、交換までの残り時間を (●) に表示 しています。

また、交換までの残り時間をクリアすることがで きます。

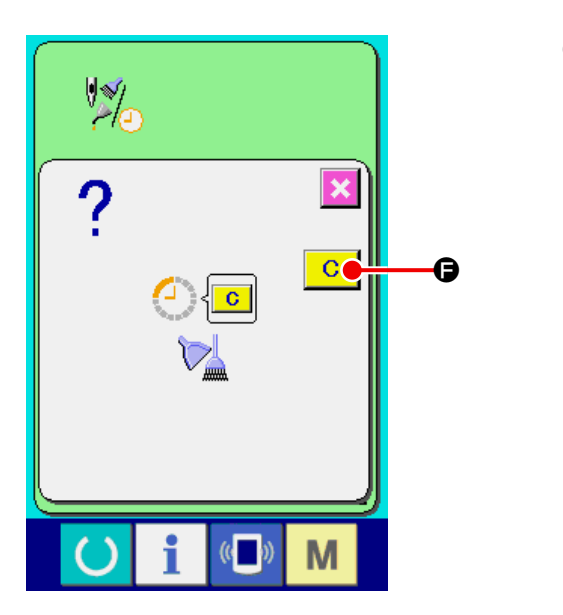

③ 交換までの残り時間のクリアを行う クリアしたい項目ボタン (●) を押すと、交 換クリア画面が表示されます。クリアボタン ○ (●) を押すと、交換までの残り時間が クリアされます。

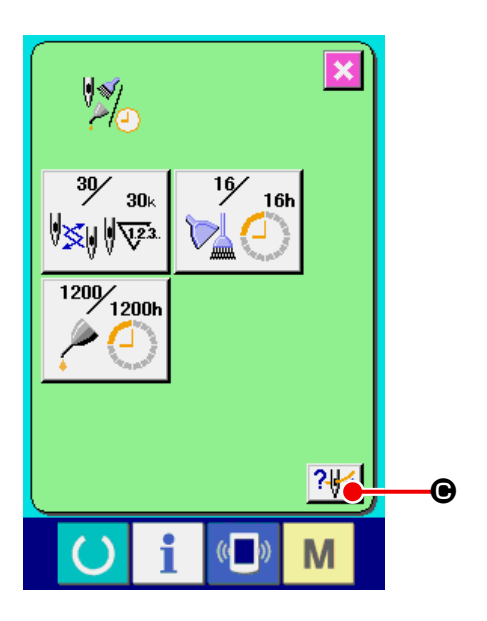

④ 糸通し図を表示する

保守点検情報画面に表示している糸通しボタ

- ン 2→ (◎) を押すと上糸通し図が表示され
- ます。 糸通し時に、ご覧下さい。

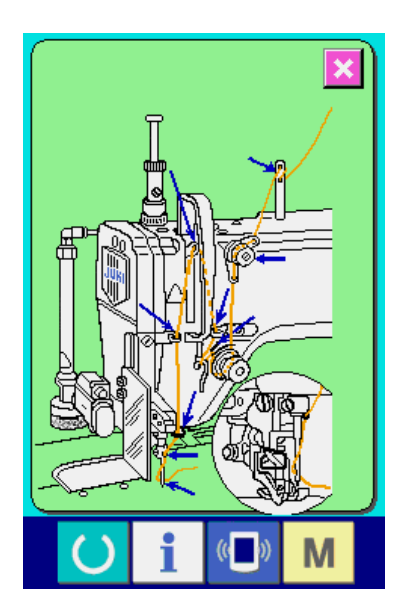

## <span id="page-127-0"></span>27-2. 点検時間を入力するには

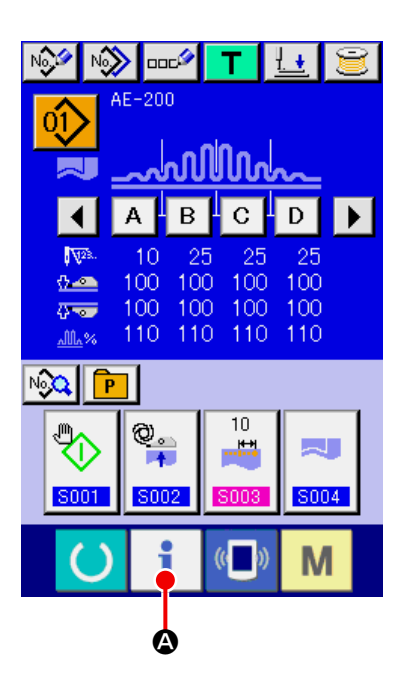

① インフォメーション画面(保全者レベル)を 表示する データ入力画面でスイッチシート部のイン フォメーションキー | (4) を約 3 秒間 押すと、インフォメーション画面(保全者レ べル)が表示されます。保全者レベルの場合 には、左上のピクトが青色からオレンジ色に なり、ボタンが 5 つ表示されます。

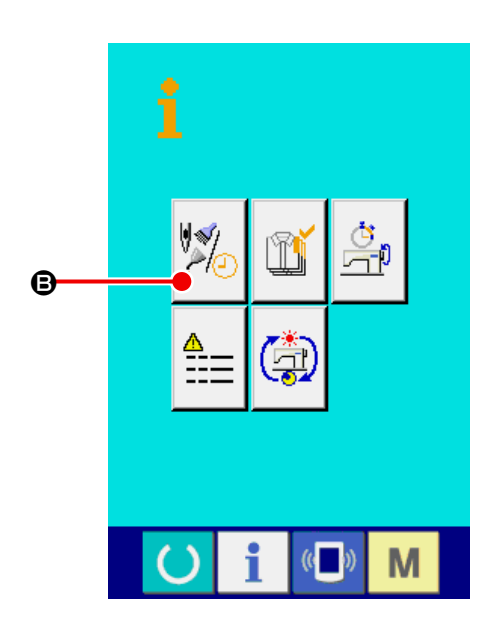

② 保守情報画面を表示する インフォメーション画面の、保守点検情報画 面表示ボタン 2. (3) を押してください。

※ 保全者レベル時で下段に表示される 2 つ のボタンについては ["VI-31. 保全者レベル](#page-145-0) [のインフォメーション画面 " p.141](#page-145-0) をご覧 ください。

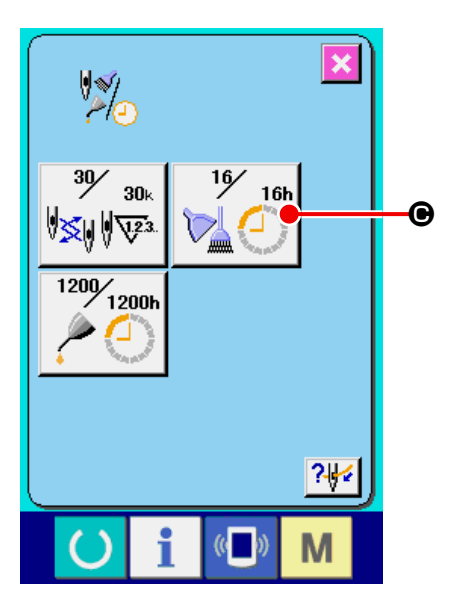

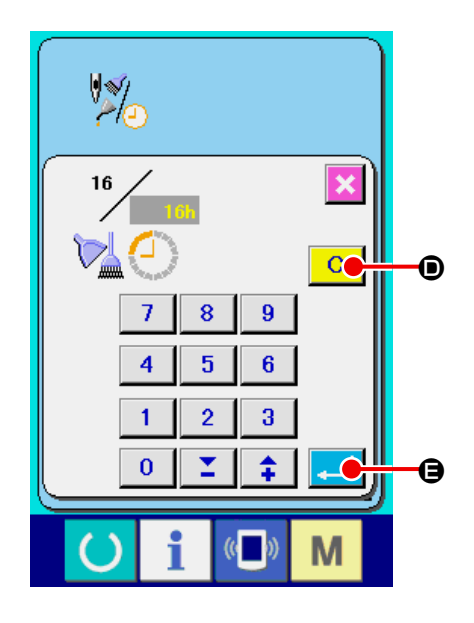

保守点検情報画面には、通常の保守点検情報画面 と同様の情報が表示されます。点検時間を変更し たい項目のボタン 20 (→ )を押すと、点検時間 入力画面が表示されます。

③ 点検時間を入力する 点検時間を入力してください。 点検時間を 0 に設定すると、保守点検機能 を停止します。 クリアボタン C (●) を押すと、設定値に 戻り再カウントを開始します。

各項目の点検時間の初期値は次のとおりで す。

- ・針交換 : 0(千針)
- ・清掃時間 : 0(時間)
- ・オイル交換時間 : 200(時間) エンターボタン | | (B) を押すと、入力し た値を確定します。

## 27-3. 警告の解除方法

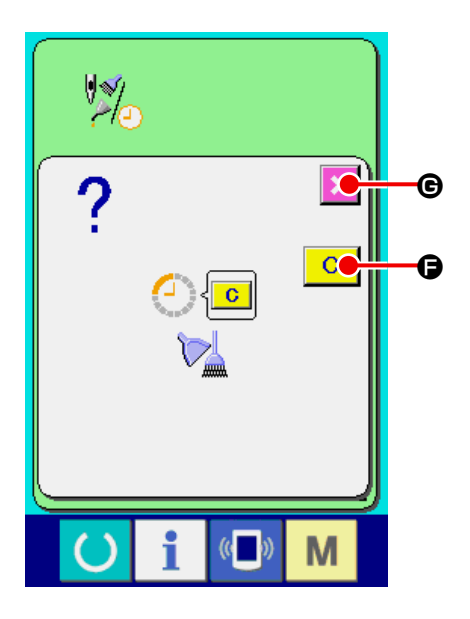

指定した点検時間になると、警告画面が表示され ます。

点検時間をクリアする場合には、クリアボタン C (B) を押して下さい。点検時間をクリアし、 ポップアップを閉じます。点検時間をクリアしな い場合は、キャンセルボタン ※ (6) を押し、ポッ プアップを閉じてください。点検時間のクリアを 行うまで、1 縫製終了毎に警告画面を表示します。

各項目の警告番号は次の通りです。

- · 針交換 : A 201
- ·清掃時間 : A 202
- · オイル交換時間 : A 203

## <span id="page-129-0"></span>27-4. 生産管理情報を見るには

生産管理画面では、開始を指定し、開始から現在までの生産枚数や、生産目標枚数の表示等を行うこ とが可能です。生産管理画面は表示方法が下記の 2 種類あります。

#### <span id="page-129-1"></span>27-4-1. インフォメーション画面から表示する場合

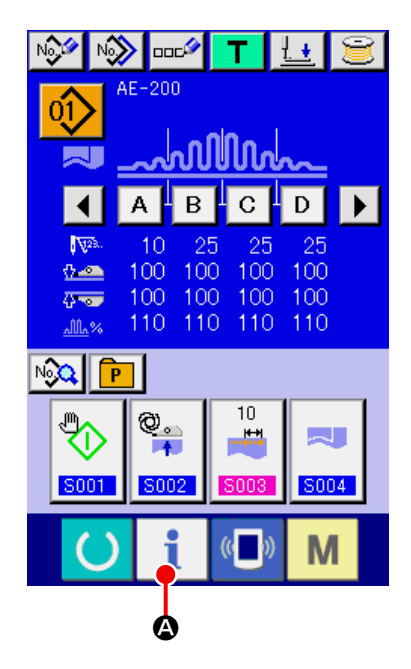

① インフォメーション画面を表示する データ入力画面でスイッチシート部のイン フォメーションキー | (4) を押すと、イ ンフォメーション画面が表示されます。

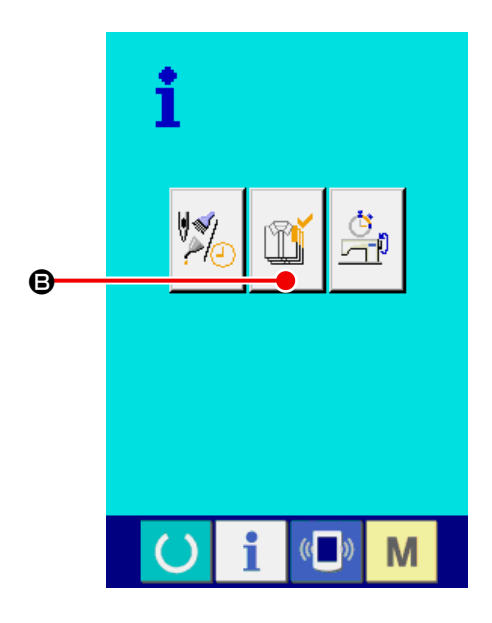

② 生産管理画面を表示する インフォメーション画面の、生産管理画面表 示ボタン 18 (3) を押してください。生産 管理画面が表示されます。

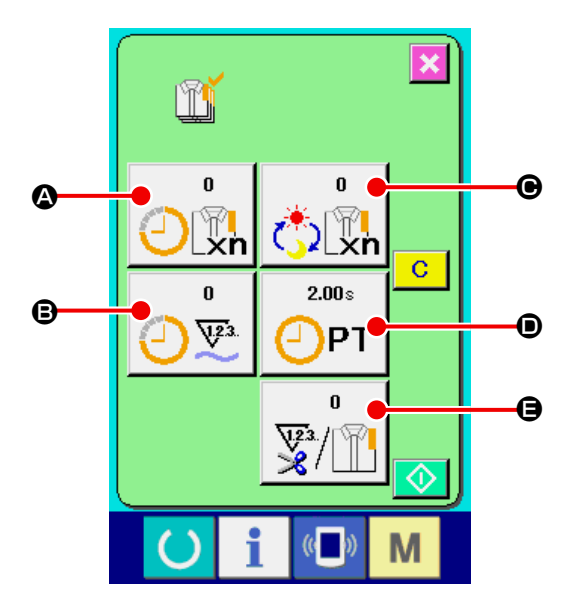

**4** : 現在の目標値 現時点での、目標縫製枚数を自動的に表示し ます。

B : 実績値 縫製した枚数が自動的に表示されます。

#### C : 最終目標値

最終目標縫製枚数を表示します。 ["VI-27-5. 生産管理情報の設定を行うには "](#page-132-0)  [p.128](#page-132-0) を参照し、枚数を入力してください。

#### D : ピッチタイム

1 工程にかかる時間(秒)を表示します。 ["VI-27-5. 生産管理情報の設定を行うには "](#page-132-0)  [p.128](#page-132-0) を参照し、時間(単位:秒)を入力 してください。

#### **●: 糸切り回数**

1 工程あたりの糸きり回数を表示します。 ["VI-27-5. 生産管理情報の設定を行うには "](#page-132-0)  [p.128](#page-132-0) を参照し、回数を入力してください。

#### 27-4-2. 縫製画面から表示する場合

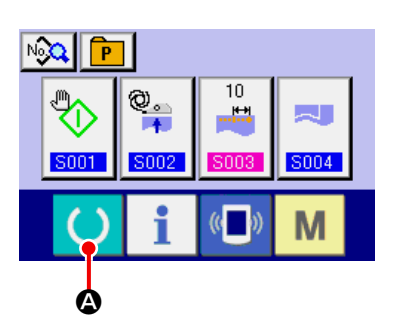

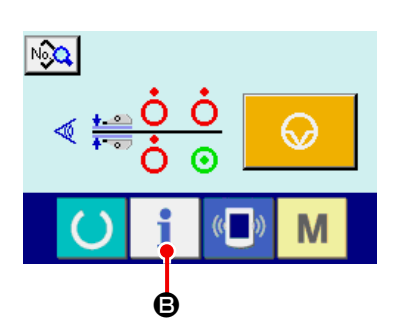

- ① 縫製画面を表示する データ入力画面でスイッチシート部の準備 キー ( ) (4) を押すと、縫製画面が表示さ れます。
- ② 生産管理画面を表示する 縫製画面でスイッチシート部のインフォメー ションキー | (B) を押すと、生産管理画 面が表示されます。

表示内容および機能は、 ["VI-27-4-1. イ](#page-129-1) [ンフォメーション画面から表示する場合 "](#page-129-1)  [p.125](#page-129-1) と共通になります。

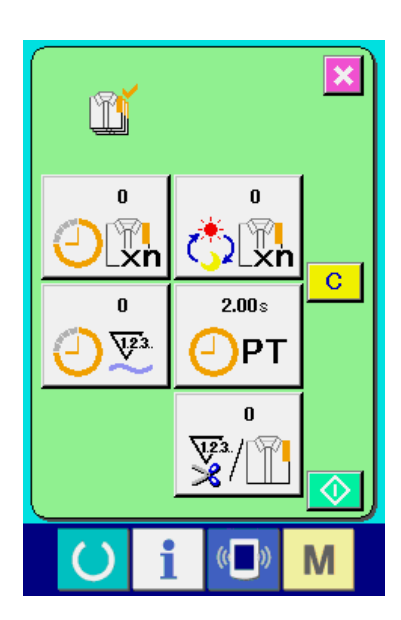

## <span id="page-132-0"></span>27-5. 生産管理情報の設定を行うには

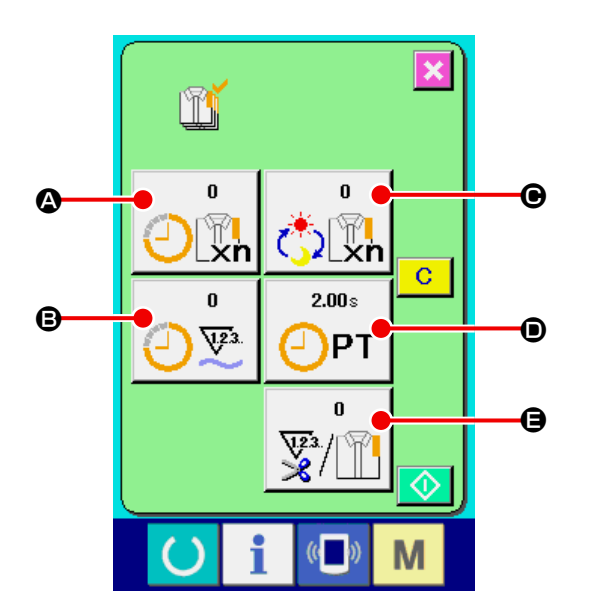

① 生産管理画面を表示する ["VI-27-4. 生産管理情報を見るには "](#page-129-0)  [p.125](#page-129-0) を参照し、生産管理画面を表示して ください。

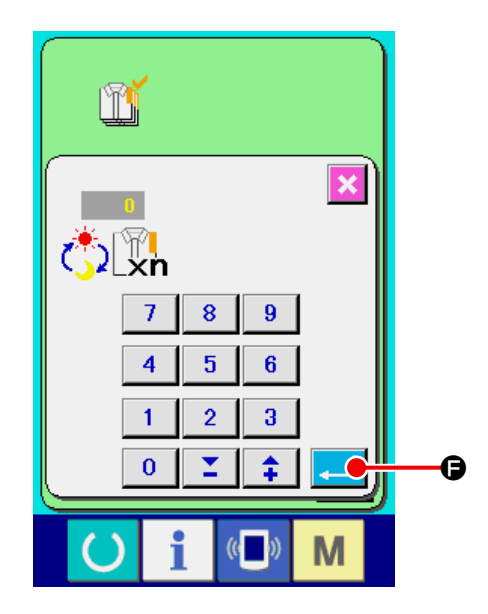

② 最終目標値を入力する まず、これから縫製を行う工程の生産目標枚 数を入力してください。最終目標値ボタン  $\ddot{\ddot{\bm{\zeta}}}$ ) (  $\bigcirc$ ) を押すと、最終目標値入力画面 が表示されます。テンキーもしくはアップ・ ダウンボタンで、希望の値を入力してくださ い。入力後、エンターボタン | | (6) を押 してください。

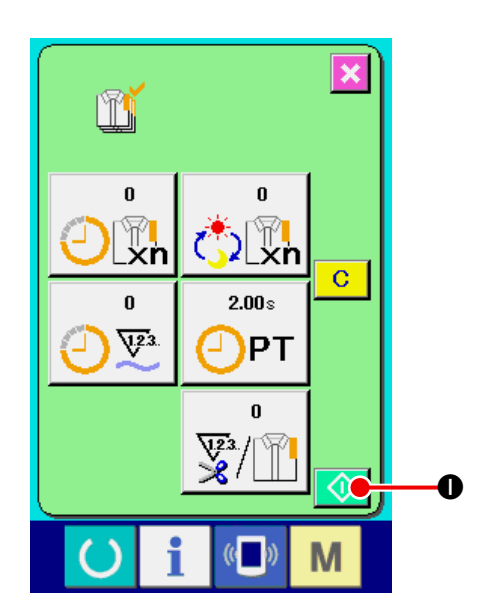

③ 生産枚数のカウントを開始する スタートボタン ◆ (●) を押すと、生産枚 数のカウントを開始します。

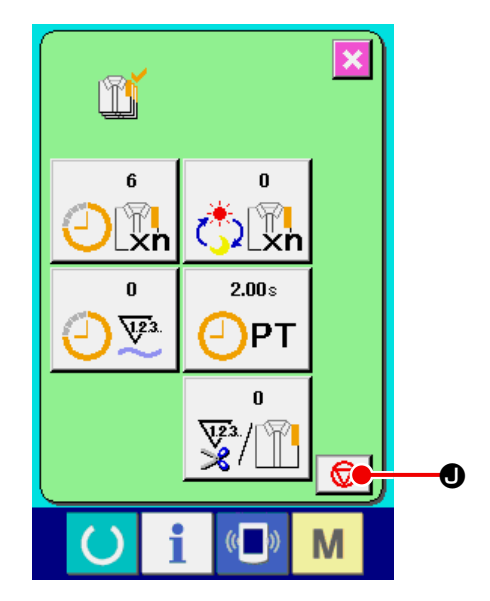

④ カウントを停止する ["VI-27-4. 生産管理情報を見るには "](#page-129-0)  [p.125](#page-129-0) を参照し、生産管理画面を表示し てください。カウント中ならば、停止ボタン ■ (1) が表示されます。停止ボタン (1) を押すと、カウントが停止します。停止 後、停止ボタンの位置にスタートボタンが表 示されます。続けて、カウントを行う場合は、 再度スタートボタンを押してください。クリ アボタンが押されるまで、カウントした値は  $\bullet$  クリアされません。

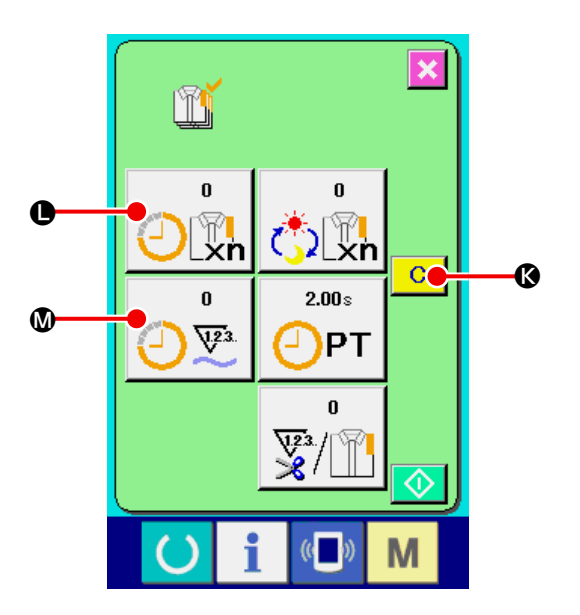

⑤ カウント値をクリアする カウントした値をクリアする場合は、カウン トを停止状態にし、クリアボタン C (B) を押してください。 クリアされる値は、現在の目標値 (L)、実績 値 (M) のみです。 (注:クリアボタンは停止状態の場合のみ表 示されます。) クリアボタン C (B) を押すと、クリア確 認画面を表示します。

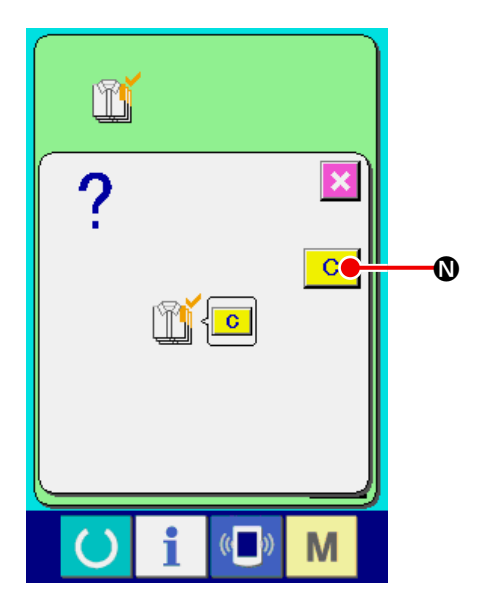

クリア確認画面にて、クリアボタン C (1) を押すと、カウント値がクリアされます。

#### <span id="page-135-0"></span>27-6. 稼動計測情報を見るには

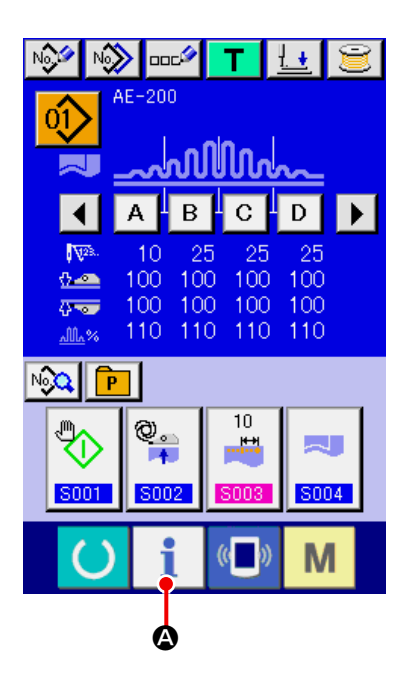

① インフォメーション画面を表示する データ入力画面でスイッチシート部のイン フォメーションキー | (4) を押すと、イ ンフォメーション画面が表示されます。

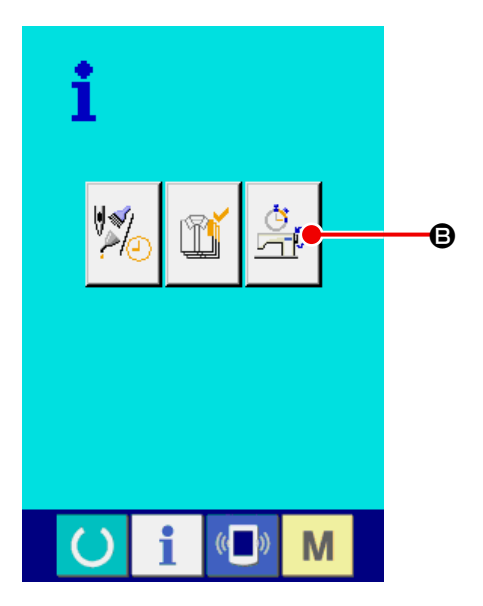

② 稼動計測画面を表示する インフォメーション画面の、稼動計測画面表 示ボタン 点 (B) を押してください。稼動 <sup>B</sup> 計測画面を表示します。

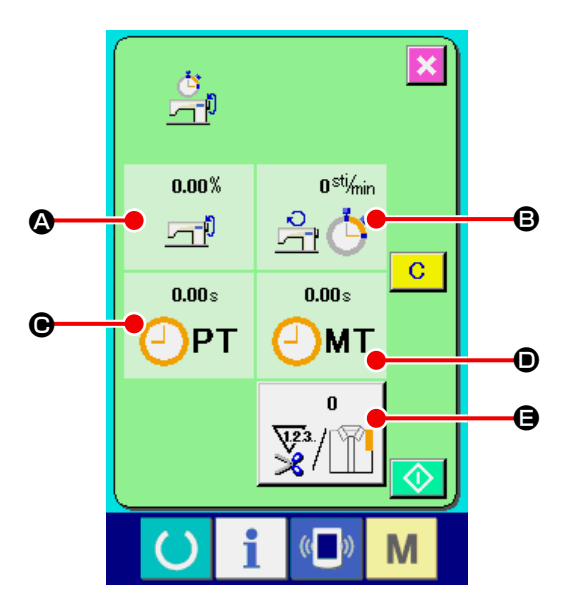

稼動計測画面では次の 5 項目の情報が表示され ます。

- A : 稼働率を計測開始した時点から、自動的に表 示します。
- ■: マシンスピードを計測開始した時点から、自 動的に表示します。
- $\Theta$ : ピッチタイムを計測開始した時点から、自動 的に表示します。
- ■: マシンタイムを計測開始した時点から、自動 的に表示します。
- E : 糸切り回数を表示します。次の ③ を参照し、 回数を入力してください。

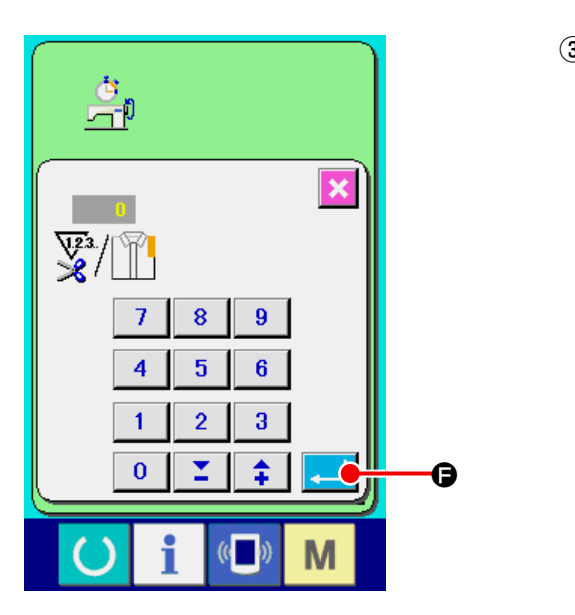

③ 糸切り回数を入力する 次に、1 工程当りの糸切り回数を入力してく ださい。 前ページの糸きり回数ボタン マコ(B) を押 すと、糸切り回数入力画面が表示されます。 テンキーもしくはアップ・ダウンボタンで、 希望の値を入力してください。入力後、エン ターボタン |■ (B) を押してください。 ※ 入力値が 0 の場合は、糸切り回数のカウ ントは行いません。外部スイッチを接続して ご使用ください。

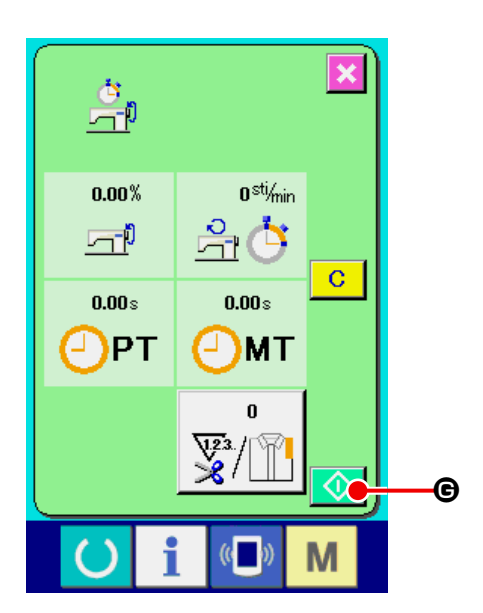

④ 計測を開始する

スタートボタン ⊙ (+) を押すと、各デー タの計測を開始します。

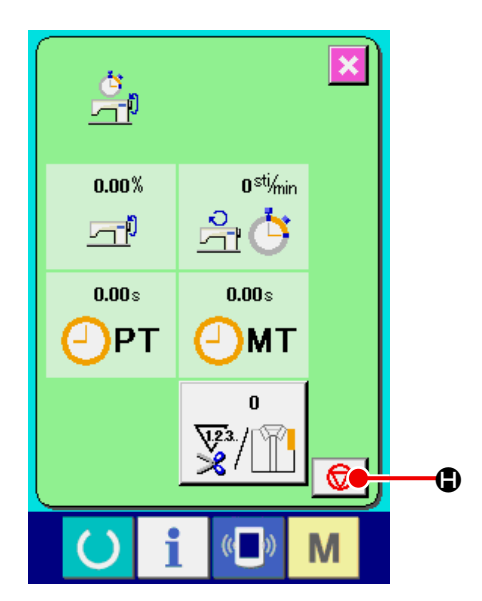

⑤ カウントを停止する ["VI-27-6. 稼動計測情報を見るには "](#page-135-0)  [p.131](#page-135-0) の ①、②を参照し、稼動計測画面 を表示してください。 計測中ならば、停止ボタン ◎ (◎) が表示 されます。停止ボタン (H) を押すと、 計測が停止します。停止後、停止ボタンの位 置にスタートボタンが表示されます。続けて、 計測を行う場合は、再度スタートボタンを押 してください。クリアボタンが押されるまで、 計測した値はクリアされません。

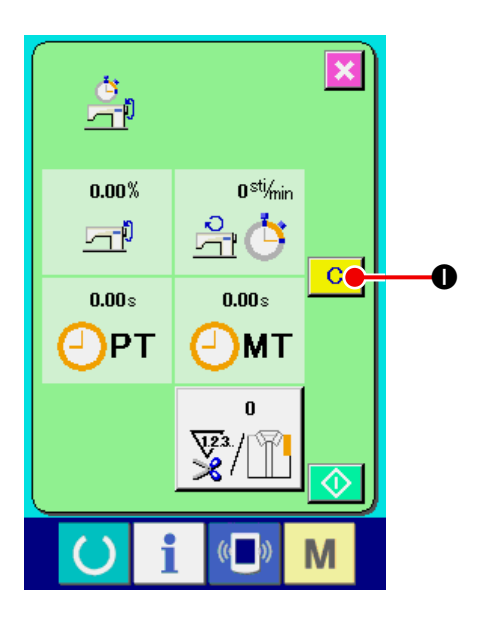

⑥ カウント値をクリアする カウントした値をクリアする場合は、カウン トを停止状態にし、クリアボタン C (O) を押してください。

(注:クリアボタンは停止状態の場合のみ表 示されます。)

クリアボタン C (1) を押すと、クリア確 認画面を表示します。

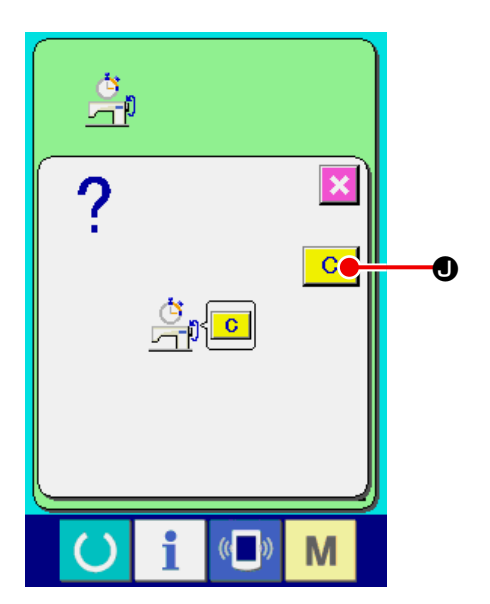

クリア確認画面にて、クリアボタン C (O) を押すと、カウント値がクリアされます。

# **28. キーロックを行うには**

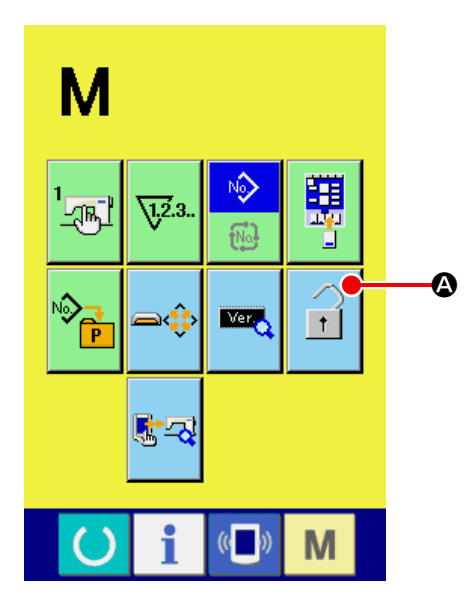

① キーロック画面を表示する

■ キーを 3 秒間押し続けると画面上に

キーロックボタン | 1 (4) が表示されます。

このボタンを押下すると、キーロック画面が 表示されます。キーロックボタン上には、現 在の設定状態が表示されます。

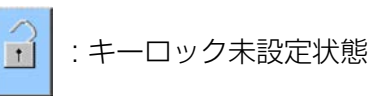

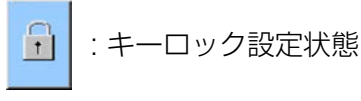

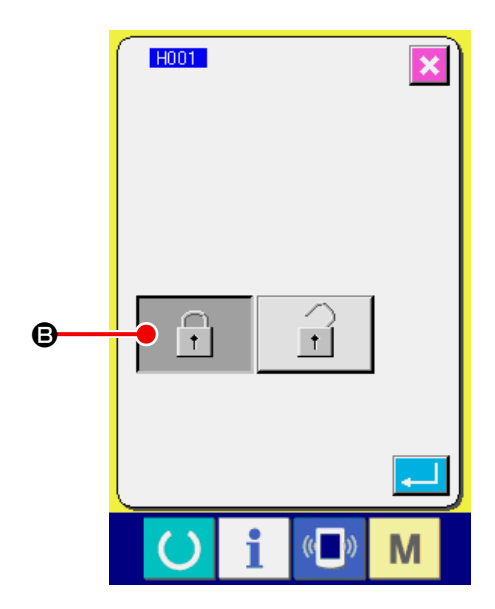

② キーロック状態を選択し、確定する キーロック設定画面にて、キーロック状態の ボタン 6 (B) を選択し、 コを押すと キーロック設定画面を閉じ、キーロック状態 になります。

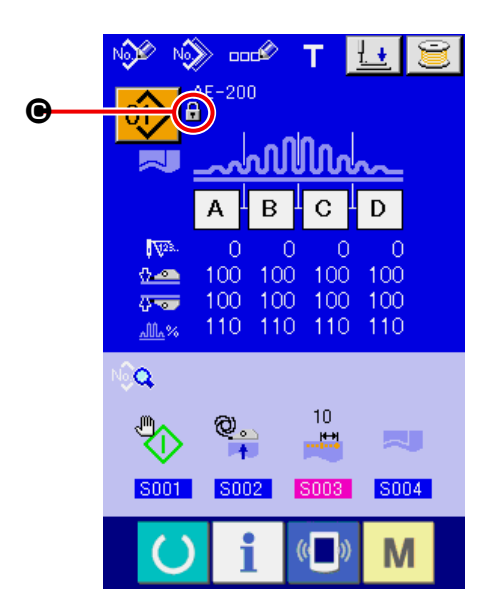

③ モード画面を閉じ、データ入力画面を表示す る

モード画面を閉じ、データ入力画面を表示す ると、パターンNO表示の右側にキーロック 状態を示すピクト(●)が表示されます。また、 キーロック状態でも使用可能なボタンのみが 表示されます。

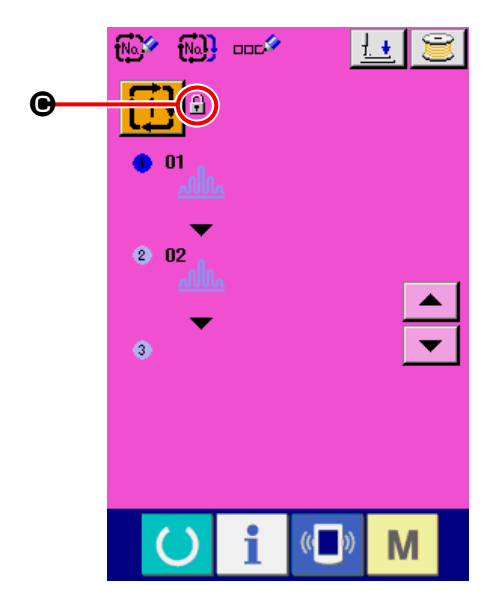

# **29. バージョン情報を表示するには**

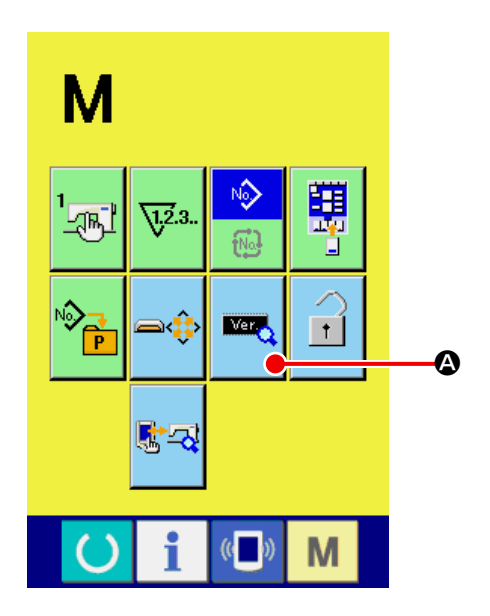

① バージョン情報表示画面を表示する

■ キーを 3 秒間押し続けると画面上に

バージョン表示ボタン ■■■ (4) が表示され

ます。このボタンを押下すると、バージョン 情報画面が表示されます。

バージョン情報画面には、ご使用のミシンの バージョン情報が表示され、確認することが 可能です。

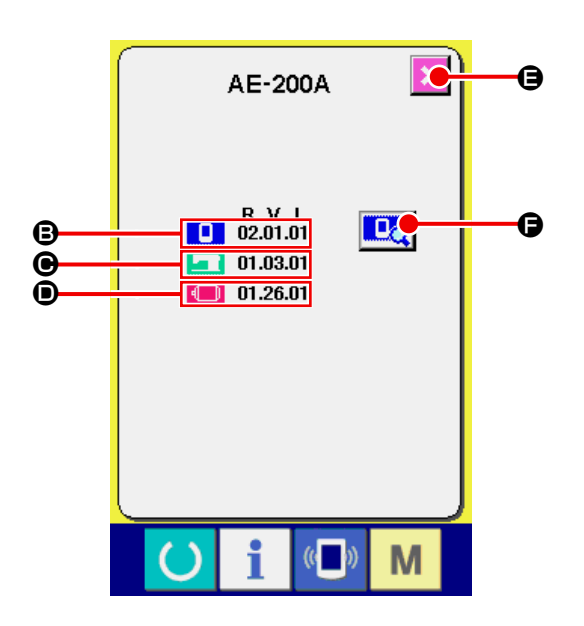

B : パネルプログラムのバージョン情報 C : メインプログラムのバージョン情報 D : サーボプログラムのバージョン情報 キャンセルボタン **× (@)** を押すと、バー

ジョン情報画面を閉じ、モード画面を表示し ます。

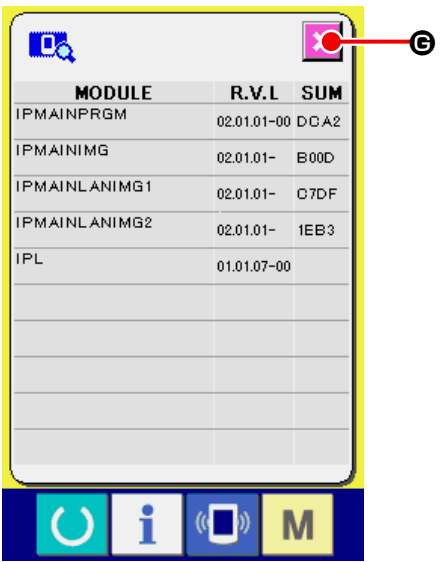

① パネルのバージョン詳細画面を表示するには パネルのバージョン詳細ボタン 日々(6)を 押すと、パネルのバージョン詳細画面が表示 される。 その画面には、パネルのバージョン詳細が表 示され、確認することが可能です。

キャンセルボタン <mark>×</mark> (<del>G</del>) を押すと、パネル のバージョン詳細画面を閉じ、バージョン情 報画面に戻ります。

## **30. 保全者レベルの通信画面**

通信画面は、通常使用するレベルと、保全者が使用するレベルで取り扱えるデータの種類が異なります。

#### 30-1. 取り扱い可能なデータについて

保全者レベルの場合には、通常の 1 種類に加えて 5 種類のデータを使用することが可能になります。 それぞれのデータ形式は下記の通りです。

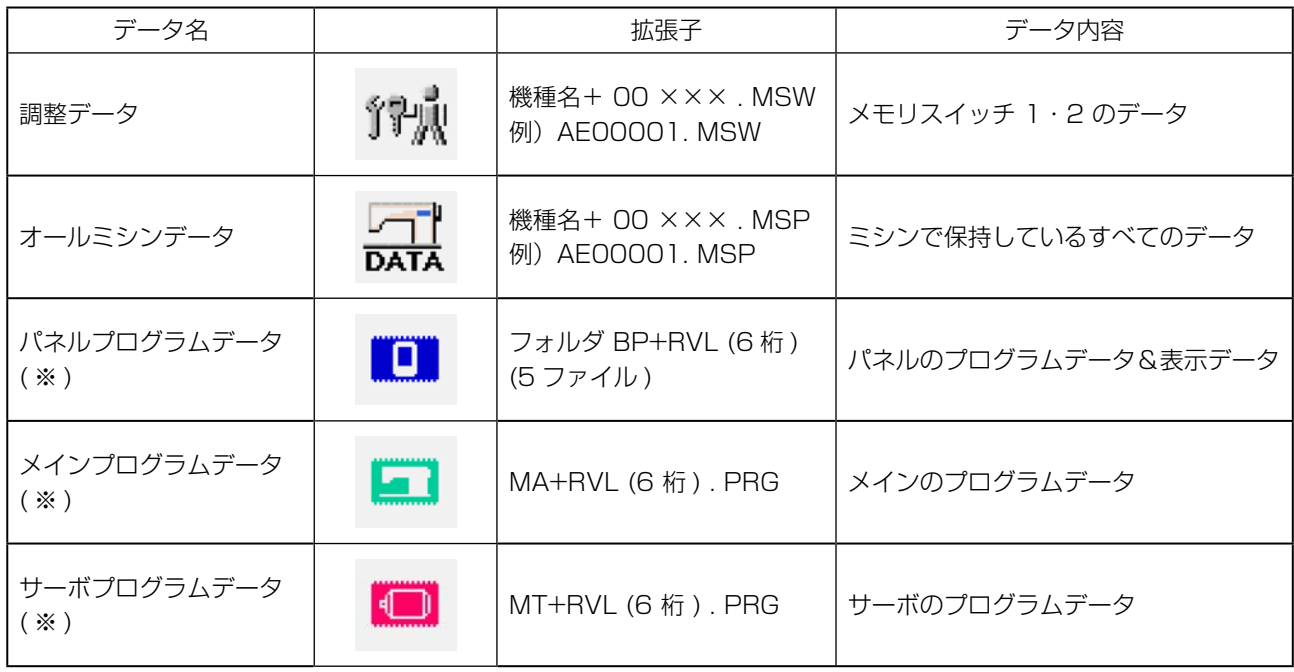

××× : ファイル No

※ パネルプログラムデータ、メインプログラムデータ、サーボプログラムデータについては、IP-420 セットアップマニュアルをご参照ください。
#### 30-2. 保全者レベルを表示するには

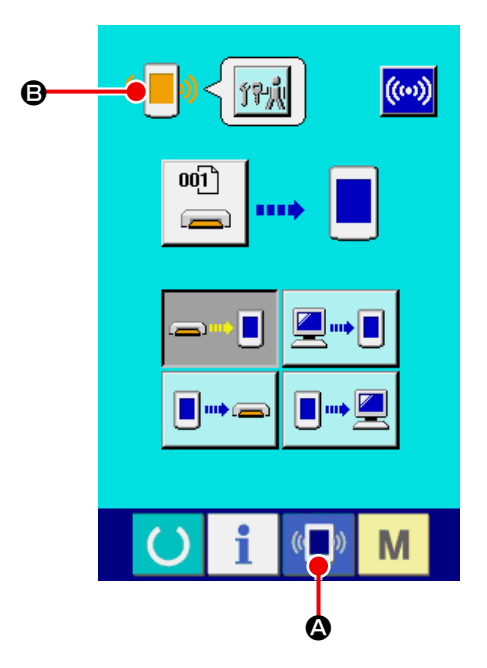

① 保全者レベルの通信画面を表示する (■) キー (4) を3秒間長押しすると、左 上のイメージがオレンジ色 (B) になり、保全 者レベルの通信画面が表示されます。

操作方法は、["VI-26-5. データを取り込むに](#page-120-0) **[は " p.116](#page-120-0)** を参照ください。

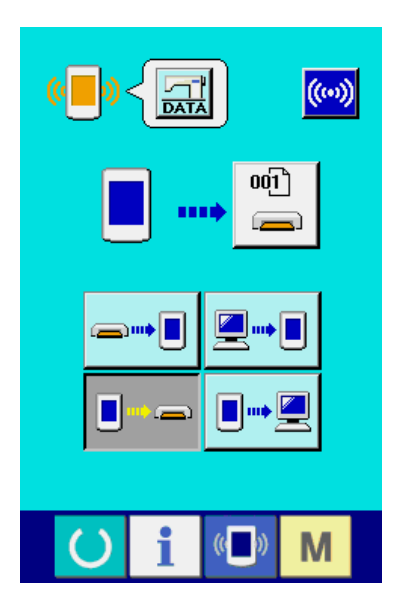

\* 調整データ、オールミシンデータを選択した場 合は、左図のような表示になりパネル側は No. の指定を行う必要がありません。

### **31. 保全者レベルのインフォメーション画面**

#### 31-1. エラー履歴の表示

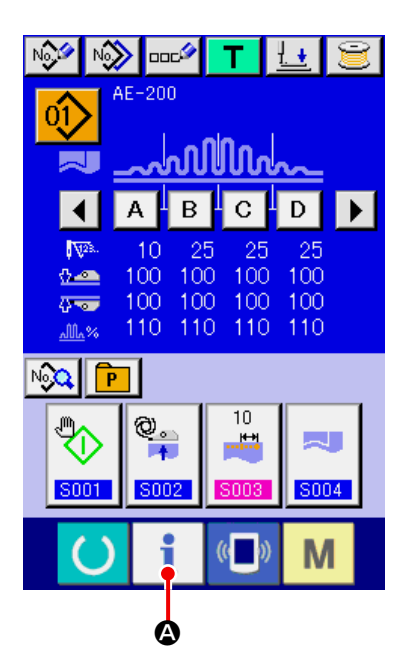

① 保全者レベルのインフォメーション画面を表 示する データ入力画面でスイッチシート部のイン フォメーションキー | (4) を約 3 秒間 押すと、保全者レベルのインフォメーション 画面が表示されます。保全者レベルの場合に は、左上のピクトが青色からオレンジ色にな り、ボタンが 5 つ表示されます。

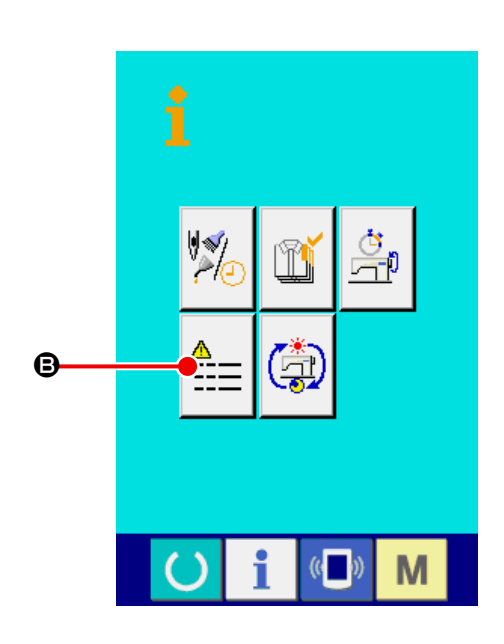

② エラー履歴画面を表示する インフォメーション画面のエラー履歴画面表 示ボタン | -| (B) を押して下さい。エラー

履歴画面が表示されます。

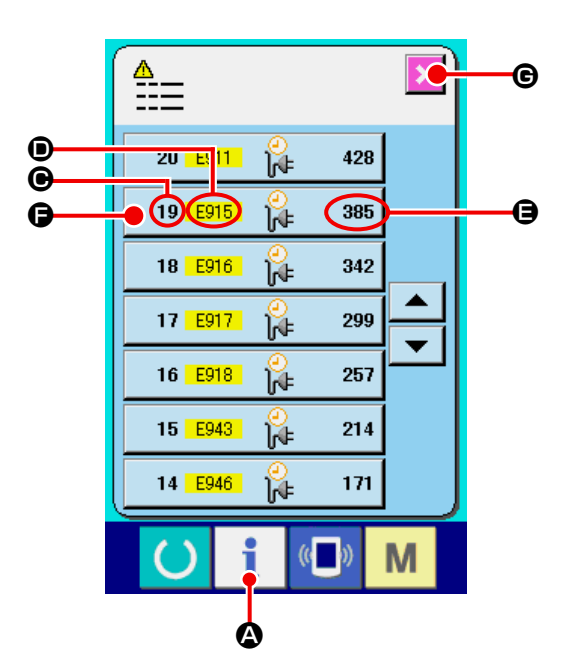

エラー履歴画面には、ご使用のミシンのエラー履 歴が表示され、確認することが出来ます。

- C: エラーが発生した順番
- D: エラーコード
- E: エラーが発生した時の累積通電時間(時間)

キャンセルボタン 区 (B) を押すと、エラー履歴 画面を閉じ、インフォメーション画面を表示しま す。

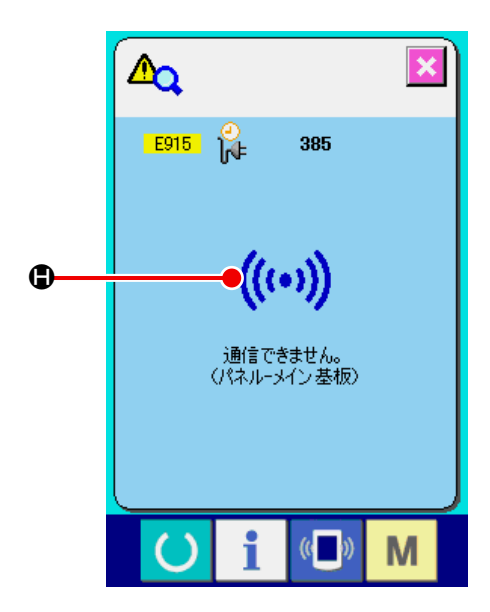

③ エラー履歴画面を表示する エラーの詳細を知りたい場合は、知りたいエ ラーボタン 19 B915 1 385 (●) を押して下 さい。エラー詳細画面が表示されます。 エラー詳細画面には、エラーコードに対応す るピクト (H) が表示されます。 → エラーコードについては、 ["VI-25. エラー](#page-110-0) [コード一覧 " p.106](#page-110-0) をご覧下さい。

#### 31-2. 累積稼動情報の表示

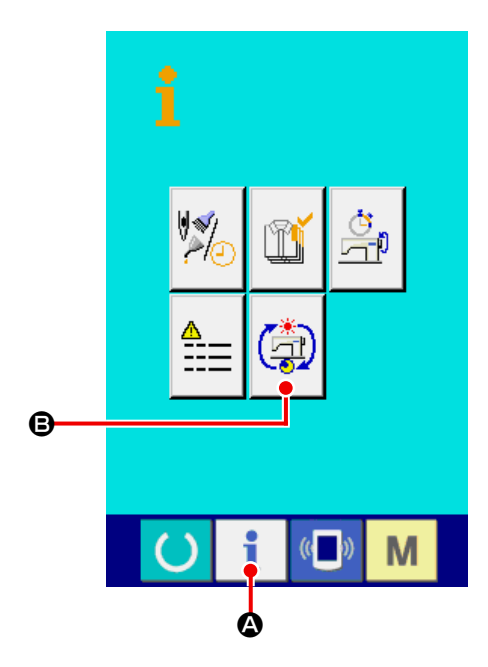

① 保全者レベルのインフォメーション画面を表 示する データ入力画面でスイッチシート部のイン フォメーションキー | (2) を約 3 秒間 押すと、保全者レベルのインフォメーション 画面が表示されます。保全者レベルの場合に は、左上のピクトが青色からオレンジ色にな り、ボタンが 5 つ表示されます。

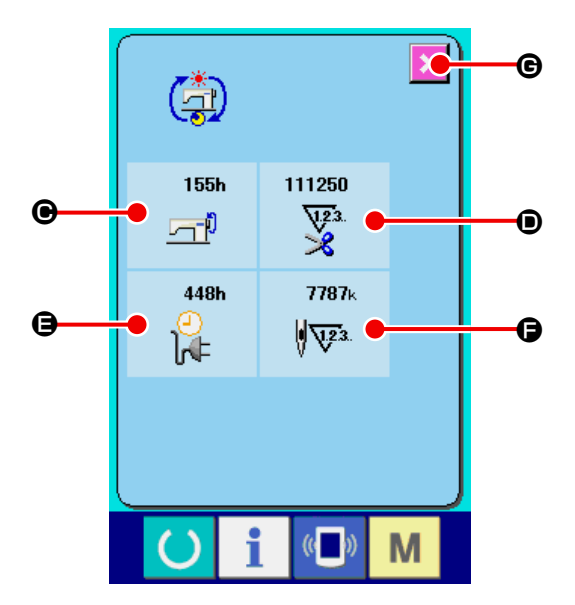

② 累積稼動情報画面を表示する インフォメーション画面の累積稼動情報画面 表示ボタン (第) (3) を押して下さい。累積

稼動情報画面が表示されます。 累積稼動情報画面では、次の 4 項目の情報 が表示されます。

- C : マシンの累積稼働時間(時間)を表示し ます。
- D : 累積糸切り回数を表示します。
- **●**: マシンの累積通電時間(時間)を表示し ます。
- **●** : 累積針数を表示します。(× 1000 針 単位)

キャンセルボタン | × (+) を押すと、累積稼 動情報画面を閉じ、インフォメーション画面 を表示します。

# **VII. 各部の取り扱いおよび調整**

### **1. 布ずれの調整とマニピュレータ圧調整**

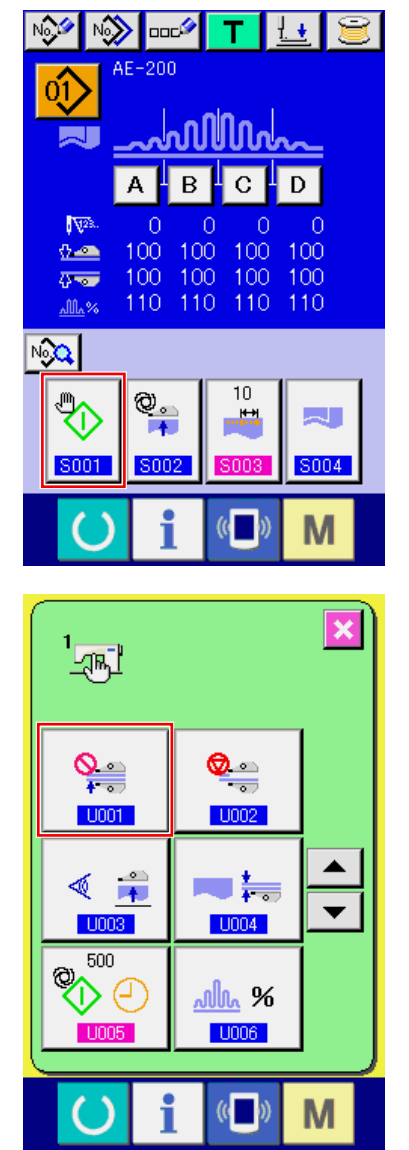

 $\leq$ R) ⋒ ❶ ❷Q  $\mathcal{A}$ 

- ① データ入力画面を表示する データ入力画面(青色)の場合のみ、設定内 容の変更が可能になります。縫製画面(緑色) の場合には、準備キー ()を押し、デー タ入力画面を表示してください。
- ② スタートモードを手動モードに設定する。

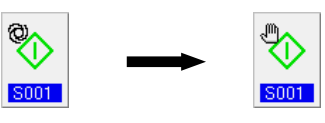

(["VI-10. 縫製データを変更するには "](#page-61-0)  [p.57](#page-61-0) を参考にして設定してください。)

③ マニピュレータ動作を停止する。

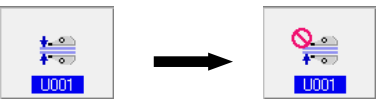

(["VI-19. メモリスイッチデータの変更方法 "](#page-88-0)  [p.84](#page-88-0) を参考にして設定してください。)

④ 縫製画面を表示する データ入力画面で、準備キーを押すと、縫製 画面に表示され、ミシン押えが上がり、LED ❶ が点滅します。

⑤ 上マニピュレータ❸を旋回させマニピュレータ無しで調整します。 下送りの長さを調節後 (調節方法は "IV-10. 縫い目の長さの調節 " p.12 を参照) 上昇してい るミシン押えの下に、同じ寸法に裁断したテスト生地◎ 2 枚をセットし、スタートスイッチ◎を 押してミシンをスタートさせます。生地端❺まで縫い、スタートスイッチ❷を再度押してミシン を停止させます。

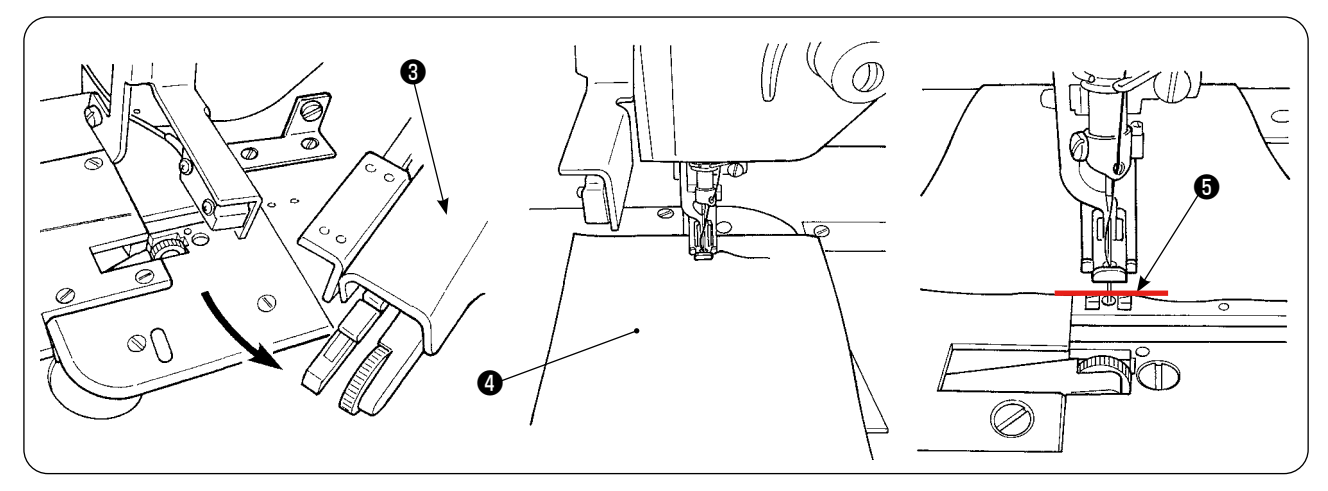

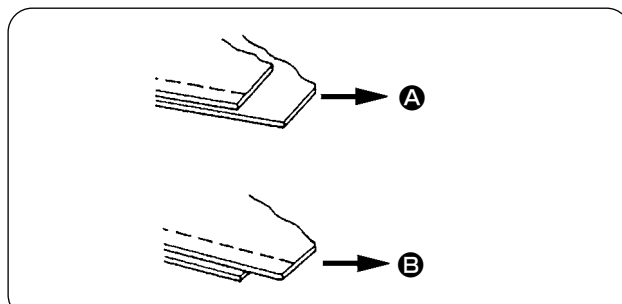

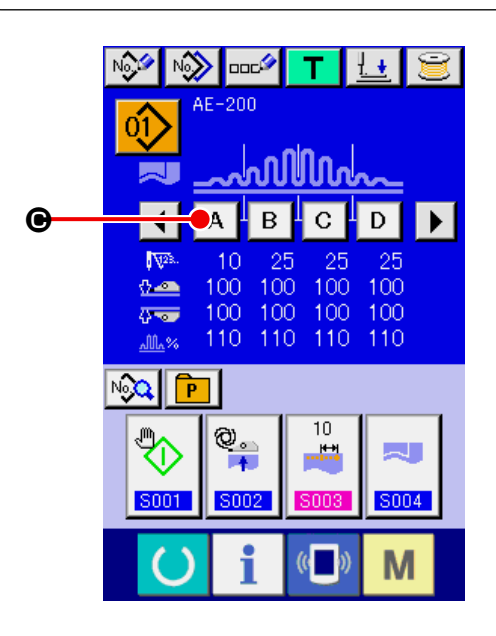

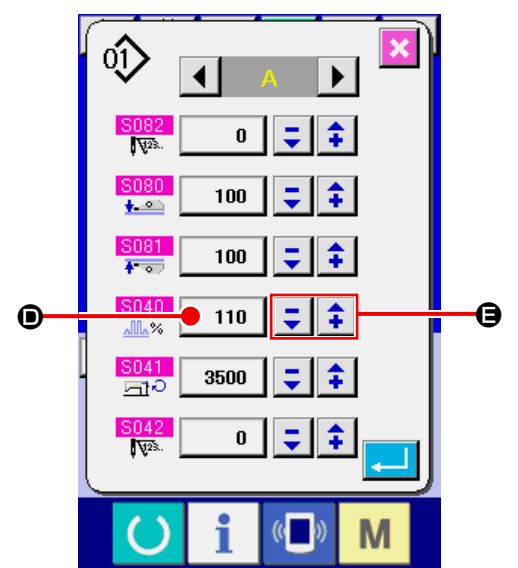

⑥ 試縫い後の布ずれにより、いせ込み量の調整 を行います。

 (A) の場合は、縫製パラメータ [S40] 区間 A- いせ込み量を選択し、いせ込み量の値を 少なくしてください。 (B) の場合は、縫製パラメータ [S40] 区間 A- いせ込み量を選択し、いせ込み量の値を 多くしてください。

#### ⑦ いせ込み量の変更操作

 $\vec{r}$ ータ入力画面で、区間Aボタン  $\bf{A}$  ( $\bf{O}$ ) を押すと、縫製データ変更画面が表示されま す。 いせ区間Aのデータ 8040 に、−/+ボタン ■ 【 1 (→ ) でパーセントの値 (→ )を変更 し、準備スイッチ ( ) を押して再度試縫 いを行い、布ずれ調整をしてください。縫い 終りの生地端が合うまで繰り返します。

⑧ 上下マニピュレータ圧の調整

布ずれ調整後、上下マニピュレータ圧の調整 をしてください。 メモリースイッチ画面を選択して、[U01] マニピュレータ動作を有効にします。

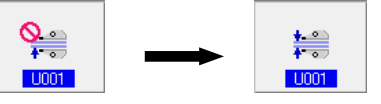

(["VI-19. メモリスイッチデータの変更方法 "](#page-88-0)  [p.84](#page-88-0) を参考にして設定してください。)

準備スイッチ ( ) を押すと、縫製画面(緑 色)に表示され、ミシン押えが上がり、LED ❶が点滅し縫製準備完了となります。

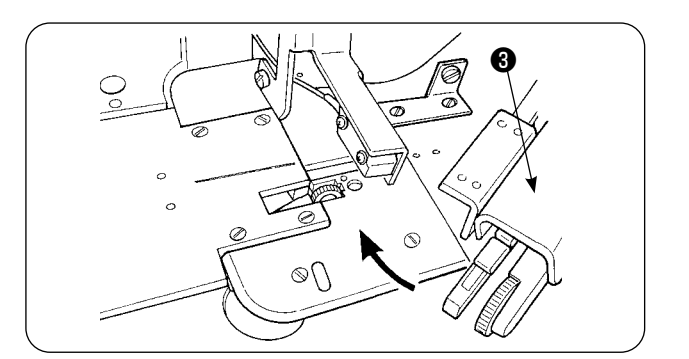

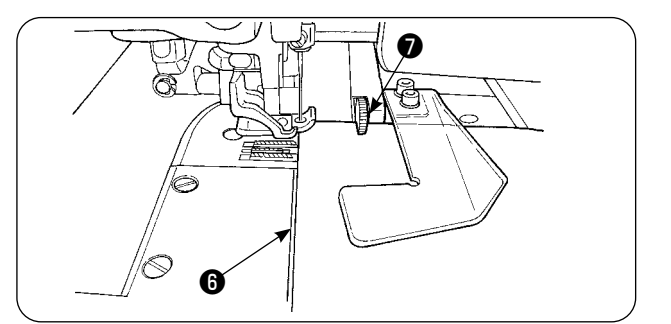

 $\blacksquare$ 

 $\mathbf C$ 

AE-200

 $\overline{0}$ 

 $-100$  $\frac{100}{\text{m} \cdot \text{s}}$  100 B

⊙  $\odot$ 

G

óD

 $\sqrt{25}$ 

 $\leftarrow$ 

MGQ IF

 $||$   $||$   $||$ 

 $\mathbf{D}$ 

J.

|Ş

 $\mathbf{\Theta}$ 

 $\mathbf \Theta$ 

**◎ ろうつう せマニピュレータ ❸** を旋回させ元の位置に戻し ます。

> 生地合わせライン + に生地端を合わせ、生地を 布ガイドにセットします。

生地をセットすると、縫製画面のセンサーがON 状態 (●) になり、LED ●が点滅します。スター トスイッチ❷を押すとミシンがスタートし、マニ ピュレータ❼が生地端を揃えながら運転します。 縫い終わるとミシンは自動的に糸切りし、停止し ます。

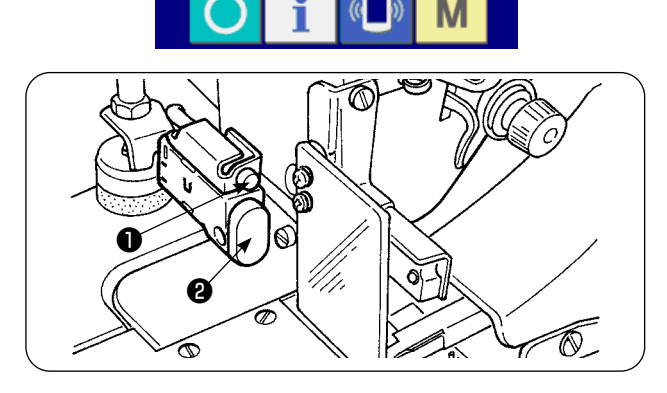

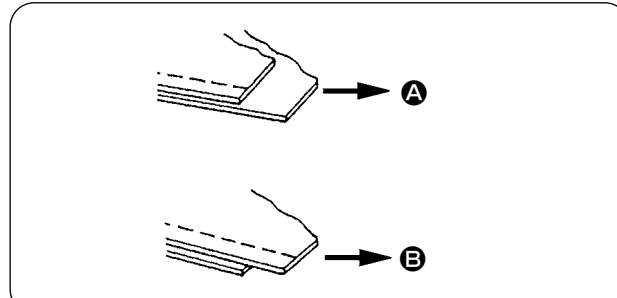

⑨ 縫い終りの布端がずれる場合は、上下のマニ ピュレータ圧を変更し、縫い終りの布端を合 わせてください。 (A) の場合は、縫製パラメータ [S80] 区間 A - 上マニピュレータ圧を選択し、上マニ ピュレータ圧の値を低くしてください。 (B) の場合は、縫製パラメータ [S81] 区間 B - 下マニピュレータ圧を選択し、下マニ ピュレータ圧の値を低くしてください。

夕圧力を極端に低く設定しますと、縫い代が安定しなくなります。

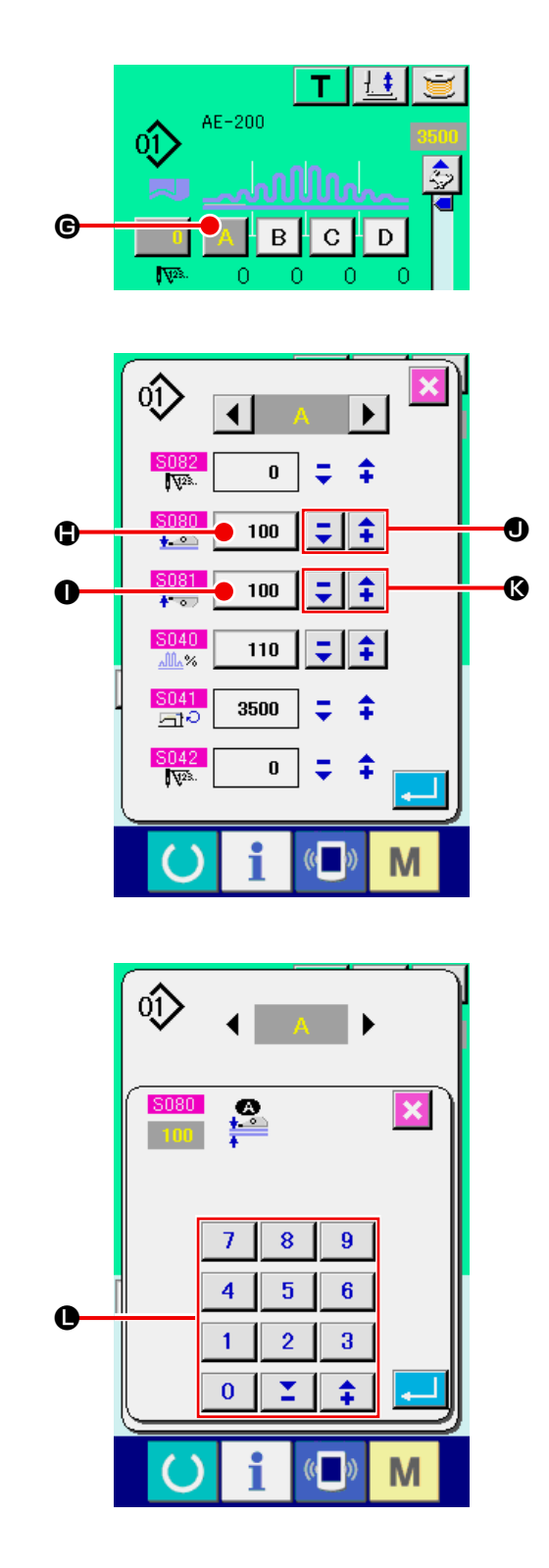

#### 推奨マニピュレータ圧力(直線パターン時)

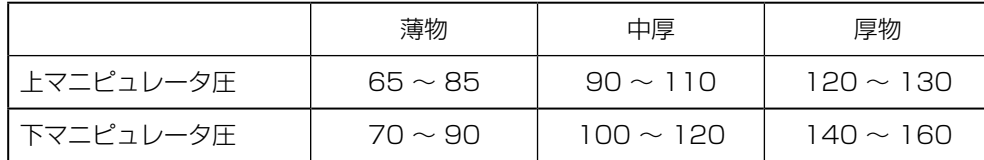

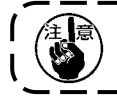

下送りのピッチを 2.5 mm以上で下マニピュレータ圧を 65 に設定した場合、エラー [E499] が表示され使用できません。

⑩ 上マニピュレータ圧変更操作 区間Aボタン (G) を押すと、縫製デー

タ変更画面が表示されます。 上マニピュレータ圧データ変更

上マニピュレータ圧 | 1080 に、−/+ボタン | 【 | 1 (1) で上マニピュレータ圧の値 (1) を変更します。 そのまま生地をセットし、ミシンをスタート させ縫製します。 縫い終りに糸切りした時点で、変更した上マ ニピュレータ圧の値 (H) が決定します。

# ⑪ 下マニピュレータ圧変更操作

区間Aボタン (G) を押すと、縫製デー タ変更画面が表示されます。

#### 下マニピュレータ圧データ変更

下マニピュレータ圧 | ※※■ に、−/+ボタン

| Σ | ↑ (3) またはテンキー (3) で下マニ ピュレータ圧の値 (●) を変更します。 そのまま生地をセットし、ミシンをスタート させ縫製します。 縫い終りに糸切りした時点で、変更した下マ

ニピュレータ圧の値 (●) が決定します。

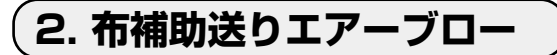

2-1. 布吹き出しエアーノズル

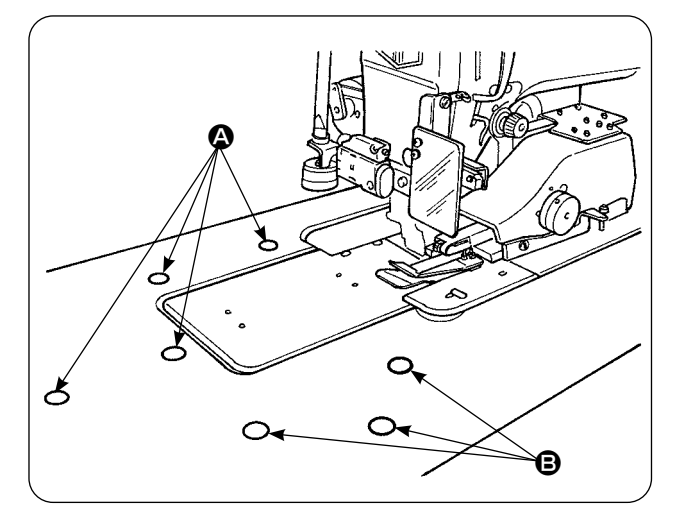

<span id="page-152-0"></span>2-2. エアー吹き出し圧の調整

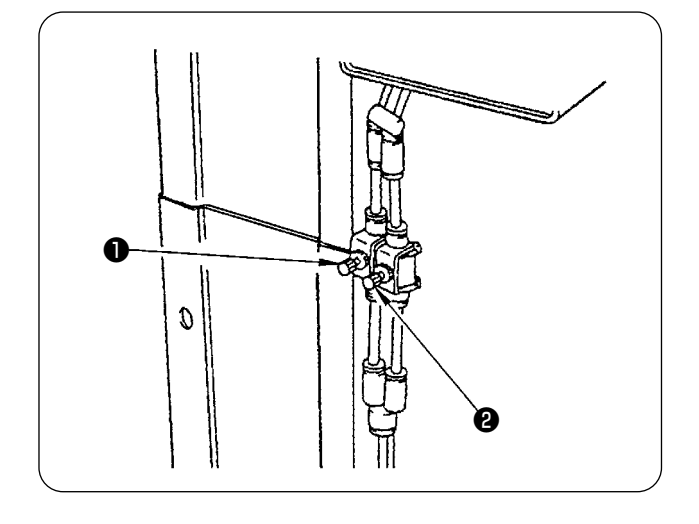

- 1) エアーノズルはテーブル上に 7 カ所ありま す。(4) は針芯より前4カ所、(6) は針芯よ り後ろ 3 カ所にあります。
- 2) 素材および、ワーク形状、大きさにより (4)、 (B) のスピードコントローラを調整します。 (["2-2. エアー吹き出し圧の調整 " p.148](#page-152-0) 参照)ワークの大きく重い物はブローを強く、 ワークの小さく軽い物はブローを弱くしま す。

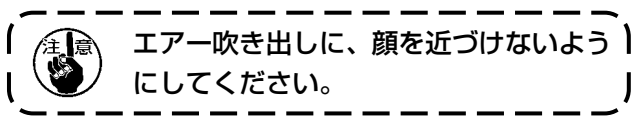

- 1) エアー吹き出し圧は、スピードコントローラ ❶、❷により調整します。
- 2) スピードコントローラ❶は (4)のブロー圧 を調整し、スピードコントローラ❷は (B) のブロー圧を調整します。

**3. 手元スイッチ**

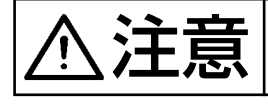

**、主会 - 古吉 - カメラ・スイッチを押すとミシン押えが下降しますので、指をはさまれないように注意し**<br>**ヘノ土 - 京**、 - てください。 てください。

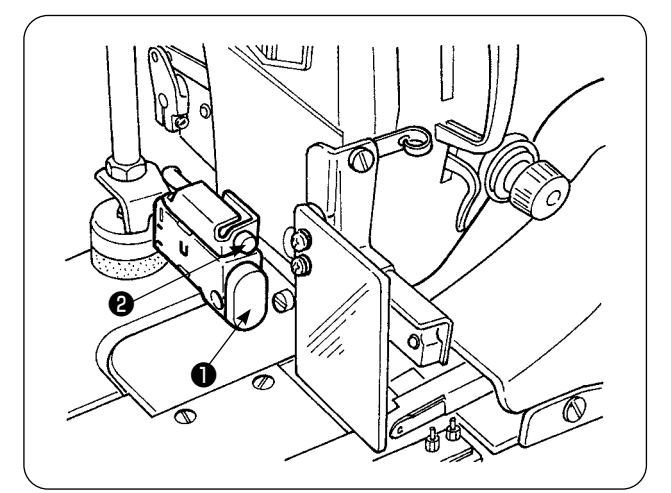

- 1) 手動スタートモードの時、布がセットされる と中の LED ❷が点滅します。この状態でス イッチを押すとミシンがスタートします。
- 2) 縫製中にこのスイッチを押すと、ミシンは一 時停止します。もう一度このスイッチを押す と、再スタートします。

### **4. 布終端センサー**

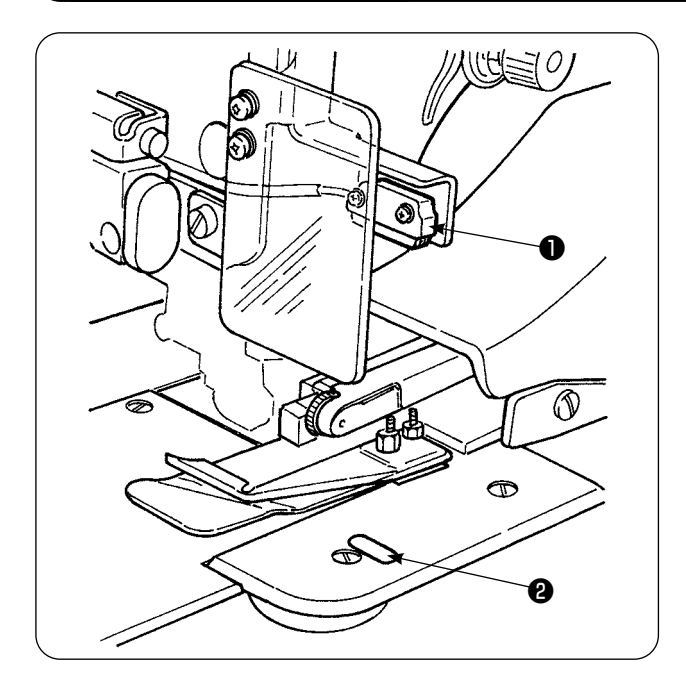

- 1) 布終端センサー●が布の終端を検知すると、 縫製スピードが 1,500 sti/min 以上の時、 1,500 sti/min に落ちます。(工場出荷設定 値は 1,500 sti/min です。)
- 2) 反射シール2の反射が悪くなると、誤動作の 原因となりますので、動作不良が発生した ら反射シールを交換してください。(品番: 40088020)
- 3) 布検知後の頭部速度は、初期値を 1,500 sti/min にしていますが、工程により 200 〜 3,500 sti/min までパネルで変更できま す。

### **5. 縫代の調整**

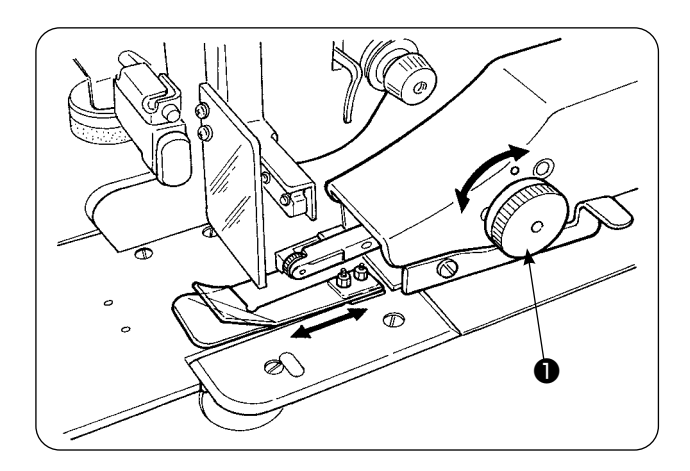

❷  $\bigcirc$  $\bullet$  1) 縫代の変更は縫代調節つまみ●を回して行い ます。1mm 〜 30mm まで調節可能です。

2) スイングアーム2がスムーズに上下に動くこ とを、指で押して確認してください。

## **6. 上マニピュレータのローラ高さ調整**

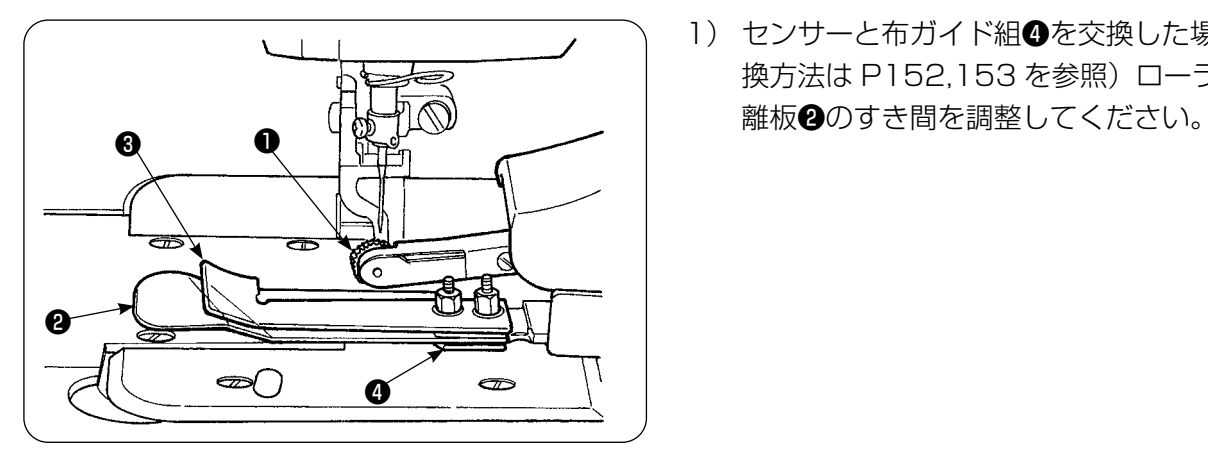

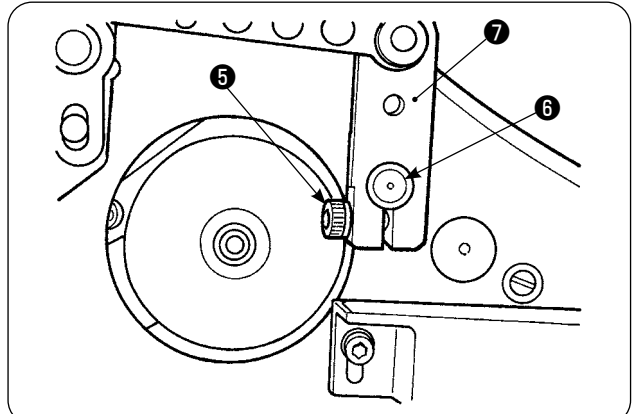

1) センサーと布ガイド組●を交換した場合(交 換方法は P152,153 を参照)ローラ●と分

2) 調整は止めねじ❺をゆるめ、ローラ❶を上下 させ、布ガイド組❹に合った高さに調整しま す。ローラ❶の高さは布案内❸の底面にロー ラ❶の下面(外周)が出ない位置にし、止め ねじ❺で固定します。 固定の際は、上マニピュレータ軸❻の端面に マニピュレータ駆動腕❼の端面を合わせ、固 定してください。

### **7. AE-200A,AE-200AN 用ピンタック装置 S200**

◆ 全音 本意の起動による事故を防ぐため、電源を切り、起動ペダルを踏んでも動かなくなってか ら行ってください。

7-1. 仕様

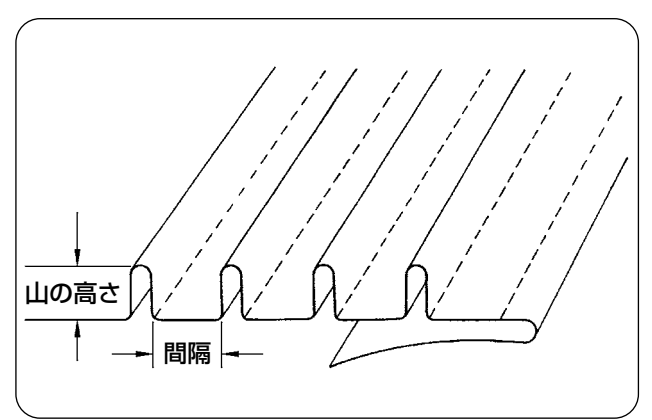

- 1. ピンタックサイズ 山の高さ:1 〜 30mm 間 隔:4 〜 25mm ※組み合わせは、山の高さ+間隔= 50mm 以下です。
- 2. 縫速度:2,000 〜 2,500 sti/min が最適 です。

7-2. 目盛り板の貼り付け

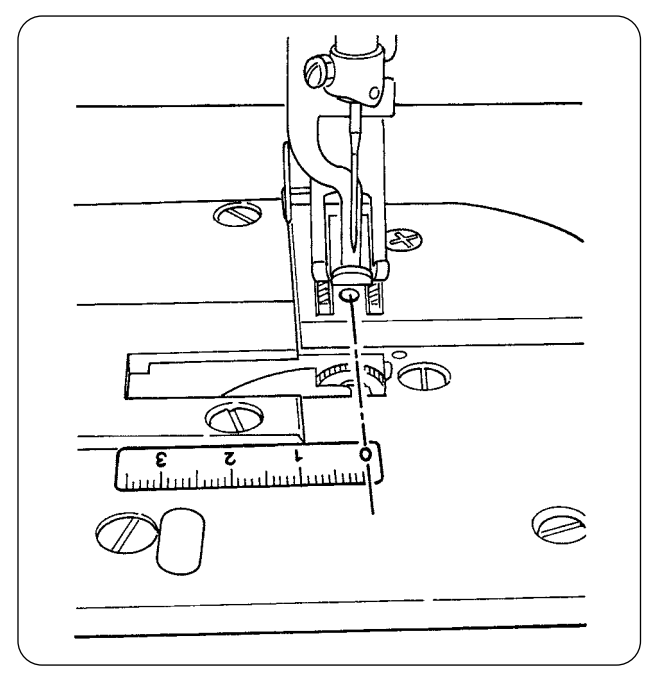

ピンタック装置を後から取り付ける場合は、装置 付属の目盛り板シールを貼り付けてください。 貼り付け位置は図のように 0 位置を針落ちのライ ンに合わせ貼り付けます。

### 7-3. 上マニピュレータセンサー・布ガイド交換

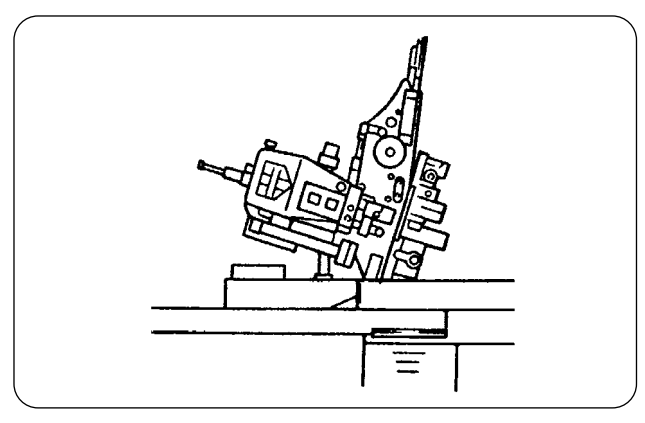

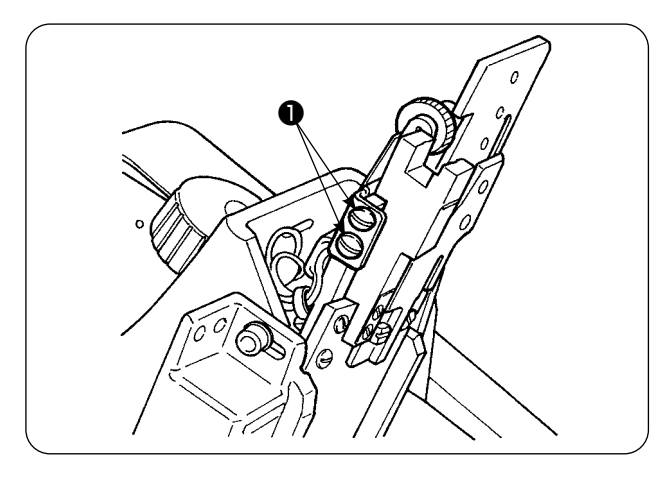

 $^{\circ}$  M  $\boldsymbol{\Theta}$ ᢙ ᢙ

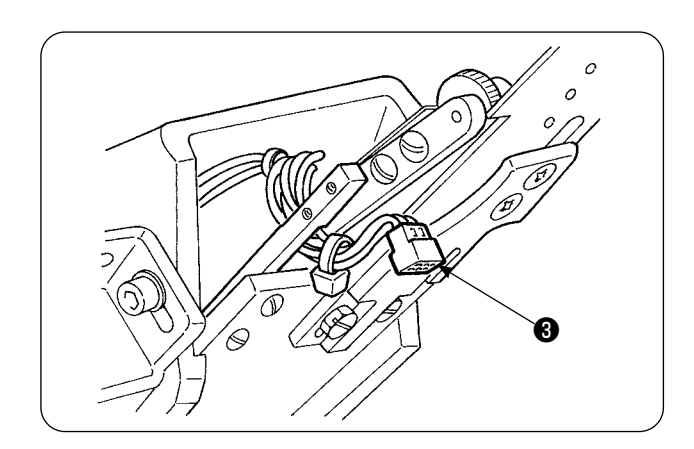

1) センサー交換はミシンを倒して、上マニピュ レータをスイングさせます。

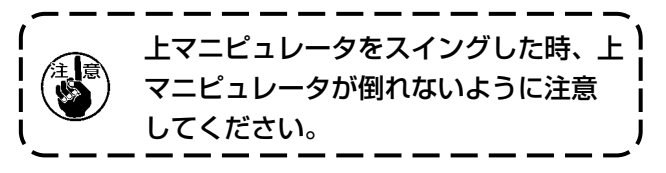

2) センサー押え止めねじ● 2本を外して、セ ンサー押えを取り外します。

3) センサー止めねじ2 2本を外して、センサー を取り外します。標準センサーからピンタッ ク専用センサー(品番:40084103)に交 換します。

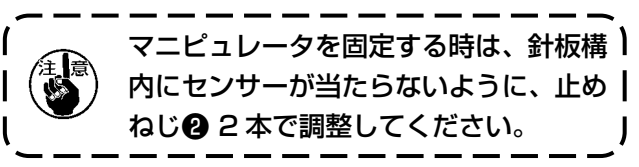

4) センサーについているセンサーコネクタ8を 外します。この時、コネクタ部は非常に細い ので、取り扱いには注意してください。

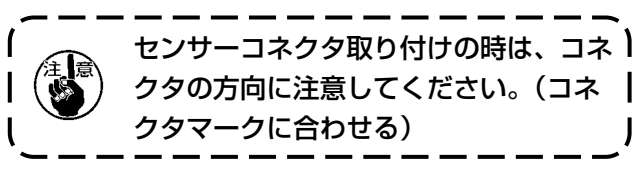

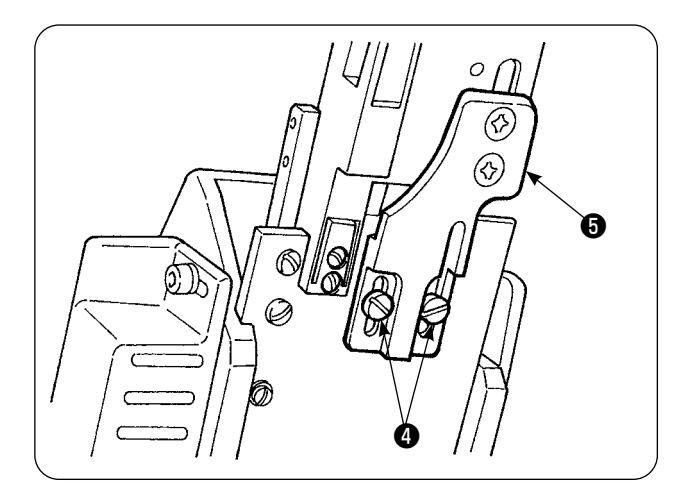

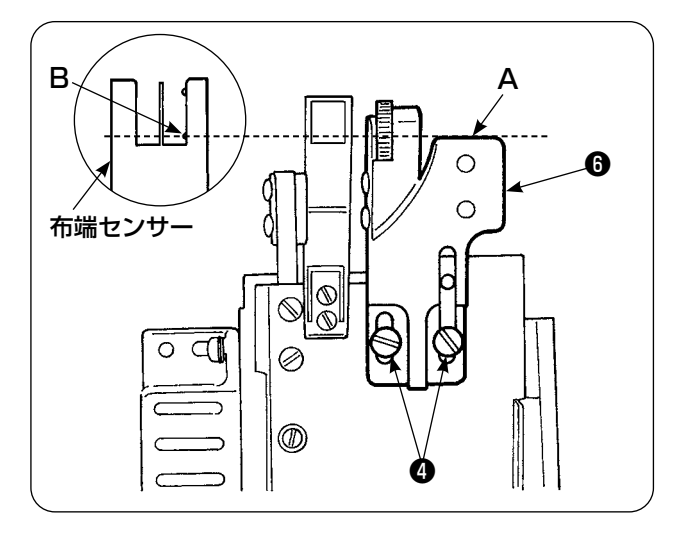

5) 布ガイド止めねじ● 2 本を外し、布ガイド ❺を取り外します。

6) タック定規ベース板❶を布ガイド止めねじ4 で取り付けます。 タック定規ベース板❻ (A) 面と布端センサー (B) 部が合うように、タック定規ベース板❻ を調整してください。

7) タック定規●をタック定規ベース板●の上面 に、タック定規止めねじ❽で取り付けます。

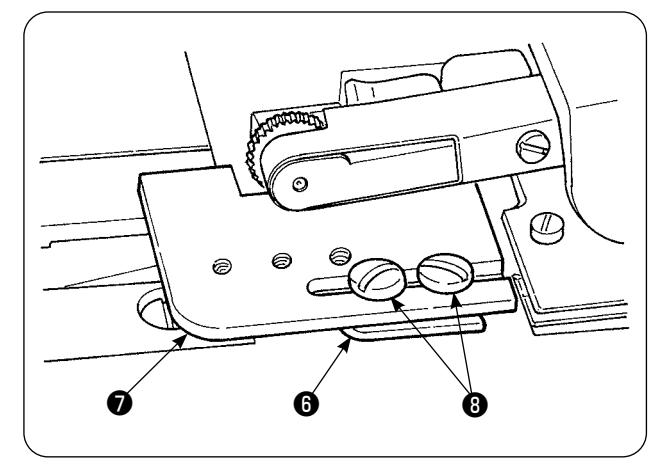

#### 7-4. 定規の取り付け

本体定規関係の位置は、図 1、図 2 の位置に取り付け土台をセットします。

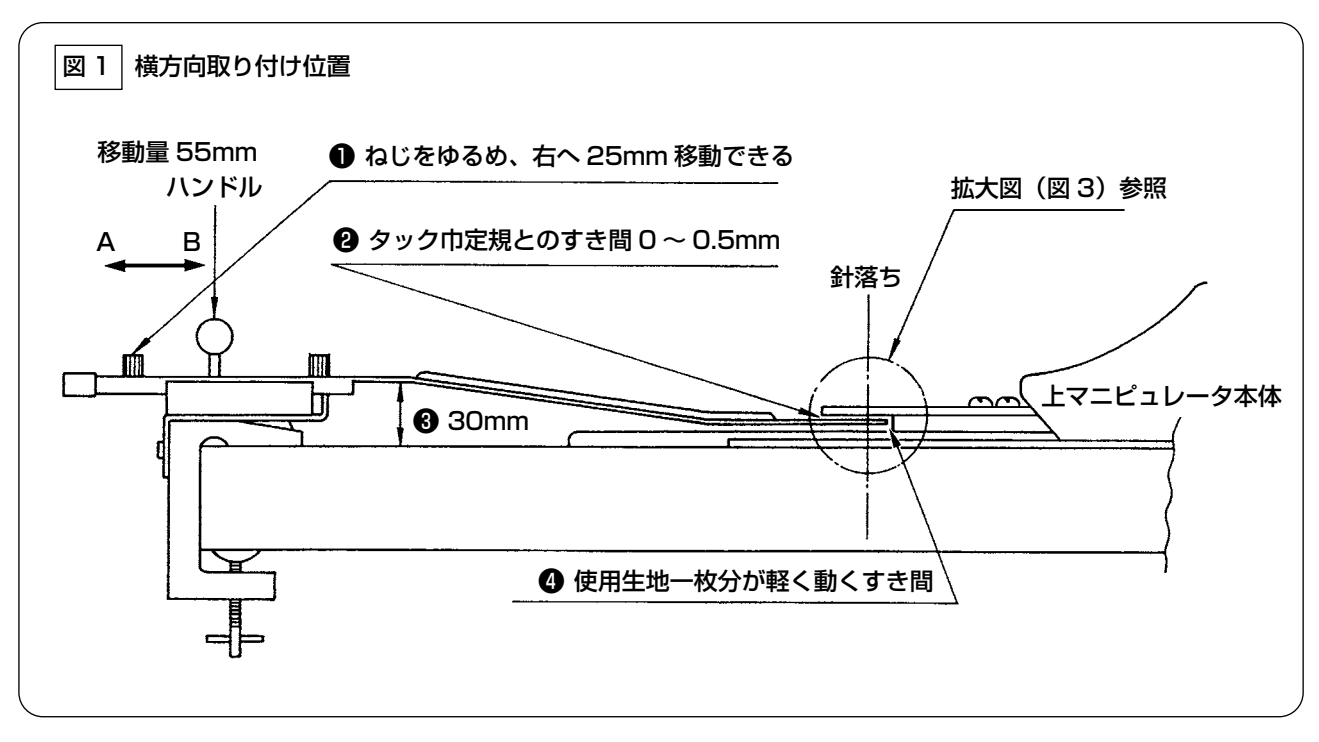

取り付け土台を左端テーブルに取り付け、2と4の条件となる位置にピンタック定規をセット します。

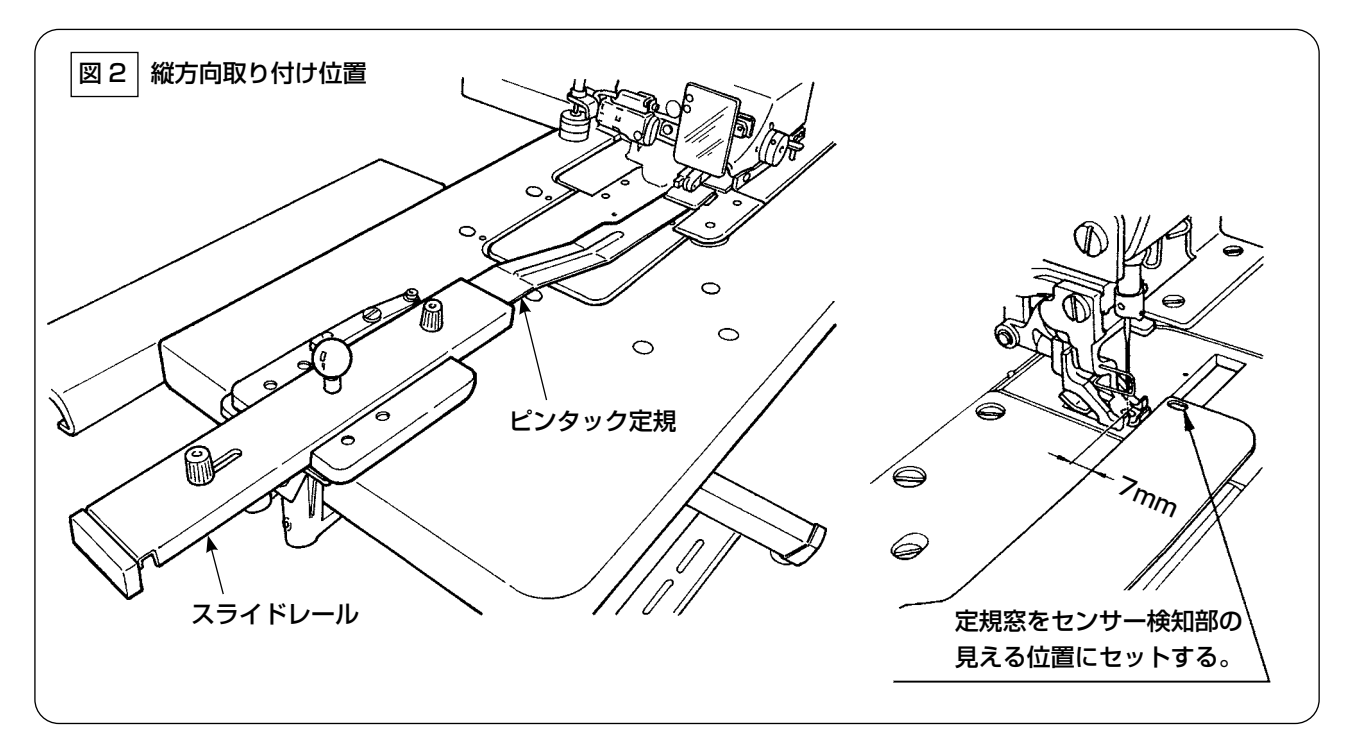

取り付け土台のミシンの面板方向の取り付け位置は、ピンタック定規前端部が、針落ちとのすき間 7mm の位置(赤線と平行)になるように取り付けます。この時、下側のセンサー検知部が 2 個見え る位置にセットします。

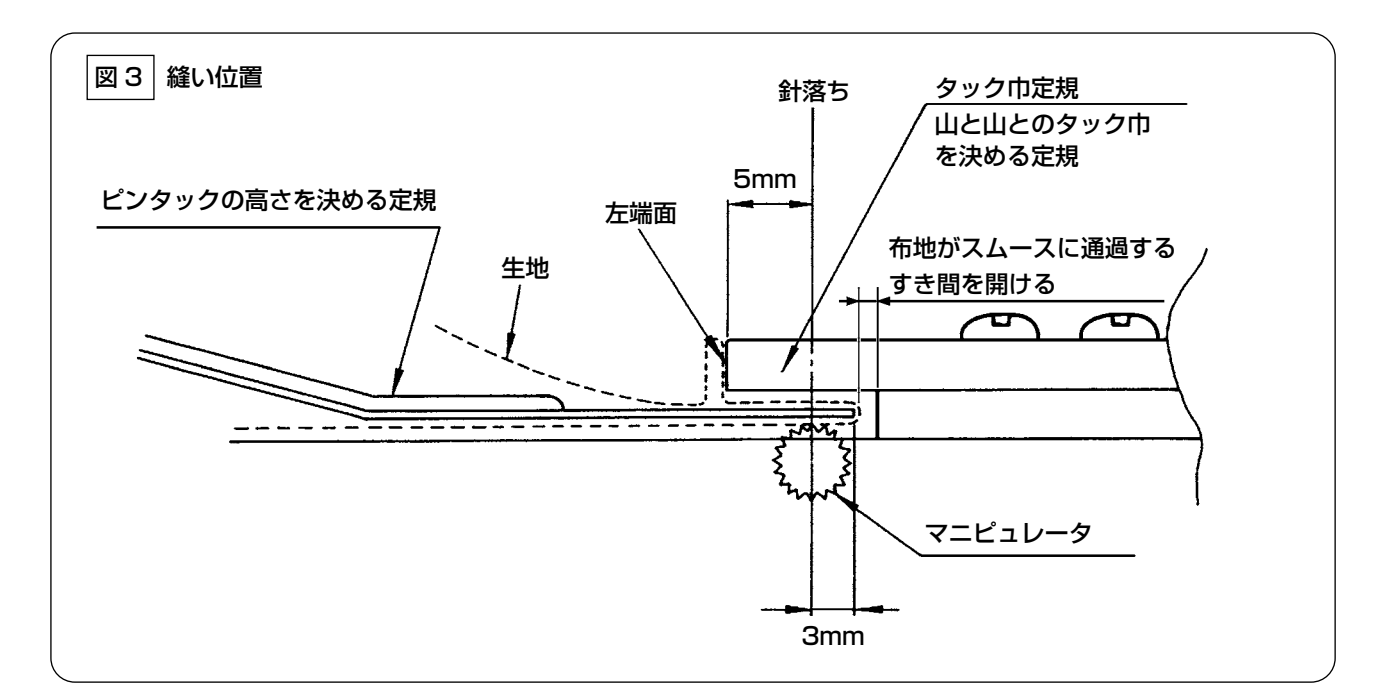

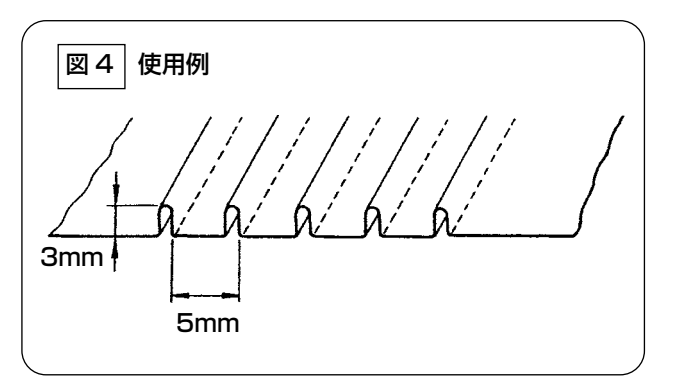

タック巾 5mm、高さ 3mm のピンタックの 取り付け位置は図 3 となり、でき上がりは図 4 となります。

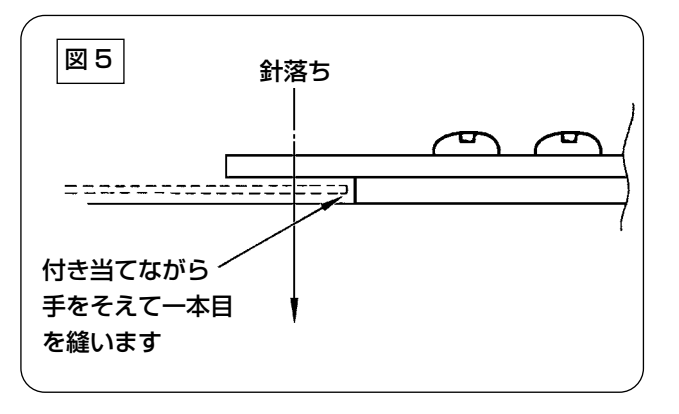

#### 縫製手順

操作パネルの自動布揃え [S02] で自動布揃え無 しを選択し、縫製枚数切替 [S04] で一枚縫製を 選択します。

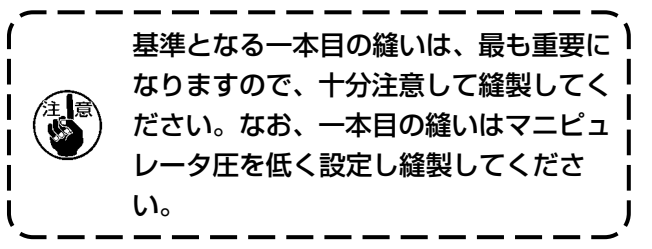

#### ■ パネルの設定方法

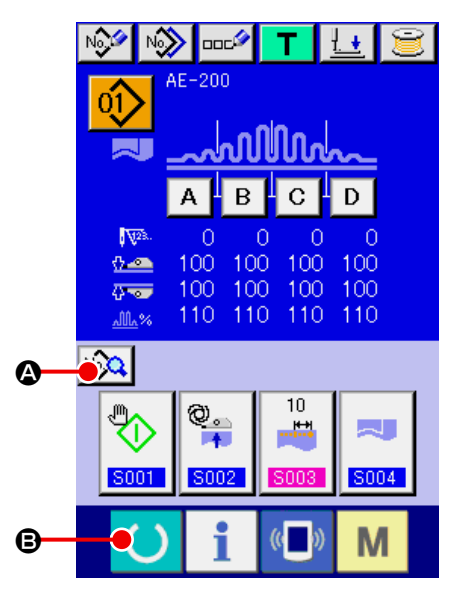

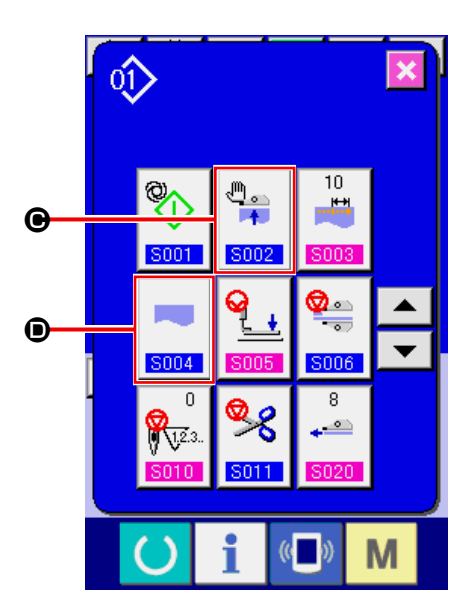

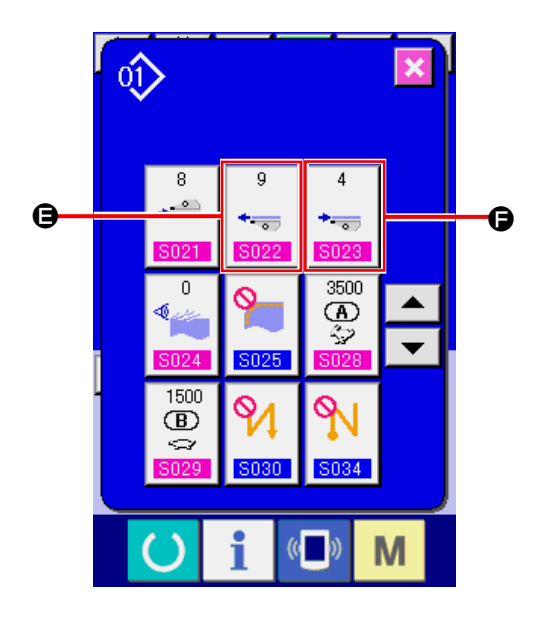

- ① データ入力画面を表示する データ入力画面(青色)の場合のみ、設定内 容の変更が可能になります。縫製画面(緑色) の場合には、準備キー ( ) (3) を押し、デー タ入力画面を表示してください。
- ② 縫製データ編集画面を表示する データ入力画面で、縫製データ編集ボタン | <30 (△) を押すと、縫製データ画面を表示 し、選択中パターンの縫製データを編集でき ます。
- ③ 縫製データを変更する [SO2] 自動布揃え (●) を選択し、自動布揃 え無しを選択します。

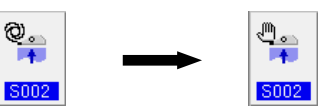

[S04] 縫製枚数切替 (D)を選択し、一枚縫 製を選択します。

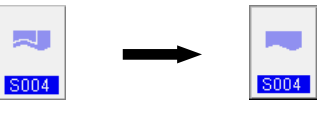

夫

[S22] マニピュレータ下掻き出し速度 (B) を選択し、8 〜 9 に変更します。

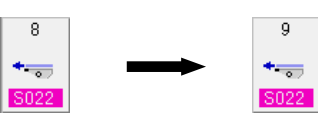

[S23] マニピュレータ下引き込み速度 (●) を選択し、8 〜 4 に変更します。

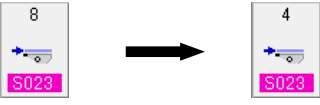

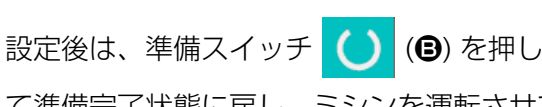

て準備完了状態に戻し、ミシンを運転させて ください。

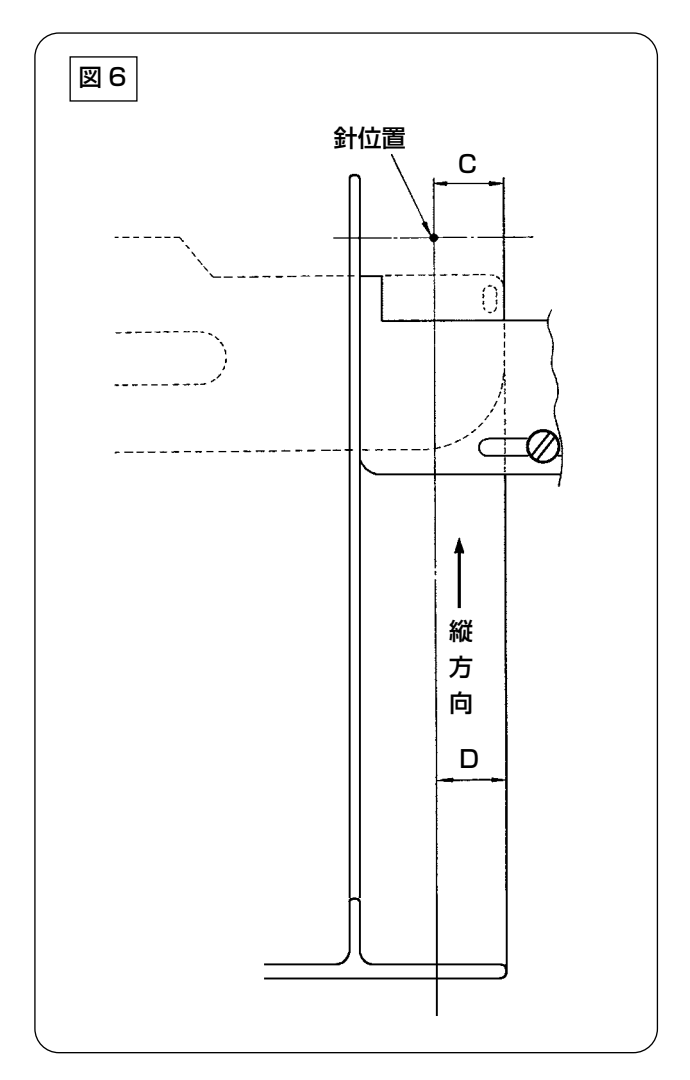

- 1) ピンタック定規を図 1 の (A) 方向にハンド ルを引き、定規が離れた位置で図 5 のように 生地(点線)を二つ折りにし、ガイドに当て て縫製します。一本目はアイロン等で生地を 二つ折りにし、基準を付けておくと正確にで きます。
- 2) 一本目をタック巾定規の左端面にひっかけて (図 3)ピンタック定規をその下に差し込む ようにハンドルを (B) 方向に移動し(図 1) スライドレールをマグネットで固定します (図 2)。生地の縫い方向先端部を、針落ち位 値にセットし、スタートスイッチかペダルを 踏んで縫い始めます。縫製中は左右の手で送 りを補助するようにすると、きれいに仕上が ります。
- 3) 下マニピュレータ圧は設定値を 90 〜 120 くらいでセットし、生地によりマニピュレー タ圧力を変更します。また、縫い速度は 2,000 〜 2,500 sti/min が最適です。
- 4) ピンタックの山部にねじれがある場合は、上 送り量を調整します。
- 5) タック巾定規は S、A、B、C の 4 種類あり ます。S は山の低いタイプ、C は山の高いタ イプ用となります。仕様により交換してくだ さい。
- 6) 図 1 のように、ピンタック定規とタック巾定 規のすき間が、ピンタックの仕上がりに大き く影響しますので、生地をセットした際、縫 製生地がスムースに動くことを確認してくだ さい。動きが悪い場合は、ピンタック定規を 手で曲げ、修正してください。
- 7) 図 6 のように、ピンタックの山の高さ (C) が 15mm を超える仕様の縫い条件の時は、 生地 (D) 部を同じ巾にセットしてからスター トしてください。

# **VIII. ミシンの調節**

## **1. 押え上げ高さの調整**

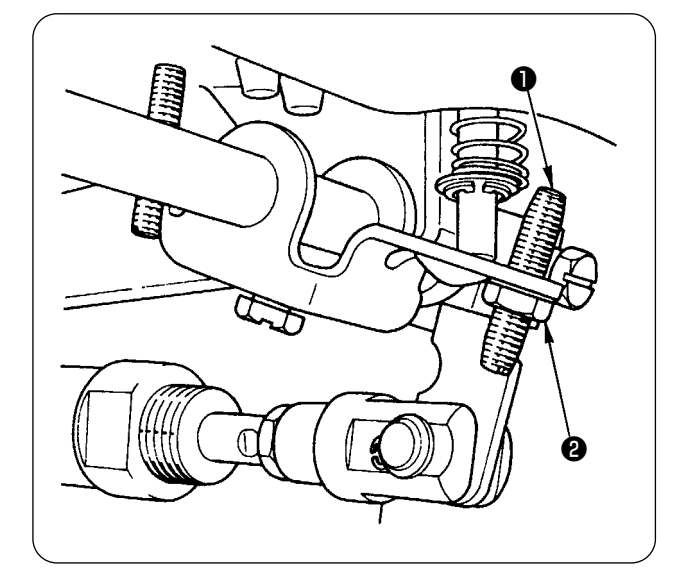

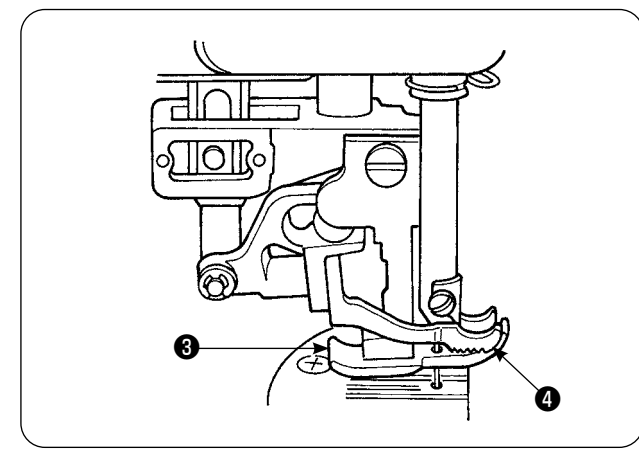

- 1) 押え上げによる押えの高さは最大 10mm で す。
- 2) 押え高さは、押え上げ調節ねじ❶によって調 整することができます。
- 3) 押えの高さを大きくしたい場合には、ナット ❷をゆるめ、調整ねじ❶をゆるめることによ り、再調整してください。

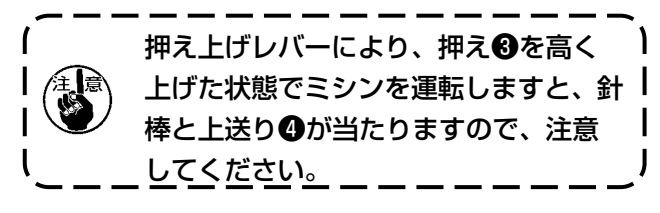

#### ["VI-20-U24 針下で布セットする " p.88](#page-92-0) に

設定変更した場合は、押え上げによる押えの高さ を下げてください。

調整をしないと、スタートボタンで針棒が下がっ た時に、押えと上送りに針棒が当たりますので、 必ず調整してください。

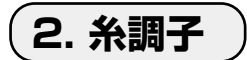

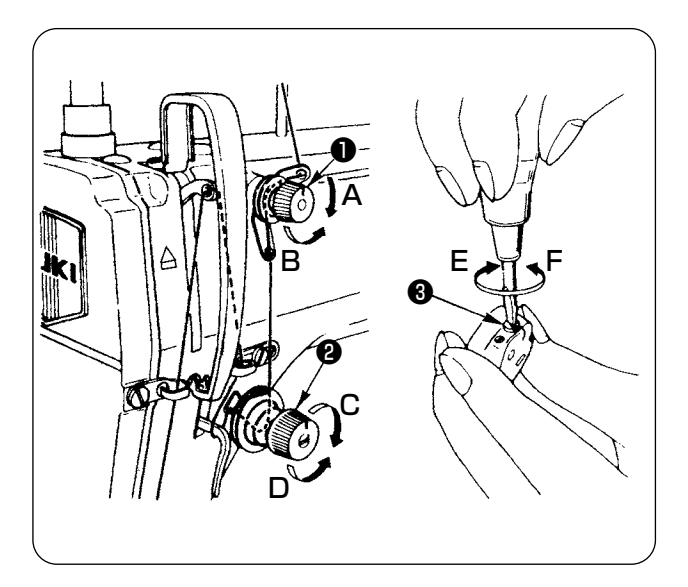

- 1. 上糸張力の調節
- 1) 第一糸調子ナット●を右 (A) の方向に回す と、糸切り後、針先に残る糸の長さが短くな ります。
- 2) 左 (B) の方向に回すと、長くなります。
- 3) 糸調子ナット❷を右 (C) の方向に回すと、上 糸張力は強くなります。
- 4) 左 (D) の方向に回すと、弱くなります。

#### 2. 下糸張力の調節

- 1) 糸調子ねじ<sup>8</sup>を右 (E) の方向に回すと、下糸 張力は強くなります。
- 2) 左 (F) の方向に回すと、弱くなります。

## **3. 糸取りばね**

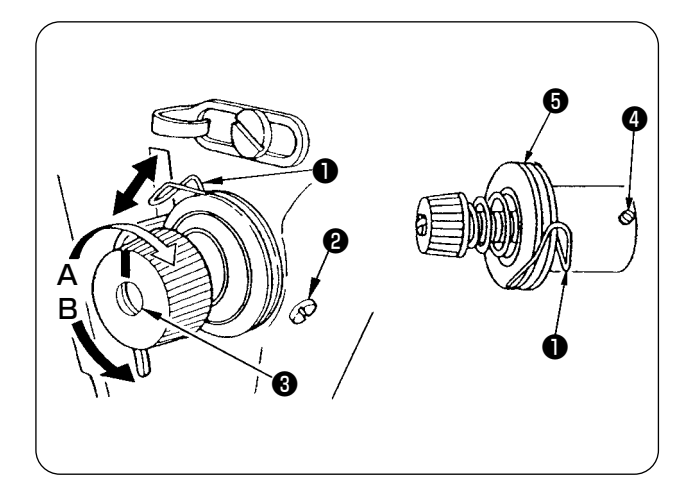

- 1. 糸取りばね**❶**のストローク量を変えるには
- 1) 糸調子台の止めねじ2をゆるめます。
- 2) 糸調子棒<sup>3</sup>を右 (A) の方向に回すと大きくな ります。
- 3) 左 (B) の方向に回すと、小さくなります。
- 2. 糸取りばね**❶**の圧力を変えるには
- 1) 止めねじ2をゆるめ、糸調子(組) 3を取り 外します。
- 2) 糸調子棒止めねじ4をゆるめます。
- 3) 糸調子棒❸を右 (A) の方向に回すと強くなり ます。
- 4) 左 (B) の方向に回すと、弱くなります。

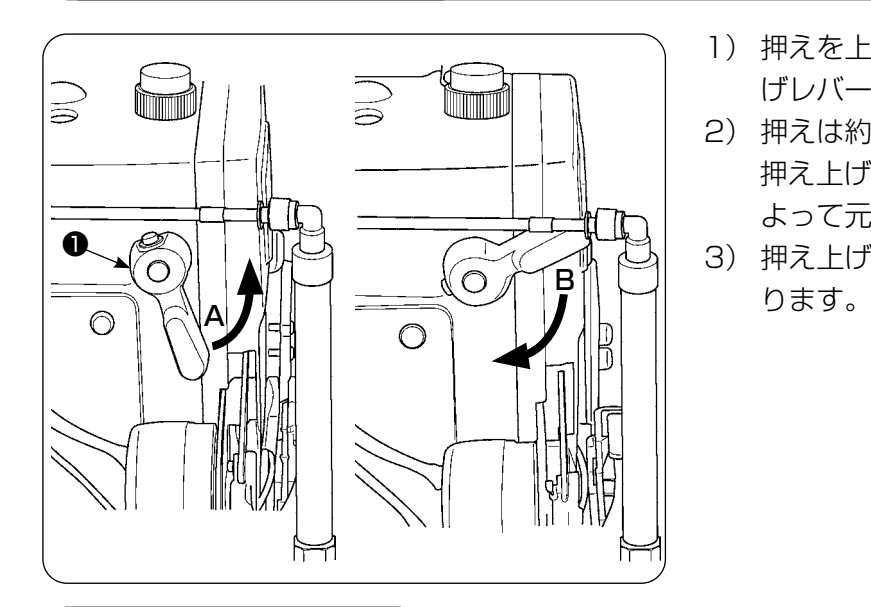

- 1) 押えを上げた位置で停止させるには、押え上 げレバー❶を (A) の方向に回します。
- 2) 押えは約 5mm 上がって止まります。 押え上げレバーを (B) の方向に下ろすことに よって元の位置に戻ります。
- 3) 押え上げでは、押えは最大で約 10mm 上が

### **5. 押え圧力の調節**

**4. 押え上げについて**

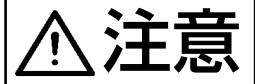

◆ エンンの不意の起動による事故を防ぐため、電源を切ってから行ってください。

- 1) ナット2をゆるめ、押え調節ねじ1を右(A) の方向に回すと強くなります。
- 2) 左 (B) の方向に回すと、弱くなります。
- 3) 調節後、ナット2を締めます。
- 4) 一般布はくの場合、押え調節ねじの高さ (h) は、45mm くらいが標準です。

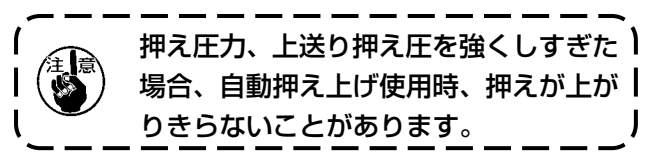

**ANTONIA** B A ❶

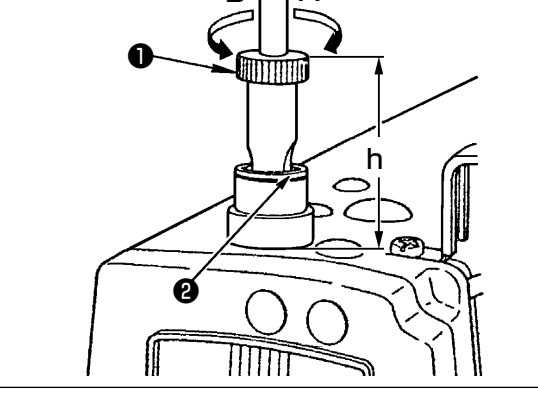

### **6. 上送り押え圧の調節**

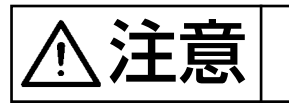

注意 ミシンの不意の起動による事故を防ぐため、電源を切ってから行ってください。

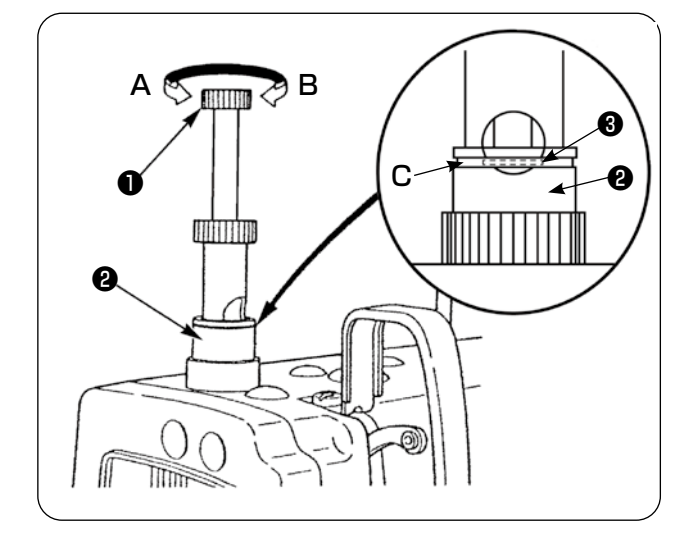

- 1) 上送り押え調節つまみ●を押し込み、右(A) へ回すと上送り押え圧は強くなり、左 (B) へ 回すと上送り押え圧は弱くなります。 (上送り押え調節つまみは押し込み、しっか りかみあった状態で回してください。)
- 2) 上送り押え圧は、上送り押え調節つまみ●を 押し込んだ時、押え調節ナット❷の白線 (C) に押え調節ねじの丸穴の中の止め輪❸ (銀色) が一致した位置が標準です。
- 3) 上送り押え圧は素材種類、工程に応じて標準 値を目安にして調整してください。

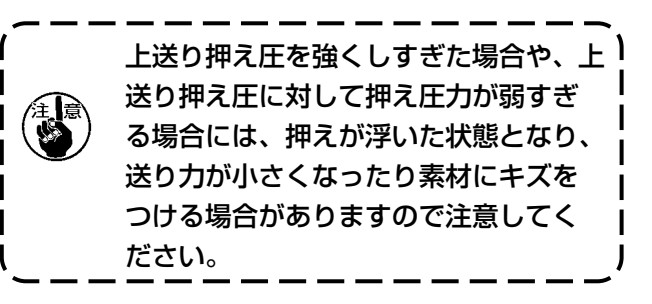

**7. 天びん糸取りの調整**

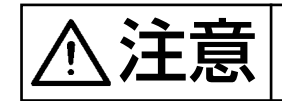

 $\sum_{i=1}^{N}$   $\prod_{i=1}^{N}$   $\prod_{j=1}^{N}$   $\sum_{j=1}^{N}$   $\sum_{i=1}^{N}$   $\sum_{j=1}^{N}$   $\sum_{j=1}^{N}$   $\sum_{j=1}^{N}$   $\sum_{j=1}^{N}$   $\sum_{j=1}^{N}$   $\sum_{j=1}^{N}$   $\sum_{j=1}^{N}$   $\sum_{j=1}^{N}$   $\sum_{j=1}^{N}$   $\sum_{j=1}^{N}$   $\sum_{j=1}^{N}$   $\sum_{j=1}^{N}$ 

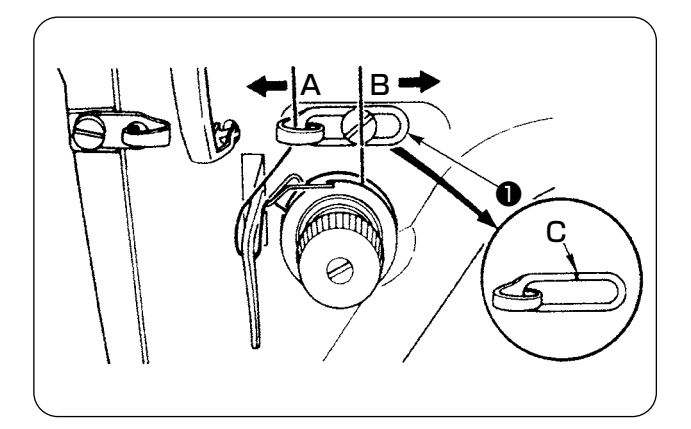

- 1) 厚物を縫う時は、糸案内❶を左 (A) 方向に動 かして糸取り量を多くします。
- 2) 薄物を縫う時は、糸案内❶を右 (B) 方向に動 かして糸取り量を少なくします。
- 3) 上糸案内❶は、刻線 (C) がねじの中心に一致 するのが標準的な位置です。

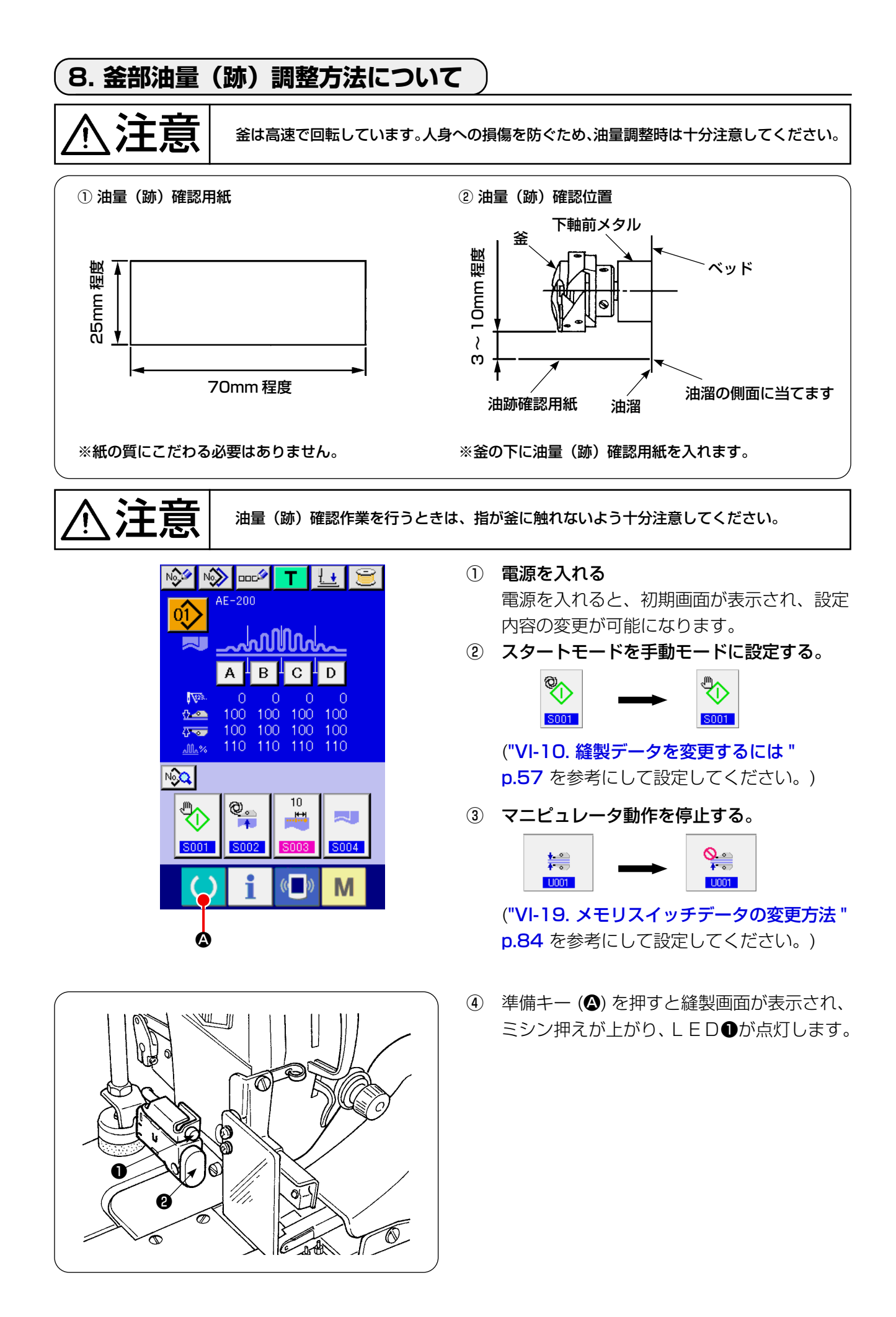

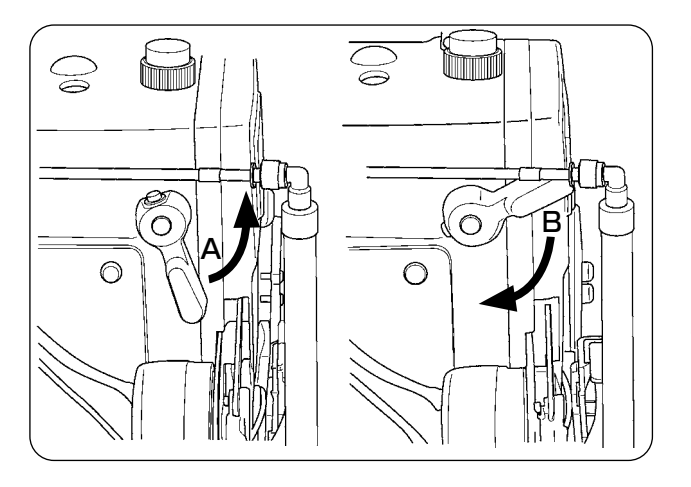

- ⑤ 押え上げレバーを (A) 方向に回し、スタート スイッチ❷を押すと 、 ミシン押えが下がり、 頭部が回転します。
- ⑥ 油量確認後、再度スタートスイッチ❷を押す と 、 頭部回転が停止します。
- ⑦ 油量確認終了後に、押え上げレバーを (B) 方 向に回し、ミシン押えを下げてください。

※ 冷えた頭部の場合は 3 分程度の空運転を行います。(適度な断続運転) ※油量(跡)確認用紙はミシンを稼働した状態で挿入します。 ※ 油溜の油面高さは、HIGH と LOW の範囲内にあることを確認してください。 ※油量(跡)確認所要時間は5秒間で行ってください。(時計で計ってください)

#### ・油量(跡)適量見本

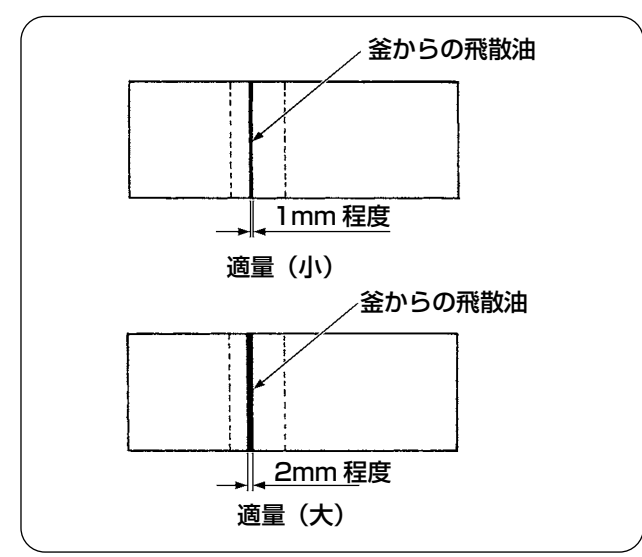

・釜油量(跡)調整

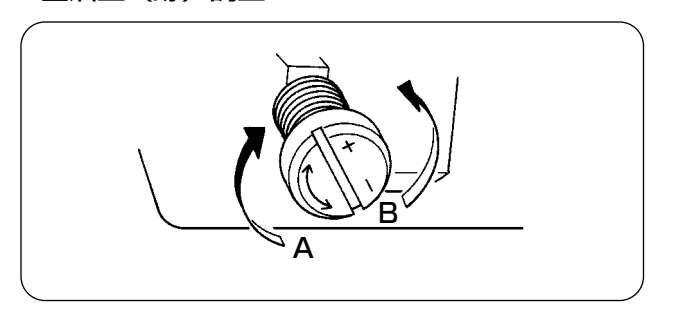

- 1) 左図見本は縫工程によって、増やしたり減ら したり微調整が必要ですので、あまり極端に 増やしたり減らしたりしないよう、十分注意 してください。 ・少量=釜焼付(釜発熱)
	- ・多量=縫製品を汚す
- 2) 油量(跡)は、3 回(3 枚)確認する中で、 変化しないよう調整してください。

- 1) 下軸前メタルについている油量調節ねじを +の方向 (A) に回すと油量(跡)は多くなり、 −の方向 (B) に回すと油量(跡)は少なくな ります。
- 2) 油量調節ねじで調整した後は、30 秒間程度 の空運転を行い、油量(跡)確認を行ってく ださい。

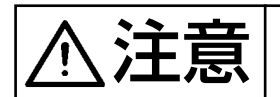

・面部油量調節について

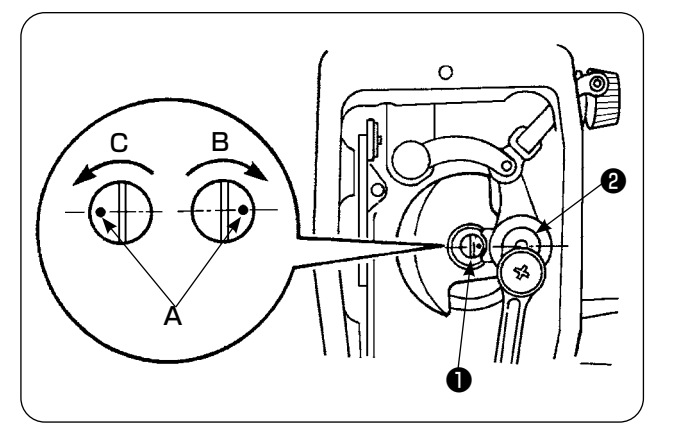

- 1) 天びんおよび針棒クランク部2への給油調節 は、油量調節ピン❶を回して調節します。
- 2) 調節ピンの刻点 (A)を(B) 方向に回して、針 棒クランク❷の近くにきた時、油量は最小と なります。
- 3) (C) 方向に回して、針棒クランク❷と正反対 のところにした時、油量は最大となります。

**9. 針と釜の関係**

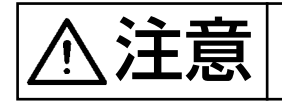

 $\sum_{i} \prod_{j}$  = ミシンの不意の起動による事故を防ぐため、電源を切ってから行ってください。

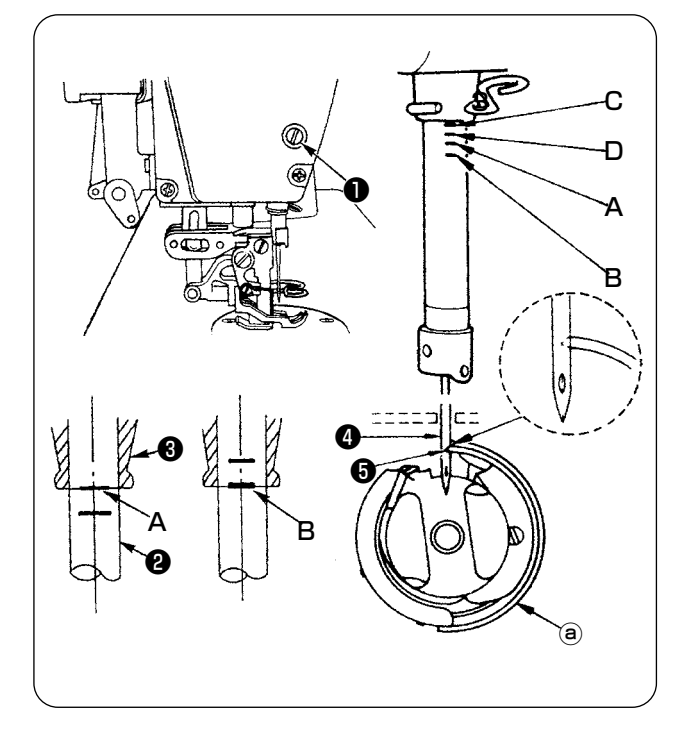

#### 針と釜は次のように合わせます。

- 1) はずみ車を回して針棒を最下点にし、針棒抱 き止めねじ❶をゆるめます。
- 2) 針棒の高さを決めます。

#### **[DB 針の場合 ]**

針棒❷の刻線 (A) を針棒下メタル❸の下端に 合わせ、針棒抱き止めねじ❶を締め付けます。 **[DA 針の場合 ]** 

針棒❷の刻線 (C) を針棒下メタル❸の下端に 合わせ、針棒抱き止めねじ❶を締め付けます。

3) 釜ⓐの取付位置を決めます。

#### [DB 針の場合 ]

3 本の釜止めねじをゆるめ、はずみ車を回し て針棒❷が上がる方向で刻線 (B) を針棒下メ タル❸の下端に合わせます。

#### [DA 針の場合 ]

3 本の釜止めねじをゆるめ、はずみ車を回し て針棒❷が上がる方向で刻線 (D) を針棒下メ タル❸の下端に合わせます。

4) この状態で釜剣先●を針●の中心に合わせ、 針と釜のすき間が、0.04 〜 0.1mm(目安) になるようにして釜止めねじを固く締めま す。

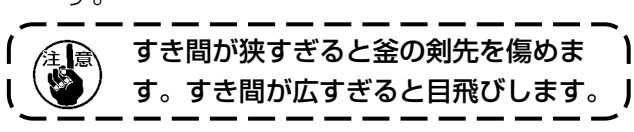

・ 釜は 11038650 使用していますので、交換の 際はこの品番の釜をご使用ください。

#### 注意 ・ミシンの不意の起動による事故を防ぐため、電源を切ってから行ってください。 ・人身事故を防ぐために、メスの刃部には、指、手を触れないでください。 ・調整作業は不慣れによる事故、誤調整による事故を防ぐためミシンを熟知し、 安全について教育を受けた保全技術員の方が行ってください。 ❶ C B 1) メスの切れ味が悪くなった時は、早めに固定 メス❶を図 (C) のように研ぎ直し、正しく取 り付けてください。 2) 固定メスを標準の取り付け位置より右 (A) 方 向に移動させると、切り終わりの糸の長さが メス移動分だけ標準の時より長くなります。 3) 左 (B) 方向に移動させると短くなります。 ⓐ 動メス ⓑ 針中心 ⓒ 標準 4.0mm A ❶ **10. 固定メスについて** ⓑ  $\widehat{\mathbf{c}}$ ⓐ

# **11. 送り位相の調節**

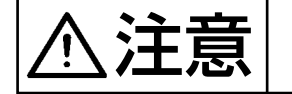

うエミラー ミシンの不意の起動による事故を防ぐため、電源を切ってから行ってください。

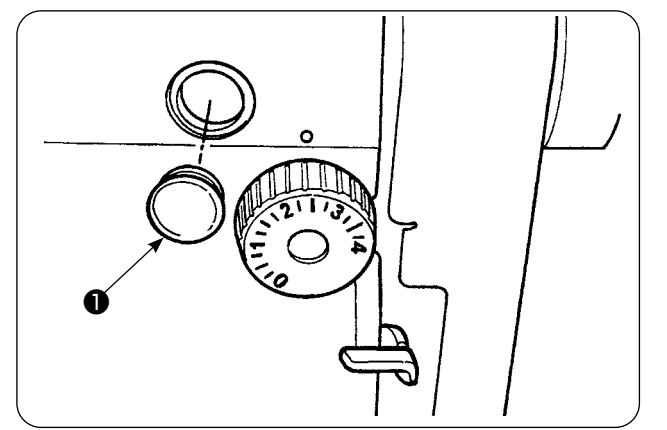

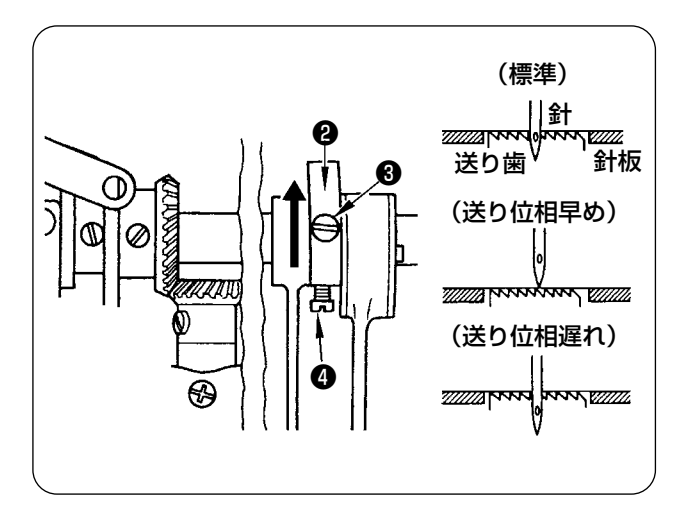

1) 調節はゴム栓●を外して行います。

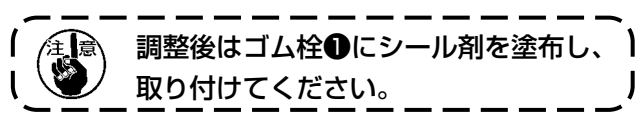

- 2) 送り偏心カム20小めねじ8 · 4をゆるめ、 送り偏心カムを矢印または反矢印方向に移動 させ、止めねじを固く締めます。
- 3) 標準の場合は、送り歯が針板より沈む時、送 り歯上面と針穴上端が、針板上面に一致する 位置に合わせます。
- 4) いさり(布ずれ)防止のために送り位相を早 めるには、送り偏心カムを矢印方向に移動さ せます。
- 5) 糸締まりをよくするために送り位相を遅らせ るには、送り偏心カムを反矢印方向に移動さ せます。

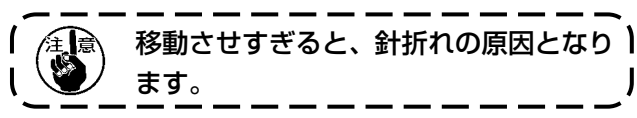

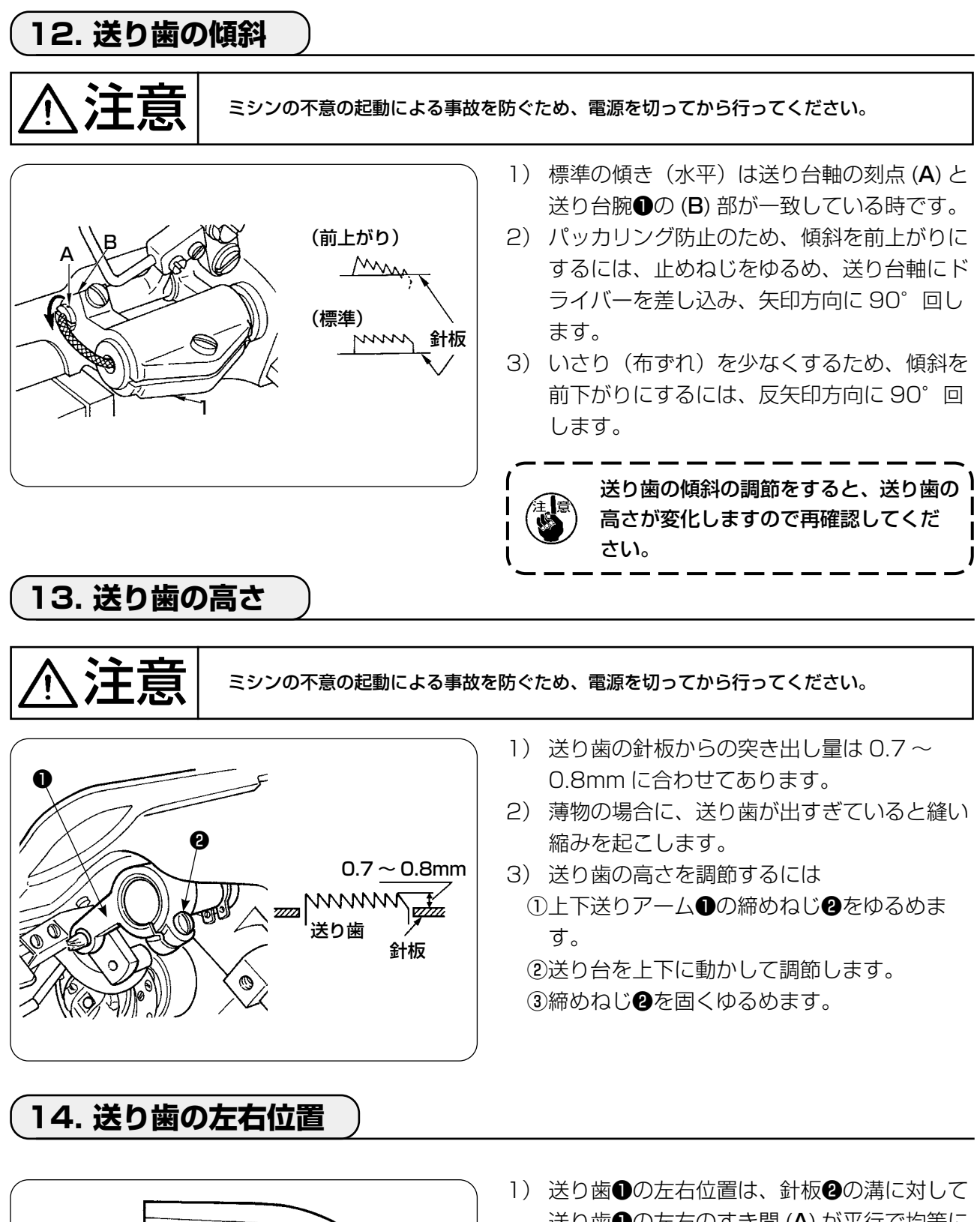

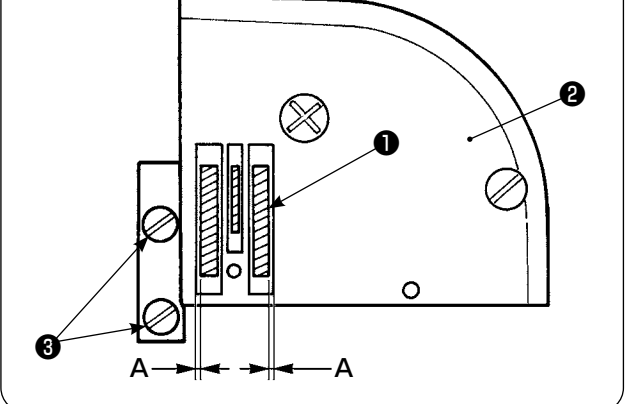

送り歯❶の左右のすき間 (A) が平行で均等に なるように、送り歯止めねじ❸で調整し、固 定します。

## **15. 上送りの前後位置修正上の注意**

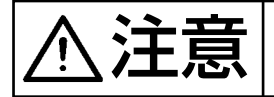

◆主義 ミシンの不意の起動による事故を防ぐため、電源を切ってから行ってください。

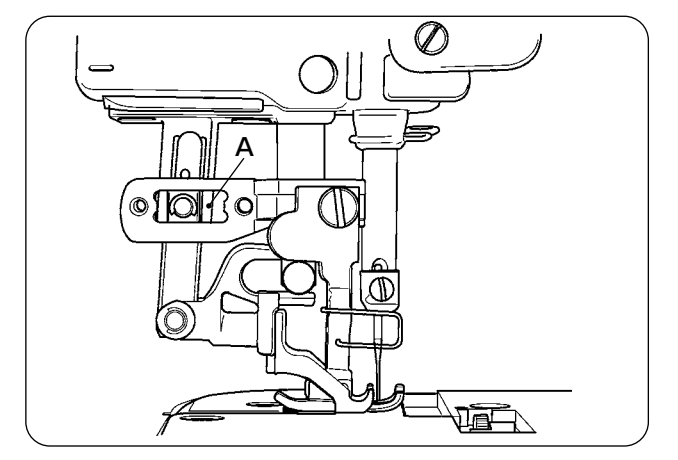

1) 標準調整位置は、上送りを最大にして上送り が最前進した時、(A) 部のすき間が 1mm に なる位置です。ミシン運転中に、異常音やト ルクが発生しないように調整してください。

2) 前後位置をずらして使用する場合、使用する 送り量最大で (A)、(B) 部に 1mm 以上のす き間を確保してください。

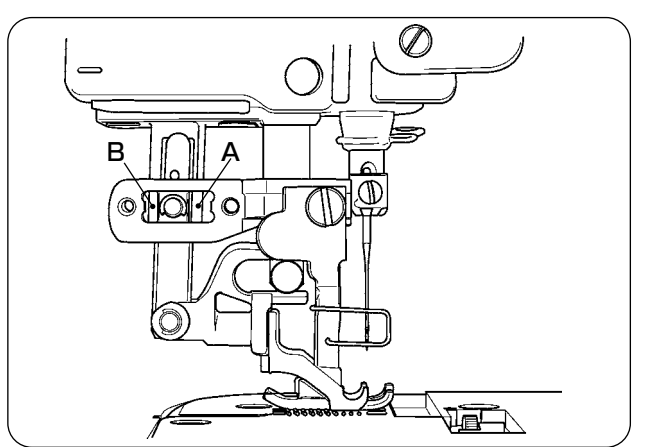

# **IX. 保守・点検**

# **1. フィルタレギュレータのドレイン抜き**

注意 不意の起動による事故を防ぐため、電源を切り、起動ペダルを踏んでも動かなくなってか ら行ってください。

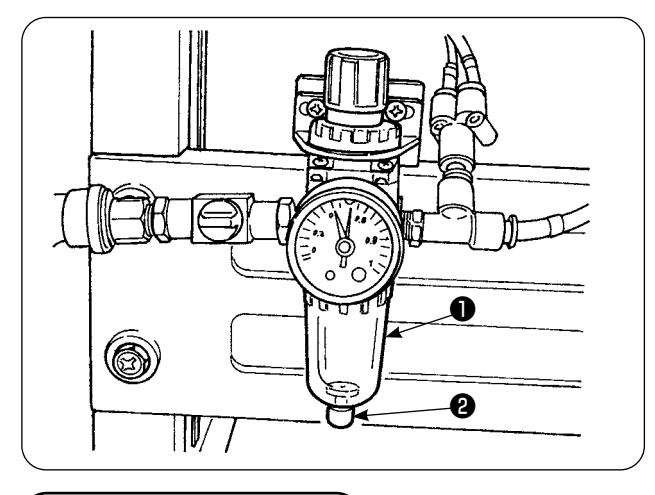

- 1) レギュレータ●のドレインは使用前に抜き、 水を出します。(つまみ❷をゆるめて行いま す)
- 2) 水分はエアー制御関係に悪影響を及ぼします ので、注意してください。
- 3) レギュレータ❶はエアー圧力が低下すると、 圧力計スイッチが働き、エラーとなります。

**2. センサの掃除**

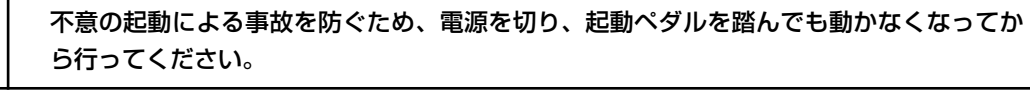

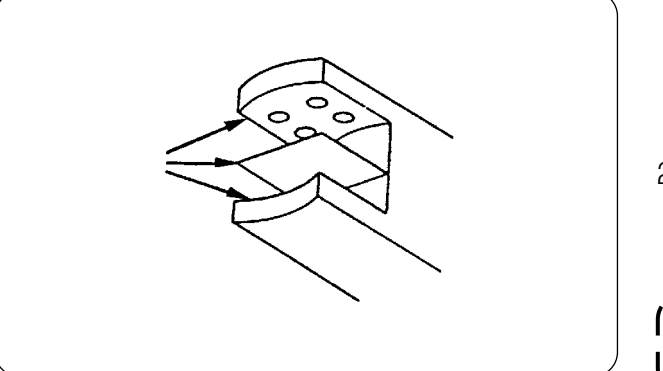

- 1) センサーにゴミが付着すると、誤作動の原因 となりますので、付属のエアーガンでレンズ、 溝、奥の角部、反射板のゴミをとってくださ い。
- 2) 油が付くとゴミが付きやすくなりますので、 注意してください。万一、油が付いた時は、 すぐにベンジンなどで拭いてください。

針板センサー溝部は、特に行ってくださ 】 er<br>O い。

### **3. マニュピレータローラ部への給油**

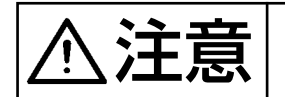

 $\sum_{k=1}^{N}$   $\prod_{k=1}^{N}$  不意の起動による事故を防ぐため、電源を切り、起動ペダルを踏んでも動かなくなってか ら行ってください。

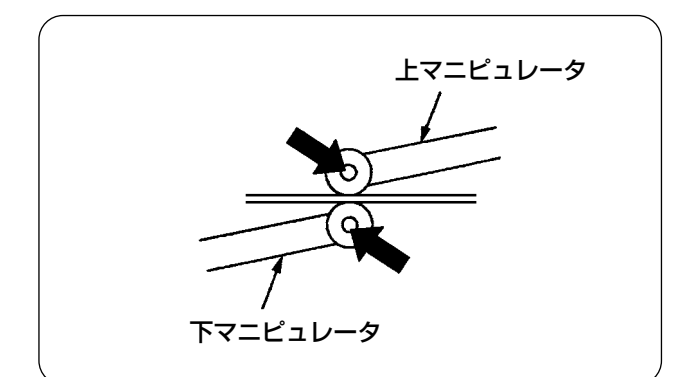

1) 上下マニピュレータ軸部より異音が発生した 場合、少量のグリースを塗布してください。 (図に示す太矢印部)

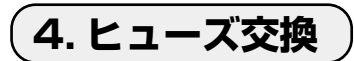

ړ,

注意 1. 感電による事故を防ぐため、電源を切り、5 分経過してからカバーを開けてください。 2. 必ず電源スイッチを切ってから電装ボックスの蓋を開け、指定の容量のヒューズと 交換してください。

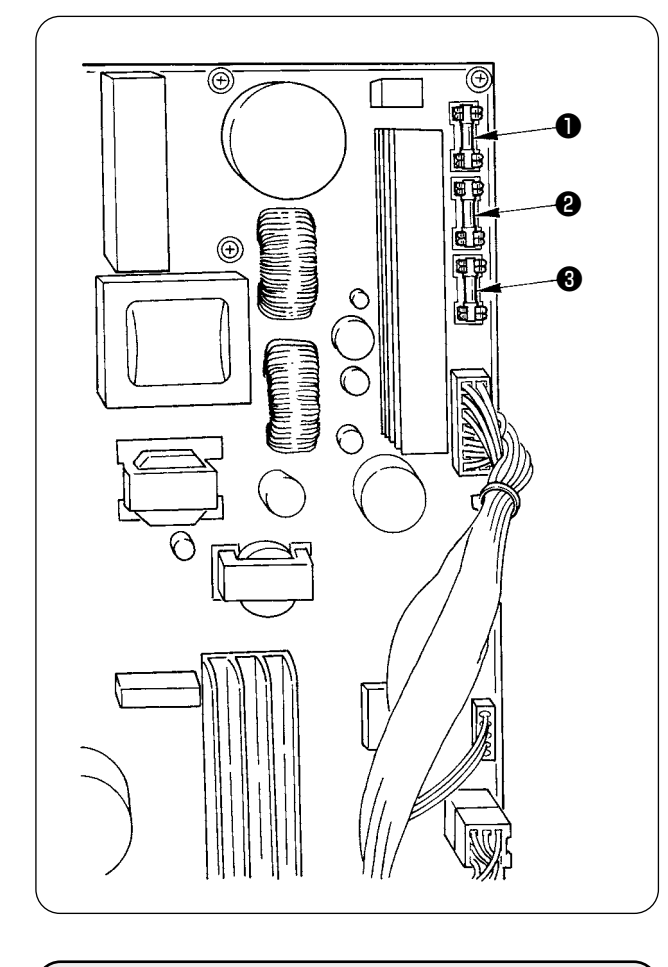

**5. AE-200AN オプション部品**

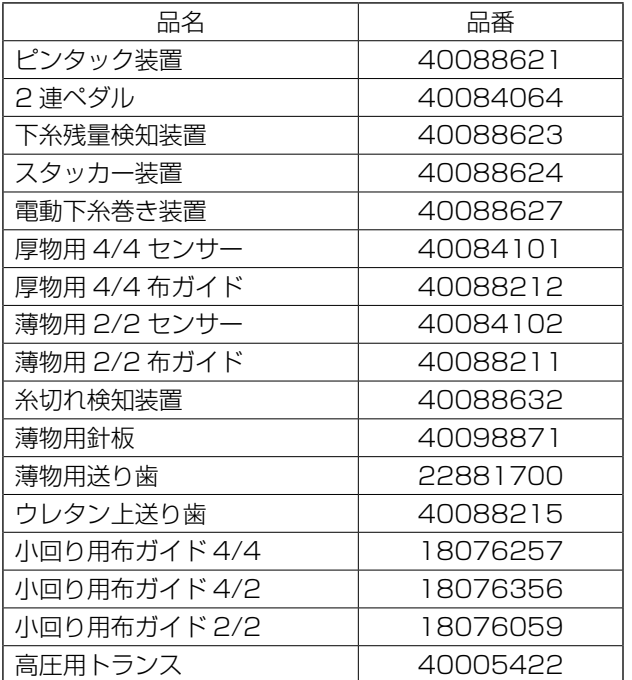

ヒューズは 3 本使用します。

- パルスモータ電源保護用 5A(タイムラグヒューズ)
- **❷** ソレノイド、パルスモータ電源保護用 3.15A(タイムラグヒューズ)
- ❸ 制御用電源保護用 2A (速断型ヒューズ)

### **6. 電池の廃棄**

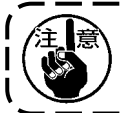

操作パネルには電源オフ時もメモリをバックアップするため電池を内蔵しています。 電池の廃棄は各国の法令に基づき適正に行ってください。

[ 電池の取り外し方法]

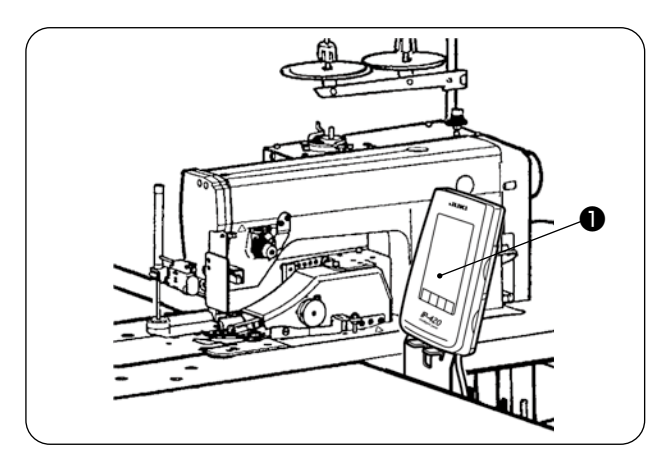

1) パネル●を本体から取り外します。

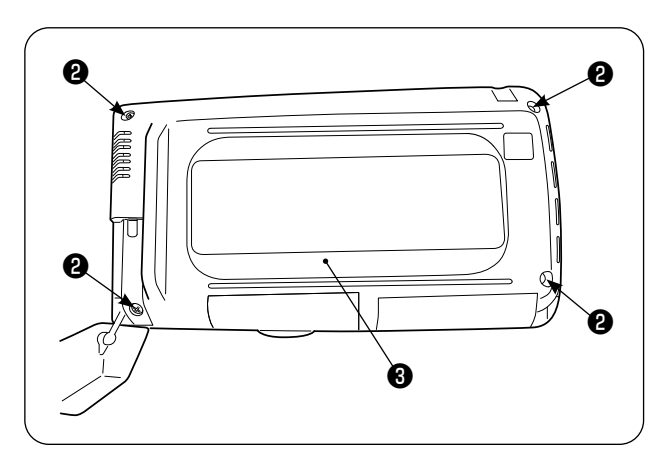

❹ ❹ ❻ ❺

2) パネル裏面のねじ2を取り外し、ケース3を外 します。

3) ねじ+を取り外し+制箔テープを剥がして、遮 蔽板❻を取り外します。

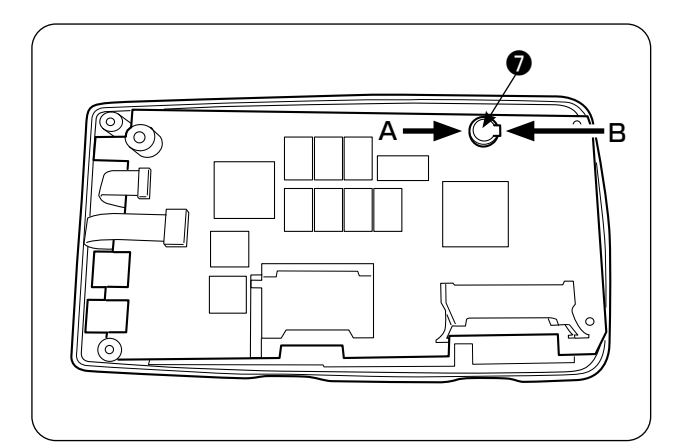

<sup>❼</sup> <sup>❼</sup> <sup>C</sup> A 方向側 B 方向側 B D A

4) ❼がバックアップ用電池です。 型番:VL1220/HFR

- 5) 電池 を固定している金属板 (+) を、(4) の位 置でニッパーなどでカットします。
- $(6)$ 電池 $\odot$ を固定している金属板 $(②)$ を、 $(③)$ の位 置でニッパーなどでカットし、電池❼を取り外し ます。

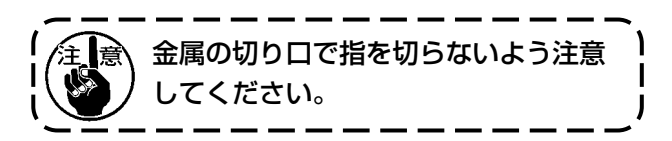

# **7. AE-200AN 設定データ記録シート**

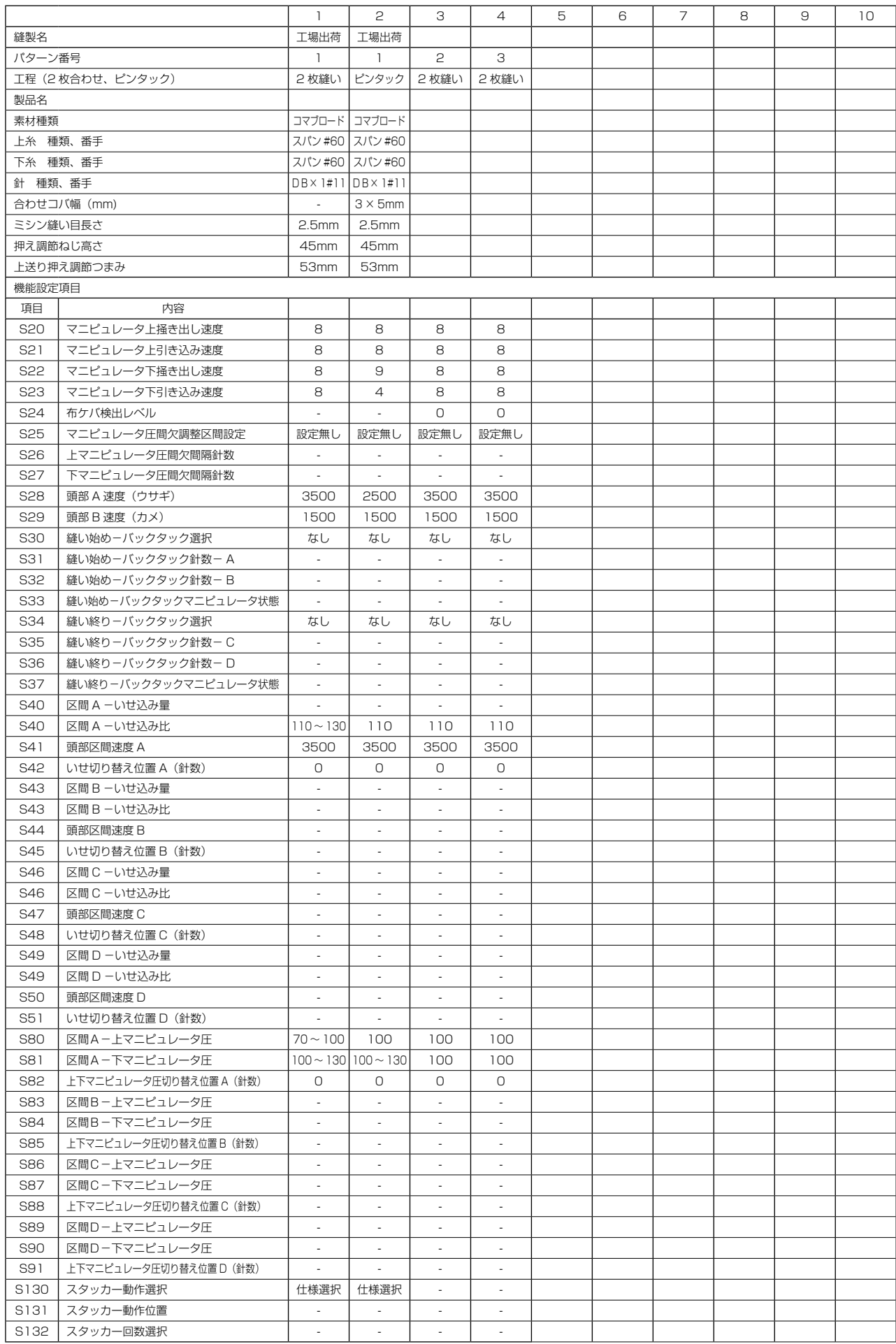